**Bedienungsanleitung**

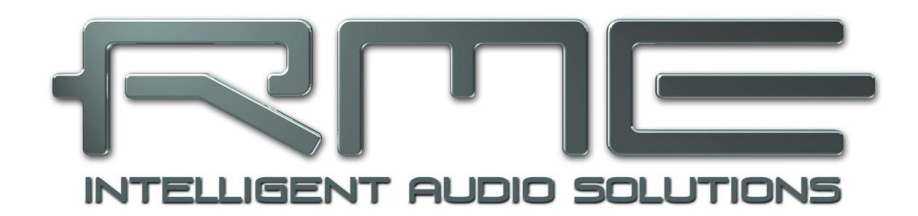

# **Fireface UFX III**

**Das leistungsfähigste USB Audio Interface!**

**24 Bit / 192 kHz TotalMix**™

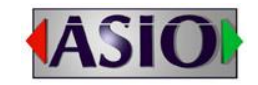

**SyncAlign**™ **SteadyClock**™

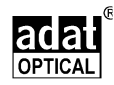

USB 3.0 Digital I/O System 12 + 16 + 2 Kanäle Analog / ADAT / AES Interface 64 Kanäle MADI Interface 2 x optischer SPDIF I/O 24 Bit / 192 kHz Digital Audio 188 x 94 Matrix Router 2 x MIDI Eingang/Ausgang Vollständiger Stand-Alone Betrieb USB 2/3 Class Compliant Betrieb MIDI Remote Control

# **Wichtige Sicherheitshinweise**

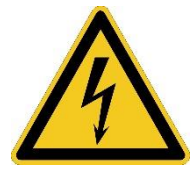

## **ACHTUNG! Gerät nicht öffnen - Gefahr durch Stromschlag**

Das Gerät weist innen nicht isolierte, Spannung führende Teile auf. Im Inneren befinden sich keine vom Benutzer zu wartenden Teile. Reparaturarbeiten dürfen nur von qualifiziertem Fachpersonal durchgeführt werden.

#### **Netzanschluss**

- Das Gerät muss geerdet sein niemals ohne Schutzkontakt betreiben
- Defekte Anschlussleitungen dürfen nicht verwendet werden
- Betrieb des Gerätes nur in Übereinstimmung mit der Bedienungsanleitung
- Nur Sicherungen gleichen Typs verwenden

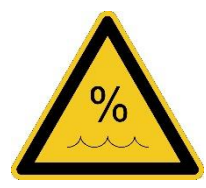

Um eine Gefährdung durch Feuer oder Stromschlag auszuschließen, das Gerät weder Regen noch Feuchtigkeit aussetzen. Spritzwasser oder tropfende Flüssigkeiten dürfen nicht in das Gerät gelangen. Keine Gefäße mit Flüssigkeiten, z. B. Getränke oder Vasen, auf das Gerät stellen. Gefahr durch Kondensfeuchtigkeit - erst einschalten wenn sich das Gerät auf Raumtemperatur erwärmt hat.

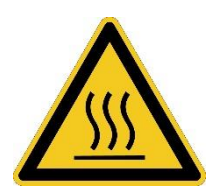

## **Montage**

Außenflächen des Gerätes können im Betrieb heiß werden - für ausreichende Luftzirkulation sorgen. Direkte Sonneneinstrahlung und die unmittelbare Nähe zu Wärmequellen vermeiden. Beim Einbau in ein Rack für ausreichende Luftzufuhr und Abstand zu anderen Geräten sorgen.

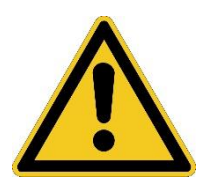

Zur Erfüllung der europäischen CE-Norm muss das Fireface UFX III mit einem CE-geprüften Computer der Klasse B benutzt werden. Alle Verbindungskabel müssen abgeschirmt sein. Der Computer sowie alle an das Fireface UFX III angeschlossenen Kabel müssen ordnungsgemäß geerdet sein. Der Betrieb mit nicht zertifizierten Computern und Kabeln kann zu Störungen anderer Geräte als auch des Fireface UFX III führen.

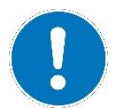

Bei Fremdeingriffen in das Gerät erlischt die Garantie. Nur vom Hersteller spezifiziertes Zubehör verwenden.

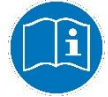

Lesen Sie die Bedienungsanleitung vollständig. Sie enthält alle zum Einsatz des Gerätes nötigen Informationen.

#### **Wichtige Sicherheitshinweise** ................................. 2  $\sum_{i=1}^{n}$

# **Allgemeines**

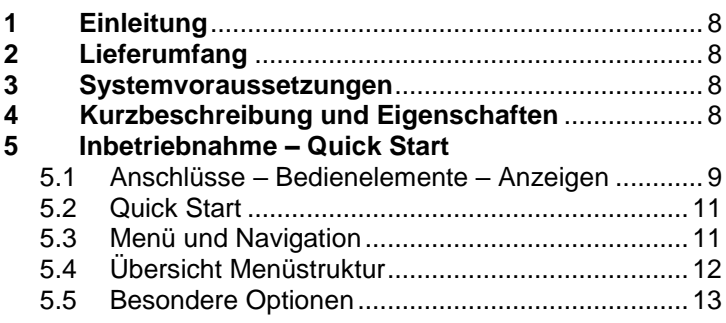

# **Installation und Betrieb - Windows**

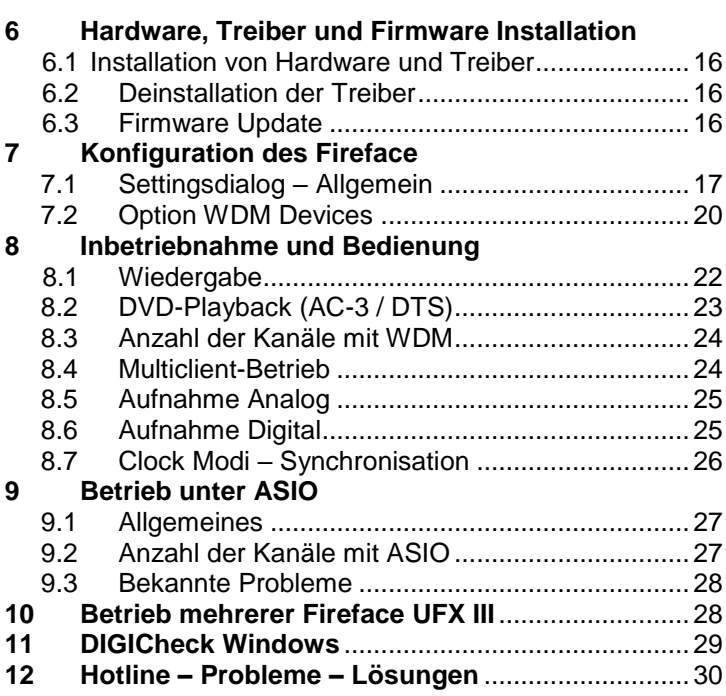

## **Installation und Betrieb - Mac OS X**

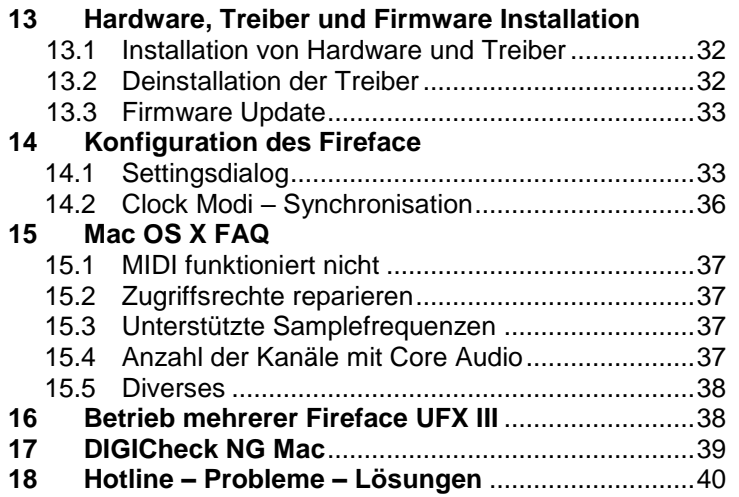

# **Eingänge und Ausgänge**

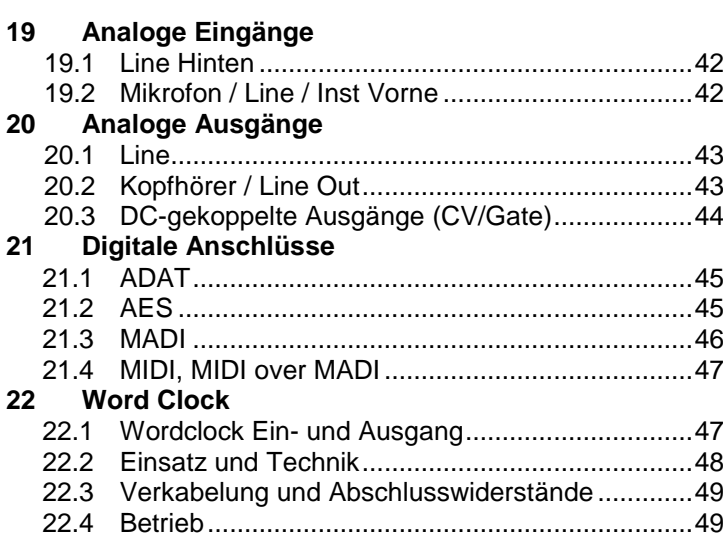

## $\triangleright$  **Stand-Alone Betrieb**

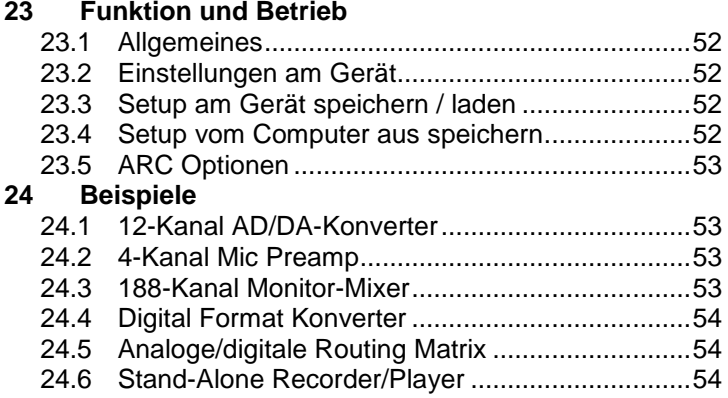

# **TotalMix FX**

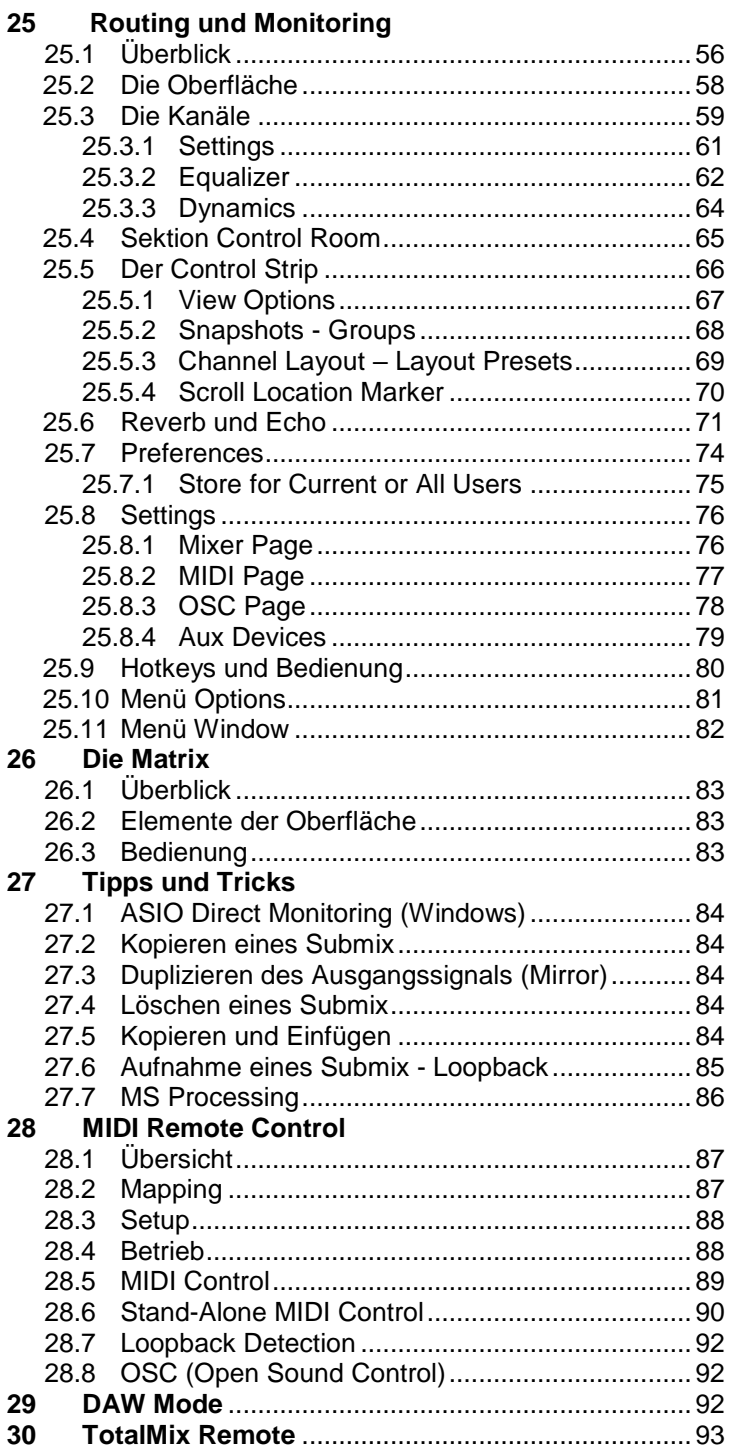

# **Class Compliant Modus**

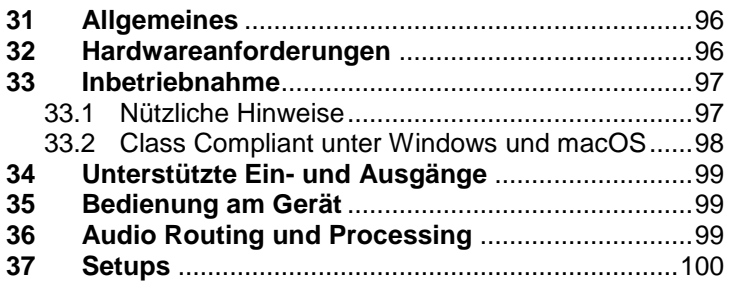

# **DURec - Direct USB Recording**

# **38 Direct USB Recording**

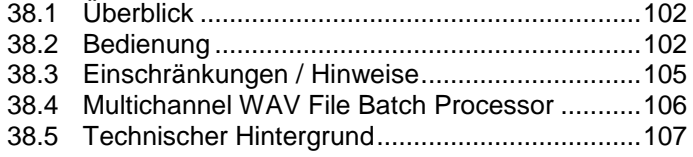

## **Technische Referenz**

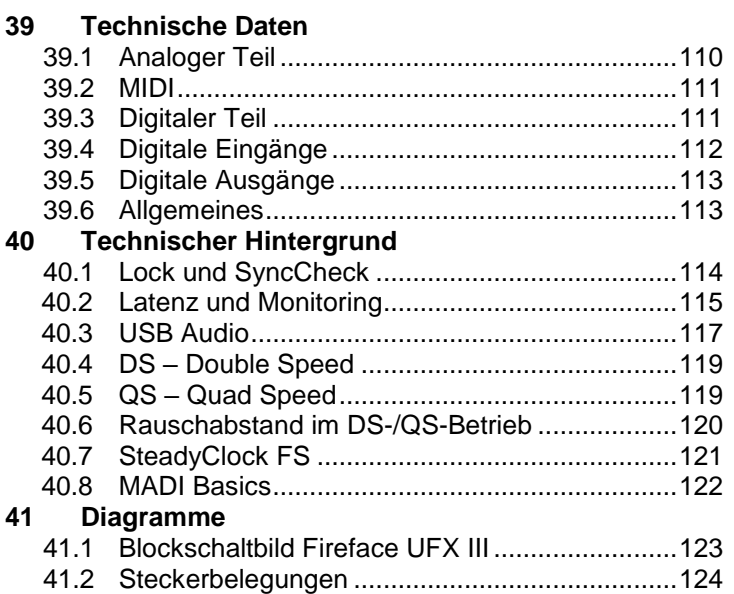

## **Diverses**

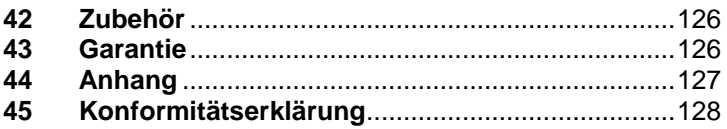

**Bedienungsanleitung**

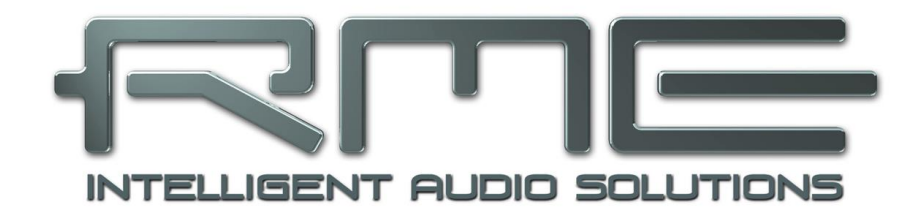

# **Fireface UFX III**

 **Allgemeines**

# **1. Einleitung**

Vielen Dank für Ihr Vertrauen in das Fireface UFX III. Dieses so einmalige wie überragende Audiosystem ermöglicht das Überspielen analoger und digitaler Audiodaten von praktisch beliebigen Quellen direkt in Ihren Computer. Zahlreiche einzigartige Merkmale, durchdachte Settingsdialoge, eine überragende und unglaublich flexible Mixer- und Monitoring-Lösung, professionelle DSP Effekte, sowie exzellente analoge Schaltungen mit neuesten digitalen Wandlern stellen das Fireface UFX III an die Spitze aller Computer-basierten Audio Interfaces.

Treiber sind verfügbar für Windows 7 bis 11, Mac OS X x86 (Intel) und macOS (Intel, M1).

Unsere Hi-Performance Philosophie garantiert volle Systemleistung, indem möglichst viele Funktionen nicht vom Treiber (der CPU), sondern von der Audiohardware ausgeführt werden.

# **2. Lieferumfang**

- Fireface UFX III
- Verbindungskabel USB 3.0, 1,8 m (USB-A/B)
- Verbindungskabel USB 3.0, 1,8 m (USB-C/B)
- Optisches Kabel
- 4 Gehäusefüße, selbstklebend
- Netzkabel
- Handbuch

## **3. Systemvoraussetzungen**

- Windows 7 oder höher, Intel Mac OS X (10.10 oder höher)
- 1 x USB 3.0 Port, oder
- 1 x USB 2.0 Port (reduzierte Anzahl an Audiokanälen keine MADI Aufnahme/Wiedergabe)
- Für USB: Computer mit mindestens Intel Core i5 CPU

## **4. Kurzbeschreibung und Eigenschaften**

- Alle Einstellungen in Echtzeit änderbar
- Puffergrößen/Latenzzeiten zwischen 32 und 8192 Samples wählbar
- 8 Kanäle 96 kHz/24 Bit Record/Playback über ADAT optical (S/MUX)
- 4 Kanäle 192 kHz/24 Bit Record/Playback über ADAT optical (S/MUX4)
- Professioneller 64-Kanal MADI In/Out
- Clock Modi Slave und Master
- Automatische und intelligente Master/Slave Clocksteuerung
- Unübertroffene Bitclock PLL (Audio Synchronisation) im ADAT Betrieb
- SteadyClock: Jitter-unempfindliche, superstabile Digitalclock
- DDS-Technologie für freie Einstellung der Samplefrequenz
- SyncAlign garantiert samplegenaue und niemals wechselnde Kanalzuordnungen
- SyncCheck prüft die Synchronität der Eingangssignale
- TotalMix für Latenz-freie Submixe und perfektes ASIO Direct Monitoring
- TotalMix: 4096-Kanal Mischer mit 46 Bit interner Auflösung
- TotalMix FX: 3-Band EQ, Low Cut, Reverb, Echo, Compressor, Expander, Auto Level
- 2 x MIDI I/O für 32 Kanäle Hi-Speed Low-Jitter MIDI
- 2 x MIDI over MADI I/O
- 2 x niederohmige Hi-Power Kopfhörerausgänge
- DIGICheck DSP: Levelmeter in Hardware mit Peak- und RMS-Berechnung

# **5. Inbetriebnahme - Quickstart**

## **5.1 Anschlüsse – Bedienelemente - Anzeigen**

Auf der Frontseite des Fireface UFX III befinden sich vier Instrumenten- und Mikrofoneingänge, zwei Stereo Kopfhörerausgänge, drei Drehgeber mit Tastenfunktion, ein grafisches Farbdisplay, ein MIDI Ein- und Ausgang, ein USB-Anschluss für DURec, sowie mehrere Status LEDs.

Die Neutrik Combobuchsen der vier **Mic/Line** Eingänge erlauben einen Anschluss per XLR und 6,3 mm Klinkenstecker. Sie werden ergänzt durch Anzeigen für Signal (SIG), Phantomspeisung (48V) und aktiven Klinkeneingang (TRS). Dieser ist hochohmig (1 MOhm) und damit auch als Instrumenteneingang nutzbar.

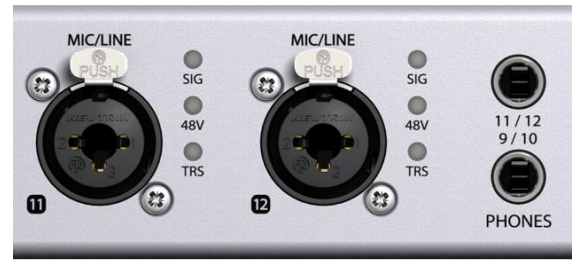

Die analogen Ausgänge 9 bis 12 gehen auf die Kopfhörerausgänge **Phones 1** und **Phones 2**. Diese niederohmige Ausgänge höchster Qualität sind in der Lage, genug Lautstärke unverzerrt sowohl in nieder- als auch hochohmigen Kopfhörern zu erzeugen.

**MIDI 2 I/O.** Zwei 5-polige DIN-Buchsen als MIDI Ein- und Ausgang.

**Memory.** Anschluss eines USB-Sticks oder einer USB-Festplatte für direktes Recording / Playback am Gerät (DURec).

**State LEDs.** WC, AES, ADAT1, ADAT2, MADI. Signalisieren getrennt für jeden digitalen Eingang, ob ein gültiges Eingangssignal anliegt. RMEs exklusives *SyncCheck* zeigt zusätzlich per blinkender LED, welches der Eingangssignale zwar gelockt, nicht aber synchron zu den anderen ist. Siehe auch Kapitel 8.7 / 14.2, Clock Modi - Synchronisation.

**State LEDs MIDI.** Signalisieren getrennt pro Ein- und Ausgang, ob MIDI-Daten empfangen oder gesendet werden. Die HOST LED leuchtet bei erfolgreicher Verbindung zum Computer auf. USB 3 und USB 2 weisen unterschiedliche Farben auf. Die LED erlischt, wenn die USB-Verbindung nicht initialisiert oder unterbrochen wurde (Error, Kabel nicht gesteckt etc.).

Während der Anzeige der Level Meter dient der **Drehgeber Volume** zur schnellen Einstellung der Monitorlautstärke des Main Out. Das Drücken des Knopfes wechselt zwischen dem Level Meter Display und dem zuletzt benutzten Menü.

Während der Anzeige der Level Meter kontrollieren die Encoder 1 und 2 direkt die Lautstärke der Ausgänge Phones 1 und Phones 2. Das Drücken der Encoder wechselt im Level Meter Display zwischen der Standard-Ansicht (Analog, AES, ADAT, FX) und der aller MADI-Kanäle.

Über die vier **Taster** und die beiden **Encoder 1** und **2** kann das Gerät mittels des hochauflösenden Farbdisplays und einer durchdachten Menüstruktur blitzschnell auch ohne einen Computer direkt eingestellt werden. Hilfetexte und eindeutige Marker in der Anzeige führen den Benutzer durch alle Funktionen.

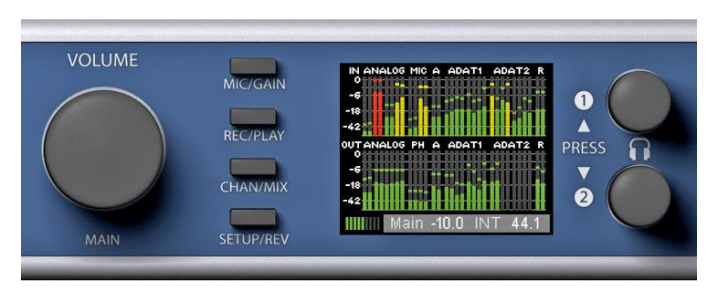

Während der Anzeige des Global Level Meter Bildschirms dient der Drehgeber (Encoder) VOLUME zur schnellen Einstellung der Monitorlautstärke des Main Out. Encoder 1 und 2 steuern die Lautstärke der Kopfhörerausgänge 9/10 und 11/12.

Auf der Rückseite des Fireface UFX III befinden sich weitere acht analoge Ein- und Ausgänge, der Netzanschluss, sowie sämtliche digitalen Ein- und Ausgänge:

**Balanced Line Level Inputs.** 8 symmetrische analoge Eingänge per 6,3 mm Stereo-Klinkenbuchsen.

**Balanced Line Level Outputs.** 8 symmetrische analoge Ausgänge, sechs per 6,3 mm Stereo-Klinkenbuchse, zwei per XLR.

**AES/EBU I/O.** XLR. Das Fireface UFX III akzeptiert alle üblichen Digitalquellen, sowohl SPDIF als auch AES/EBU.

**MADI I/O optical**: Standard optischer MADI Anschluss (SC).

**Word Clock I/O.** BNC. Im Settingsdialog, Input Options, kann der Eingang intern mit 75 Ohm terminiert werden.

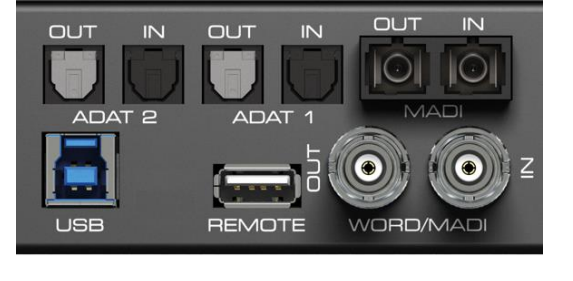

**MADI I/O koaxial**: Die BNC-Buchsen können nach Umschaltung im Settingsdialog jeweils als Word Clock oder koaxialer MADI Eingang dienen.

**ADAT1 I/O.** TOSLINK. Standard ADAT optical Port, 8 Kanäle.

**ADAT2 I/O.** TOSLINK. Standard ADAT optical Port, 8 Kanäle. Kann nach Umschaltung im Settingsdialog auch als optischer SPDIF Ein- und Ausgang genutzt werden.

**Remote.** Anschluss für die optionale Fernbedienung ARC USB, wenn das UFX III im Stand-Alone und Class Compliant Modus benutzt wird. Dieser Port funktioniert aber auch alternativ statt des Anschlusses der ARC USB an den Computer.

**USB 3.0.** USB-Buchse zum Anschluss an den Computer. Kompatibel mit **USB 2.0** (keine MADI Aufnahme/Wiedergabekanäle, aber alle 30 anderen I/Os).

**MIDI I/O 1.** Zwei 5-polige DIN-Buchsen als MIDI Ein- und Ausgang.

**Haken.** Dient zur Fixierung und Sicherung der Anschlusskabel. Einfach vor dem Einstecken durch den Haken führen.

**Kaltgerätestecker** für Netzanschluss. Das interne Hi-Performance Schaltnetzteil arbeitet im Bereich 100 V bis 240 V AC, und bietet dabei einen hohen Wirkungsgrad. Es ist kurzschlusssicher, besitzt ein integriertes Netzfilter, regelt Netzspannungsschwankungen vollständig aus, unterdrückt Netzstörungen, und ist dabei komplett brummfrei.

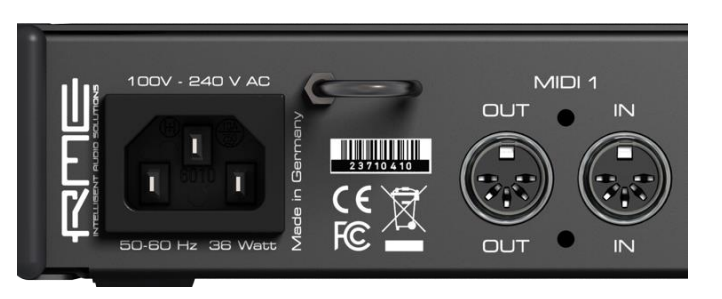

## **5.2 Quick Start**

Nach der Treiberinstallation (Kapitel 6 bzw. 13) sind die Klinkeneingänge bzw. die XLR-Eingänge mit der jeweiligen analogen Signalquelle zu verbinden. Die Eingangsempfindlichkeit kann für die rückwärtigen Eingänge über TotalMix (Input Channel Settings, Level) so verändert werden dass sich eine gute Aussteuerung ergibt. Eine weitere Optimierung lässt sich erzielen, wenn der Ausgangspegel des Signal-liefernden Gerätes angepasst wird. Eine optimale Aussteuerung erreicht man durch langsames Erhöhen des Pegels, bis die Peak Level Meter in TotalMix circa –3 dB anzeigen.

Die Verstärkung der vorderen Eingänge kann auch direkt am Fireface UFX III optimiert werden. Über die Taste Mic/Gain besteht direkter Zugriff auf diese Einstellung, die dann mit Encoder 1 und 2 veränderbar ist. Die Signal-LED neben den Buchsen ist zweifarbig und zeigt Übersteuerung durch einen Wechsel von grün nach rot an.

Die digitalen Ausgänge des Fireface UFX III bieten die Formate AES/EBU (SPDIF kompatibel) und ADAT optical an den entsprechenden Buchsen.

Auf der analogen Wiedergabe-, also DA-Seite, erfolgt eine Anpassung des analogen Ausgangspegels der rückwärtigen Buchsen über TotalMix (Output Channel Settings, Level) oder die Channel Settings direkt am Gerät. Der Pegel kann über den großen Drehgeber VOLUME frei eingestellt werden (Standard: Analog 1/2).

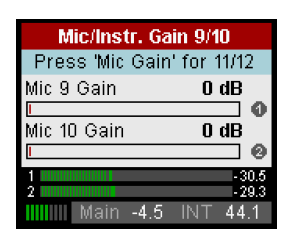

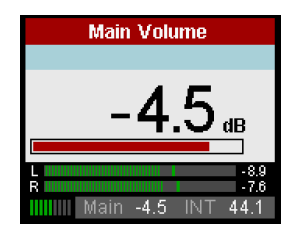

Das Ausgangssignal der Kanäle 9/10 und 11/12 steht frontseitig zur Verfügung, und wird direkt von Encoder 1 und 2 kontrolliert.

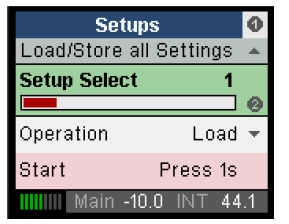

Das Fireface UFX III kann seinen aktuellen Zustand in 6 Speicherplätzen (Setups) ablegen und laden. Damit ist das Fireface UFX III nach entsprechender Konfiguration Stand-Alone nutzbar, und ersetzt zahlreiche Geräte (siehe Kapitel 24).

Im Online-Mode sind einige Einstellungen ausgegraut, da diese dann nur am Computer im Settingsdialog oder TotalMix FX ausgeführt werden sollen. Dazu zählen beispielsweise die Samplefrequenz oder die Mixeinstellungen.

Die Werkseinstellung des Interface Mode, Auto, sorgt für eine automatische Erkennung der Verbindung zum Computer mit USB 3 und USB 2. Im Fall von Class Compliant muss dieser Modus manuell gewählt werden. Dies geschieht über SETUP/REV, Options, Hardware/Diagnosis, Interface Mode.

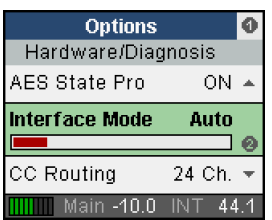

## **5.3 Menü und Navigation**

Das Fireface UFX III besitzt eine einfache und übersichtliche Menüstruktur, für eine schnelle und effiziente Bedienung direkt am Gerät. In den meisten Fällen werden jedoch sämtliche Einstellungen über den Settingsdialog und TotalMix FX des Host-Computers erfolgen. Die Bedienung am Gerät beschränkt sich typischerweise auf eine direkte Einstellung der Abhörlautstärke (Lautsprecher und Kopfhörer), den Mikrofon-Gain, und DURec (Direct USB Recording). Im Stand-alone-Betrieb sind alle Einstellungen direkt am Gerät verfügbar.

Die Navigation über die Menüs des Displays und die Steuerung der Einstellungen erfolgt über 4 Direktwahltaster und drei Drehencoder mit Druckfunktion. Die Direktwahltaster MIC/GAIN, REC/PLAY, CHAN/MIX und SETUP/REV sind in Kapitel 23.2 beschrieben.

Default im Display ist der Global Level Meter Screen, der für alle I/Os die aktuellen Signalpegel anzeigt. Durch das Drücken des Encoderknopfes 1 werden nur noch die ersten 8 analogen I/Os (Analog Level Meter Screen) angezeigt, was die Pegelanzeige größer und damit besser ablesbar macht.

# **5.4 Übersicht Menüstruktur**

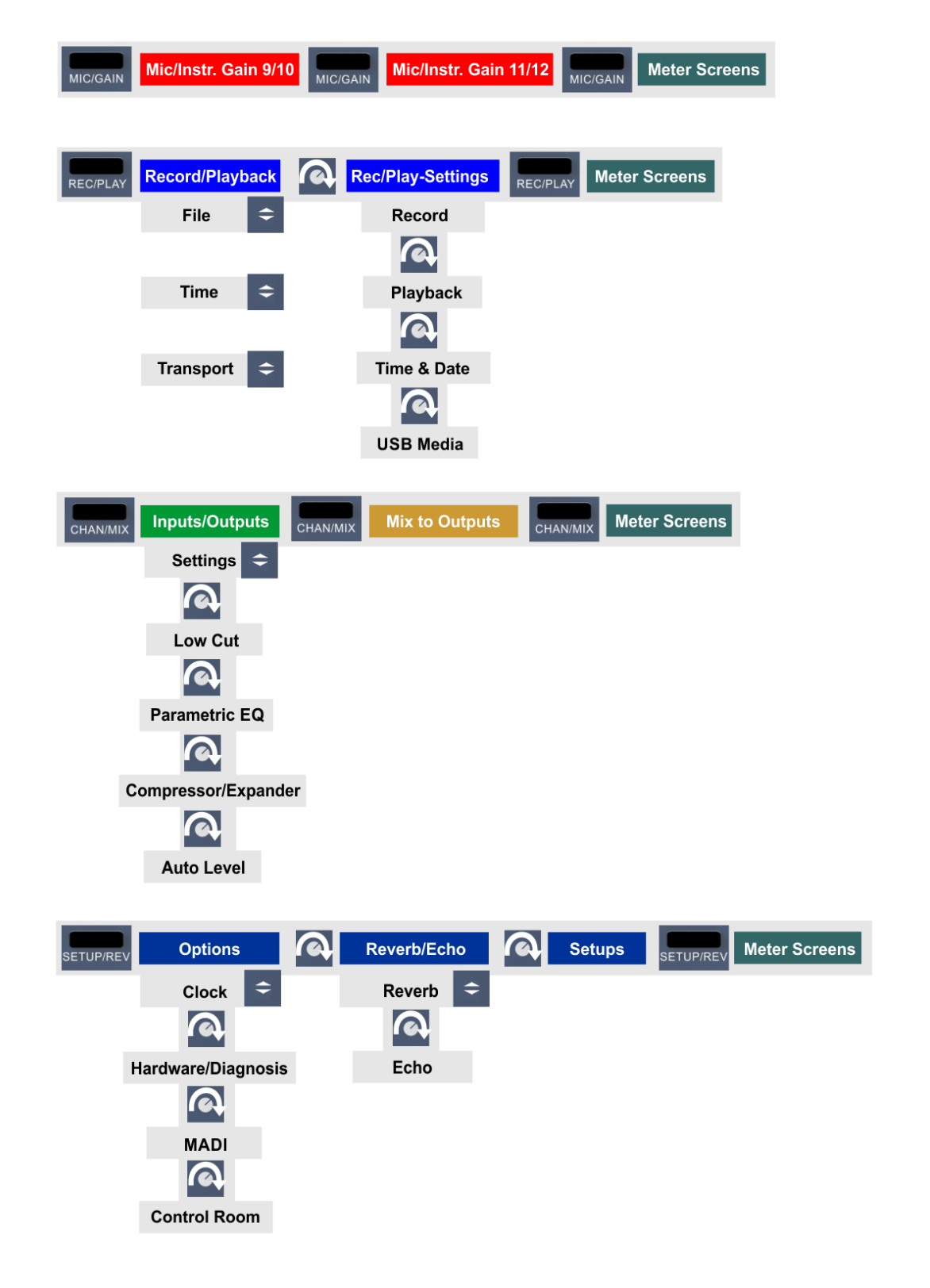

## **5.5 Besondere Optionen**

Im Menü *SETUP/REV – Options – Hardware/Diagnosis* befinden sich einige zusätzliche Einstelloptionen, die an anderen Stellen dieses Handbuchs nicht beschrieben sind.

**Lock Keys.** OFF, KEYS, ALL. Ermöglicht es nur die vier vorderen Tasten, oder auch die drei Encoder zu deaktivieren. Zur Freischaltung die Taste SETUP/REV 2 Sekunden lang drücken.

**Remap Keys.** OFF, ON. Ermöglicht eine Zuweisung 33 verschiedener Funktionen/Aktionen zu den vier Direktwahltastern am Gerät. Die Konfiguration erfolgt in den folgenden vier Einträgen:

#### **MIC/GAIN, REC/PLAY, CHAN/MIX, SETUP/REV**. Verfügbare Funktionen/Aktionen:

Default, Setup 1-6, DIM, Recall, Mute Enable, Main Mono, Main Mute, Main Out Low Cut, Main Out EQ, Main Out Dynamics, Main Out AutoLevel, Phones 9/10 Mute, Phones 9/10 Low Cut, Phones 9/10 EQ, Phones 9/10 Dynamics, Phones 9/10 AutoLevel, Phones 11/12 Mute, Phones 11/12 Low Cut, Phones 11/12 EQ, Phones 11/12 Dynamics, Phones 11/12 AutoLevel, Reverb enable, Echo enable, Record\*, Play/Pause\* Stop\*, Previous\*, Next\*, TotalMix (\* DURec functions).

Die ursprüngliche Funktion der Taste am Gerät, der Aufruf des Menüs, ist über ein längeres Drücken der Taste am Gerät (1 s) weiterhin möglich.

Remap Keys ist nicht nur für den Stand-Alone-Betrieb und den direkten Zugriff auf einige Hardware-Funktionen nützlich, sondern kann auch zum Aufrufen des TotalMix-Fensters verwendet werden. Die Konfiguration kann auch direkt in TotalMix FX, im ARC & Key Commands Dialog, vorgenommen werden. Die Knöpfe sind hier mit A (MIC/GAIN), B (REC/PLAY), C (CHAN/MIX) und D (SETUP/REV) beschriftet. Über TotalMix FX sind sogar 52 verschiedene Funktionen /Aktionen verfügbar.

Die Optionen der ARC USB (Advanced Remote Control) sind in Kapitel 23.5 beschrieben.

**Bedienungsanleitung**

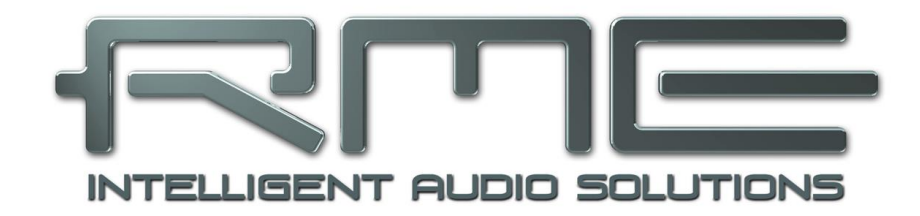

# **Fireface UFX III**

 **Installation und Betrieb - Windows**

# **6. Hardware, Treiber und Firmware Installation**

## **6.1 Installation von Hardware und Treiber**

Zur Vereinfachung der Installation empfiehlt es sich die Treiber schon vor dem Anschluss des Gerätes an den Computer zu installieren. Es funktioniert aber auch anders herum.

RME verbessert alle Treiber fortwährend. Laden Sie sich bitte den aktuellsten Treiber von der RME Website, **<http://rme.to/download>**, herunter. Nach dem Entpacken der heruntergeladenen ZIP-Datei startet die Installation mit *rmeinstaller.exe.*

Starten Sie *rmeinstaller.exe*, und folgen Sie den Anweisungen des Assistenten am Bildschirm. Nach der Installation verbinden Sie Computer und UFX III passend zum installierten Treiber mit einem USB 2.0 oder USB 3.0 -Kabel. Windows erkennt das neue Gerät als **Fireface UFX III** und installiert die Treiber automatisch.

Nach einem Neustart erscheinen in der Taskleiste die Symbole von TotalMix FX und des Settingsdialogs. Falls nicht führt ein Klick auf das Dreieck zu Anpassen und den Verhaltensoptionen der Icons.

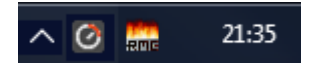

**Treiber-Updates** erfordern keine Entfernung des vorherigen Treibers. Der neue Treiber kann einfach über den vorherigen installiert werden.

## **6.2 Deinstallation der Treiber**

Eine Deinstallation der Treiberdateien ist weder notwendig, noch seitens Windows vorgesehen. Dank vollständiger Plug & Play Unterstützung werden die Treiber nach Entfernen der Hardware nicht mehr geladen. Sie können dann auf Wunsch manuell gelöscht werden.

Dies gilt jedoch nicht für die Autostart-Einträge von TotalMix und Settingsdialog, sowie die Registrierung des ASIO-Treibers. Diese Einträge lassen sich aber über eine Software Deinstallationsanweisung aus der Registry entfernen, über *Systemsteuerung, Programme und Funktionen*. Klicken Sie hier auf den Eintrag 'RME MADIface'.

## **6.3 Firmware Update**

Das Flash Update Tool aktualisiert die Firmware des Fireface UFX III auf die jeweils neueste Version. Es erfordert einen installierten Treiber.

Starten Sie das Programm **fut\_mfusb.exe** (USB). Das Flash Update Tool zeigt zunächst die aktuelle Version der Firmware des Fireface, und ob diese aktualisiert werden sollte. Wenn ja, dann einfach den Knopf 'Update' drücken. Ein Balken zeigt den Fortgang des Updates und das Ende des Flash-Vorganges an (Verify Ok).

Nach dem Update muss das Fireface UFX III resettet werden. Dies geschieht durch kurzes Ausschalten des Gerätes. Ein Neustart des Rechners ist nicht erforderlich.

Sollte das Flashen unerwartet fehlschlagen wird ab dem nächsten Neustart das Not-BIOS des Gerätes benutzt, es bleibt also funktionsfähig. Das Flashen kann dann erneut versucht werden.

# **7. Konfiguration des Fireface**

## **7.1 Settingsdialog - Allgemeines**

Die Konfiguration des Fireface UFX III erfolgt über einen eigenen Settingsdialog. Das Fenster **Settings** öffnet ein Mausklick auf das Feuer- oder Hammersymbol im Benachrichtigungsbereich der Task-Leiste.

Den Mischer des Fireface UFX III, **TotalMix FX**, startet ein Mausklick auf das DSP-FX Symbol an gleicher Stelle in der Taskleiste.

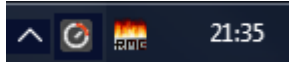

Die Hardware des Fireface UFX III stellt praxisgerechte Funktionen und Optionen bereit, mit denen der Betrieb gezielt angepasst werden kann. Der Settingsdialog bietet Zugriff auf:

- Die Latenz
- Arbeitsweise des DSP
- Konfiguration der digitalen I/Os
- Die aktuelle Samplefrequenz
- Das Synchronisationsverhalten
- Status von Ein- und Ausgang

Einstellungen im Settingsdialog werden in Echtzeit übernommen, sind also ohne Klick auf 'OK' oder das Schließen der Dialogbox aktiv.

Veränderungen an den Settings sollten aber möglichst nicht während laufender Wiedergabe oder Aufnahme erfolgen, da es sonst zu Störungen kommen kann. Zu beachten ist auch, dass manche Programme selbst im Modus 'Stop' das Aufnahme- und Wiedergabegerät geöffnet halten, und deshalb die neuen Einstellungen nicht immer sofort wirksam werden.

Auf der Registerkarte **About** ist sowohl die aktuelle Treiberversion als auch die Firmwareversion des Fireface UFX III zu sehen. About des USB-Treibers enthält vier weitere Optionen:

**Lock Registry** verhindert Änderungen an den in der Registry gespeicherten Einstellungen des Settingsdialogs per Passwort. Alle Einstellungen sind weiter temporär änderbar. Da bei einem Neustart des Rechners immer die Einstellungen aus der Registry geladen werden kann so auf einfache Weise ein definierter Ausgangszustand des Fireface UFX III erzeugt werden.

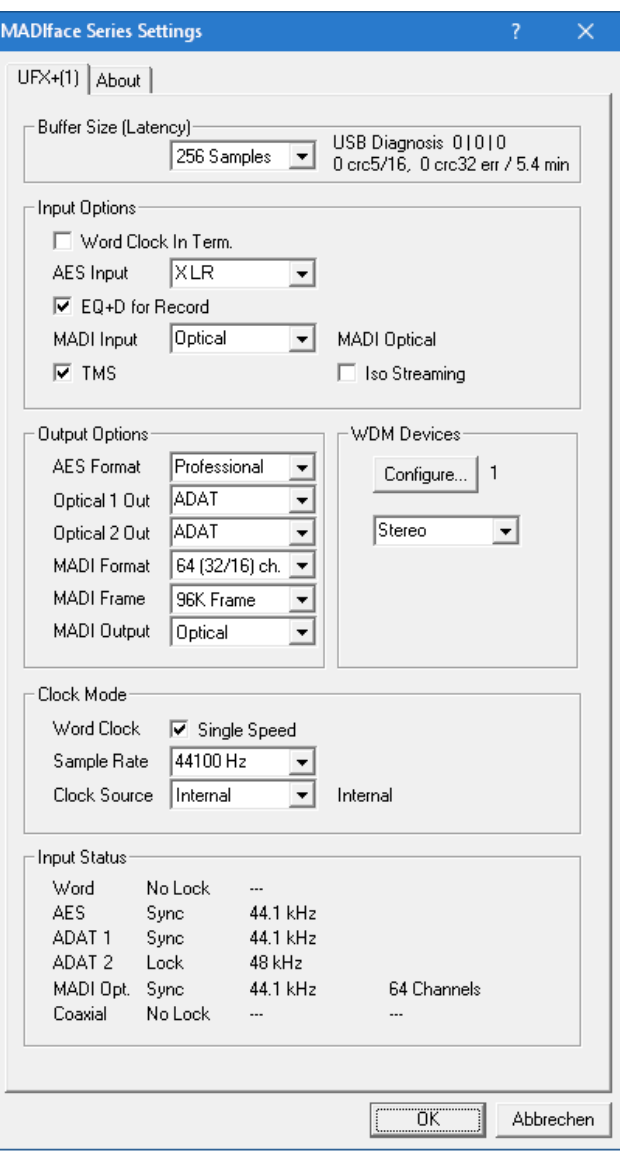

**Enable MMCSS for ASIO** aktiviert ASIO 2.3 mit höherer Priorität des ASIO Treiber-Threads. Hinweis: Das Aktivieren dieser Option scheint derzeit nur bei höherer Last mit aktuellem Cubase/Nuendo sinnvoll zu sein. Bei anderen Programmen kann sich die Performance verschlechtern. Die Umschaltung wird nach einem Reset des ASIO-Treibers aktiv, daher lässt sich schnell und einfach testen, welche Einstellung besser funktioniert.

### **Limit ASIO to 32 Channels**

Manche Software stürzt ab wenn sie mehr als 32 ASIO Kanäle sieht. Diese Option begrenzt den ASIO-Treiber auf 32 Kanäle, es sind aber alle I/Os weiterhin per TotalMix FX nutzbar.

### **Sort ASIO Devices**

Ändert die Reihenfolge nur der ASIO-Kanäle im Mehrgerätebetrieb.

#### **Buffer Size**

Die Einstellung der *Buffer Size* (Puffergröße) bestimmt unter ASIO und WDM sowohl die Latenz zwischen eingehenden und ausgehenden Daten, als auch die Betriebssicherheit des Systems (siehe Kapitel 9.1).

**USB Diagnosis and Errors** bezieht sich nicht auf Pufferfehler, sondern das Auftreten von USB-Übertragungsfehlern. Die Anzeige wird beim Start einer Aufnahme/Wiedergabe auf Null gesetzt. Nähere Informationen enthält Kapitel 40.3.

#### **Input Options**

### **Word Clock In Termination**

Terminiert den Wordclock-Eingang intern mit 75 Ohm.

#### **AES Input**

Default: *XLR*. Bei Auswahl von *Optical 2* wird ein am Eingang ADAT 2 anliegendes SPDIF-Signal auf den Eingangskanal AES geschaltet, siehe auch Blockschaltbild in Kapitel 41.1. Das Eingangssignal der AES XLR-Buchse steht dann nicht mehr zur Verfügung.

#### **DSP – EQ+D for Record**

Schaltet EQ und Dynamics aller Eingangskanäle in den Aufnahmeweg. Ist jedoch Loopback aktiv sind EQ und Dynamics des Ausgangskanals im Aufnahmeweg. Siehe auch Kapitel 27.6.

#### **MADI Input**

Optionen: *Optical* - Werksvorgabe. *Coaxial* – der BNC-Eingang kann als koaxialer MADI-Eingang dienen. *AutoSelect* - das UFX III prüft ständig beide Eingänge auf ein gültiges MADI-Signal, und aktiviert den Eingang an dem zuerst eines gefunden wird. *Split* – beide MADI-Eingänge sind gleichzeitig aktiv, mit jeweils 32 getrennten Kanälen.

**TMS** überträgt Zusatzinformationen wie Track Marker und Channel Status Informationen vom AES, SPDIF und MADI Eingang. Werden diese Informationen nicht benötigt sollte die Option ausgeschaltet sein.

#### **Iso(chronous) Streaming (nur USB 3)**

Für das Recording benutzt das UFX III einen speziellen Übertragungsmodus mit Fehlerkorrektur. Falls der Default-Modus des UFX III nicht korrekt funktioniert kann alternativ *Isochronous Streaming* probiert werden. Dies ist der native Modus des Standards für die Audioübertragung, und sollte mit jedem USB 3 Host-Controller funktionieren. Siehe auch Kapitel 40.3.

## **Output Options**

## **AES Format**

Das AES-Ausgangssignal kann mit dem Channel Status Professional oder Consumer (SPDIF) versehen werden. Näheres enthält Kapitel 21.2.

#### **Optical 1 Out**

Dieser optische TOSLINK-Ausgang kann als ADAT- oder SPDIF-Ausgang arbeiten. ADAT beinhaltet Kanäle 15-22, SPDIF Kanäle 15/16. Im Modus SPDIF sind die Ausgangskanäle 17-22 nur noch per Loopback nutzbar.

### **Optical 2 Out**

Dieser optische TOSLINK-Ausgang kann als ADAT- oder SPDIF-Ausgang arbeiten. ADAT beinhaltet Kanäle 23-30, SPDIF Kanäle 23/24. Im Modus SPDIF sind die Ausgangskanäle 25-30 nur noch per Loopback nutzbar. Bei Auswahl von AES wird das Ausgangssignal des AES-Kanals (XLR) auch optisch als SPDIF ausgegeben.

#### **MADI Format**

Bestimmt das Format des MADI-Ausgangssignals. MADI kann 56- oder 64-kanalig sein.

#### **MADI Frame**

Samplefrequenzen höher als 48 kHz können auch mittels des normalen 48K Frames übertragen werden. Alternativ steht der native 96K Frame als Ausgangsformat bereit.

#### **MADI Output**

Optionen: *Optical* - Werksvorgabe. *Mirror* – der BNC Wordclock-Ausgang arbeitet als koaxialer MADI-Ausgang, der alle 64 Kanäle des optischen MADI-Ausgang spiegelt. *Split* – beide Ausgänge sind gleichzeitig aktiv, mit jeweils 32 getrennten Kanälen.

#### **WDM Devices**

Erlaubt eine freie Auswahl, welche I/Os als WDM Devices verfügbar sind, ob diese Stereo oder Multichannel Devices sind (bis zu 8 Kanäle), und ob eines oder mehrere der aktiven WDM Devices die Eigenschaft Speaker aufweisen. Details enthält Kapitel 7.2.

#### **Clock Mode**

#### **Word Clock – Single Speed**

Das Wordclock-Ausgangssignal entspricht normalerweise der aktuellen Samplefrequenz. Nach Anwahl von *Single Speed* wird die Frequenz angepasst, so dass sie immer im Bereich 32 – 48 kHz ist. Bei 96 kHz und 192 kHz Samplefrequenz wird also 48 kHz ausgegeben.

#### **Sample Rate**

Setzt die aktuell verwendete Samplefrequenz. Bietet eine zentrale und komfortable Möglichkeit, die Samplefrequenz aller WDM-Devices auf den gewünschten Wert zu stellen.

Bei laufender Wiedergabe/Aufnahme ist die Auswahl ausgegraut, eine Änderung nicht möglich.

#### **Clock Source**

Das Gerät kann als Clock-Quelle seine eigene Clock (Internal = Master) oder eines der Eingangssignale (Word, AES, ADAT1, ADAT2, MADI optical, MADI coaxial) verwenden. Steht die gewählte Clock-Quelle nicht zur Verfügung (Input Status No Lock), wechselt das Gerät automatisch zur nächsten verfügbaren (dieses Verhalten wird AutoSync genannt). Steht keine zur Verfügung wird die interne Clock benutzt. Die aktuell verwendete Clock-Quelle wird rechts angezeigt.

#### **Input Status**

Zeigt für die Eingänge Word, AES, ADAT1, ADAT2, MADI optical und MADI koaxial getrennt an, ob ein gültiges Signal anliegt, (No Lock, Lock), oder ob ein gültiges *und* synchrones Signal anliegt (Sync). In der dritten Spalte erscheint die von der Hardware erkannte Samplefrequenz (sehr grobe Erkennung, 32 kHz, 44,1 kHz, 48 kHz etc.). Für MADI erfolgt eine Anzeige des Frame- und Kanalformats.

## **7.2 Option WDM Devices**

Das Feld WDM Devices besitzt einen Knopf der einen Dialog zur Konfiguration öffnet, eine Statusanzeige mit der Anzahl der aktuell aktivierten WDM Devices, und eine Listbox um zwischen *Stereo* oder *Multi-Channel* Devices zu wechseln.

Die Zahl repräsentiert sowohl Aufnahme- als auch Playback-Devices. '1' bedeutet also ein Ein- und ein Ausgangsdevice.

Das Bild rechts zeigt die Stereo WDM Devices des UFX III. Hier wurde nur Analog 1/2 aktiviert. Es sind beliebig viele aktivierbar. Es können auch nur Devices weiter hinten in der Kanalliste aktiviert werden. Beispielsweise erfordert eine Systemwiedergabe über MADI Ausgang 1/2 nicht, dass auch die davor liegenden 15 Stereodevices aktiviert sind. Nur MADI 1/2 wird im System erscheinen.

Die Option *All* dient dem schnellen Markieren und Demarkieren aller Devices.

**Das Aktivieren aller 47 Stereodevices kann temporäre Effekte wie Einfrieren**  und , reagiert nicht' verursachen. Es soll**ten nur die wirklich benötigten Devices aktiviert sein.**

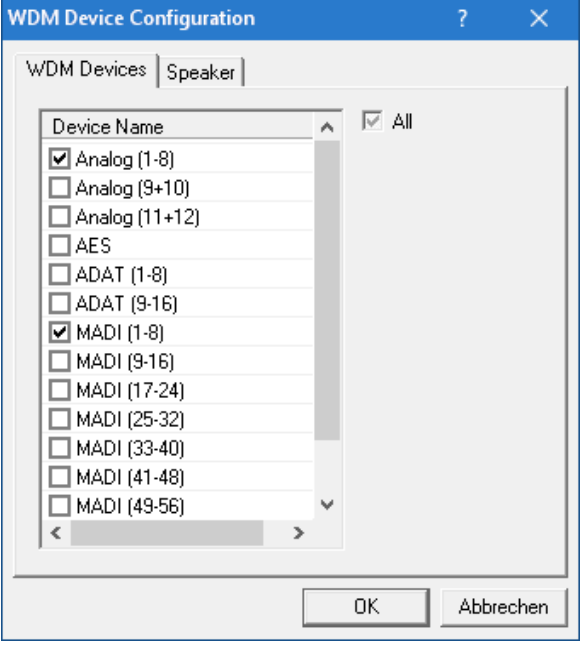

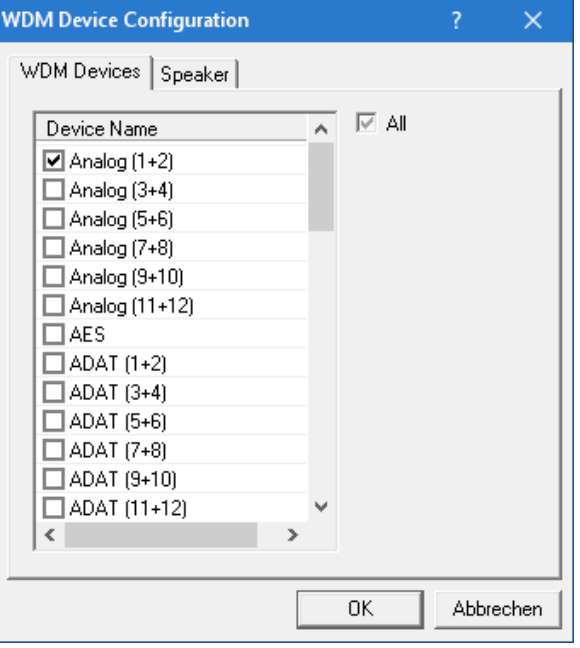

Der Screenshot links zeigt die Multichannel WDM Devices des UFX III nach Auswahl der Option 'Multi-Channel' im Feld WDM Devices und Klick auf den Knopf *WDM Configure*. In diesem Beispiel sind die Devices *Analog 1 bis 8* und *MADI 1 bis 8* aktiviert.

Ein Multichannel WDM Device erlaubt eine Mehrkanal-Wiedergabe mit spezialisierter Software, als auch Surround Sound von DVD oder Blu-Ray Player Software.

Bitte beachten Sie, dass eine Surround-Konfiguration des WDM Device im Kontrollfeld Sound die Eigenschaft Lautsprecher erfordert. Siehe nächste Seite.

Die Option *All* dient wiederum dem schnellen Markieren und Demarkieren aller Devices.

Ein Klick auf den Reiter *Speaker* präsentiert eine Liste aller aktuell aktivierten WDM Devices. Jedes kann die Eigenschaft Speaker/Lautsprecher bekommen.

Bitte beachten Sie, dass die Zuweisung der Eigenschaft Speaker zu mehreren Devices normalerweise keinen Sinn macht, da die Lautsprecher von Windows weder nummeriert noch umbenannt werden, es also unmöglich ist sie zu unterscheiden.

Nach dem Verlassen des Dialogs mit OK werden die Devices neu geladen, so dass Windows ihre neuen Eigenschaften erkennt. Im Kontrollfeld Sound kann nun das jeweilige Format nach Anwahl des Wiedergabegeräts, Klick auf Konfigurieren und dann Anklicken der Lautsprecher getestet werden.

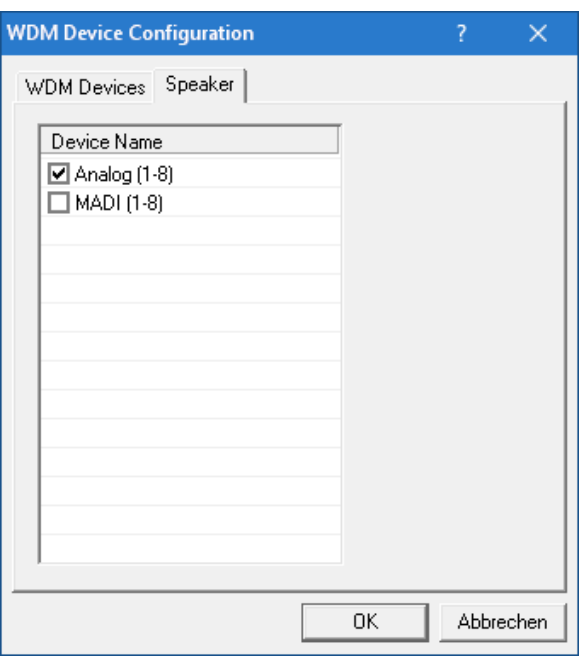

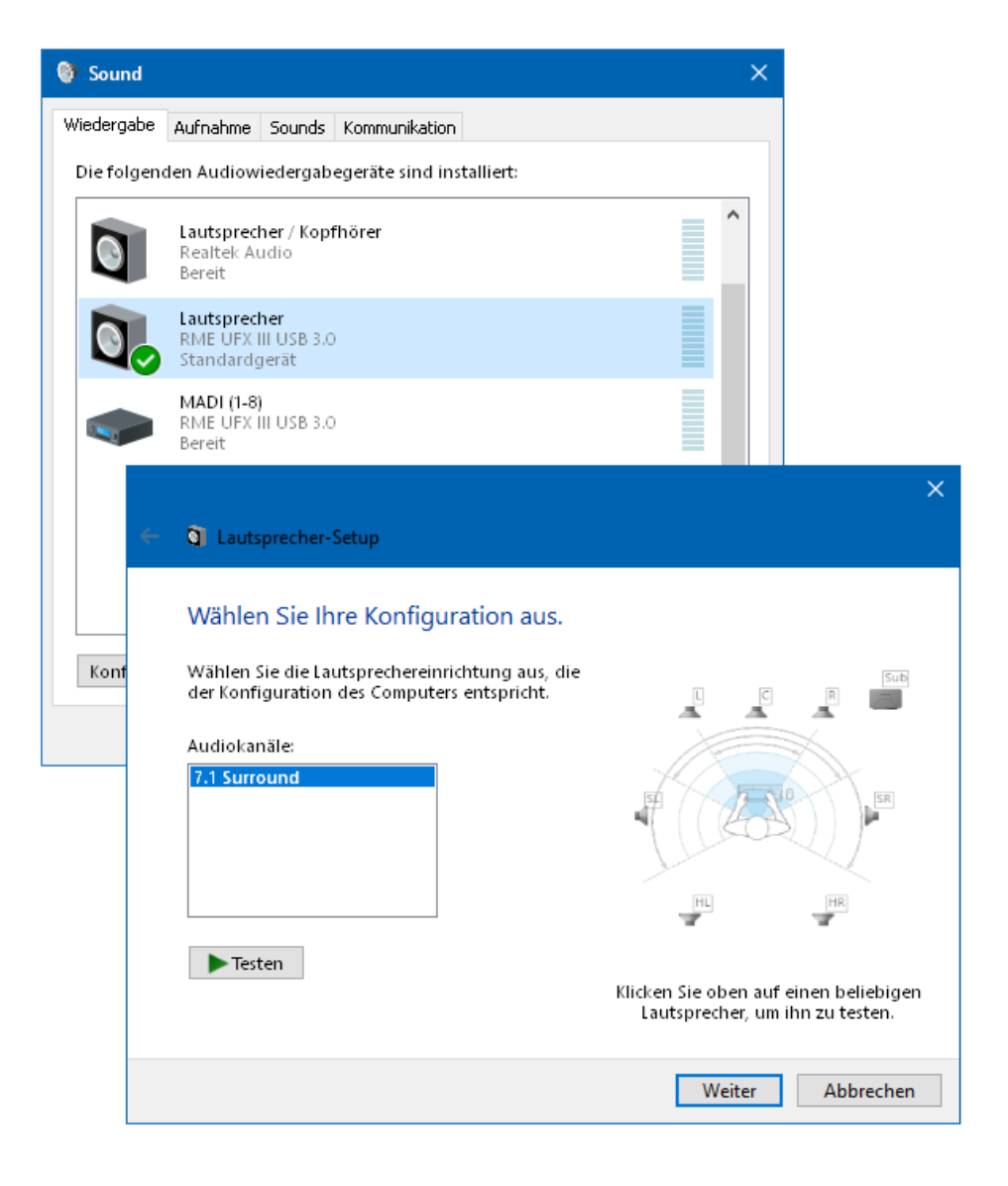

# **8. Inbetriebnahme und Bedienung**

## **8.1 Wiedergabe**

Das Fireface UFX III kann Audiodaten nur in unterstützten Formaten wiedergeben (Samplefrequenz, Bitauflösung). Ansonsten erscheint eine Fehlermeldung (z.B. bei 22 kHz oder 8 Bit).

Zuerst ist das Fireface als ausgebendes Gerät in der jeweiligen Software einzustellen. Übliche Bezeichnungen sind *Playback Device, Device, Audiogerät* etc., meist unter *Optionen, Vorgaben* oder *Preferences* zu finden.

*WDM Wiedergabedevices sind nicht verfügbar, wenn im Settingsdialog die Anzahl der WDM Devices auf 0 eingestellt ist.* **!**

Wir empfehlen, alle Systemsounds abzustellen (über >*Systemsteuerung /Sound / Sounds* <). Obwohl das Fireface UFX III eine umfassende Unterstützung von System-Audio besitzt, kann eine Konfiguration als "Standard-Wiedergabegerät' zu Störungen bei der Nutzung von ASIO führen.

Das Beispiel unten zeigt einen typischen Konfigurationsdialog. Die Wiedergabe erfolgt über das jeweils ausgewählte Device, und damit wahlweise analog oder digital.

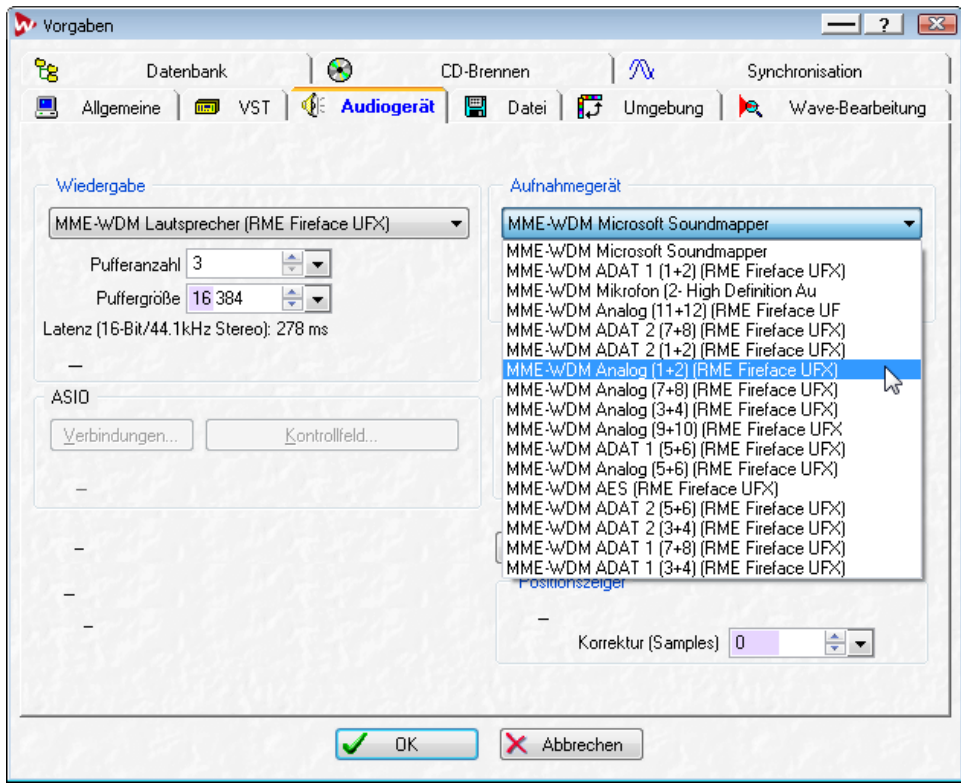

Mehr oder größere Puffer ergeben eine höhere Störsicherheit, aber auch eine größere Verzögerung bis zur Ausgabe der Daten. Im Falle von synchroner Audioausgabe zu MIDI aktivieren Sie auf jeden Fall die Option 'Abspielposition vom Soundkartentreiber erfragen'.

Hinweis: Seit Vista ist es der Applikation unter WDM nicht mehr möglich die Samplefrequenz zu bestimmen. Der Treiber des Fireface UFX III enthält daher eine Möglichkeit die Samplefrequenz zentral für alle WDM-Devices im Settingsdialog einzustellen, siehe Kapitel 7.1.

## **8.2 DVD-Playback (AC-3/DTS)**

## **AC-3 / DTS**

Populäre DVD Software Player können ihren Audio-Datenstrom über den SPDIF-Ausgang des Fireface UFX III zu jedem AC-3/DTS kompatiblen Receiver senden.

*Die Samplefrequenz muss im UFX III auf 48 kHz gestellt werden, da die Software sonst nur einen analogen 2-Kanal Downmix via SPDIF ausgibt.* **!**

In manchen Fällen muss das Wiedergabegerät des UFX III als *Standard* in > *Systemsteuerung /Sound /Wiedergabe <* gesetzt sein, damit die Software es erkennt.

In den Audio-Eigenschaften der DVD-Software steht nun die Option 'SPDIF Out' oder ähnlich zur Verfügung. Wird diese angewählt, spielt die Software das undekodierte digitale Mehrkanalsignal über das Fireface ab.

Achtung: Dieses 'SPDIF'-Signal klingt wie zerhacktes Rauschen bei maximalem Pegel. Vermeiden Sie ein Routen oder Mischen des Signals per TotalMix auf die Lautsprecher, da diese dadurch beschädigt werden könnten.

#### **Multichannel**

DVD Software Player können auch als Software-Decoder arbeiten, und den mehrkanaligen Datenstrom einer DVD direkt auf die analogen Ausgänge des Fireface UFX III ausgeben. Damit dies funktioniert, muss das WDM Wiedergabegerät 'Lautsprecher' des Fireface UFX III unter >*Systemsteuerung/ Sound / Wiedergabe*< als Standard ausgewählt werden. Außerdem ist unter *>Konfigurieren <* das Lautsprechersetup von *Stereo* auf *5.1 Surround* zu ändern.

In den Audio-Eigenschaften der abspielenden Software stehen nun mehrere Mehrkanal-Wiedergabemodi zur Verfügung. Werden diese angewählt, spielt die Software das dekodierte analoge Mehrkanalsignal über das Fireface ab. Die Wiedergabe ist per TotalMix natürlich auch auf den digitalen Ausgängen möglich.

Die typische Kanalzuweisung bei Surroundwiedergabe ist:

- 1 Left
- 2 Right
- 3 Center
- 4 LFE (Low Frequency Effects)
- 5 SL (Surround Left)
- 6 SR (Surround Right)

Hinweis 1: Das Konfigurieren des Fireface als System-Wiedergabegerät widerspricht unseren Empfehlungen, da professionelle Interfaces vom System nicht gestört werden sollten. Stellen Sie daher sicher, dass diese Konfiguration nach der DVD-Wiedergabe wieder rückgängig gemacht wird, oder schalten Sie alle Systemklänge generell ab (Reiter Sounds, Schema 'Keine akustischen Signale').

Hinweis 2: Der DVD-Player wird vom Fireface gesynct. Im Clock Mode Slave verändern sich die Wiedergabegeschwindigkeit und die Tonhöhe entsprechend der anliegenden Clock bzw. Samplefrequenz.

## **8.3 Anzahl der Kanäle mit WDM**

Das Fireface kann ADAT optical mit bis zu 192 kHz Samplefrequenz nutzen. Dazu werden die Daten eines Kanals mittels *Sample Multiplexing* auf zwei oder vier Kanäle verteilt. Demzufolge stehen statt 8 nur noch 4 bzw. 2 Kanäle pro ADAT-Port zur Verfügung. Gleiches gilt für MADI, hier wird die Anzahl der Kanäle auf 32 bzw. 16 reduziert.

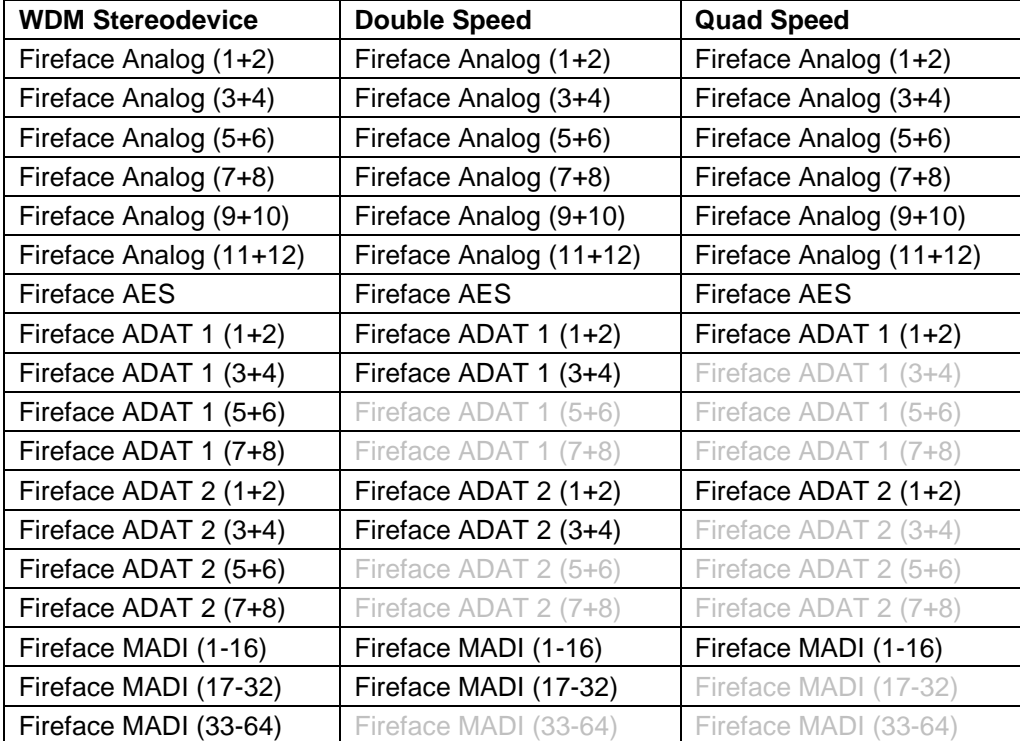

Wechselt das Fireface in den Double Speed (88,2/96 kHz) oder Quad Speed Modus (176,4/192 kHz) verschwinden die nicht mehr nutzbaren Devices automatisch.

## **8.4 Multiclient-Betrieb**

RME Audio Interfaces unterstützen Multiclient-Betrieb, also eine Nutzung mehrerer Programme gleichzeitig. Die Formate ASIO und WDM können sogar auf den gleichen Wiedergabekanälen beliebig gleichzeitig benutzt werden. Da WDM über eine Samplerate Conversion in Echtzeit verfügt, ASIO jedoch nicht, müssen alle beteiligten ASIO-Programme die gleiche Samplefrequenz benutzen.

Übersichtlicher ist jedoch eine exklusive Nutzung der Kanäle pro Programm. Eine Einschränkung stellt dies nicht dar, da TotalMix ein beliebiges Ausgangsrouting, und damit eine Wiedergabe mehrerer Programme auf gleichen Hardwareausgängen ermöglicht.

Die Eingänge lassen sich bei WDM und ASIO gleichzeitig von beliebig vielen Programmen nutzen, da der Treiber die eingehenden Daten allen Programmen parallel zur Verfügung stellt.

Eine Besonderheit stellt RMEs Hi-End Tool *DIGICheck* dar. Es arbeitet als ASIO-Host, der mittels einer besonderen Technik auf in Benutzung befindliche Wiedergabekanäle zugreift. Daher kann DIGICheck sogar eine Analyse und Anzeige der Wiedergabedaten durchführen.

## **8.5 Aufnahme analog**

Aufnahmen über die analogen Eingänge gelingen nach Anwahl eines entsprechenden Aufnahmedevices (Fireface UFX III Analog (x+x)) in der Aufnahmesoftware.

Die Eingangsempfindlichkeit kann für die rückwärtigen Eingänge über TotalMix (Input Channel Settings, Level) in zwei Stufen plus variablem Gain so verändert werden, dass sich eine gute Aussteuerung ergibt. Eine weitere Optimierung lässt sich erzielen, wenn der Ausgangspegel des Signal-liefernden Gerätes angepasst wird. Eine optimale Aussteuerung erreicht man durch langsames Erhöhen des Pegels, bis die Peak Level Meter in TotalMix circa –3 dB anzeigen.

Der Pegel der vorderen Eingänge kann über TotalMix (Input Channel Settings, Gain), oder direkt am Fireface UFX III über die Taste Mic/Gain und die Encoder 1/2 optimiert werden. Hier steht zusätzlich eine zweifarbige Signal- und Clip-LED zur Aussteuerungskontrolle bereit.

Weitere Informationen enthält das Kapitel 19.

Oft ist es sinnvoll das Eingangssignal abzuhören oder weiterzuleiten. Der **TotalMix FX** Mischer des Fireface UFX III erlaubt Latenz-freies Monitoring (siehe Kapitel 25).

Einen *gesteuerten* Echtzeit-Monitoring-Betrieb erlaubt Steinbergs ASIO Protokoll mit RMEs ASIO-Treibern und jedem ASIO 2.0 kompatiblen Programm. Nach Aktivierung der Option 'ASIO Direct Monitoring' erscheint ab Punch-In das Eingangssignal in Echtzeit am Ausgang.

## **8.6 Aufnahme Digital**

Im Gegensatz zu analogen Soundkarten, welche auch ohne Eingangssignal eine leere (nur aus Rauschen bestehende) Wavedatei erzeugen, müssen digitale Interface-Systeme zum Start einer Aufnahme immer ein gültiges Eingangssignal erhalten.

Wegen dieser Besonderheit hat RME das Fireface UFX III mit einer umfassenden Statusanzeige im Settingsdialog für Ein- und Ausgangssignal, welche Samplefrequenz, Lock und Sync Status anzeigt, sowie Status-Leuchtdioden für jeden Eingang versehen.

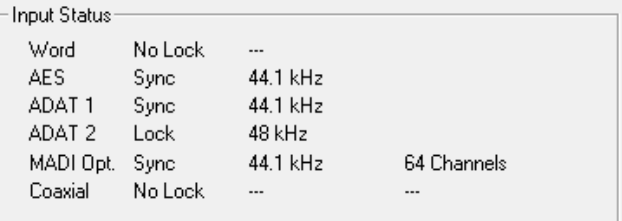

Das Eingangsformat ADAT oder SPDIF wird automatisch erkannt und der Anzeigetext entsprechend aktualisiert.

Die Anzeige der Samplefrequenz in den Feldern Clock Mode und Input Status bietet einen schnellen Überblick über die aktuelle Konfiguration von Karte und extern angeschlossenem Gerät. Liegt keine erkennbare Frequenz an erscheint 'No Lock'.

Damit wird eine Konfiguration der jeweiligen Software zur Durchführung einer digitalen Aufnahme zum Kinderspiel. Nach der Wahl des richtigen Eingangs das Fireface die aktuelle Samplefrequenz. Diese ist dann im Eigenschaftendialog des jeweiligen Aufnahme-Programms bzw. direkt im Settingsdialog einzustellen.

## **8.7 Clock Modi - Synchronisation**

In der digitalen Welt sind Geräte immer Master (Taktgeber) oder Slave (Taktempfänger). Bei der Zusammenschaltung mehrerer Geräte muss es immer einen Master geben.

*Innerhalb eines digitalen Verbundes darf es nur einen Master geben! Ist beim Fireface der Clock Mode 'Internal' aktiv, müssen alle anderen Geräte Slave sein.* **!**

Das Fireface UFX III besitzt eine besonders benutzerfreundliche, intelligente Clocksteuerung, genannt **AutoSync**. Im Modus AutoSync sucht das System ständig an allen Eingängen nach einem gültigen Digitalsignal. Wird ein gültiges Signal gefunden, schaltet das Gerät von der intern erzeugten Clock (Anzeige *Clock Mode* – Current Internal) auf den aus dem Eingangssignal gewonnenen Takt um (Anzeige *Clock Mode* - Current MADI, ADAT, AES oder Word). Ein Unterschied zu üblichem Slave-Verhalten ist, dass bei Verlust des Referenzsignals sofort die interne Clock benutzt wird, das UFX III schaltet also in den Clock Mode Master.

AutoSync garantiert eine fehlerfreie Funktion in den Modi Record und Record while Play. In bestimmten Fällen kann AutoSync jedoch zu einer Rückkopplung des digitalen Carriers, und damit zu einem Verlust der Synchronisation führen. In solchen und ähnlichen Fällen ist das System manuell in den Clock Modus Internal zu schalten.

Das erstmalig in der RME Hammerfall eingesetzte Verfahren **SyncCheck** dient der einfachen Prüfung und Anzeige der aktuellen Clock-Situation. Die mit *Input Status* beschriftete Statusbox zeigt für Word Clock, ADAT, SPDIF, AES und MADI getrennt an, ob ein gültiges Signal anliegt, (No Lock, Lock), oder ob ein gültiges *und* synchrones Signal anliegt (Sync). Im Feld *Clock Mode* wird angezeigt, zu welchem Signal die Synchronität besteht (siehe auch Kapitel 40.1).

Über *Clock Source* wird der Clock-Automatik ein Eingang vorgegeben. Dieser bleibt aktiv solange ein gültiges Signal anliegt, danach sucht die Automatik nach einem anderen. Wird keiner gefunden schaltet das UFX III in den Clock Modus Internal.

Da das Fireface unter WDM die Samplefrequenz selbst vorgibt bzw. vorgeben muss, kann es bei externer Clock zu dem im Bild dargestellten Fehler kommen. Es liegen stabil 44,1 kHz an (Sync), aber Windows Audio geht von 48000 Hz aus. Die rote Färbung der Beschriftung Sample

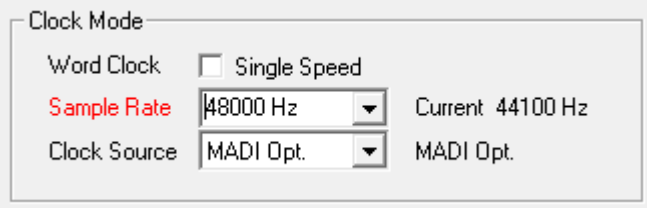

Rate macht deutlich, dass hier 44100 Hz eingestellt werden sollte.

Unter ASIO setzt die Audiosoftware die Sample Rate selbst, so dass dieser Fehl-Zustand normalerweise nicht auftreten kann – in der Praxis aber doch. Denn Im Slave-Mode hat die externe Samplefrequenz Priorität. Ein Eingangssignal mit 44.1 kHz verhindert die Umschaltung der ASIO Software zu 48 kHz – offensichtlich, denn der einzige Weg dies zu tun wäre ein anderer Clock Mode (Master/Internal).

In der Praxis erlaubt SyncCheck einen sehr schnellen Überblick über die korrekte Konfiguration aller digitalen Geräte. Damit wird eines der schwierigsten und fehlerträchtigsten Themen der digitalen Studiowelt endlich für jedermann leicht beherrschbar.

# **9. Betrieb unter ASIO**

## **9.1 Allgemeines**

Nach dem Start der ASIO-Software ist in deren Audio-Einstellungen das Gerät oder der ASIO-Treiber **ASIO MADIface USB** zu wählen.

Das Fireface UFX III unterstützt auch Direktes Mithören (ASIO Direct Monitoring).

Als MIDI I/O kann sowohl MME MIDI als auch DirectMusic MIDI benutzt werden

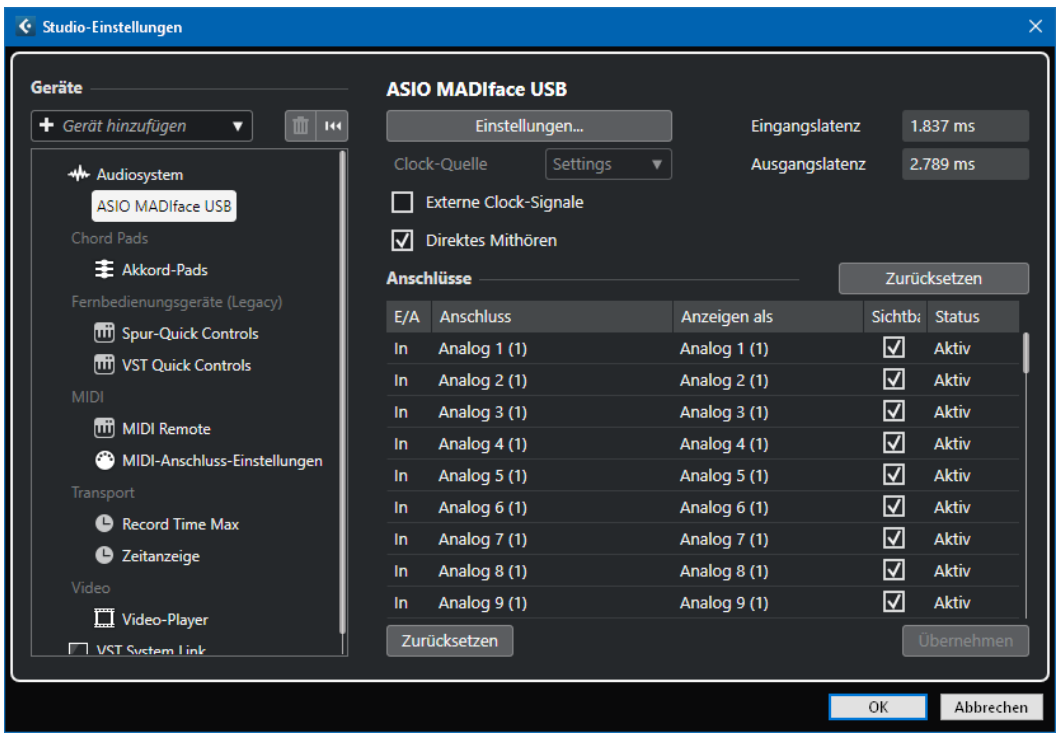

## **9.2 Anzahl der Kanäle mit ASIO**

Bei einer Samplefrequenz von 88.2 oder 96 kHz arbeitet der ADAT optical Ein- und Ausgang im S/MUX Verfahren. Es stehen dann nur noch 4 ASIO ADAT Kanäle pro Port zur Verfügung. Bei 176,4 oder 192 kHz arbeitet der ADAT optical Ein- und Ausgang im S/MUX4 Verfahren. Es stehen dann nur noch 2 ASIO ADAT Kanäle pro Port zur Verfügung.

Das Gleiche gilt für MADI, hier reduziert sich die Anzahl der Kanäle auf 32 (Double Speed) und 16 (Quad Speed).

Hinweis: Bei Änderungen der Sample Rate Range von/zu Single, Double und Quad Speed kommt es zu einer Änderung der Anzahl der in ASIO gelisteten Kanäle. Dies erfordert eventuell einen Reset der I/O-Liste in der Audiosoftware.

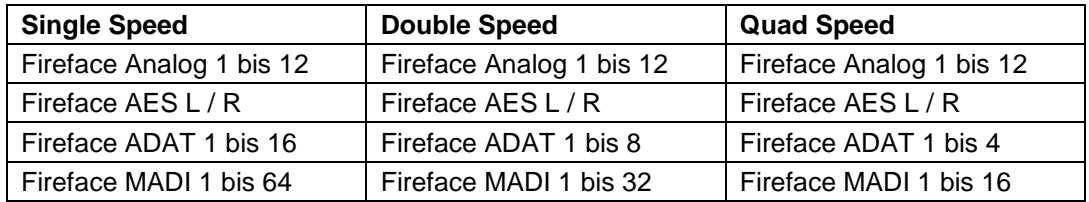

## **9.3 Bekannte Probleme**

Wenn der verwendete Rechner keine ausreichende Rechenleistung, Transferraten über den USB-Bus und/oder PCIe-Transferraten bereitstellt, kommt es zu Aussetzern, Knacken und Störgeräuschen. Hier hilft das Erhöhen der Latenz, also der Buffer Size im Settings Dialog des Fireface UFX III. Darüber hinaus sollten PlugIns bei auftretenden Problemen probeweise deaktiviert werden. Weitere Informationen enthält Kapitel 40.3.

Eine andere typische Störquelle ist falsche Synchronisation. ASIO unterstützt keinen asynchronen Betrieb. Das bedeutet: Eingangs- und Ausgangssignal müssen nicht nur gleiche Samplefrequenz besitzen, sondern sogar synchron sein. Daher müssen alle an das Fireface UFX III angeschlossenen Geräte für funktionierenden Full Duplex Betrieb korrekt eingestellt sein. Solange SyncCheck im Settingsdialog nur *Lock*, nicht aber *Sync* meldet, ist das Gerätesetup fehlerhaft!

Gleiches gilt bei der Nutzung mehrerer Fireface UFX III: Sind diese nicht vollkommen synchron kommt es zu periodischen Störgeräuschen.

Fireface UFX III unterstützt *ASIO Direct Monitoring* (ADM, ASIO direktes Mithören). Bitte beachten Sie, dass einige Programme ADM nicht vollständig unterstützen. Bekanntestes Problem ist die falsche Arbeitsweise des Panoramas eines Stereokanals. Vermeiden Sie es außerdem, die Hardware Ausgänge (dritte Reihe) in TotalMix FX als Mono-Kanäle zu konfigurieren. Dies zerstört in den meisten Fällen ADM-Kompatibilität.

Eine Drift zwischen Audio und MIDI, oder ein fester Versatz (MIDI Noten alle kurz vor oder hinter der korrekten Position) erfordern eine Änderung der Einstellungen in Cubase/Nuendo. Zur Drucklegung empfiehlt es sich die Option 'Use System Timestamp' zu aktivieren. Das Fireface UFX III unterstützt MME MIDI und DirectMusic MIDI. Welches besser funktioniert hängt ganz von der jeweiligen Applikation ab.

## **10. Betrieb mehrerer Fireface UFX III**

Die aktuellen Treiber unterstützen den Betrieb von bis zu drei Fireface UFX III. Dabei müssen alle Geräte synchron arbeiten, also per Wordclock oder AutoSync mit synchronen Signalen versorgt werden.

- Wenn eines der Firefaces im Clock Modus Master arbeitet, müssen die anderen im Modus AutoSync arbeiten, und vom Master-Gerät z.B. per Wordclock gesynct werden. Im Settingsdialog sind die Clock-Modi der einzelnen Geräte korrekt zu konfigurieren.
- Wenn die Geräte synchron mit Clock versorgt werden (also im Settingsdialog alle *Sync* zeigen), ist ein störungsfreier Betrieb mit allen Kanälen gleichzeitig möglich. Dies ist besonders einfach unter ASIO, da der Treiber alle Geräte zu einem zusammenfasst.

Bitte beachten Sie, dass ein gleichzeitiger Betrieb von mehr als einem Fireface UFX III zu Ressourcenproblemen auf der Computerseite führen kann.

Hinweis: TotalMix befindet sich in der Hardware des jeweiligen Gerätes. Die bis zu drei Mischer sind daher getrennt, können direkt keine Daten austauschen, und daher auch nicht als ein gemeinsamer Mischer über alle Kanäle genutzt werden.

# **11. DIGICheck Windows**

DIGICheck ist ein weltweit einmaliges Utility für Tests, Messungen und Analyse des digitalen Audio-Datenstroms. Die Windows-Software ist größtenteils selbsterklärend, enthält aber trotzdem eine ausführliche Online-Hilfe. DIGICheck 5.95 arbeitet als Multiclient ASIO Host, und kann daher parallel zu jeglicher Software, egal ob WDM oder ASIO, sowohl die Eingangs- als auch die Ausgangsdaten (!) anzeigen. DIGICheck bietet derzeit folgende Funktionen:

- **Level Meter**. Hoch präzise, 24 Bit Auflösung, 2/8/94 Kanäle. Anwendungsbeispiele: Spitzen-Pegelmessung, RMS-Pegelmessung, Over-Erkennung, Messung des Korrelationsgrades (Phase), Messung von Dynamik/Rauschspannungsabständen, Darstellung der Differenz RMS/Peak (Lautheit), Langzeit Spitzenwerterfassung. Input Check. Oversampling Mode für Pegel höher als 0 dBFS. Ausrichtung Vertikal oder Horizontal. Slow RMS und RLB Weighting Filter. K-system kompatibel.
- **Hardware Level Meter** für **Input**, **Playback** und **Output**. Amtliche Level Meter frei konfigurierbar, dabei praktisch ohne CPU-Last, da vom HDSP System berechnet.
- **Spectral Analyser.** Weltweit einmalige 10-, 20- oder 30-Band Darstellung in analoger Bandpass-Filter Technologie. 192 kHz-fähig!
- **Vector Audio Scope**. Weltweit einmaliges Phasenmessgerät mit dem typischen Nachleuchten einer Oszilloskop-Röhre, integriertem Korrelationsgradmesser und Level Meter.
- **Totalyser**. Spectral Analyser und Vector Audio Scope in einem Fenster.
- **Surround Audio Scope.** Professionelles Surround Level Meter mit erweiterter Korrelations-Analyse, ITU Weighting und ITU Summenmeter.
- **ITU1770/EBU R128 Meter**. Für standardisierte Lautheits-Messungen.
- **Bit Statistics & Noise**. Zeigt die tatsächliche Bit Auflösung, sowie Fehler und DC. Integrierte Signal to Noise Messung in dB und dBA, sowie DC-Messung.
- **Channel Status Display**. Detailierte Analyse und Klartext-Ausgabe der Channel Status Daten von SPDIF und AES.
- **Global Record.** Langzeitaufnahme aller Kanäle mit minimaler Systemlast.
- **Komplett Multiclient.** Öffnen Sie so viele Messfenster jeglicher Messfunktion auf jeglichen Kanälen und Ein- und Ausgängen wie Sie wollen!

DIGICheck ist kostenlos und arbeitet nur mit RME Interfaces. Es wird ständig erweitert. Die neueste Version befindet sich immer auf unserer Website **www.rme-audio.de**, Sektion **Downloads / Software**.

# **12. Hotline – Probleme - Lösungen**

Neueste Informationen finden Sie auf unserer Website www.rme-audio.de, Abteilung FAQ, Neueste Ergänzungen.

### *Die 8 ADAT-Kanäle erscheinen nicht am optischen Ausgang*

 Der optische Ausgang 1 oder 2 wurde im Settingsdialog auf 'SPDIF' oder 'AES' geschaltet. Wie im Blockschaltbild zu sehen existieren nach wie vor alle Kanäle und Zuordnungen, jedoch ist der optische Sender von ADAT2 abgeklemmt, und wird nun vom AES-Ausgang gespeist (welcher auf den Kanälen 13/14 liegt). Die ADAT2 Playback Devices sind trotzdem nutzbar, indem die entsprechenden Kanäle in TotalMix auf andere Ausgänge geroutet oder gemischt werden.

#### *Die Wiedergabe funktioniert, aber die Aufnahme nicht:*

- Überprüfen Sie, ob ein gültiges Eingangssignal vorhanden ist. In diesem Fall erfolgt eine Anzeige der aktuellen Samplefrequenz im Settingsdialog.
- Überprüfen Sie, ob das Fireface als aufnehmendes Gerät in der benutzten Software eingestellt ist.
- Überprüfen Sie, ob die Einstellung der Samplefrequenz in der Software (Aufnahme-Eigenschaften oder ähnliches) mit der des anliegenden Signales übereinstimmt.
- Überprüfen Sie, ob es sich um eine Schleifenverkabelung handelt, die Karte also auf Clock Mode Master zu schalten ist.

#### *Die Aufnahme oder Wiedergabe ist mit Knistern gestört:*

- Erhöhen Sie die Anzahl und Größe der Buffer im Settingsdialog bzw. der Software.
- Benutzen Sie andere Kabel (coaxial oder optisch) um Defekte derselben auszuschließen.
- Überprüfen Sie, ob es sich um eine Schleifenverkabelung handelt, die Karte also auf Clock Mode Master zu schalten ist.
- Überprüfen Sie ob im Settingsdialog Errors angezeigt werden.

#### *Treiberinstallation und Settingsdialog/TotalMix funktionieren, aber eine Wiedergabe oder Aufnahme ist nicht möglich*

 Aufnahme/Wiedergabe stellen höhere Ansprüche an die Bus- Kommunikation als reine Erkennung und Steuerung des Gerätes. Fehlerhafte USB-Kabel mit leicht eingeschränkter Übertragungsbandbreite können daher ein solches Fehlerbild verursachen.

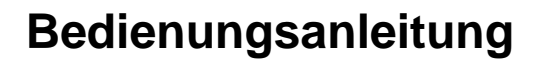

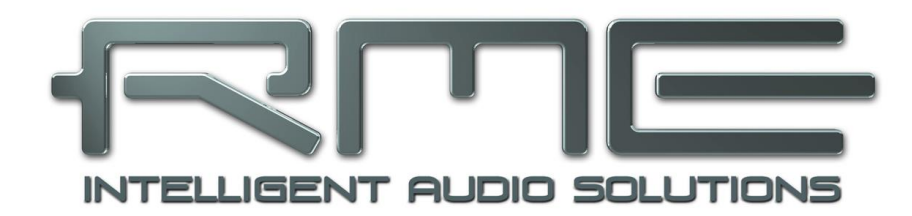

# **Fireface UFX III**

 **Installation und Betrieb – Mac OS X**

# **13. Installation von Hardware, Treiber und Firmware**

## **13.1 Installation von Hardware und Treiber**

Nach dem Anschluss des UFX III an den Computer installieren Sie die Treiber passend zum verwendeten macOS.

RME verbessert alle Treiber fortwährend. Laden Sie sich bitte die aktuellsten Treiber von der RME Website, **<http://rme.to/download>**, herunter. Nach dem Entpacken der heruntergeladenen ZIP-Datei startet die Installation durch einen Doppelklick auf **Fireface USB.pkg**. Die Installation erfolgt automatisch durch Doppelklick auf diese Datei.

Bei der Treiberinstallation werden auch die Programme **Totalmix** (TotalMix FX) und **Fireface USB Settings** in den Programme-Ordner kopiert, und erscheinen automatisch im Dock sobald ein Fireface angeschlossen wird. Ein Neustart ist nicht erforderlich.

**Treiber-Updates** erfordern keine Entfernung des vorherigen Treibers. Der neue Treiber kann einfach über den vorherigen installiert werden.

## **13.2 Deinstallation der Treiber**

Bei Problemen ist auch ein manuelles Löschen aller Treiberdateien in den Papierkorb möglich:

## **USB**

/Applications/Fireface USB Settings /Applications/Totalmix /Library/Extensions/FirefaceUSB.kext /Users/username/Library/Preferences/de.rme-audio.TotalmixFX.plist /Users/username/Library/Preferences/de.rme-audio.Fireface\_USB\_Settings.plist /Library/LaunchAgents/de.rme-audio.firefaceUSBAgent.plist

Im aktuellen Mac OS X ist der Ordner Library ausgeblendet. Um ihn sichtbar zu machen: Finder starten, auf Menüeintrag *Gehe zu* klicken, Taste Option/Alt drücken, auf *Library* klicken.

In den neuesten DriverKit Treibern ist der Treiber die RME Settings App im Ordner Programme. Das Löschen der Settings App löscht auch den Treiber vom System.

## **13.3 Firmware Update**

Das Flash Update Tool aktualisiert die Firmware des Fireface UFX III auf die jeweils neueste Version. Es erfordert einen installierten Treiber.

Starten Sie das Programm **Fireface USB Flash**. Das Flash Update Tool zeigt zunächst die aktuelle Version der Firmware des Fireface UFX III, und ob diese aktualisiert werden sollte. Wenn ja, dann einfach den Knopf 'Update' drücken. Ein Balken zeigt den Fortgang des Updates und das Ende des Flash-Vorganges an (Verify Ok).

Nach dem Update muss das Fireface UFX III resettet werden. Dies geschieht durch kurzes Ausschalten des Fireface. Ein Neustart des Rechners ist nicht erforderlich.

Sollte das Flashen fehlschlagen, wird ab dem nächsten Neustart ein im Fireface befindliches Not-BIOS benutzt. Das Gerät bleibt also funktionsfähig. Das Flashen sollte dann erneut versucht werden.

## **14. Konfiguration des Fireface UFX III**

## **14.1 Settingsdialog**

Die Konfiguration des Fireface erfolgt über einen eigenen Settingsdialog, im Programm **Fireface USB Settings**. Der Mischer des Fireface (TotalMix FX) lässt sich über das Programm **Totalmix** aufrufen.

Die Hardware des Fireface UFX III stellt eine Reihe hilfreicher, durchdachter und praxisgerechter Funktionen und Optionen bereit, mit denen der Betrieb gezielt den aktuellen Erfordernissen angepasst werden kann. Über 'Settings' besteht Zugriff auf:

- Arbeitsweise des DSP
- Konfiguration der digitalen I/Os
- Synchronisationsverhalten
- Status von Ein- und Ausgang
- Die aktuelle Samplefrequenz

Einstellungen im Settingsdialog werden in Echtzeit übernommen, sind also auch ohne das Schließen der Dialogbox aktiv.

Veränderungen an den Settings sollten aber möglichst nicht während laufender Wiedergabe oder Aufnahme erfolgen, da es sonst zu Störungen kommen kann.

Im Feld **Properties For** wird das zu konfigurierende Gerät ausgewählt.

Rechts davon ist sowohl die Firmwareversion als auch die aktuelle Treiberversion des Fireface UFX III zu sehen.

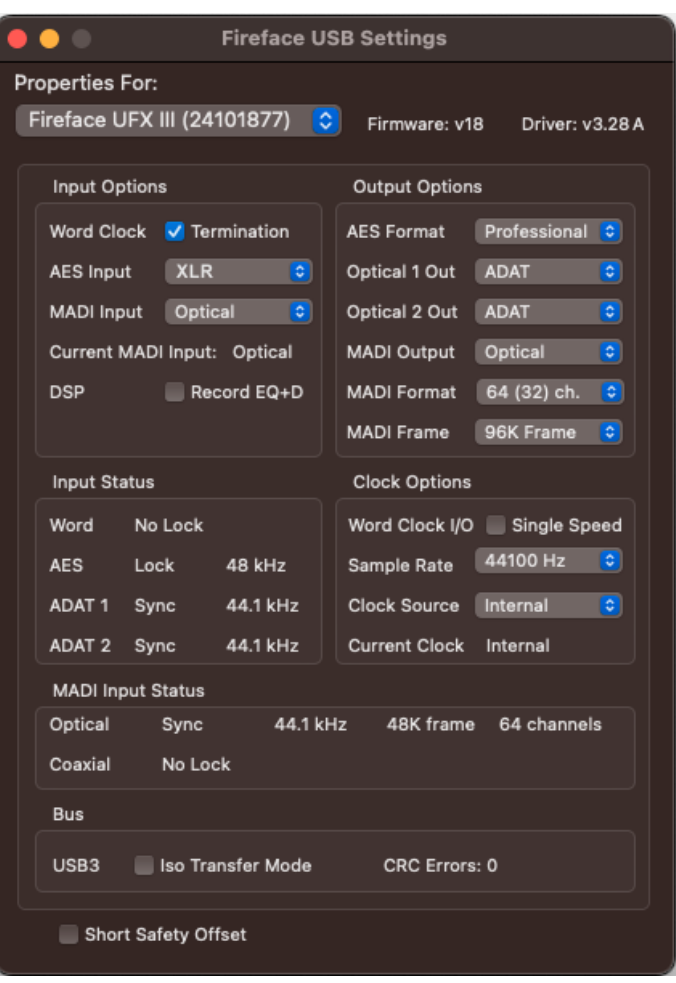

#### **Input Options Word Clock - Termination**

Terminiert den Wordclock-Eingang intern mit 75 Ohm.

## **AES Input**

Default: *XLR*. Bei Auswahl von *Optical 2* wird ein am Eingang ADAT 2 anliegendes SPDIF-Signal auf den Eingangskanal AES geschaltet, siehe auch Blockschaltbild in Kapitel 41.1. Das Eingangssignal der AES XLR-Buchse steht dann nicht mehr zur Verfügung.

## **MADI Input**

Optionen: *Optical* - Werksvorgabe. *Coaxial* – der BNC-Eingang kann als koaxialer MADI-Eingang dienen. *AutoSelect* - das UFX III prüft ständig beide Eingänge auf ein gültiges MADI-Signal, und aktiviert den Eingang an dem zuerst eines gefunden wird. *Split* – beide MADI-Eingänge sind gleichzeitig aktiv, mit jeweils 32 getrennten Kanälen.

## **DSP – EQ+D for Record**

Schaltet EQ und Dynamics aller Eingangskanäle in den Aufnahmeweg. Ist jedoch Loopback aktiv sind EQ und Dynamics des Ausgangskanals im Aufnahmeweg. Siehe auch Kapitel 27.6.

## **Output Options**

## **AES Format**

Das AES-Ausgangssignal kann mit dem Channel Status Professional oder Consumer (SPDIF) versehen werden. Näheres enthält Kapitel 21.2.

#### **Optical 1 Out**

Dieser optische TOSLINK-Ausgang kann als ADAT- oder SPDIF-Ausgang arbeiten. ADAT beinhaltet Kanäle 15-22, SPDIF Kanäle 15/16. Im Modus SPDIF sind die Ausgangskanäle 17-22 nur noch per Loopback nutzbar.

## **Optical 2 Out**

Dieser optische TOSLINK-Ausgang kann als ADAT- oder SPDIF-Ausgang arbeiten. ADAT beinhaltet Kanäle 23-30, SPDIF Kanäle 23/24. Im Modus SPDIF sind die Ausgangskanäle 25-30 nur noch per Loopback nutzbar. Bei Auswahl von AES wird das Ausgangssignal des AES-Kanals (XLR) auch optisch als SPDIF ausgegeben.

## **MADI Output**

Optionen: *Optical* - Werksvorgabe. *Mirror* – der BNC Wordclock-Ausgang arbeitet als koaxialer MADI-Ausgang, der alle 64 Kanäle des optischen MADI-Ausgang spiegelt. *Split* – beide Ausgänge sind gleichzeitig aktiv, mit jeweils 32 getrennten Kanälen.

## **MADI Format**

Bestimmt das Format des MADI-Ausgangssignals. MADI kann 56- oder 64-kanalig sein.

#### **MADI Frame**

Samplefrequenzen höher als 48 kHz können auch mittels des normalen 48K Frames übertragen werden. Alternativ steht der native 96K Frame als Ausgangsformat bereit.

#### **Input Status**

*Z*eigt für die Eingänge Word, AES, Optical 1 und Optical 2 getrennt an, ob ein gültiges Signal anliegt, (No Lock, Lock), oder ob ein gültiges *und* synchrones Signal anliegt (Sync). In der dritten Spalte erscheint die von der Hardware erkannte Samplefrequenz (sehr grobe Erkennung, 32 kHz, 44,1 kHz, 48 kHz etc.).

#### **Clock Options**

#### **Word Clock I/O – Single Speed**

Das Wordclock-Ausgangssignal entspricht normalerweise der aktuellen Samplefrequenz. Nach Anwahl von *Single Speed* wird die Frequenz angepasst, so dass sie immer im Bereich 32 – 48 kHz ist. Bei 96 kHz und 192 kHz Samplefrequenz wird also 48 kHz ausgegeben.

Der Wordclock-Eingang passt sich normalerweise den Frequenzbereichen an. So kann 48 kHz Word auch zur Synchronisation der internen Clock bei 96 und 192 kHz dienen. Ist die Option *Single Speed* aktiv folgt die Samplefrequenz des UFX III jedoch direkt der anliegenden, über Single, Double und Quad Speed hinweg. Ein Wordclock-Signal mit 192 kHz bewirkt also eine interne Samplefrequenz von 192 kHz. Dieses Merkmal wird auch *Follow Clock* genannt.

#### **Sample Rate**

Setzt die aktuell verwendete Samplefrequenz. Dies ist die gleiche Einstellung wie im Audio-MIDI Setup, sie wurde zur komfortableren Bedienung auch im Settingsdialog implementiert.

#### **Clock Source**

Das Gerät kann als Clock-Quelle seine eigene Clock (Internal = Master) oder eines der Eingangssignale Word, AES, ADAT/SPDIF1, ADAT/SPDIF2, MADI optical, MADI coaxial) verwenden. Steht die externe Clock-Quelle nicht zur Verfügung (Input Status No Lock), wechselt das Gerät automatisch zur nächsten verfügbaren (dieses Verhalten wird AutoSync genannt). Steht keine zur Verfügung wird die interne Clock benutzt. Die aktuelle Clock-Quelle wird unterhalb angezeigt.

#### **MADI Input Status**

*Z*eigt für beide MADI Eingänge an, ob ein gültiges Signal anliegt, (No Lock, Lock), oder ob ein gültiges *und* synchrones Signal anliegt (Sync). In der dritten Spalte erscheint die von der Hardware erkannte Samplefrequenz. Vierte und fünfte Spalte zeigen das Eingangs-Kanalformat (48k/96k Frame, 56 oder 64 Kanäle).

#### **Bus**

## **USB3 – Iso Transfer Format**

Für die Aufnahme benutzt das UFX III einen speziellen Übertragungsmodus mit Fehlerkorrektur. Falls der Default-Modus des UFX III nicht korrekt funktioniert kann alternativ *Isochronous Streaming* probiert werden. Dies ist der native Modus des Standards für die Audioübertragung, und sollte mit jedem USB 3 Host-Controller funktionieren. Siehe auch Kapitel 40.3.

#### **CRC Errors**

Zeigt Übertragungsfehler auf dem USB-Bus. Siehe Kapitel 40.3.

#### **Short Safety Offset**

Verringert die Latenz durch einen kleineren Safety Offset. Umstellung erfolgt in Echtzeit. Kleine Safety Offsets können zu Knacksern oder Aussetzern führen.

## **14.2 Clock Modi - Synchronisation**

In der digitalen Welt sind Geräte immer Master (Taktgeber) oder Slave (Taktempfänger). Bei der Zusammenschaltung mehrerer Geräte muss es immer einen Master geben.

*Innerhalb eines digitalen Verbundes darf es nur einen Master geben! Ist beim Fireface UFX III der Clock Mode 'Master' aktiv, müssen alle anderen Geräte Slave sein.* **!**

Das Fireface UFX III besitzt eine besonders benutzerfreundliche, intelligente Clocksteuerung, genannt **AutoSync**. Im Modus AutoSync sucht das System ständig an allen Eingängen nach einem gültigen Digitalsignal. Wird ein gültiges Signal gefunden, schaltet das Gerät von der intern erzeugten Clock (Anzeige *Clock Mode* – Current Internal) auf den aus dem Eingangssignal gewonnenen Takt um (Anzeige *Clock Mode* - Current MADI, ADAT, AES oder Word). Ein Unterschied zu üblichem Slave-Verhalten ist, dass bei Verlust des Referenzsignals sofort die interne Clock benutzt wird, das UFX III schaltet also in den Clock Mode Master.

AutoSync garantiert eine fehlerfreie Funktion in den Modi Record und Record while Play. In bestimmten Fällen kann AutoSync jedoch zu einer Rückkopplung des digitalen Carriers, und damit zu einem Verlust der Synchronisation führen. In solchen und ähnlichen Fällen ist das System manuell in den Clock Modus Internal zu schalten.

Das erstmalig in der RME Hammerfall eingesetzte Verfahren **SyncCheck** dient der einfachen Prüfung und Anzeige der aktuellen Clock-Situation. Die mit *Input Status* beschriftete Statusbox zeigt für Word Clock, ADAT, AES und MADI getrennt an, ob ein gültiges Signal anliegt, (No Lock, Lock), oder ob ein gültiges *und* synchrones Signal anliegt (Sync). Im Feld *Clock Mode* wird angezeigt, zu welchem Signal die Synchronität besteht (siehe auch Kapitel 40.1).

Über *Clock Source* wird der Clock-Automatik ein Eingang vorgegeben. Dieser bleibt aktiv solange ein gültiges Signal anliegt, danach sucht die Automatik nach einem anderen. Wird keiner gefunden schaltet das UFX III in den Clock Modus Internal.

Die Umschaltung des Clock Mode ist manchmal unvermeidlich. Dazu ein Beispiel: Am Eingang ADAT2 ist ein ADAT angeschlossen und als Sync Ref eingestellt (Clock Source Optical 2). Nun möchten Sie kurz von einem CD-Player an ADAT1 ein paar Samples in den Rechner einspielen. Allerdings sind CD-Player in den wenigsten Fällen synchronisierbar. Daher wird die Übertragung mit Störgeräuschen versehen sein, da das Signal des CD-Players mit der Clock des ADAT eingelesen wird. In diesem Fall ist also kurzfristig die Clock Source auf *Optical1* umzustellen.

In der Praxis erlaubt SyncCheck einen sehr schnellen Überblick über die korrekte Konfiguration aller digitalen Geräte. Damit wird eines der schwierigsten und fehlerträchtigsten Themen der digitalen Studiowelt endlich für jedermann leicht beherrschbar.

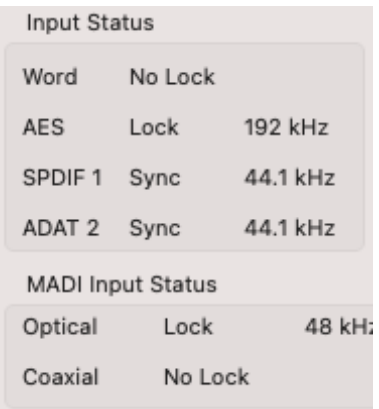
## **15. Mac OS X FAQ**

### **15.1 MIDI funktioniert nicht**

In einigen Fällen erscheint in der Anwendungssoftware kein MIDI-Port. Der Grund zeigt sich normalerweise in der **Audio-MIDI Konfiguration**. Dort ist entweder gar kein MIDI-Gerät vorhanden, oder das vorhandene ist ausgegraut. In den meisten Fällen reicht es aus, das ausgegraute Gerät zu entfernen (also zu löschen), und neu suchen zu lassen.

Das Fireface UFX III ist Class Compliant. Daher benutzt es keinen eigenen MIDI-Treiber, sondern wird von OS X als MIDI-Interface erkannt, und automatisch mit dem in OS X enthaltenen MIDI-Treiber betrieben.

#### **15.2 Zugriffsrechte reparieren**

Die Reparatur der Zugriffsrechte kann Probleme mit dem Installationsprozess beseitigen – und auch viele andere. Dazu wird über **Dienstprogramme** das **Festplatten-Dienstprogramm** gestartet. Markieren Sie links ihr Boot-Volume beziehungsweise ihre Systemplatte. Rechts unter **Erste Hilfe** lassen sich nun die Zugriffsrechte sowohl prüfen als auch reparieren.

#### **15.3 Unterstützte Samplefrequenzen**

RMEs Mac OS X Treiber stellt grundsätzlich alle Samplefrequenzen bereit, die die jeweilige Hardware unterstützt. Dazu gehören neben **32 kHz** und **64 kHz** auch **96 kHz** und **192 kHz**.

Allerdings stellen nicht alle Programme auch alle möglichen Samplefrequenzen zur Verfügung. Die tatsächlichen Möglichkeiten der Hardware können bequem in der **Audio-MIDI Konfiguration** überprüft werden. Dazu ist unter **Audio-Geräte** im Bereich **Eigenschaften für:** das Fireface auszuwählen. Ein Klick auf **Format** öffnet ein Dropdown-Menü, welches alle verfügbaren Samplefrequenzen auflistet.

## **15.4 Anzahl der Kanäle mit Core Audio**

Bei einer Samplefrequenz von 88.2 oder 96 kHz arbeitet der ADAT optical Ein- und Ausgang im S/MUX Verfahren. Es stehen dann nur noch 4 ASIO ADAT Kanäle pro Port zur Verfügung. Bei 176,4 oder 192 kHz arbeitet der ADAT optical Ein- und Ausgang im S/MUX4 Verfahren. Es stehen dann nur noch 2 ASIO ADAT Kanäle pro Port zur Verfügung.

Das Gleiche gilt für MADI, hier reduziert sich die Anzahl der Kanäle auf 32 (Double Speed) und 16 (Quad Speed).

Änderungen der Anzahl der Core Audio-Kanäle sind ohne einen Neustart des Rechners nicht ohne weiteres möglich. Wechselt das Fireface in den Double Speed (88,2/96 kHz) oder Quad Speed Modus (176,4/192 kHz) bleiben die Core Audio-Kanäle alle erhalten, sind jedoch teilweise inaktiv.

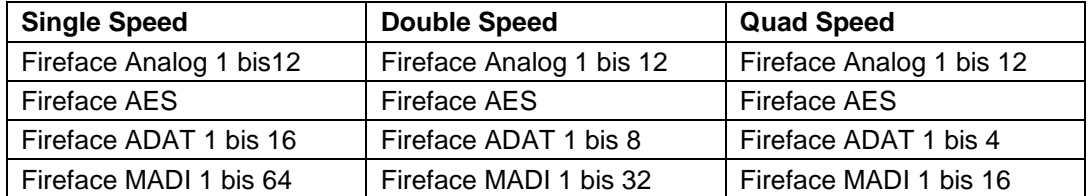

## **15.5 Diverses**

Der USB-Treiber des Fireface UFX III erfordert mindestens Mac OS 10.6.

Programme, die keine Karten- und/oder Kanalauswahl unterstützen, verwenden immer den Eingang und Ausgang des unter **Systemeinstellungen - Ton** gewählten Geräts.

Über **Launchpad – Other – Audio-MIDI-Setup** kann das Fireface für die Nutzung im System detaillierter konfiguriert werden.

Programme, die keine Kanalauswahl unterstützen, verwenden immer die Kanäle 1/2, also das erste Eingangspaar. Um andere Eingänge nutzen zu können hilft folgender Workaround per TotalMix: gewünschtes Eingangssignal auf Ausgangskanal 1/2 routen. In den Channel Settings von Ausgang 1/2 *Loopback* aktivieren. Ergebnis: Das gewünschte Eingangsignal liegt jetzt unverzögert am Eingang Kanal 1/2 an.

Über **Lautsprecher konfigurieren** lässt sich die Stereo – oder Mehrkanal-Wiedergabe auf jeden beliebigen Kanal festlegen.

## **16. Betrieb mehrerer Firefaces UFX III**

OS X erlaubt die Verwendung von mehr als einem Audiogerät und deren gleichzeitige Nutzung in einem Programm. Dies geschieht über die Funktion **Aggregate Devices**, mit dem sich mehrere Geräte zu einem zusammenfassen lassen.

Die Treiber unterstützen den Betrieb von bis zu drei UFX III. Dabei müssen alle Geräte synchron arbeiten, also per Wordclock oder AutoSync mit synchronen Signalen versorgt werden.

- Wenn eines der Firefaces im Clock Mode Master arbeitet, müssen die anderen im Mode Slave arbeiten, und vom Master-Gerät z.B. per Wordclock gesynct werden. Im Settingsdialog sind die Clock-Modi der einzelnen Geräte korrekt zu konfigurieren.
- Wenn die Geräte synchron mit Clock versorgt werden (also im Settingsdialog alle *Sync* zeigen), ist ein störungsfreier Betrieb mit allen Kanälen gleichzeitig möglich.

Bitte beachten Sie, dass ein gleichzeitiger Betrieb von mehr als einem Fireface UFX III zu Ressourcenproblemen auf der Computerseite führen kann.

Hinweis: TotalMix befindet sich in der Hardware des jeweiligen Fireface. Die bis zu drei Mischer sind daher getrennt, können direkt keine Daten austauschen, und daher auch nicht als ein gemeinsamer Mischer über alle Kanäle genutzt werden.

# **17. DIGICheck NG Mac**

DIGICheck ist ein weltweit einmaliges Utility für Tests, Messungen und Analyse des digitalen Audio-Datenstroms. Die Software ist größtenteils selbsterklärend, enthält aber trotzdem eine ausführliche Online-Hilfe. DIGICheck NG 0.89 arbeitet parallel zu jeglicher Software und kann derzeit alle Eingangsdaten anzeigen. DIGICheck bietet aktuell folgende Funktionen:

- **Level Meter**. Hoch präzise, 24 Bit Auflösung, 2/8/94 Kanäle. Anwendungsbeispiele: Spitzen-Pegelmessung, RMS-Pegelmessung, Over-Erkennung, Messung des Korrelationsgrades (Phase), Messung von Dynamik/Rauschspannungsabständen, Darstellung der Differenz RMS/Peak (Lautheit), Langzeit Spitzenwerterfassung. Input Check. Oversampling Mode für Pegel höher als 0 dBFS. Ausrichtung Vertikal oder Horizontal. Slow RMS und RLB Weighting Filter. K-system kompatibel.
- **Hardware Level Meter** für **Input**, **Playback** und **Output**. Amtliche Level Meter frei konfigurierbar, dabei praktisch ohne CPU-Last, da vom Fireface berechnet.
- **Spectral Analyser.** Weltweit einmalige 10-, 20- oder 30-Band Darstellung in analoger Bandpass-Filter Technologie. 192 kHz-fähig!
- **Vector Audio Scope**. Weltweit einmaliges Phasenmessgerät mit dem typischen Nachleuchten einer Oszilloskop-Röhre, integriertem Korrelationsgradmesser und Level Meter.
- **Totalyser**. Spectral Analyser und Vector Audio Scope in einem Fenster.
- **Surround Audio Scope.** Professionelles Surround Level Meter mit erweiterter Korrelations-Analyse, ITU-Gewichtung und ITU-Summenmeter.
- **ITU1770/EBU R128 Meter**. Für standardisierte Lautheits-Messungen.
- **Bit Statistics & Noise**. Zeigt die tatsächliche Bit Auflösung, sowie Fehler und DC. Integrierte Signal to Noise Messung in dB und dBA, sowie DC-Messung.
- **Komplett Multiclient.** Öffnen Sie so viele Messfenster jeglicher Messfunktion auf jeglichen Kanälen wie Sie wollen!

DIGICheck wird ständig erweitert. Die neueste Version befindet sich immer auf der RME Website **www.rme-audio.de**, Sektion **Downloads / Software**.

# **18. Hotline – Probleme - Lösungen**

Neueste Informationen finden Sie auf unserer Website www.rme-audio.de, Abteilung Support

*Karte und Treiber ordnungsgemäß installiert, jedoch keine Wiedergabe möglich:*

- Ist Fireface UFX III im System Profiler gelistet? (Vendor ID 2613).
- Ist Fireface UFX III als aktuelles Wiedergabegerät in der abspielenden Software gewählt?

#### *Die 8 ADAT-Kanäle erscheinen nicht am optischen Ausgang*

 Der optische Ausgang 1 oder 2 wurde im Settingsdialog auf 'AES' oder 'SPDIF' geschaltet. Wie im Blockschaltbild zu sehen existieren nach wie vor alle Kanäle und Zuordnungen, jedoch ist der optische Sender von ADAT2 abgeklemmt, und wird nun vom AES-Ausgang gespeist (welcher auf den Kanälen 13/14 liegt). Die ADAT2 Playback Devices sind trotzdem nutzbar, indem die entsprechenden Kanäle in TotalMix auf andere Ausgänge geroutet oder gemischt werden.

#### *Die Wiedergabe funktioniert, aber die Aufnahme nicht*

- Überprüfen Sie, ob ein gültiges Eingangssignal vorhanden ist. In diesem Fall erfolgt eine Anzeige der aktuellen Samplefrequenz im Settingsdialog.
- Überprüfen Sie, ob das Fireface als aufnehmendes Gerät in der Software eingestellt ist.
- Überprüfen Sie, ob die Einstellung der Samplefrequenz in der Software (Aufnahme-Eigenschaften oder ähnliches) mit der des anliegenden Signales übereinstimmt.
- Überprüfen Sie, ob es sich um eine Schleifenverkabelung handelt, die Karte also auf Clock Mode Master zu schalten ist.

#### *Die Aufnahme oder Wiedergabe ist mit Knistern gestört*

- Erhöhen Sie die Anzahl und Größe der Buffer im Settingsdialog bzw. der Software.
- Benutzen Sie andere Kabel (coaxial oder optisch) um Defekte derselben auszuschließen.
- Überprüfen Sie, ob es sich um eine Schleifenverkabelung handelt, die Karte also auf Clock Mode Master zu schalten ist.
- Überprüfen Sie ob im Settingsdialog Errors angezeigt werden.

#### *Mögliche Ursachen für ein nicht funktionierendes Fireface*

Das USB-Kabel ist gar nicht, oder nicht korrekt eingesteckt

#### *Treiberinstallation und Settingsdialog/TotalMix funktionieren, aber eine Wiedergabe oder Aufnahme ist nicht möglich*

 Aufnahme/Wiedergabe stellen höhere Ansprüche an die Bus-Kommunikation als reine Erkennung und Steuerung des Gerätes. Fehlerhafte USB-Kabel mit leicht eingeschränkter Übertragungsbandbreite können daher ein solches Fehlerbild verursachen.

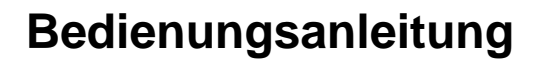

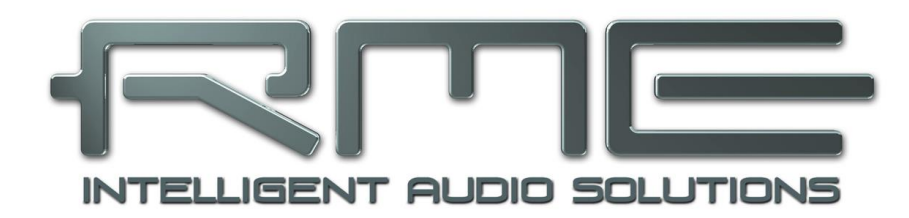

# **Fireface UFX III**

 **Eingänge und Ausgänge**

# **19. Analoge Eingänge**

## **19.1 Line Hinten**

Das Fireface besitzt auf der Rückseite 8 symmetrische Line-Eingänge in Form von 6,3 mm Stereo-Klinkenbuchsen. Die elektronische Eingangsschaltung arbeitet servosymmetrisch. Sie kann sowohl symmetrische (Stereo-Klinkenstecker) als auch unsymmetrische (Mono-Klinkenstecker) Eingangssignale korrekt verarbeiten, bei unveränderter Pegelreferenz.

*Bei Verwendung von unsymmetrischen Verbindungen mit Stereo-Klinkensteckern sollte deren Anschluss 'Ring' mit Masse verbunden sein, da es sonst zu Störgeräuschen durch den*  **!**

*offenen negativen Eingang der symmetrischen Eingangsstufe kommen kann.*

Der wichtigste Punkt bei einem AD-Wandler ist die korrekte Anpassung des Eingangspegels, damit der Wandler stets im optimalen Arbeitsbereich betrieben wird. Deshalb besitzt das Fireface intern hochwertige elektronische Schalter, mit denen sich alle Eingänge einzeln an gebräuchliche Arbeitspegel anpassen lassen. Das UFX III stellt +13 dBu und +19 dBu mit 12 dB variablem Gain bereit:

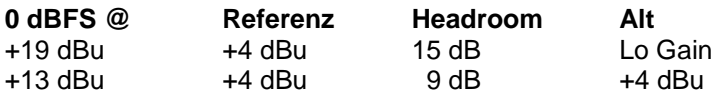

Diese Pegel finden sich auch in anderen RME-Geräten (Alt). Damit sind sie vollständig kompatibel zueinander. Ein Referenzpegel von -10 dBV lässt sich mittels +4 dBu Referenz plus Gain 9 dB (mit dem Gain-Poti in den TotalMix FX Kanaleinstellungen) realisieren.

## **19.2 Mikrofon / Line / Inst Vorne**

Die vier symmetrischen Mikrofoneingänge mit Combo Klinken-/XLR-Buchse des Fireface UFX III bieten eine digital kontrollierte Verstärkung. Der Verstärkungsbereich beträgt für XLR 75 dB, einstellbar in 1 dB Schritten von 8 bis 75 dB, plus 0 dB als zusätzliche Einstellung. Die einzeln und weich zuschaltbare, hochstrom-feste Phantomspeisung (48 Volt) sorgt für einen professionellen Umgang mit Kondensatormikrofonen. Der XLR-Eingang kann bis zu einem Pegel von +18 dBu auch als symmetrischer Line-In dienen.

Der alternativ nutzbare unsymmetrische Klinken-Line-Eingang (TRS) macht das Fireface UFX III noch flexibler. Mit 1 MOhm Eingangswiderstand (Hi-Z), Klinkenbuchse und Verstärkungseinstellung über einen Bereich von +8 dB bis +50 dB, sind die frontseitigen Eingänge mit Keyboards, Samplern, CD-Playern, Gitarren und vielem mehr optimal zu nutzen. Dieser Eingang verarbeitet Pegel von –21 dBu bis hinauf zu +21 dBu. Damit ist der Klinkeneingang ein echter Vollpegeleingang auch für hohe Linepegel, und kann auch als Line Gain-Amp genutzt werden. Die Klinkenbuchsen sind phantomspannungsfrei.

Eine zweifarbige Signal-LED zeigt pro Kanal vorhandenes Signal (grün, ab –60 dBFS) und signalisiert Übersteuerung (rot, 0 dBFS).

Kanäle 9 bis 12 besitzen einen automatischen Übersteuerungsschutz. **AutoSet** versucht einen Headroom von 6 dB sicherzustellen. Pegel höher als -6 dBFS führen zu einer dauerhaften Reduzierung der Verstärkung. Zum Ausprobieren einfach eine hohe Verstärkung (Gain) einstellen und ein Eingangssignal anlegen. Der Knopf in TotalMix wird sich schnell zurückdrehen und eine passende Verstärkung einstellen. Obwohl AutoSet im UFX III nicht exakt die gleiche Funktion wie im Micstasy bietet (extreme Übersteuerungen führen für Bruchteile einer Sekunde zu Verzerrungen, bevor der Pegel korrekt eingestellt ist), funktioniert es in realen Anwendungen sehr gut, und verhindert zuverlässig verzerrte Aufnahmen.

Bei Stereokanälen ist AutoSet automatisch gekoppelt. AutoSet lässt sich in TM FX oder direkt am Gerät in den Kanal-Einstellungen aktivieren. Ein Druck auf Encoder 1/2 schaltet AS ein/aus.

Sobald AutoSet den Gain reduziert, also aktiv geworden ist, ändert sich die Farbe des im Frontdisplay zu sehenden Markers AS von schwarz zu blau.

# **20. Analoge Ausgänge**

#### **20.1 Line**

Die kurzschlussfesten und niederohmigen symmetrischen Line-Ausgänge der Kanäle 3 bis 8 sind in Form von 6,3 mm Stereo-Klinkenbuchsen realisiert. Die elektronische Ausgangsschaltung arbeitet servosymmetrisch. Sie kann sowohl symmetrisch (Stereo-Klinkenstecker) als auch unsymmetrisch (Mono-Klinkenstecker) betrieben werden.

Um den analogen Ausgang optimal an nachfolgende Geräte anpassen zu können besitzt das Fireface intern hochwertige elektronische Schalter, mit denen sich alle Ausgänge an die drei gebräuchlichsten Arbeitspegel anpassen lassen.

Wie die analogen Eingangspegel sind auch die analogen Ausgangspegel des Fireface so ausgelegt, dass sie mit möglichst allen Geräten störfrei zusammenarbeiten. Der Headroom des UFX III beträgt daher je nach Referenzpegel zwischen 9 und 15 dB:

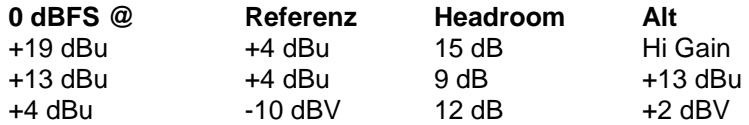

Die obigen Pegel finden sich auch in anderen RME-Geräten (Alt). Damit sind sie vollständig kompatibel zueinander.

Die Ausgänge 1 und 2 weisen XLR-Buchsen auf. Sie bieten zusätzlich zu den obigen Pegeln auch +24 dBu. Damit sind diese Ausgänge kompatibel zu SMPTE (+24 dBu @ 0 dBFS, +4 dBu mit 20 dB Headroom):

**!**

*Die elektronische Ausgangsschaltung der XLR-Ausgänge arbeitet nicht servosymmetrisch! Bei Anschluss unsymmetrischer Geräte ist daher darauf zu achten, dass der negative Pin (3) frei bleibt. Eine Verbindung mit Masse kann zu erhöhtem Klirrfaktor führen.*

## **20.2 Kopfhörer / Line Out**

Die Kanäle 9-12 des Fireface stehen per Stereo-Klinkenbuchsen auf der Front zur Verfügung. Diese Ausgänge sind mit den gleichen Wandlern bestückt wie die Line-Ausgänge, und erreichen daher die gleichen technischen Daten.

Es stehen zwei diskret in Hardware realisierte Ausgangspegel zur Verfügung (Einstellung in TotalMix Output Channel Settings, Level, High oder Low). High entspricht der Einstellung +19 dBu der anderen Kanäle, Low der Einstellung +4 dBu. Sie sind damit auch als hoch-qualitative, jedoch unsymmetrische Line-Ausgänge nutzbar.

Die Ausgänge besonders niederohmig (2 Ohm), und daher bestens für Kopfhörern geeignet.

Die Einstellung des Ausgangspegels erfolgt - neben der Vorauswahl High/Low - über TotalMix (Hardware Output, PH 9/10 und PH 11/12), oder direkt am Gerät über die drei Encoder. Eine Veränderung der Monitor-Lautstärke an jedem der drei Stereo-Ausgänge ist somit sehr schnell möglich.

Bei Verwendung als Line-Ausgang ist im Allgemeinen ein Adapter von Stereo-Klinke auf zwei Mono-Klinken oder Cinchstecker erforderlich. Die Belegung folgt internationalem Standard, der linke Kanal liegt auf der Spitze des Klinkensteckers, der rechte Kanal auf dem Ring. Siehe Kapitel 41.2.

## **20.3 DC-gekoppelte Ausgänge (CV/Gate)**

Alle zwölf analogen Ausgänge des UFX III sind DC-gekoppelt. Üblich ist eine AC-Kopplung per Kondensator, sowohl direkt nach dem DAC-Chip als auch direkt an der Ausgangsbuchse. Dies verhindert einen festen DC-Anteil am Ausgang, der negative Effekte wie Popp-Geräusche bis hin zu Fehlfunktionen in weiteren, ebenfalls DC-gekoppelten Geräten verursachen könnte. Es dient aber auch als Schutz vor DC von außen.

Eine DC-Kopplung hat den offensichtlichen Vorteil, den Ausgang bis herunter zu 0 Hz Pegellinear arbeiten zu lassen. Selbst bei extrem tiefem Bass (16 Hz) werden Phasenverschiebungen vermieden. DC-gekoppelte Eingänge sind selten, insbesondere bei Endstufen, so dass ein eventueller DC-Offset normalerweise keine schwerwiegenden Probleme verursacht.

Um die Ausgänge stabil und zuverlässig (robust) DC-gekoppelt zu realisieren wurde bei der Schaltung auf geringe DC-Offsets und ausreichenden Überspannungsschutz geachtet. Dass dies funktioniert beweist seit Jahren nicht nur RMEs ADI-Serie.

DC erzeugen zu können ist in der Messtechnik, auch im Zusammenhang mit Audio, durchaus nützlich. DC-Kopplung ist jedoch besonders begehrt im Zusammenspiel mit elektronischen Klangerzeugern (Synthesizer). Diese besitzen einen Eingang der über eine DC-Spannung die Tonhöhe als auch andere Funktionen steuern kann. Control Voltage, kurz CV, oft auch CV/Gate (Gate bestimmt Ton an oder aus), CV Filter etc. basiert meist auf dem Spannungsbereich 0 bis +5 Volt. Kann ein Audiointerface solche Gleichspannungen ausgeben dann lassen sich Synthesizer über passende Software und die analogen Ausgänge des Audiointerface steuern.

Die im UFX III verwendeten DA-Wandler und analogen Ausgangsstufen weisen eine sehr geringe DC-Drift auf, und erzeugen die DC-Spannungen sehr zuverlässig reproduzierbar, sind also für diesen Einsatz sehr gut geeignet. Die Verwendung der symmetrischen Ausgänge 1/2 (XLR, Balanced) wird für diese Zwecke jedoch nicht empfohlen.

## **Polarität - Phase**

Da die Ausgänge (natürlich) eine korrekte Polarität aufweisen, und TotalMix DC vollständig unterstützt (per Fader und Level Meter), erscheint beim Ausgeben eines digitalen positiven DCs auch eine positive Spannung am analogen Ausgang. Wie hoch diese ist lässt sich vor Ort mit jedem einfachen Multimeter relativ genau nachmessen.

- *Negative Ausgangsspannungen sollten vermieden werden, da diese theoretisch zu Defekten*
- *im CV-Eingang führen könnten. Selbst wenn die verwendete Software nur positive Signale*
- *ausgibt kann eine simple Phasendrehung in TotalMix das Signal invertieren, so dass eine negative Spannung ausgegeben wird*. **!**

#### **Spannungsbereiche**

**Line Out 3-8**, unsymmetrisch (Monoklinke), unbelastet:

+19 dBu: +9,5 V, +13 dBu: +4,75 V, +4 dBu: +1,7 V

**Phones 9-12**, unsymmetrisch, unbelastet:

High (+19 dBu): +9,5 V, Low (+4 dBu): +1,7 V

Hinweis: Die Level Meter in TotalMix zeigen ab Werk DC 3 dB höher an. Dies lässt sich über die Abschaltung der Option *Settings – Level Meters – RMS +3 dB* in TotalMix FX ändern.

# **21. Digitale Anschlüsse**

## **21.1 ADAT**

Die ADAT optical Eingänge des Fireface UFX III sind kompatibel zu allen Geräten mit einer solchen Schnittstelle. RMEs unübertroffene Bitclock PLL verhindert selbst im extremen Varipitch-Betrieb Aussetzer und Knackser während der Aufnahme und Wiedergabe, und bietet blitzschnellen und jitterarmen, samplegenauen Lock auf das digitale Eingangssignal. Der Anschluss erfolgt über handelsübliches Optokabel (TOSLINK).

#### **ADAT1 IN**

Anschluss des ersten oder einzigen Gerätes welches ein ADAT-Signal zum Fireface UFX III sendet. Übertragung der Kanäle 1 bis 8. Bei Zuspielung eines Double Speed Signals enthält dieses die Kanäle 1 bis 4, bei Quad Speed die Kanäle 1 und 2. Optional als SPDIF-Eingang nutzbar.

#### **ADAT2 IN**

Anschluss des zweiten Gerätes welches ein ADAT-Signal zum Fireface UFX III sendet. Übertragung der Kanäle 9 bis 16. Bei Zuspielung eines Double Speed Signals enthält dieses die Kanäle 5 bis 8, bei Quad Speed\* die Kanäle 3 und 4. Optional als SPDIF-Eingang nutzbar.

#### **ADAT1 Out**

Anschluss des ersten oder einzigen Gerätes welches ein ADAT-Signal vom UFX III empfängt. Übertragung der Kanäle 1 bis 8. Bei Ausspielung eines Double Speed Signals enthält dieses die Kanäle 1 bis 4, bei Quad Speed die Kanäle 1 und 2. Optional als SPDIF-Ausgang nutzbar.

#### **ADAT2 Out**

Anschluss eines zweiten Gerätes welches ein ADAT-Signal vom Fireface UFX III empfängt. Übertragung der Kanäle 9 bis 16. Bei Ausspielung eines Double Speed Signals enthält dieses die Kanäle 5 bis 8, bei Quad Speed die Kanäle 3 und 4. Optional als SPDIF-Ausgang nutzbar.

## **21.2 AES**

Das Fireface UFX III stellt einen AES/EBU Ein- und Ausgang per XLR bereit. Der Anschluss erfolgt über symmetrisches Kabel mit XLR-Steckverbindern. Beide sind trafosymmetriert und galvanisch getrennt. Der Channel Status am Eingang bleibt unberücksichtigt.

AES/EBU (und SPDIF) können eine Emphasis-Kennung enthalten. Mit Emphasis versehenes Audiomaterial besitzt eine starke Höhenanhebung, und erfordert daher bei der Wiedergabe eine Höhenabsenkung.

*Eine Emphasis-Kennung geht verloren. Diese Information wird weder an eine aufnehmende Software, noch an einen der Ausgänge weitergereicht!*

#### **Eingang**

**!**

Dank einer hochempfindlichen Eingangsstufe lässt sich unter Zuhilfenahme eines einfachen Kabeladapters (XLR/Cinch) auch SPDIF koaxial anlegen. Dazu werden die Pins 2 und 3 eines XLR-Steckers einzeln mit den beiden Anschlüssen eines Cinch-Steckers verbunden. Die abschirmende Masse des Kabels ist nur an Pin 1 des XLR-Steckers anzuschließen.

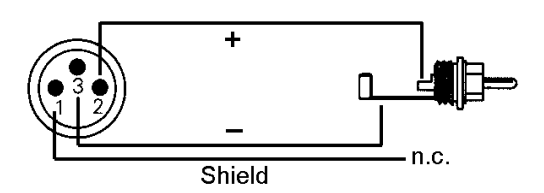

#### **Ausgang**

Mittels des oben beschriebenen Kabeladapters XLR/Cinch lassen sich auch Geräte mit koaxialer SPDIF-Schnittstelle an den AES-Ausgang des Fireface UFX III anschließen. Allerdings akzeptieren viele Consumergeräte mit Cinch-Eingängen (SPDIF) nur Signale mit dem Channel Status 'Consumer'. Die Umschaltung geschieht über den Settingsdialog. In der Stellung Consumer wird außerdem die Ausgangsspannung reduziert, da SPDIF eine geringere Spannung als AES/EBU fordert.

Die ausgangsseitige Kennung des Fireface UFX III wurde entsprechend AES3-1992 Amendment 4 implementiert:

- 32 / 44.1 / 48 kHz, 64 / 88.2 / 96 kHz, 176.4 / 192 kHz je nach Samplefrequenz
- Audio use
- No Copyright, Copy permitted
- Format Professional oder Consumer
- Category General, Generation not indicated
- 2-Channel, No Emphasis
- Aux Bits Audio use, 24 Bit
- Origin: RME

## **21.3 MADI I/O**

Der BNC-Eingang ist gleichzeitig Eingang für Wordclock. Auf MADI konfiguriert ist er entsprechend AES10-1991 kapazitiv entkoppelt. Er weist einen Eingangswiderstand von 75 Ohm auf, und arbeitet bereits ab circa 180 mVss fehlerfrei.

Optischer Eingang und Ausgang sind entsprechend AES10-1991 mit einem ISO/IEC 9413-3, FDDI-kompatiblen Optomodul ausgestattet. Siehe auch Kapitel 40.9, MADI Basics.

Das UFX III bietet eine automatische Eingangsumschaltung (Auto). Fällt das Eingangssignal aus, wird sofort zum nächsten Eingang gewechselt. Dieser Modus bietet nicht nur eine bequeme Quellenwahl ohne manuellen Eingriff, sondern auch *redundanten Betrieb*, mit erhöhter Sicherheit und Schutz gegen Ausfälle der Übertragungsstrecke. Der Umschaltvorgang geschieht innerhalb eines Samples, und – vorausgesetzt das Signal fällt schlagartig aus – ohne Störgeräusch.

Der BNC-Ausgang ist entsprechend AES10-1991 aufgebaut, weist einen Ausgangswiderstand von 75 Ohm auf, und liefert damit abgeschlossen eine Ausgangsspannung von 600 mVss.

Im *MADI output mirror mode* geben coaxial und optisch das gleiche Signal aus. Dies erlaubt eine Verteilung des Signals an zwei Ziele, oder redundanten Betrieb des Ausgangs. Der Split mode erlaubt die Nutzung von optischem und koaxialem Ausgang mit jeweils 32 unabhängigen Kanälen. Split Mode existiert unabhängig für Ein- und Ausgänge.

## **21.4 MIDI, MIDI over MADI**

Das Fireface UFX III weist zwei MIDI I/O über je zwei 5-polige DIN Buchsen auf. Die MIDI-Ports werden im System vom Treiber angemeldet und stehen innerhalb von MIDI-fähiger Software unter dem Namen *UFX III MIDI Port* zur Verfügung.

Alle RME MADI-Geräte unterstützen die unsichtbare Übertragung von MIDI über MADI. MIDI-Daten können von/zu anderen RME-Geräten mit MADI-Ports übertragen werden, ohne zusätzliche Verkabelung zwischen Computer (MADI Interface) und externen Geräten. Diese Ports sind unter den Namen *UFX III MADI Optical* und *UFX III MADI coaxial* oder *UFX III MIDI Port 3 und 4* zugänglich.

Die MIDI-Ports sind multiclient-fähig. Ein Eingangssignal kann von mehreren Programmen gleichzeitig empfangen werden. Auch der MIDI Ausgang kann von mehreren Programmen gleichzeitig benutzt werden, was jedoch aufgrund der begrenzten Bandbreite von MIDI schnell zu Problemen führen kann.

Hinweis: Die MIDI Eingangs-LEDs zeigen jegliche MIDI-Aktivität an, also auch MIDI Clock, MTC und Active Sensing. Letzteres wird von fast allen Keyboards alle 0,3 Sekunden gesendet.

## **22. Word Clock**

#### **22.1 Wordclock Ein- und Ausgang**

*SteadyClock* garantiert exzellentes Verhalten in allen Clock-Modi. Aufgrund der effizienten Jitterunterdrückung kann das Fireface UFX III jegliches Clocksignal säubern, auffrischen, und als Referenz-Clock am BNC-Ausgang bereitstellen (siehe auch Kapitel 40.8).

#### **Eingang**

Der Wordclockeingang des Fireface UFX III ist aktiv, wenn im Settingsdialog *Clock Source* auf *Word Clock* gestellt wurde, und ein gültiges Wordclocksignal anliegt. Das an der BNC-Buchse anliegende Signal kann Single, Double oder Quad Speed sein, das Fireface stellt sich automatisch darauf ein. Sobald ein gültiges Signal erkannt wird leuchtet die LED WC, und der Settingsdialog zeigt Lock oder Sync (siehe Kapitel 40.1).

Dank RMEs *Signal Adaptation Circuit* arbeitet der Wordclockeingang selbst mit stark verformten, DC-behafteten, zu kleinen oder mit Überschwingern versehenen Signalen korrekt. Dank automatischer Signalzentrierung reichen prinzipiell schon 300 mV (0.3V) Eingangsspannung. Eine zusätzliche Hysterese verringert die Empfindlichkeit auf 1 V, so dass Über- und Unterschwinger sowie hochfrequente Störanteile keine Fehltriggerung auslösen können.

Der Wordclockeingang ist ab Werk nicht terminiert. Über den Settingsdialog und die Option *Word Clock Input Term.* wird eine Terminierung mit 75 Ohm aktiviert.

#### **Ausgang**

Der Wordclockausgang des Fireface UFX III ist ständig aktiv, und stellt grundsätzlich die gerade aktive Samplefrequenz als Wordclock bereit. Im Master-Modus wird die ausgegebene Wordclock demzufolge von der jeweiligen Software festgelegt. Im Modus Slave ist die ausgegebene Frequenz identisch mit der am gerade gewählten Clock-Eingang anliegenden. Fällt das Clock-Signal aus schaltet das Fireface UFX III in den Master Modus und stellt die nächst passende Frequenz ein (44.1 kHz, 48 kHz etc.).

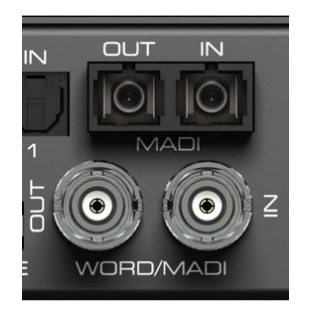

Nach Anwahl der Option *Single Speed* im Settingsdialog wird die Ausgangsfrequenz angepasst, so dass sie immer im Bereich 32 bis 48 kHz ist. Bei 96 kHz und 192 kHz Samplefrequenz wird also 48 kHz ausgegeben.

Das dem Gerät zugeführte Wordclocksignal kann auch über den Wordclockausgang weitergeschleift werden. Damit entfällt das sonst notwendige T-Stück, und das Fireface UFX III arbeitet wie ein *Signal Refresher*. Diese Anwendung wird ausdrücklich empfohlen, da

- Ein- und Ausgang phasenstarr sind und 0° Phasenlage aufweisen
- SteadyClock das Eingangssignal praktisch komplett von Jitter befreit
- der außergewöhnliche Eingang des Fireface (1 Vss statt üblichen 3 Vss Empfindlichkeit, DC Sperre, Signal Adaptation Circuit) zusammen mit SteadyClock eine sichere Funktion auch mit kritischsten Wordclocksignalen garantiert

Dank eines niederohmigen, aber kurzschlussfesten Ausganges liefert das Fireface an 75 Ohm 4 Vss. Bei fehlerhaftem Abschluss mit 2 x 75 Ohm (37.5 Ohm) werden immer noch 3,3 Vss ins Netz gespeist.

## **22.2 Einsatz und Technik**

In der analogen Technik kann man beliebige Geräte beliebig miteinander verschalten, eine Synchronisation ist nicht erforderlich. Digital Audio jedoch ist einem Grundtakt, der Samplefrequenz, unterworfen. Das Signal kann nur korrekt weiterverarbeitet oder transportiert werden, wenn alle beteiligten Geräte dem gleichen Takt folgen. Ansonsten kommt es zu Fehlabtastungen des digitalen Signales. Verzerrungen, Knackgeräusche und Aussetzer sind die Folge.

AES/EBU, SPDIF und ADAT sind selbsttaktend, eine zusätzliche Wordclockleitung ist also prinzipiell nicht erforderlich. In der Praxis kommt es bei der gleichzeitigen Benutzung mehrerer Geräte jedoch zu Problemen. Beispielsweise kann die Selbsttaktung bei einer Schleifenverkabelung zusammenbrechen, wenn es innerhalb der Schleife keinen 'Master' (zentralen Taktgeber) gibt. Ausserdem muss die Clock aller Geräte synchron sein, was sich bei reinen Wiedergabegeräten wie einem CD-Player über die Selbsttaktung gar nicht realisieren lässt, da CD-Player keinen SPDIF-Eingang besitzen.

Der Bedarf an Synchronisation in einem Digital Studio wird daher durch das Anschließen an eine zentrale Synchronisationsquelle befriedigt. Beispielsweise arbeitet das Mischpult als Master und liefert an alle anderen Geräte ein Referenzsignal, die Wordclock. Das geht aber nur, wenn die anderen Geräte auch einen Wordclockeingang besitzen, also Slave-fähig sind. (Professionelle CD-Player besitzen daher einen Wordclockeingang). Dann werden alle Geräte synchron mit dem gleichen Takt versorgt und arbeiten problemlos miteinander.

*Innerhalb eines digitalen Verbundes darf es nur einen Master geben! Befindet sich das Fireface im Modus 'Master' müssen alle anderen Geräte 'Slave' sein.*  **!**

Doch Wordclock ist nicht nur Allheilmittel, sondern bringt auch einige Nachteile mit sich. Eine Wordclock liefert statt des tatsächlich benötigten Taktes immer nur einen Bruchteil desselben. Beispiel SPDIF: 44.1 kHz Wordclock (ein einfaches Rechtecksignal mit exakt dieser Frequenz) muss innerhalb der Geräte mittels einer PLL um den Faktor 256 multipliziert werden (zu 11.2 MHz). Dieses Signal ersetzt dann das Taktsignal des Quarzoszillators. Großer Nachteil: Wegen der starken Multiplikation ist das Ersatz-Taktsignal stark schwankend, der Jitter erreicht mehrfach höhere Werte als der eines Quarzes.

Das tatsächliche Ende dieser Probleme bietet die **SteadyClock**-Technologie des Fireface UFX III. Sie verbindet die Vorteile modernster und schnellster digitaler Technologie mit analoger Filtertechnik, und kann daher auch aus einer Wordclock von 44.1 kHz ein sehr jitterarmes Taktsignal von 22 MHz zurückgewinnen. Darüber hinaus wird sogar Jitter auf dem Eingangssignal stark bedämpft, so dass das rückgewonnene Taktsignal in der Praxis immer in höchster Qualität vorliegt.

## **22.3 Verkabelung und Abschlusswiderstände**

Wordclock wird üblicherweise in Form eines Netzwerkes verteilt, also mit BNC-T-Adaptern weitergeleitet und mit BNC-Abschlusswiderständen terminiert. Als Verbindungskabel empfehlen sich fertig konfektionierte BNC-Kabel. Insgesamt handelt es sich um die gleiche Verkabelung wie sie auch bei Netzwerken in der Computertechnik üblich ist. Tatsächlich erhalten Sie entsprechendes Zubehör (T-Stücke, Abschlusswiderstände, Kabel) sowohl im Elektronik- als auch im Computerfachhandel, in letzterem aber üblicherweise in 50 Ohm Technik. Die für Wordclock verwendeten 75 Ohm stammen aus der Videotechnik (RG59).

Das Wordclocksignal entspricht idealerweise einem 5 Volt Rechteck mit der Frequenz der Samplerate, dessen Oberwellen bis weit über 500 kHz reichen. Sowohl die verwendeten Kabel als auch der Abschlusswiderstand am Ende der Verteilungskette sollten 75 Ohm betragen, um Spannungsabfall und Reflektionen zu vermeiden. Eine zu geringe Spannung führt zu einem Ausfall, und Reflektionen können Jitter oder ebenfalls einen Ausfall verursachen.

Leider befinden sich im Markt auch Geräte, die mit einem nur als unbefriedigend zu bezeichnenden Wordclockausgang ausgestattet sind. Wenn der Ausgang bei Abschluss mit 75 Ohm auf 3 Volt zusammenbricht, muss man damit rechnen, dass ein Gerät, dessen Eingang erst ab 2,8 Volt arbeitet, nach 3 Metern Kabel bereits nicht mehr funktioniert. Kein Wunder, dass das Wordclocknetzwerk in manchen Fällen nur ohne Abschlusswiderstand wegen des insgesamt höheren Pegels überhaupt arbeitet. In einigen Geräten sind die Wordclockeingänge fest mit 75 Ohm terminiert. Damit wird oftmals das Netzwerk mit zwei mal 75 Ohm stark belastet, und der Anwender zum Kauf eines speziellen Wordclockverteilers gezwungen (ein solches Gerät ist in größeren Studios allerdings grundsätzlich empfehlenswert).

Es erscheint daher vorteilhaft die Ausgänge Wordclock-liefernder Geräte niederohmig zu gestalten, und alle Wordclockeingänge hochohmig, um das Signal auf der Kette nicht abzuschwächen.

Der Wordclockeingang des Fireface UFX III kann hochohmig oder intern terminiert sein, und ist damit für maximale Flexibilität ausgelegt. Soll ein vorschriftsmäßiger Abschluss erfolgen, weil er das letzte Glied in einer Kette mehrerer Geräte ist, ist im Settingsdialog die Option *Word Clock In Term.* unter *Input Options* zu betätigen (siehe Kapitel 7.1 / 14.1).

Befindet sich das Fireface UFX III dagegen innerhalb einer Kette von mit Wordclock versorgten Geräten, so wird das Wordclocksignal mittels T-Stück zugeführt, und an der anderen Seite des T-Stückes zum nächsten Gerät mit einem weiteren BNC-Kabel weitergeführt. Beim letzten Gerät der Kette erfolgt dann die Terminierung in Form eines T-Stücks und eines 75 Ohm Abschlusswiderstandes (kurzer BNC-Stecker). Bei Geräten mit schaltbarem Abschlusswiderstand entfallen T-Stück und Abschlusswiderstand.

*Aufgrund der einzigartigen SteadyClock-Technologie des Fireface UFX III empfiehlt es sich, das Eingangssignal nicht mittels T-Stück weiterzuschleifen, sondern den Wordclockausgang des Gerätes zu benutzen. Das Eingangssignal wird in diesem Fall dank SteadyClock sowohl von Jitter befreit, als auch im Fehlerfalle gehalten.* **!**

## **22.4 Betrieb**

Sobald ein gültiges Wordclocksignal anliegt leuchtet die grüne Lock LED (STATE) auf der Frontplatte auf. Zur Umschaltung der Taktsteuerung auf das Wordclocksignal ist im Feld *Clock Mode* des Settingsdialogs die Clock Source Word auszuwählen. Die Anzeige *Current* wechselt zu *Word*, sobald ein gültiges Signal an der BNC-Buchse anliegt. Die Anzeige besitzt die gleiche Funktion wie die grüne Status LED, informiert also direkt am Bildschirm, ob ein gültiges Wordclocksignal anliegt und dieses auch benutzt wird.

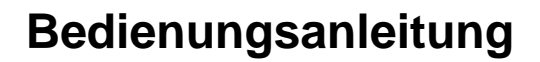

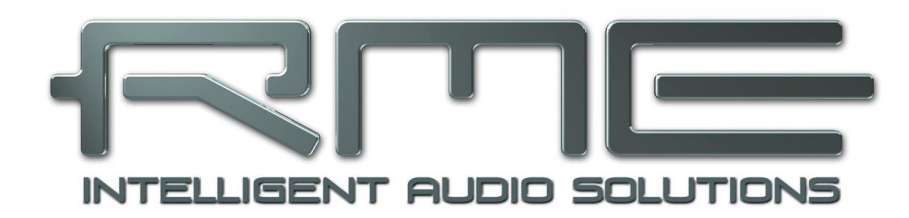

# **Fireface UFX III**

**B** Stand-Alone Betrieb

# **23. Funktionen und Betrieb**

## **23.1 Allgemeines**

Das Fireface UFX III ist über die drei Drehencoder und das übersichtliche Farbdisplay komplett direkt am Gerät einstell- und konfigurierbar. Außerdem enthält es sechs interne Speicherplätze zum dauerhaften Ablegen aller Konfigurationsdaten. Damit arbeitet das Fireface UFX III auch ohne Rechner vollständig autark, und verwandelt sich im Stand-Alone Betrieb, also ohne angeschlossenen Rechner, auf Knopfdruck in verschiedenste, unterschiedlichste Geräte. Darüber hinaus kann TotalMix, und damit die im Folgenden vorgestellten Anwendungen, auch im Stand-Alone Betrieb per MIDI kontrolliert werden, siehe Kapitel 28.6, *Stand-Alone MIDI Control*.

## **23.2 Einstellungen am Gerät**

Das Fireface UFX III hat eine einfache Menüstruktur, abhängig vom gedrückten Taster.

**MIC/GAINS.** Erster Druck *Mic.Instr. Gain 9/10*, zweiter Druck *Mic.Instr. Gain 11/12*, dritter Druck Rückkehr zum Level Meter Display. Einstellung des Gain für die Eingänge 9 bis 12.

**REC/PLAY.** Aktiviert das Menü *Record/Playbac*k (Direct USB Recording), zweiter Druck Rückkehr zum Level Meter Display.

**CHAN/MIX.** Erster Druck *Channel* Menü, zweiter Druck *Mix to* Menü, dritter Druck Rückkehr zum Level Meter Display. Im Channel Menü wird mit Encoder 1 der einzustellende Eingang und Ausgang ausgewählt, mit Encoder 2 die einzustellende Funktion. Dies sind *Settings, Low Cut, Parametric EQ Compressor/Expander* und *Auto Level*.

Das Menü *Mix to* gibt Zugriff auf die komplette Submix-Funktionalität. Encoder 1 selektiert das Mix-Ziel, Encoder 2 die Quelle. Bei jeder Quelle lassen sich Pegel und Panorama einstellen.

**SETUP/REV.** Mit Encoder 1 wird zwischen *Setups*, *Options* und *Reverb/Echo* ausgewählt. Options besitzt die Unterseiten *Clock Options, HW Options/Diagnosis* und *Control Room Options*. Reverb/Echo besitzt die Unterseiten *Reverb* und *Echo*, auswählbar über Encoder 2.

## **23.3 Setup am Gerät speichern / laden**

Nach Druck auf die Taste SETUP/REV wechselt eine Drehung am Encoder 1 zu *Setups*. Zunächst ist der gewünschte Speicherplatz auszuwählen, dann der gewünschte Vorgang (Load oder Store). Schließlich kann dieser durch Drücken des Encoders 2 für mehr als eine Sekunde geladen oder gespeichert werden.

Das UFX III hat sechs Speicherplätze zur freien Verwendung. Drei nicht veränderbare bieten bequemen und schnellen Reset und Konfiguration des Gerätes:

**Factory.** Versetzt das Gerät in den Werkszustand.

**AD/DA A.** Lädt eine Konfiguration als ADAT Analog von/zu Digital Konverter (12 Analog I/Os).

**AD/DA M.** Lädt eine Konfiguration als MADI Analog von/zu Digital Konverter (12 Analog I/Os).

#### **23.4 Setup vom Computer aus speichern**

Setups können auch vom Computer aus in das Gerät gespeichert werden. Dies bietet sich an, da die Setups normalerweise auch am Computer erstellt werden. Dazu wird in TotalMix FX über *Options / Store current state into device* der gewünschte Speicherplatz (Setup) im Gerät ausgewählt, und in das Gerät übertragen.

## **23.5 ARC Optionen**

Im Menü *SETUP/REV – Options – Hardware/Diagnosis* befinden sich Einstellungen für die optionale ARC USB (Advanced Remote Control). Bei direktem Anschluß an das UFX III stehen folgende Optionen bereit:

**Standalone ARC Volume**. Deaktiviert alle Tasten. Nur der Drehgeber funktioniert, fest zugeordnet zu Main Volume.

Diese Option ist auch eine Sicherheitsfunktion für den Fall dass die ARC USB am UFX III angeschlossen, aber online (mit Computer) betrieben wird. Geht das System offline (Computer wird entfernt, Schlafzustand…) ändern sich die Bedeutungen der Tasten, weil ein Wechsel Online zu Stand-Alone Modus erfolgt, und könnten dadurch bei Betätigung ungewollte Funktionen oder Änderungen auslösen.

#### **Standalone ARC 1 s op**

Jede Taste muss für eine Sekunde gedrückt werden, damit die darunter liegende Funktion ausgelöst wird. Diese Sicherheitsfunktion verhindert versehentliche Verstellungen. Sie kann in die Setups mit abgespeichert werden, so dass bei Aufruf eines solchen der Modus automatisch aktiv wird. Wird ein Setup geladen in dem dieser Modus nicht aktiv ist schaltet sich die Funktion am UFX III automatisch aus.

#### **Standalone ARC normal**

Normaler Betrieb der ARC USB.

## **24. Beispiele**

#### **24.1 12-Kanal AD/DA Konverter**

Mit TotalMix lässt sich schnell ein Routing aller analogen Eingänge auf die ADAT-Ausgänge einstellen, wie auch ein Routing der ADAT-Eingänge zu den analogen Ausgängen. Damit wird das Fireface UFX III zu einem hochwertigen 12-Kanal AD/DA-Konverter, der auf Wunsch auf einem der Phones auch ein Monitoring aller DA-Kanäle bereitstellt. Natürlich ist auch ein Monitoring (Mixdown) aller oder bestimmter I/Os über den AES-Out möglich.

Es ist sehr einfach ein solches Setup zu erstellen. Zunächst empfiehlt es sich, über das Options Menü einen *Total Reset* durchzuführen. Dann selektiert man den ADAT Ausgang 1/2 in der dritten Reihe, und stellt die Fader der Analog Inputs 1/2 in der ersten Reihe auf 0 dB. Danach selektiert man ADAT 3/4, schiebt die Fader von Analog 3/4 hoch usw. bis alle 12 analogen Eingänge auf die entsprechenden 12 (8+4) ADAT Ausgänge geroutet sind.

## **24.2 4-Kanal Mic Preamp**

Die vier Mikrofoneingänge können per TotalMix direkt auf die analogen Ausgänge geroutet werden. Damit stellt das Fireface UFX III einen 4-Kanal Mic-Preamp dar. Durch die AD- und DA-Wandlung werden die Signale zwar um knapp 0,1 ms verzögert (bei 192 kHz, siehe Kapitel 40.2). Dies ist in der Praxis aber irrelevant, denn der gleiche Effekt ergibt sich durch eine Positionsänderung der Mikrofone um 3,3 Zentimeter.

#### **24.3 188-Kanal Monitor Mixer**

TotalMix erlaubt eine beliebige Konfiguration aller I/Os des Fireface. Damit kann das Gerät z.B. als Monitormixer für 12 analoge Signale, 16 digitale per ADAT, zwei per AES und 64 von MADI. TotalMix erstellt zudem beliebige Submixes, daher sind auf allen Ausgängen unterschiedliche Monitorings der Eingangssignale möglich. Der perfekte Kopfhörer-Monitor-Mixer!

## **24.4 Digital Format Konverter**

TotalMix erlaubt ein beliebiges Routing der Eingangssignale. Damit kann das Fireface UFX III als ADAT zu AES Konverter, ADAT auf zwei ADAT (Splitter), als AES zu ADAT Konverter, und all dies von/zu MADI genutzt werden.

## **24.5 Analoge/digitale Routing Matrix**

Die Matrix in TotalMix zeigt noch einmal deutlich, dass einfach sämtliche Inputs und Outputs beliebig miteinander verschaltet werden können. Alle obigen Funktionen stehen im Grunde immer gleichzeitig zur Verfügung, lassen sich beliebig kombinieren und mischen. Das Fireface UFX III ist eben eine perfekte analoge/digitale Routing Matrix!

## **24.6 Stand-Alone Recorder/Player**

Das UFX kann sowohl zur Aufnahme als auch zum Abspielen von Audiosignalen eingesetzt werden. Da sämtliche Einstellungen direkt am Gerät verfügbar sind, kann beispielsweise ein Live-Konzert ganz ohne Computer aufgezeichnet werden. Zuvor auf einen USB-Stick kopierte Musik lässt sich jederzeit abspielen. Beides natürlich auch in Kombination mit allen vorherigen Beispielen!

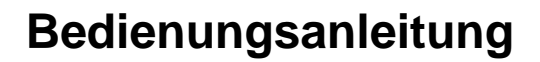

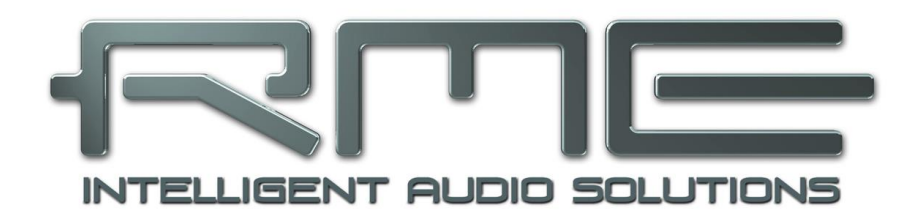

# **Fireface UFX III**

**D** TotalMix FX

# **25. Routing und Monitoring**

## **25.1 Überblick**

Das Fireface UFX III besitzt einen leistungsfähigen digitalen Echtzeit-Mischer, den *Fireface UFX III Mixer*. Er basiert auf RMEs einzigartiger, Samplefrequenz-unabhängiger **TotalMix** Technologie. Dank ihr können quasi beliebige Misch- und Routingvorgänge mit allen Eingängen und Wiedergabekanälen auf beliebigen Hardwareausgängen stattfinden. In **TotalMix FX** kommen dazu noch 3-Band parametrischer Equalizer, Low Cut, Echo, Reverb, Compressor, Expander und Auto Level.

Typische Anwendungsfälle für TotalMix sind:

- Erstellen von verzögerungsfreien Submixen (Kopfhörermischungen). Im Fireface UFX III lassen sich bis zu 47 vollkommen unabhänge Stereo-Submixes erstellen. Bei einem analogen Mischpult entspräche dies 94 Aux Sends.
- Beliebiges Routen der Ein- und Ausgänge (freie Verwendbarkeit, Patchbay-Funktion).
- Verteilen eines Signales auf mehrere Ausgänge gleichzeitig. TotalMix bietet State-of-the-Art Splitter- und Verteilfunktionen.
- Gleichzeitige Wiedergabe verschiedener Programme über nur einen Stereoausgang. Dank ASIO Multiclient Treiber können mehrere Programme gleichzeitig genutzt werden. Geschieht dies auf verschiedenen Wiedergabekanälen erlaubt es TotalMix, diese auf beispielsweise nur einem Stereoausgang zusammenzumischen und abzuhören.
- Mischen des Eingangssignales zum Playbacksignal (vollständiges ASIO Direct Monitoring). RME ist nicht nur *der* Pionier in Sachen ADM, sondern bietet auch die vollständigste Umsetzung der ADM-Funktionen.
- Integration externer Geräte. TotalMix erlaubt ein Einschleifen externer Effektgeräte, im Wiedergabe- und im Aufnahmeweg. Je nach Anwendung entspricht dies einer Insert oder Effekt-Send und Effekt-Return Funktionalität, um beispielsweise beim Echtzeitmonitoring dem Gesang etwas Hall hinzuzufügen.

Jeder Eingangskanal, Wiedergabekanal und Hardwareausgang besitzt ein in Hardware berechnetes Peak und RMS Level Meter. Diese Pegelanzeigen sind besonders hilfreich, da sie auf einen Blick erkennen lassen, wo derzeit Signale vorhanden sind, und wohin sie geroutet werden.

Zum Verständnis des TotalMix-Mischers sind folgende Dinge wichtig zu wissen:

- Wie das Blockschaltbild (nächste Seite) zeigt, bleibt das Record-Signal normalerweise unbeeinflusst. TotalMix befindet sich also nicht im Aufnahmeweg, und verändert weder den digitalen Eingangspegel noch die aufzunehmenden Audiodaten (Ausnahmen: *EQ+D for Record* und *Loopback* Modus).
- Das Hardware-Eingangssignal kann beliebig oft mit unterschiedlichen Pegeln weitergeleitet werden. Dies ist ein großer Unterschied zur Bus- und Mix-Struktur herkömmlicher Mischpulte, bei denen der Kanalfader immer den Pegel für alle Routingziele gleichzeitig verändert.
- Die Levelmeter von Eingängen und Playback-Kanälen sind Pre-Fader angeordnet, um erkennen zu können, wo ein Signal anliegt. Die Level Meter der Hardwareausgabe sind dagegen Post-Fader angeordnet, um erkennen zu können, mit welchem tatsächlichen Pegel ein Signal ausgegeben wird.

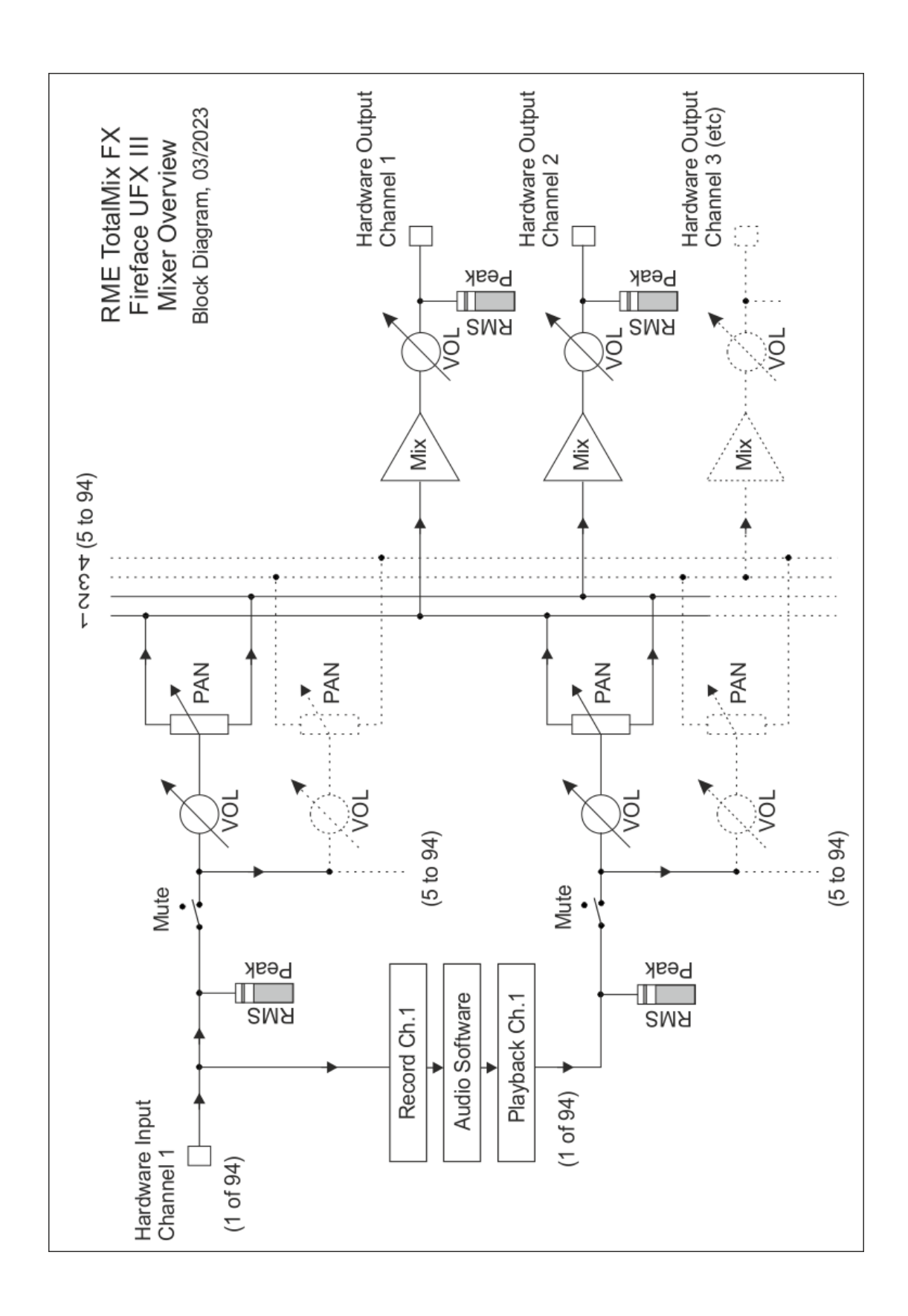

## **25.2 Die Oberfläche**

Das optische Design von TotalMix resultiert aus der Fähigkeit, Hardwareeingänge und Software-Playbackkanäle auf beliebige Hardwareausgänge routen zu können. Das Fireface UFX III hat 94 Kanäle Eingänge, 94 Kanäle Software-Playback, und 94 Kanäle Hardwareausgänge:

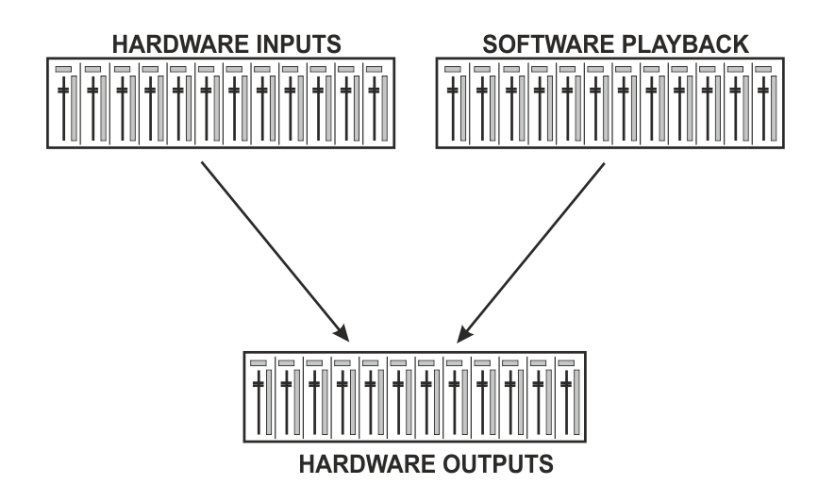

TotalMix kann in der obigen Ansicht (View Options **2 Rows)** platzsparend arbeiten. Default ist jedoch eine vertikale Anordnung wie bei einer Inline-Konsole, wobei die Reihe *Software Playback* dem *Tape Return* eines realen Mischpultes entspricht:

- Obere Reihe: Eingänge der Hardware. Der angezeigte Pegel ist der des Eingangssignals, also Fader-unabhängig. Mittels Fader und Routingfenster kann jeder Eingangskanal beliebig auf jeden Hardwareausgang (dritte Reihe) geroutet und gemischt werden.
- Mittlere Reihe: Playback-Kanäle (Wiedergabespuren der Audio-Software). Mittels Fader und Routingfenster kann jeder Playbackkanal beliebig auf jeden Hardwareausgang (dritte Reihe) geroutet und gemischt werden.
- Untere Reihe: Hardwareausgänge. Hier kann der Pegel des ausgegebenen Signals verändert werden. Dies kann die Lautstärke angeschlossener Lautsprecher sein, aber auch der Ausgangspegel der Submixe.

#### **Bedienung im Modus Submix View (Default)**

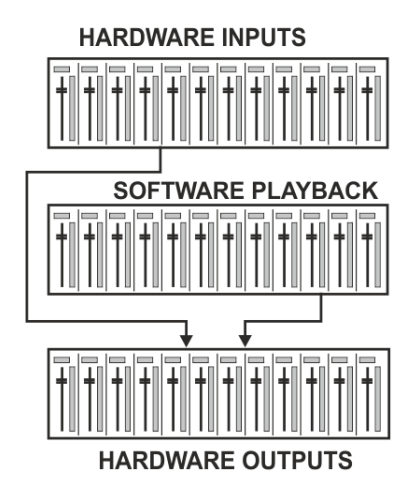

Klickt man mit der Maus auf den Hardwareausgang an dem ein Signal erscheinen soll wird dieser heller dargestellt, er ist als aktueller Submix selektiert. Nun die Fader aller Quellen – Eingänge wie Playback-Kanäle in erster und zweiter Reihe – hochziehen, die an diesem Submix-Ausgang erscheinen sollen. Die Audiosignale von Eingängen (Monitoring) als auch Wiedergabe (DAW Software) erscheinen nun an genau diesem Ausgang, was dank der Level Meter auch jederzeit verifizierbar ist.

Die folgenden Kapitel erläutern Schritt für Schritt alle Funktionen der Oberfläche.

## **25.3 Die Kanäle**

Ein Kanalzug kann einen Mono- oder Stereokanal enthalten. Die Darstellung wird in den Kanal-Settings umgeschaltet.

Kanalname. Das Namensfeld ist die bevorzugte Stelle, um einen Kanal per Mausklick zu selektieren. Per Doppelklick öffnet sich ein Dialog zur Eingabe eines alternativen Namens. Der originale Name erscheint bei Aktivierung der Option O-Names in den View Options. AN 1/2

**Panorama.** Routet das Eingangssignal beliebig auf das linke und rechte Routingziel (unteres Label, siehe unten). Die Absenkung in Mittenstellung beträgt -3 dB.

**Mute und Solo.** Eingänge und Playbackkanäle sind jeweils mit einem Mute und Solo-Taster ausgestattet.

**Numerische Pegelanzeige.** Zeigt den aktuellen Pegel in RMS oder Peak. OVR bedeutet Overload (Übersteuerung). Die Umschaltung der Anzeige von Peak oder RMS erfolgt in den View Options.

**Levelmeter.** Das Meter zeigt sowohl Peak (Zero Attack, 1 Sample reicht zur Anzeige der Vollaussteuerung) in Form eines Striches, als auch mathematisch korrekten RMS als Balken. Die Anzeige RMS ist mit einer relativ langsamen Zeitkonstante versehen, so dass sie recht gut die durchschnittliche Lautstärke darstellt. Over erscheinen rot am oberen Ende des Meters. Über F2 (Preferences) ist sowohl die Peak Hold Time, die Over-Erkennung als auch der RMS-Bezugswert einstellbar.

**Fader.** Bestimmt den Pegel des gerouteten Signals zum aktuellen Routingziel (unteres Label). Bitte beachten Sie, dass dieser Fader nicht der Fader des jeweiligen Kanals ist, sondern immer nur der Fader des aktuellen Routings. Verglichen mit einem herkömmlichen Mischpult besitzt TotalMix keinen Kanalfader, sondern nur Aux-Sends, und zwar so viele wie es Hardwareausgänge gibt. Dadurch kann TotalMix auch so viele unterschiedliche Submixes erstellen wie es Hardwareausgänge gibt. Dieses Konzept wird besonders in der Submix View deutlich, doch dazu später mehr.

Unterhalb des Faders wird der **Gain** entsprechend der Faderstellung eingeblendet. Der Fader lässt sich:

- per Maus mit gedrückter linker Maustaste ziehen
- mit dem Mausrad verschieben
- per Doppelklick auf 0 dB und −∞ setzen. Gleiches passiert mit einfachem Klick bei gedrückter Strg-Taste.
- bei gedrückter Umschalt-Taste im Fein-Modus mit der Maus und dem Mausrad verstellen

Ein Klick auf den Fader mit gedrückter Umschalt-Taste fügt ihn der **temporären Fadergruppe** hinzu. Alle nunmehr gelben Fader sind gekoppelt, und bewegen sich relativ zueinander gemeinsam. Die temporäre Fadergruppe wird durch Klick auf das F-Symbol rechts oben im Fenster gelöscht.

Mit dem **Pfeilsymbol** lässt sich ein Kanal horizontal verkleinern, so dass nur noch die Level Meter zu sehen sind. Ein Mausklick bei gedrückter Strg-Taste führt zum Ein- und Ausklappen aller weiter rechts befindlichen Kanäle.

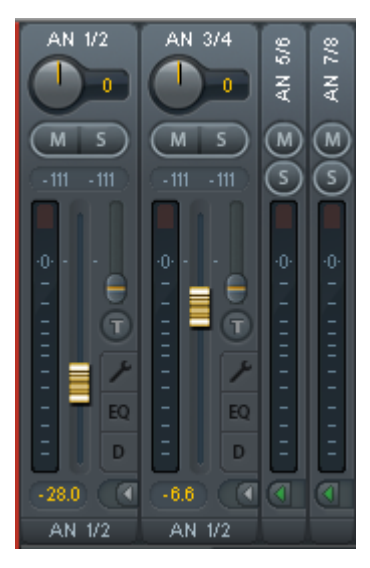

 $\mathbf{0}$ 

 $-5.7$  $-0.8$ 

Q

ΔÑ  $1/2$  Das unterste Feld zeigt das aktuelle **Routingziel**. Per Mausklick öffnet sich das Routingfenster zur Auswahl eines Routingziels. Alle derzeit für diesen Kanal aktiven Routings sind mit vorangestellten Pfeilen markiert, der aktuelle erscheint in fetter Schrift.

Ein Pfeil erscheint erst mit aktivem Routing. Ein Routing gilt erst dann als aktiv wenn auch Audiodaten gesendet werden. Solange der Fader auf −∞ steht, ist das aktuelle Routing zwar in fetter Schrift zu sehen, aber noch ohne vorangestellten Pfeil.

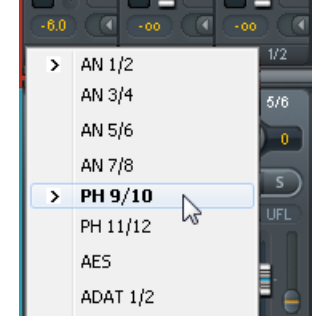

**Trim Gain.** Nach Klick auf den **T**-Knopf sind alle Fader des Kanals synchronisiert. Statt nur ein einzelnes Routing zu verändern wirkt der Fader auf alle aktiven Routings des Kanals. Für eine bessere Übersicht werden die derzeit nicht sichtbaren Fader als orangene Dreiecke links neben der Faderbahn angezeigt. Beim Bewegen des Faders bewegen sich die Dreiecke mit, entsprechend der veränderten Stellung der Fader.

Der Faderknopf wird auf den aktuell höchsten Gainwert aller Routings gesetzt, um eine bestmögliche Einstellbarkeit zu gewährleisten. Dies ist jedoch nicht unbedingt das aktuelle Routing. Der Gain (die Position des Faderknopfes) des aktuell aktiven Routings (also des in der dritten Reihe ausgewählten Submixes) wird als weißes Dreieck angezeigt.

Hintergrund: TotalMix hat keinen festen Kanalfader, sondern besteht beim Fireface UFX III aus 94 Mono Aux Sends, die jeweils als einziger Fader abwechselnd im Kanalzug dargestellt werden. Durch die vielen Aux Send sind mehrere, dabei vollkommen unabhängige Routings möglich.

In manchen Fällen ist es jedoch notwendig die Gain-Verstellung dieser Routings zu synchronisieren. Ein Beispiel ist die Post-Fader Funktionalität, bei der eine Änderung der Lautstärke des Sängers parallel mit der Änderung des zum Hallgerät geführten Signals erfolgen soll, damit sich der Hallanteil relativ nicht ändert. Ein anderes Beispiel ist das auf mehrere Submixe, also Ausgänge, geroutete Signal einer Gitarre, die im Solo plötzlich viel zu laut wird, und deshalb auf allen Ausgängen gleichzeitig in der Lautstärke reduziert werden soll. Nach Klick auf den Trim-Knopf ist dies einfach und übersichtlich möglich.

Da sich bei aktiviertem Trim-Knopf die Gains aller Routings eines Kanals gleichzeitig ändern, bewirkt dieser Modus im Grunde das gleiche wie ein Trim-Poti im Eingangskanal, der das Signal schon vor dem Mischpult reduziert oder verstärkt. Daher die Namensgebung dieser Funktion.

In den View Options / *Show* lässt sich Trim Gains global für alle Kanäle ein- und ausschalten. Der globale Trim-Modus ist beispielweise bei einem Einsatz als Live-Mischpult empfehlenswert.

**Das Kontext Menü.** Mit einem Rechtsklick auf Eingangs-, Wiedergabe- und Ausgangskanal öffnet sich das Kontext Menü mit erweiterten Funktionen (diese Menüs sind auch in der Matrix vorhanden, aber dort nur direkt auf den Kanalbezeichnern aufrufbar). Die Einträge sind selbsterklärend und abhängig von der Kanalart. Auf allen öffnet der erste Eintrag den Dialog *Channel Layout*. Der Eingangskanal bietet *Clear, Copy input, Paste the input mix* und *Paste FX*. Auf einem Wiedergabekanal erscheinen *Copy, Paste und Clear the playback mix*. Ein Ausgangskanal zeigt *Copy-* und *Mirror-*Funktion für den aktuellen Submix, sowie ein *Copy* der FX- Einstellungen.

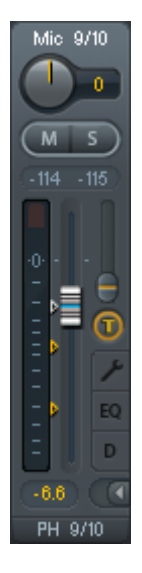

## **25.3.1 Settings**

Ein Klick auf das Schraubenschlüsselsymbol öffnet die **Settings**. Darin befinden sich je nach Kanal unterschiedliche Elemente. So existiert die Option Inst nur im Eingangskanal 9-12, und die ADAT-Kanäle bieten keine Option zur Einschaltung der Phantomspeisung.

**Stereo.** Schaltet den Kanal in den Mono- oder Stereo-Modus.

**48V.** Aktiviert Phantomspeisung am jeweiligen Eingang. Dient zur Speisung hochwertiger Kondensatormikrofone. Diese Option sollte mit anderen Quellen deaktiviert bleiben, um Ausfälle durch Spannungsspitzen zu vermeiden.

**Inst.** Schaltet Eingang 9 bis 12 jeweils von XLR auf die Klinkenbuchse (TRS) um.

**Gain (9-12).** Verstärkungseinstellung der vier Eingänge auf der Front. Der Drehknopf kann durch Ziehen mit gedrückter Maustaste oder per Mausrad verstellt werden. Dies funktioniert auch bei Positionierung der Maus auf den beiden Gainanzeigen. Dabei ist der Gain im Stereo-Kanal einzeln für Links oder Rechts veränderbar.

**Gain (1-8).** Line Eingänge 1 bis 8 besitzen neben der Einstellung des Referenzpegels eine zusätzliche Gaineinstellung von 0 bis +12 dB.

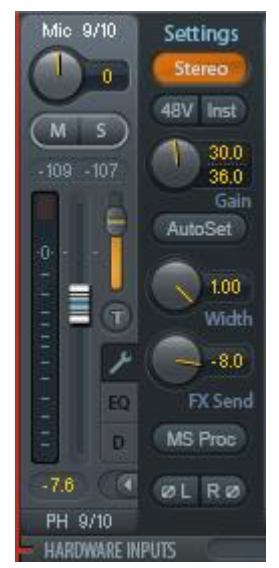

**Level.** Individuelle Einstellung des Referenzpegels der 8 rückseitigen Line-Eingänge. Zur Auswahl stehen +4 dBu und LoGain.

**AutoSet.** Aktiviert eine automatische Gainreduzierung, die Übersteuerung durch zu hoch eingestellten Gain vermeidet. Details enthält Kapitel 19.2.

**Width.** Einstellung der Stereo-Basisbreite. 1.00 entspricht vollem Stereo, 0.00 Mono, -1.00 vertauschten Kanälen.

**FX Send.** Bestimmt den Pegel des zum FX-Bus gesendeten Signals, der Echo und Hall zugeführt wird. Die Einstellung ist auch bei geschlossenen Settings sichtbar, da Drehknopf und kleiner Fader immer synchron bleiben. Um diese Funktion möglichst praxisgerecht arbeiten zu lassen, ist FX Send an den höchsten aktuellen Submix gekoppelt, und imitiert damit die *Aux Post Fader* Funktionalität eines herkömmlichen Mischpultes. Beim Verschieben des großen Faders bewegen sich also kleiner Fader und Drehknopf mit. Auf diese Weise bleibt der Hallanteil im Monitoring immer in der gleichen Relation zum trockenen Signal.

Der Pegel des zu den Effekten gesendeten Signals lässt sich auf den Level Metern *FX In* des FX-Fensters kontrollieren. Dieses erscheint nach Klick auf FX in den View Options.

**MS Proc.** Aktiviert M/S-Processing im Stereo-Kanal. Monoanteile erscheinen auf dem linken Kanal, Stereoanteile auf dem rechten.

**Phase L.** Invertiert die Phase des linken Kanals um 180°.

**Phase R.** Invertiert die Phase des rechten Kanals um 180°.

Hinweis: die Funktionen Width, MS Proc, Phase L und Phase R wirken auf alle Routings des jeweiligen Kanals.

Die Settings der Hardwareausgänge weisen neben Stereo/Mono, Phase L und Phase R noch weitere Optionen auf:

**Level.** Einstellung des Referenzpegels der 8 analogen Line-Ausgänge. Zur Auswahl stehen -10 dBV, +4 dBu und HiGain. Die Ausgänge 1/2 verfügen zusätzlich über +24 dBu. Bei den Phones (Kanal 9-12) stehen Low und High zur Auswahl.

**FX Return.** Das Effektsignal (Echo und Hall) wird über das Tandem kleiner Fader/Drehknopf dem jeweiligen Hardwareausgang zugemischt.

**Talkback.** Aktiviert den jeweiligen Kanal als Empfänger, und damit Ausgang des Talkback-Signals. Damit kann Talkback nicht nur über die Phones in der Control Room Sektion, sondern jeglichen Ausgang erfolgen. Eine weitere Anwendung könnte das Ausspielen eines bestimmten Signals an bestimmte Ausgänge auf Knopfdruck sein.

**No Trim.** In manchen Fällen haben Kanäle ein festes Routing und feste Pegel, die sich nicht ändern sollten. Ein Beispiel wäre der Stereo-Mixdown für die Aufnahme einer Live-Show. Mit *No Trim* aktiv ist das Routing des Ausgangskanals von der Funktion Trim Gains ausgenommen, und wird daher nicht unabsichtlich verstellt.

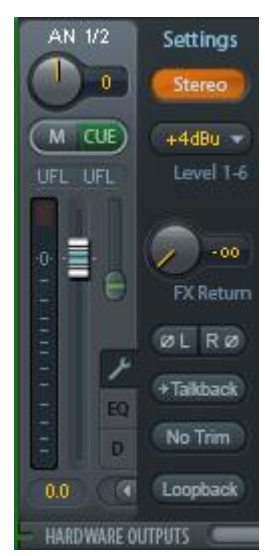

**Loopback.** Sendet die Ausgangsdaten an den Treiber als Aufnahmedaten. Der entsprechende Submix kann dadurch aufgenommen werden. Der Hardwareeingang dieses Kanals sendet seine Daten nur noch an TotalMix, nicht mehr zur Aufnahmesoftware.

Ein weiterer Unterschied zu den Eingangs- und Playback-Kanälen ist der Taster **Cue** statt Solo. Ein Klick auf Cue schaltet den entsprechenden Hardware Output auf den **Main** Out, oder einen der Phones Outs (Option *Assign / Cue to* in der Control Room Sektion). Damit lässt sich jeder Hardwareausgang bequem über den Monitorausgang kontrollieren und abhören.

## **27.3.2 Equalizer**

Ein Klick auf EQ öffnet den **Equalizer**. Er ist in allen Eingangs- und Ausgangskanälen verfügbar, und wirkt auf alle Routings des jeweiligen Kanals (Pre-Fader). Das Fenster beinhaltet einen einzeln schaltbaren und konfigurierbaren Low Cut, und einen 3-fach parametrischen Equalizer.

**EQ.** Wird über den Button EQ aktiviert.

**Type.** Band 1 und 3 können im Modus Peak (Glocke) oder Shelf (Kuhschwanz) betrieben werden. Das mittlere Band steht fest auf Peak. Band 3 kann auch als *Hi Cut* (Low Pass Filter) arbeiten - besonders nützlich für LFE und Subwoofer.

**Gain.** All drei Bänder können ihre Verstärkung von +20 dB bis -20 dB ändern.

**Freq.** Die Grundfrequenz der Filter ist einstellbar von 20 Hz bis 20 kHz. Im Modus Peak handelt es sich um die Mittenfrequenz des Filters, im Modus Shelf um die Grenzfrequenz (-3 dB).

**Q.** Die Güte der Filter ist von 0.7 (breiter Bereich) bis 5.0 (sehr schmalbandig) einstellbar.

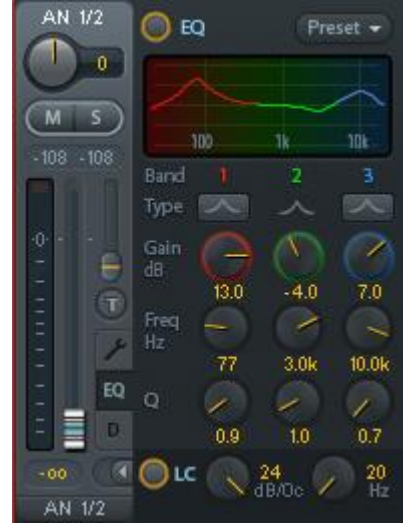

**Lo Cut.** Wird über den Button Lo Cut aktiviert. Die Flankensteilheit des Hochpasses ist einstellbar zwischen 6, 12, 18 und 24 dB pro Oktave. Die Grenzfrequenz (-3 dB) ist einstellbar zwischen 20 Hz und 500 Hz.

Die Frequenzganggrafik zeigt übersichtlich und präzise die Auswirkungen der Filter. Wenn sich Filter überlappen beeinflussen sie sich gegenseitig. Dies lässt sich ausnutzen um mehr als 20 dB Beeinflussung zu erreichen, oder schwierige Frequenzgangkorrekturen zu erzeugen.

Hinweis: TotalMix besitzt einen internen Headroom von 24 dB. Extreme Anhebungen mit mehrfacher Überlappung können daher zu einer internen Übersteuerung führen. Diese wird aber in jedem Fall über die Over-LED des Level Meters angezeigt.

**Preset.** Einstellungen des Equalizers und des Low Cut können jederzeit gespeichert, geladen, und zwischen Kanälen kopiert werden. Ein Kick auf Preset öffnet ein Menü mit mehreren Unterpunkten:

- **Recall:** Zuvor vom User gespeicherte Presets lassen sich hier auswählen und laden
- **Save to:** Es stehen 16 Speicherplätze zur Verfügung (EQ Preset 1 bis 16)
- **Import:** Lädt eine zuvor gespeicherte TM EQ Datei (.tmeq)
- **Export:** Speichert den aktuellen Zustand als TM EQ Datei (.tmeq)
- **Factory:** Enthält 14 Beispiele für den kreativen Umgang mit Low Cut und Equalizer
- **Reset:** Reset des Low Cut und EQ auf minimale Beeinflussung (Gain 0 dB)
- Recall Save to Import Export Factory Modern Bass Treble  $\mathbb{Z}$ Reset Classic Bass Treble Rename Cheap Phones Compensation Glitter Deep Bass Boost Telephone (LC+EQ) Low Frequency Effects Bass Drum Cymbals (LC+EQ) **Wab** Live Vocal Mic (LC+EQ) Peak Notch High Frequency Cut
- **Rename:** Die EQ Presets 1 bis 16 können umbenannt werden. Die Änderung wird sowohl in der Recall- als auch der Save to-Liste sichtbar.

#### **Hinweise zu den EQ Presets**

**Kopieren zwischen Kanälen:** Das EQ-Preset Menü aller Kanäle ist identisch. Wird ein EQ per Save to auf einem der 16 Speicherplätze gespeichert, steht er damit auch in allen anderen Kanälen per Recall zur Verfügung.

**Kopieren zwischen Snapshots:** Die Presets werden nicht in Snapshots gespeichert, und ändern sich damit auch nicht wenn ein anderer Snapshot geladen wird. Presets werden in Workspaces gespeichert und mit diesen geladen.

**Kopieren zwischen Workspaces:** erfolgt über die Export- und Import-Funktion des Preset Menüs. Wichtige und nützliche Presets sollten immer auch als TM EQ Datei gesichert werden, so dass diese auch bei einem versehentlichen Überschreiben weiter zur Verfügung stehen.

**Factory Presets:** Laden wie alle Presets immer die Einstellung von Low Cut und EQ gleichzeitig. Der aktuelle Zustand, also On/Off, wird jedoch nicht gespeichert oder aktiviert. Damit kann ein Preset jederzeit geladen werden, wird aber erst dann aktiv, wenn der Anwender den EQ und/oder LC bewusst einschaltet – außer beides war schon vor dem Laden eingeschaltet. Aus diesem Grund haben einige Factory Presets besondere Bezeichnungen. Telephone (LC+EQ) beispielsweise klingt erst richtig gut, wenn der LC zusätzlich zum EQ eingeschaltet wird, da der LC hier auf ungewöhnlich hohe 500 Hz Grenzfrequenz eingestellt ist.

## **25.3.3 Dynamics**

Ein Klick auf D öffnet die **Dynamics** mit Compressor, Expander und Auto Level. Sie sind in allen Eingangs- und Ausgangskanälen verfügbar, und wirken auf alle Routings des jeweiligen Kanals.

**Dynamics.** Wird über den Button aktiviert.

**Thresh.** Einsatzpunkt (Threshold) des Compressors oder Expanders. Der Compressor ist von -60 dB bis 0 dB einstellbar, der Expander von -99 dB bis -20 dB.

**Ratio.** Verhältnis des Eingangs- zum Ausgangssignal. Legt die Stärke der Bearbeitung des Signals fest. Einstellbar von 1 bis 10.

**Gain.** Verstärkungsstufe zum Ausgleich des Pegelverlustes bei aktivem Compressor. Einstellbar von -30 bis +30 dB. Kann bei deaktiviertem Compressor (Threshold 0 dB, Gain 1:1) auch als universelle digitale Verstärkungsstufe verwendet werden.

**Attack.** Anstiegszeit der Regelspannung für Compressor und Expander. Legt die Reaktionsgeschwindigkeit auf ansteigenden Pegel fest. Einstellbar von 0 ms bis 200 ms.

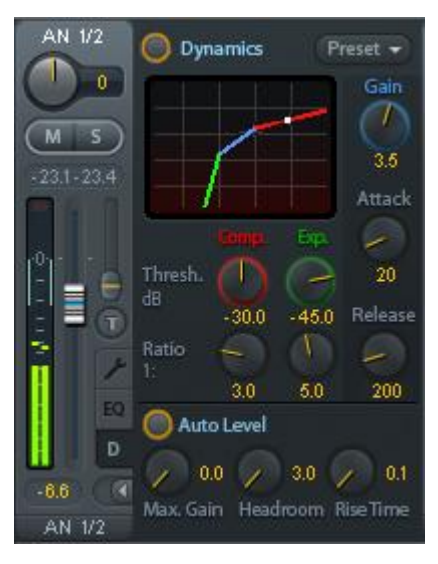

**Release.** Abfallzeit der Regelspannung für Compressor und Expander. Legt die Reaktionsgeschwindigkeit auf abfallenden Pegel fest. Einstellbar von 100 ms bis 999 ms.

Die Amplitudengrafik zeigt übersichtlich und präzise die Auswirkungen der Einstellungen für Compressor und Expander. Der weiße Punkt zeigt den Pegel des Eingangssignals, und damit ob dieses von den aktuellen Einstellungen beeinflusst wird oder nicht. . Die hellblauen Linien im Level Meter zeigen die aktuell wirksame Gain Reduction an. Einstellungen zu diesen *Dynamic Meters* finden sich in den Preferences (F2).

**Auto Level.** Wird über den Button aktiviert.

**Max. Gain.** Legt die maximale Verstärkung des Eingangssignals fest. Einstellbar von 0 dB bis 18 dB.

**Headroom.** Um kurzzeitige Übersteuerung und das Abschneiden der Pegelspitzen zu minimieren kann Auto Level mit einem festen Abstand zu 0 dBFS arbeiten. Einstellbar von 3 dB bis 12 dB.

**Rise Time.** Legt die Geschwindigkeit des Pegelanstiegs nach einer Pegelreduzierung fest. Einstellbar von 0.1 s bis 9.9 s.

**Preset.** Enthält die gleichen Funktionen wie auf der vorherigen Seite beim Equalizer beschrieben. Bei den Factory Presets ist im Namen ersichtlich, ob nur Compressor, nur Auto Level oder beides (C+A) einzuschalten ist.

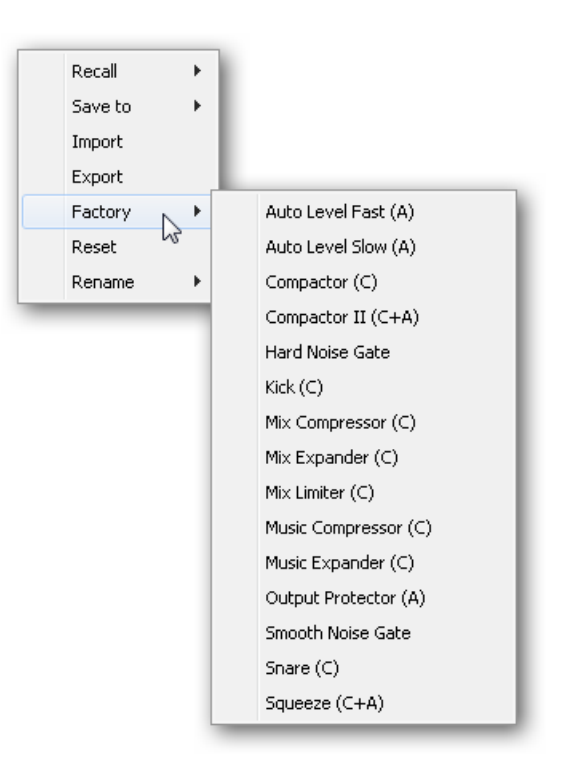

### **25.4 Sektion Control Room**

In der Sektion Control Room wird über das Menü *Assign* der **Main Out** definiert, über den im Studio abgehört wird. Für diesen Ausgang gelten dann automatisch die Funktionen Dim, Recall, Mono, Talkback, External In und Mute FX. Das Gerät verwendet diese Einstellung für den VOLUME-Knopf.

Zusätzlich wird der Kanal von den Hardware Outputs in die Sektion Control Room verschoben, und mit dem Label *Main* versehen. Gleiches passiert bei Auswahl eines Main Out B oder der Phones. Der ursprüngliche Name ist über die Funktion *Names* in den View Options jederzeit sichtbar.

Wenn Talkback aktiviert wurde erhalten Phones 1 bis 4 ein spezielles Routing, und das in den Settings definierte Dim wird aktiv. Auch macht die Platzierung dieser Ausgänge neben dem Main Out die Ausgangssektion übersichtlicher.

**Dim.** Die Lautstärke wird um den im Settingsdialog (F3) eingestellten Wert reduziert.

**Recall.** Setzt den im Settingsdialog definierten Gain-Wert.

 $\overline{0}$  $\overline{0}$ Recall M CUE M CUE  $-80$  $-35.7 - 36.1$ Speaker B Mono Talkback Ext. Input Mute FX BO Assign w  $-9<sup>2</sup>$  $-20.0$  $\blacktriangleright$  CONTRO

Main

Phones<sub>1</sub>

**Speaker B.** Schaltet die Wiedergabe von Main Out auf den Main Out B um. Per Link lassen sich die Fader der Kanäle Main und Speaker B koppeln.

**Mono.** Mischt linken und rechten Kanal. Dient zur Prüfung der Mono-Kompatibilität.

**Talkback.** Ein Klick auf diesen Knopf verringert die Lautstärke aller Signale auf den *Phones* um den im Preferences-Dialog eingestellten Wert. Gleichzeitig wird das Mikrofonsignal des Mikrofons im Regieraum (Kanal in Preferences definiert) zu den *Phones* gesendet. Der Pegel des Mikrofonsignals wird mit dem Fader des jeweiligen Kanals eingestellt.

**External Input.** Schaltet das Main Monitoring vom Mix-Bus auf den in den Settings (F3) definierten Stereo-Eingang. Die relative Lautstärke wird dort über den Gain-Schieberegler eingestellt.

**Mute FX.** Mutet Hall und Echo auf dem Main Out, um den Mix ohne diese Effekte abzuhören.

**Assign.** Erlaubt die Definition des Main Out, Main Out B (Speaker B), und von bis zu vier Kopfhörerausgängen.

Als Ausgang zum Abhören des Cue-Signals, normalerweise Main, stehen auch die *Phones* 1-4 zur Verfügung. Die Einstellung *Cue/PFL to* kontrolliert auch das PFL-Monitoring.

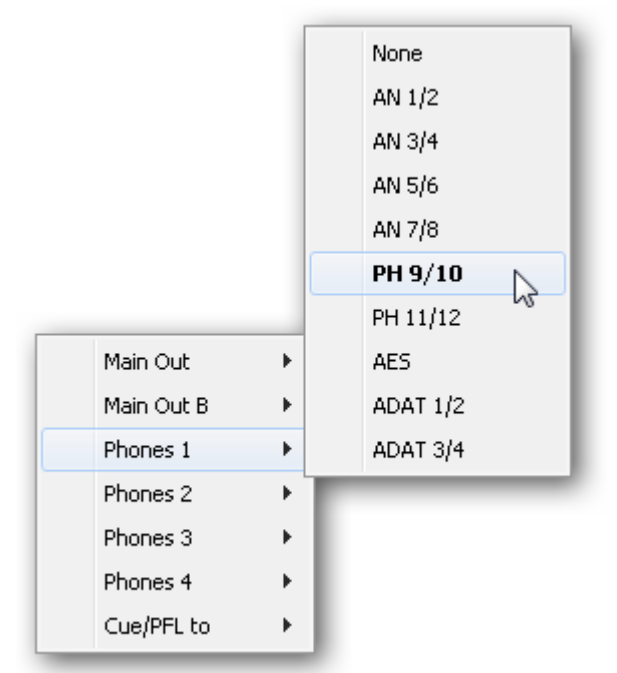

## **25.5 Der Control Strip**

Der Control Strip auf der rechten Seite ist ein festes Element. Er vereint verschiedene Funktionen, die entweder global notwendig sind, oder ständig gebraucht werden, und daher nicht in einem Menü versteckt sein sollten. Er lässt sich dennoch über das Menü, *Window - Hide Control Strip*, ausblenden.

Die in den folgenden Kapiteln beschriebenen Felder lassen sich durch Klick auf das Dreieck in ihrer Titelleiste einklappen.

**Deviceauswahl.** Sind mehrere unterstütze Geräte im Computer aktiv kann hier zwischen diesen gewechselt werden.

**FX - DSP Meter.** Zeigt die Auslastung des DSP durch aktivierte EQ, Low Cut, Compressor, Auto Level, Echo und Reverb. Der DSP des Fireface UFX III besitzt eine automatische Begrenzung. Steht keine Leistung mehr zur Verfügung können keine weiteren FX aktiviert werden. Bei der Umschaltung in den DS oder QS Mode werden FX automatisch deaktiviert, bis die maximale DSP-Leistung nicht mehr überschritten ist.

**Undo / Redo.** Mit dem unbegrenzten Undo und Redo lassen sich Veränderungen am Mix beliebig widerrufen und erneut ausführen. Undo/Redo erfasst jedoch keine Veränderungen an der Oberfläche (Fenstergröße, Position, Kanäle schmal/breit etc.), und auch keine Änderungen an den Presets. Das versehentliche Überschreiben eines EQ-Presets kann also nicht widerrufen werden.

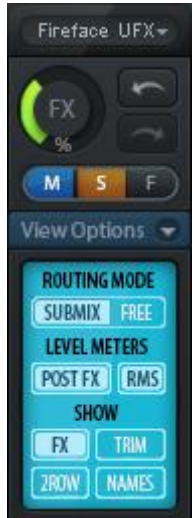

Undo/Redo arbeitet auch über Workspaces hinweg. Daher lässt sich eine vollkommen anders gestaltete Mixer-Ansicht per Workspace laden, und mit einem einmaligen Klick auf Undo der vorherige interne Mischerzustand zurückholen – die neue Mixer-Ansicht aber bleibt erhalten.

#### **Global Mute Solo Fader.**

**Mute.** Global Mute arbeitet quasi Pre-Fader, schaltet also alle derzeit aktivierten Routings des Kanals stumm. Sobald irgendein Mute-Taster gedrückt wird leuchtet im Control Strip der *Mute Master* Button auf. Mit ihm lassen sich alle aktivierten Mutes aus-, aber auch einschalten, also mehrere Mutes gemeinsam aktivieren/deaktivieren.

**Solo.** Sobald ein Solo-Taster gedrückt wurde leuchtet im Schnellbedienfeld der *Solo Master* Button auf. Mit ihm lassen sich alle aktivierten Solos aus- und einschalten. Solo arbeitet wie von Mischpulten gewohnt als Solo-in-Place, quasi Post-Fader. Die für Mischpulte typische Einschränkung, dass Solo nur global oder nur auf dem Main Out arbeitet, gibt es in TotalMix nicht. Solo wird immer für den gerade aktiven Submix aktiviert.

**Fader.** Der Klick auf einen Fader mit gedrückter Umschalt-Taste fügt ihn der **temporären Fadergruppe** hinzu. Alle nunmehr gelben Fader sind gekoppelt, und bewegen sich relativ zueinander gemeinsam. Die temporäre Fadergruppe wird durch Klick auf das F-Symbol gelöscht.

## **25.5.1 View Options**

Das Feld **Show** fasst verschiedene Funktionen zu Routing, den Level Metern und der Mixerdarstellung zusammen.

#### **Routing Mode**

- **Submix.** Die Submix View (Default) ist die bevorzugte Ansicht und bietet schnellsten Überblick, Bedienung und Verständnis von TotalMix. Der Klick auf einen Kanalzug im Hardware Output selektiert den entsprechenden Submix, alle anderen Ausgänge erscheinen abgedunkelt. Gleichzeitig sind alle Routingfelder aller Kanäle auf diesen Kanal umgestellt. Mit Submix View ist es sehr einfach, für beliebige Ausgänge einen Submix zu erzeugen: Ausgangskanal wählen, Fader und Pans in der ersten und zweiten Reihe wie gewünscht einstellen – fertig.
- **Free.** Die Free View ist für fortgeschrittene Anwender. Sie dient der gleichzeitigen Editierung mehrerer Submixe, ohne zwischen diesen wechseln zu müssen. Hierbei wird nur mit dem Routingfeld der Input- und Playback-Kanäle gearbeitet, die dann unterschiedliche Routingziele anzeigen.

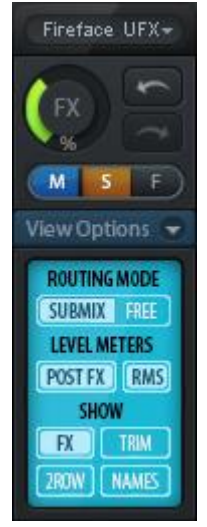

#### **Level Meters**

- **Post FX.** Schaltet alle Level Meter vor oder hinter die Effekte. Pegelveränderungen durch diese sind damit leicht kontrollierbar. Ausserdem lässt sich das Eingangssignal auf Übersteuerungen überprüfen. Es empfiehlt sich Post FX als Standardeinstellung zu benutzen, denn das extreme Absenken eines Signals durch LC/EQ sind eher selten. Zudem sind die Over-Anzeigen aller Level Meter sowohl Pre- als auch Post, was unbemerkte Übersteuerungen effektiv verhindert.
- **RMS.** Die numerische Pegelanzeige in den Kanälen gibt wahlweise Peak oder RMS aus.

#### **Show**

- **FX.** Öffnet das Fenster zur Einstellung der Effekte Hall und Echo.
- **Trim.** Aktiviert die Trim-Buttons aller Kanäle gleichzeitig. Dadurch verhält sich TotalMix fast wie ein konventionelles, einfaches Mischpult. Jeder Fader wirkt auf alle aktiven Routings des Kanals gleichzeitig, so als wäre der Fader ein Trim-Poti im Hardwareeingang.
- **2 Row.** Schaltet die Mixeransicht auf 2 Reihen um. Hardware Inputs und Software Playbacks sind dann nebeneinander. Diese Ansicht spart viel Platz, besonders in der Höhe.
- **Names.** Anzeige der originalen Namen der Kanäle falls diese vom Anwender geändert wurden.

## **25.5.2 Snapshots - Groups**

**Snapshots** beinhalten alle Mixereinstellungen, aber keine grafischen Elemente wie Fensterposition, Fenstergröße, Anzahl geöffneter Fenster, sichtbare EQs oder Settings, Scrollzustände, Presets etc. Lediglich der Zustand breit/schmal der Kanäle wird mit erfasst. Der Snapshot wird zudem nur temporär gespeichert. Das Laden eines Workspace führt zum Verlust aller gespeicherten Snapshots, wenn diese nicht zuvor über ein Workspace gemeinsam gesichert, oder über *File / Save Snapshot as* einzeln gespeichert wurden. Über File / Load Snapshot lassen sich die Mixerzustände auch einzeln laden.

Im Feld Snapshot lassen sich bis zu acht verschiedene Mixe unter verschiedenen Namen ablegen. Per Klick auf einen der acht Knöpfe wird der jeweilige Snapshot geladen. Ein Doppelklick auf das Namensfeld öffnet die Dialogbox *Input Name* zur Eingabe eines neuen Namens. Sobald sich der Mixzustand ändert blinkt der Knopf. Nach Klick auf Store blinken alle acht Knöpfe, wobei der letztmalig geladene, also die Grundlage des veränderten Zustandes, invertiert blinkt. Die Speicherung erfolgt durch Klick auf den gewünschten Knopf und damit Speicherplatz. Das Speichern kann durch nochmaligen Klick auf das blinkende Store abgebrochen werden.

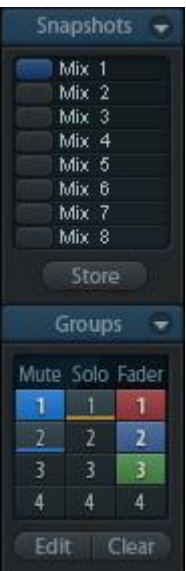

Das Feld Snapshots ist durch Klick auf den Pfeil in der Titelleiste einklappbar.

Das Feld **Groups** stellt je 4 Speicherplätze für Fader-, Mute- und Solo-Gruppen zur Verfügung. Die Gruppen gelten pro Workspace, sind also in allen acht Snapshots aktiv und verfügbar. Damit sind sie aber auch nach dem Laden eines neuen Workspace verloren, wenn sie nicht zuvor in einem solchen gespeichert wurden.

Hinweis: Die Undo-Funktion hilft bei versehentlichem Überschreiben oder Löschen der Groups.

TotalMix führt mittels Blinksignalen durch die Benutzung der Gruppenfunktion. Nach dem Klick auf Edit und Klick auf den gewünschten Speicherplatz werden alle für diese Gruppe gewünschten Funktionen aktiviert bzw. selektiert. Der Speichervorgang wird mit einem weiteren Klick auf Edit beendet.

Bei der Erstellung einer Fadergruppe sollten keine Fader aufgenommen werden die auf oberem oder unterem Anschlag stehen, außer alle Fader der Gruppe sind so eingestellt.

Die Mute-Gruppen arbeiten - anders als der globale Mute - ausschließlich für das aktuelle Routing. Damit kann es nicht passieren dass Signale ungewollt an allen Ausgängen gemutet werden. Stattdessen lassen sich Signale gezielt auf bestimmten Submixes per Knopfdruck ausblenden.

Eine Solo-Gruppe arbeitet genau wie das globale Solo, Signale außerhalb des aktuellen Routings werden nicht beeinflusst.

## **25.5.3 Channel Layout - Layout Presets**

Um die Übersicht über die Kanäle in TotalMix FX nicht zu verlieren lassen sich diese verstecken. Kanäle können auch von der Funktion Remote Control ausgeschlossen werden. Unter *Options / Channel Layout* listet ein Dialogfenster den aktuellen Status aller I/Os. Nach Selektion von einem oder mehreren Kanälen stehen die Optionen rechts zur Verfügung:

- **Hide Channel in Mixer/Matrix.** Die selektierten Kanäle sind nicht länger in TotalMix FX sichtbar, noch lassen sie sich per MIDI oder OSC fernsteuern.
- **Hide Channel in MIDI Remote 1-4.** Die selektierten Kanäle sind für MIDI Remote unsichtbar (CC und Mackie Protocol).
- **Hide Channel in OSC Remote 1-4.** Die selektierten Kanäle sind für die OSC Remote Control unsichtbar.

Im Mixer und der Matrix versteckte Kanäle sind voll funktionsfähig. Ein existierendes Routing/Mixing/FX Processing bleibt aktiv. Da der Kanal aber nicht mehr sichtbar ist sind seine Einstellungen nicht änderbar. Gleichzeitig werden versteckte Kanäle von der Liste fernsteuerbarer Kanäle entfernt, um zu verhindern, dass unbemerkt Änderungen stattfinden.

Die aktive Option *MIDI Remote x* führt zu einer Entfernung von der Liste fernsteuerbarer Kanäle. Im 8-Kanal Block einer Mackie kompatiblen Remote werden diese dann übersprungen. Daher ist eine solche Remote nicht mehr an fortlaufende Kanalsetups gebunden. Beispielsweise lassen sich die Kanäle 1/ 2 und 6 bis 11 steuern, wenn Kanäle 3 bis 5 versteckt sind.

Das Gleiche gilt für OSC. Durch das Entfernen weniger wichtiger Kanäle in OSC lassen sich die wichtigen als ein Block auf der Remote konzentrieren.

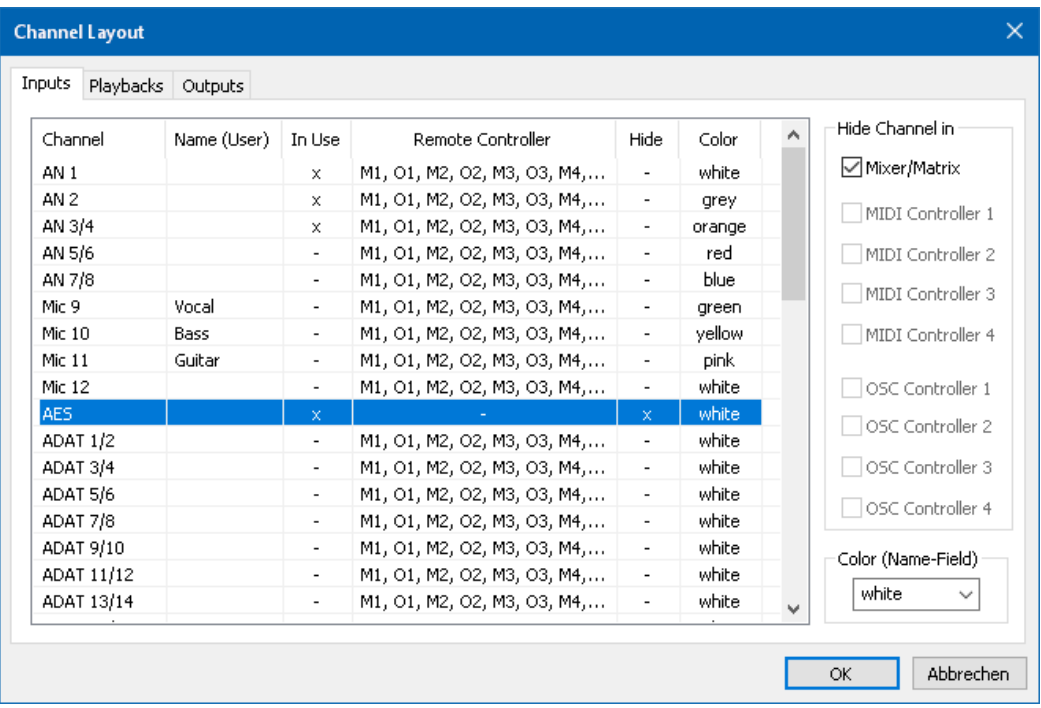

Der Dialog lässt sich direkt aus TotalMix aufrufen, durch einen rechten Mausklick auf einen Kanal. Dieser ist dann bereits zur schnelleren Einstellung vorselektiert.

Die Reihen *Inputs, Playbacks* und *Outputs* haben jeweils eine eigene Seite, mit Zugriff über die Reiter oben. *In Use* zeigt die derzeit im Mix verwendeten Kanäle.

Im obigen Beispiel wurde der AES Input unsichtbar gemacht. Ist AES nicht in Benutzung kann man ihn so sehr einfach ganz aus TotalMix entfernen. Komplexere Setups zeigen z.B. ausschließlich die Kanäle der Drum-Sektion, der Bläser, oder der Streicher.

Ein Doppelklick auf eine Linie öffnet den Editor für die Spalte *Name (User)*. Mit Enter springt man direkt zur nächsten Eingabe. Die Namen in der Control Room Sektion lassen sich nur hier ändern.

Nach Klick auf ein Feld in der Spalte *Color* lässt sich die Farbe des Kanalnamens ändern. Das untige Locator-Bild zeigt den Effekt und die verfügbaren Farben.

Nach der Fertigstellung eines Layouts lässt sich der gesamte Zustand als **Layout Preset** abspeichern. Ein Klick auf *Store* und den gewünschten Speicherplatz macht das aktuelle Channel Layout jederzeit aufrufbar. Umgekehrt macht *All* alle Kanäle temporär sichtbar.

Mit einem einfachen Klick ist es sodann möglich, auf eine Ansicht zu wechseln, welche nur die am Mix der Drum-Sektion, der Bläser oder der Streicher beteiligten Kanäle zeigt – oder jede beliebige andere Ansicht. Ein optimiertes Remote Layout lässt sich hier ebenfalls aktivieren, mit oder ohne visuelle Änderung. Zur Änderung des Preset-Namens genügt ein Doppelklick auf diesen.

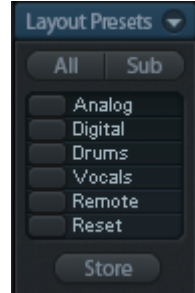

*Die Speicherung der Layout Presets erfolgt im Workspace. Stellen Sie daher sicher diesen zu speichern, bevor ein anderer Workspace geladen wird!* **!**

*Sub* führt in der *Submix View* zu einer Ausblendung aller Kanäle, die nicht am aktuellen Submix/Hardware Output beteiligt sind. Sub zeigt also temporär den Mix basierend auf allen Kanälen der Reihen Inputs und Playback, unabhängig vom aktuellen Layout Preset. Das macht eine Ansicht und Prüfung des aktuellen Mixes, aber auch das Einstellen des Mixes sehr einfach. Es verbessert gleichzeitig die Übersicht, gerade bei der Verwendung vieler Kanäle.

#### **25.5.4 Scroll Location Marker**

Ein weiteres Merkmal zur Verbesserung der Übersicht und der Arbeit mit TotalMix FX sind die Scroll Location Marker. Sie erscheinen automatisch, wenn die Kanäle horizontal nicht komplett in das aktuelle TotalMix FX Fenster passen. Auf der rechten Seite des Scrollbalkens jeder Reihe zu sehen, enthalten sie vier Elemente:

- **Pfeil nach links.** Ein Klick mit der linken Maustaste scrollt die Kanäle ganz nach links, zum ersten Kanal.
- **1.** Marker Nummer 1. Zur gewünschten Position scrollen und mit der rechten Maustaste auf die 1 klicken. Ein Dialog mit genauen Informationen erscheint. Nach dem Speichern scrollt ein linker Mausklick die Kanäle an die zuvor gespeicherte Position.
- **2.** Marker Nummer 2. Siehe 1 für Details.
- **Pfeil nach rechts.** Ein Klick mit der linken Maustaste scrollt die Kanäle ganz nach rechts bzw. zum letzten Kanal.

Scroll Location Marker werden im Workspace gespeichert.

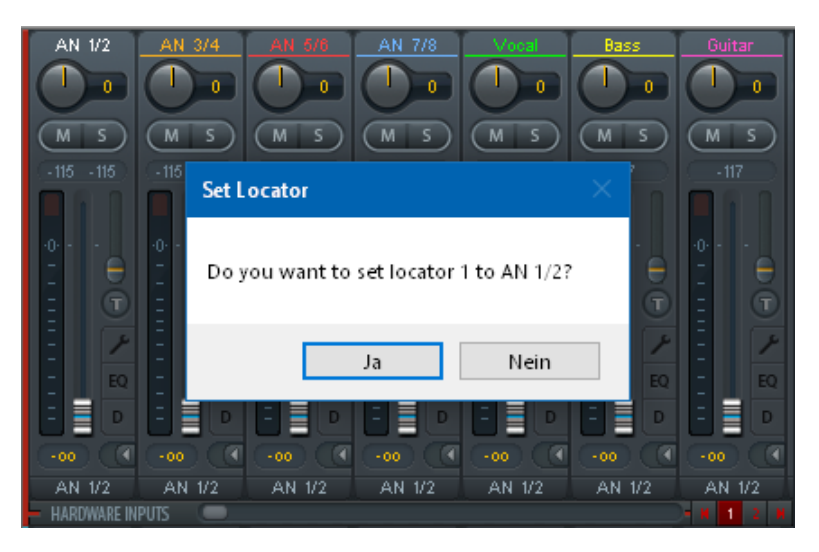

### **25.6 Reverb und Echo**

Nach Klick auf FX in den *View Options / Show* erscheint das Fenster Output FX. Hier werden alle Einstellungen für die Effekte Hall und Echo vorgenommen.

**Reverb.** Wird über den Button On aktiviert.

**Type.** Auswahl des Hall-Typs. Zur Verfügung stehen:

- **Rooms Small, Medium, Large, Walls.** Raumsimulation von Räumen verschiedener Größe mit unterschiedlichem Verhalten.
- **Shorty** liefert einen kurzen, reichhaltigen und warmen Hall.
- **Attack** schlägt zurück.
- **Swagger** reichert das Originalsignal an und macht es voller.
- **Old School** bietet einen Hallklang alter Schule.
- **Echoistic** weist einen hohen Echoanteil im Nachhall auf, wodurch er auch schöne Stereoeffekte bietet.
- **8plus9** ist eine Mischung aus Old School und Echoistic.
- **Grand Wide** steht für einen weiten und großen Raum.
- **Thicker** läßt sich als kurzer Hall nutzen um das Originalsignal anzureichern.
- **Space** hat den meisten Höhenanteil und die längste Hallzeit.
- **Envelope.** Halleffekt mit der Möglichkeit den Lautstärkeverlauf (Hüllkurve) frei einzustellen.
- **Gated.** Vereinfachte Version des Envelope-Halls für abgeschnittene Hall-Effekte.

Bitte beachten Sie dass alle diese Halltypen extrem flexibel sind – durch die beiden Einsteller Smooth und Room Scale. Die meisten eignen sich sowohl als kurzer wie langer Hall, und klingen mit Smooth auf Minimum oder Maximum sehr unterschiedlich.

TotalMix FX besitzt Werkseinstellungen und Vorgabewerte für alle Halltypen, um eine kurze Einrichtzeit und schnelle Resultate zu ermöglichen. Bitte nehmen Sie sich die Zeit mit verschiedenen Eingangssignalen und den Einstellern zu experimentieren, um zu lernen wie unterschiedlich der Hall klingen kann und einsetzbar ist.

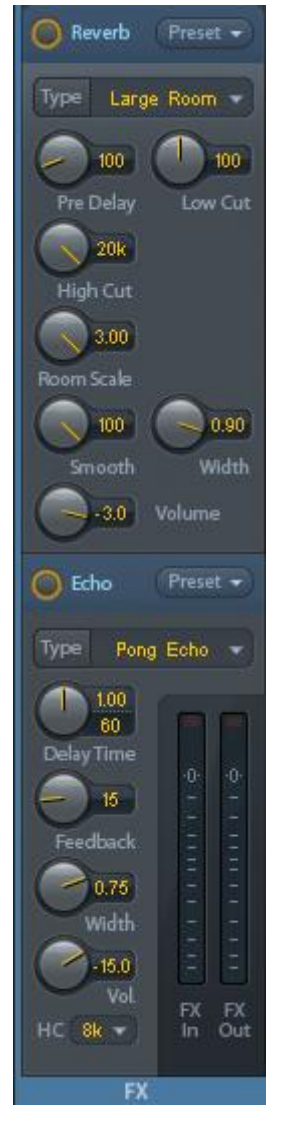

#### **Allgemeine Settings**

**PreDelay.** Verzögerung des Hallsignals. Einstellbar von 0 ms bis zu 999 ms.

**Low Cut.** Hochpass *vor* der Hallerzeugung, entfernt tieffrequente Signale, die keine Hallerzeugung bewirken sollen. Einstellbar von 20 Hz bis 500 Hz.

**High Cut.** Tiefpass *nach* der Hallerzeugung. Eine Reduzierung des Höhenanteils lässt Hallräume oft natürlicher klingen. Einstellbar von 5 kHz bis 20 kHz.

**Smooth.** Weicht den Halleffekt auf, hat Auswirkungen auf Stereobreite, Dichte und Klangcharakter. Einstellbar von 0 bis 100.

**Width.** Einstellung der Stereobreite des Hallsignals von 100 (Stereo) bis 0 (Mono.

**Volume.** Einstellung des Pegels mit dem der Halleffekt auf den FX Return Bus gelangt.

#### **Spezielle Settings für Rooms**

**Room Scale.** Bestimmt die Größe des Raumes und verändert damit Dichte und Länge des Halleffektes. Einstellbar von 0.5 bis 3.0.

#### **Spezielle Settings für Envelope und Gated**

**Attack.** Dauer des Lautstärkeanstiegs des Hallsignals. Auch Anstiegszeit. Einstellbar von 5 ms bis 400 ms.

**Hold.** Dauer der gleichbleibenden Lautstärke des Hallsignals. Auch Haltezeit. Einstellbar von 5 ms bis 400 ms.

**Release.** Dauer des Lautstärkeabfalls des Hallsignals. Auch Abfallzeit. Einstellbar von 5 ms bis 400 ms.

#### **Spezielle Settings für Space**

**Reverb Time.** Einstellung der Halldauer für einen Lautstärkeabfall von 20 dB. Einstellbar von 0.1 s bis 4.9 s.

**High Damp.** Einstellung der Höhendämpfung über die Zeit für das Hallsignal. Prinzipiell ein Tiefpass wie High Cut, der sich aufgrund des Funktionsprinzips dieses Halls etwas anders auswirkt. Einstellbar von 5 kHz bis 20 kHz.
**Echo.** Wird über den Button On aktiviert.

**Type.** Auswahl des Echo-Algorithmus. Zur Verfügung stehen:

- **Stereo Echo.** Je ein getrennter Echogenerator auf rechtem und linkem Kanal. Damit folgt das Echo im Stereopanorama der Klangquelle.
- **Stereo Cross.** Echogenerator auf linkem und rechtem Kanal mit gekreuzter Rückkopplung, die nur für die Stereoanteile gilt. Ist das Eingangssignal nur auf dem rechten oder linken Kanal vorhanden verhält sich Stereo Cross wie das Pong-Echo.
- **Pong Echo.** Erzeugt ein zwischen linkem und rechtem Kanal hin und her springendes Echo, unabhängig vom zugeführten Quellsignal.

#### **Settings**

**Delay Time.** Einstellung der Verzögerungszeit für das erste Echo.

**BPM.** Durch Doppelklick auf das untere Parameterfeld lässt sich im Dialog die Verzögerungszeit auch als *Beats Per Minute* eingeben.

**Feedback.** Rückkopplung zur Erzeugung weiterer Echos.

**Width.** Einstellung der Stereobreite des Echosignals von 100 (Stereo) bis 0 (Mono).

**Volume.** Einstellung des Pegels mit dem der Echoeffekt auf den FX Return Bus gelangt.

**High Cut (HC).** Option für einen natürlicheren Klang, bis hin zur absichtlichen Entfernung aller Höhen im verzögerten Signal.

**Preset.** Einstellungen des Reverb und des Echo können jederzeit gespeichert und geladen werden. Ein Kick auf Preset öffnet ein Menü mit mehreren Unterpunkten:

- **Recall:** Zuvor vom User gespeicherte Presets lassen sich hier auswählen und laden
- **Save to:** Es stehen 16 Speicherplätze zur Verfügung (Reverb/Echo Preset 1 bis 16)
- **Import:** Lädt eine zuvor gespeicherte TM FX Reverb Datei (.tmrv) oder eine TM FX Echo Datei (.tmeo)
- **Export:** Speichert den aktuellen Zustand als TM FX Reverb Datei (.tmrv) oder als TM FX Echo Datei (.tmeo)
- **Factory:** Enthält 10 Beispiele für die Konfiguration des Reverb

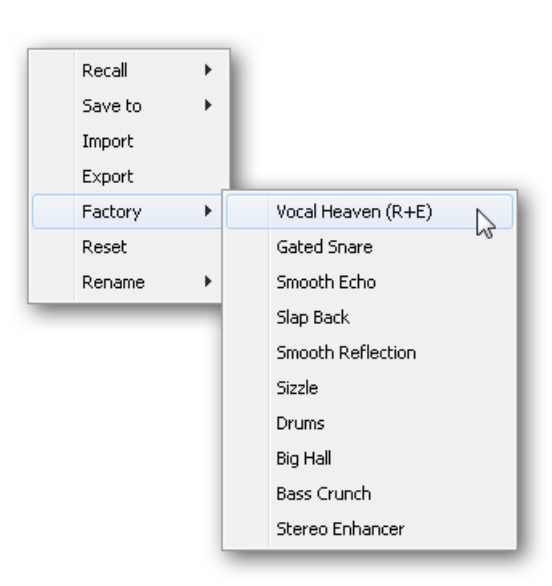

- **Reset:** Reset des Reverb oder Echo
- **Rename:** Die Presets 1 bis 16 können umbenannt werden. Die Änderung wird sowohl in der Recall- als auch der Save to-Liste sichtbar.

# **25.7 Preferences**

Über das Menü *Options* oder direkt über F2 öffnet sich die Dialogbox Preferences.

#### **Level Meters**

- **Full scale samples for OVR.** Anzahl der Samples zum Auslösen der Over-Anzeige (1 bis 10).
- **Peak Hold Time.** Haltezeit des Spitzenwertes. Einstellbar von 0.1 bis 9.9 s.
- **RMS +3 dB.** Korrigiert den RMS Wert um +3 dB, damit Vollaussteuerung sowohl bei Peak als auch bei RMS bei 0 dBFS erfolgt.

## **Mixer Views**

- **FX Send follows highest Submix.**  Koppelt den FX Send Regler an den Kanalfader. Da TotalMix mehrere Routings pro Kanal unterstützt, muss definiert werden, welchem Fader (nur einer ist sichtbar) der FX Send folgt. Dies ist immer der mit der höchsten Faderstellung, also dem höchsten Gain.
- **FX Send follows Main Out mix.** Koppelt den FX Send Regler an den Kanalfader des Main Out Submix. Dies ist ein typisches Live-Feature, bei dem der FX Send immer an Fader des wichtigsten Ausgangs gebunden bleibt - den Main Out. Beim verändern anderer Submixe folgt der FX Send nicht der Faderbewegung.
- **Center Balance/Pan when changing Mono/Stereo.** Beim Umschalten eines Stereo-Kanals in zwei Mono-Kanäle werden die Pans hart links/rechts gelegt. Diese Option stellt die Pans alternativ auf Mitte.
- **Disable double click fader action.** Verhindert das unabsichtliche Verstellen der Fader, z.B. bei der Nutzung empfindlicher Touchpads.
- **Disable mouse wheel operation.** Verhindert unabsichtliche Änderungen bei der Nutzung des Mausrads.
- **Store channel open/close in Layout Preset.** Lädt auch den Zustand der Kanalfenster (Setting/EQ/Dyn).

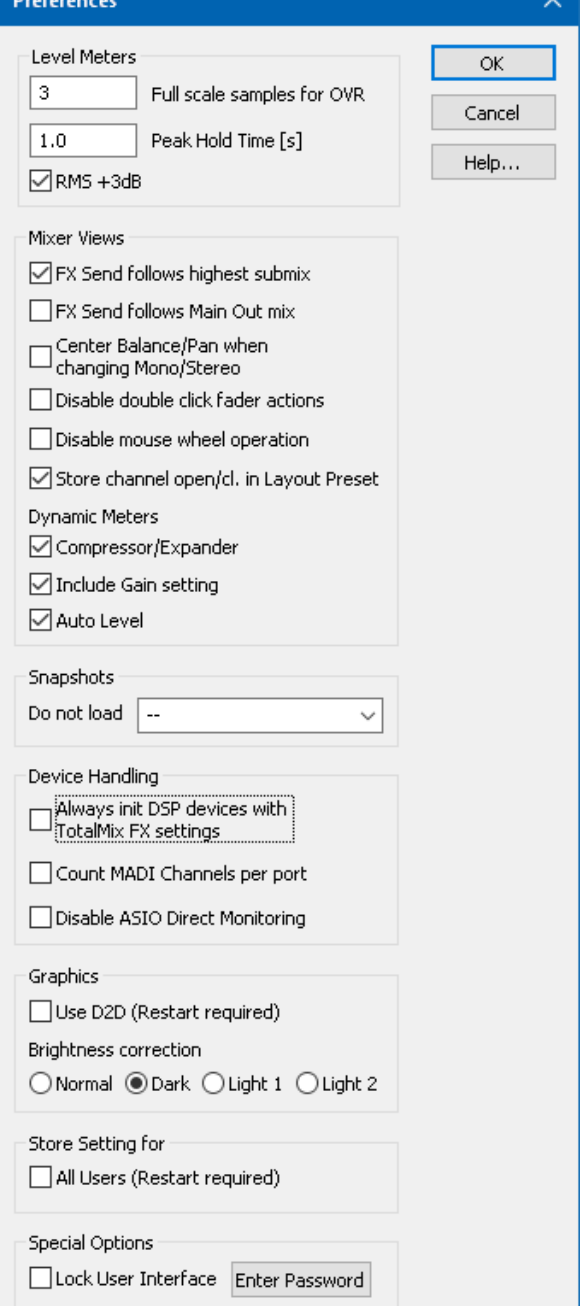

## **Dynamic Meters**

- **Compressor/Expander.** Aktiviert die Anzeige der Gain Reduction des Compressors/Expanders als schmale blaue Linie in den Level Metern des jeweiligen Kanals.
- **Include Gain setting.** Der aktuell über das Poti Gain eingestellte feste Verstärkungswert wird ebenfalls in der Anzeige berücksichtigt. Dies kann zu positiven Werten führen, wobei die Anzeige auf +6 dB begrenzt ist. Ist die Auswahl Compressor/Expander nicht aktiviert ist diese Option nicht verfügbar und daher ausgegraut.
- **Auto Level.** Aktiviert die Anzeige der variablen Verstärkung des Auto Level. Da Auto Level je nach Einstellung das Audiosignal abschwächt oder anhebt, kann die Anzeige sowohl negativ (typische Gain Reduction) als auch positiv (oberhalb 0 dB, Verstärkung) ausfallen.

#### **Snapshots**

 **Do not load - Main Volume, Main/Phones Volumes, Control Room Settings.** Die im Snapshot gespeicherten Werte der ausgewählten Option werden nicht geladen, damit bleibt die aktuelle Einstellung unverändert.

#### **Device Handling**

- **Always init DSP devices with TotalMix FX settings.** Dient zur Unterdrückung der Mismatch-Meldung nach Stand-Alone Betrieb. Aktuelle Settings im Gerät gehen verloren.
- **Count MADI Channels per port.** Nicht für das Fireface UFX III verfügbar.
- **Disable ASIO Direct Monitoring.** Deaktiviert das ASIO Direct Monitoring (ADM) für das Fireface UFX III in TotalMix FX.

#### **Graphics**

- **Use D2D (Change requires restart).** Default: Aktiv. Lässt sich im Falle von Graphik-Inkompatibilitäten ausschalten, was aber eine höhere CPU-Last zur Folge hat.
- **Brightness Correction.** Anpassung der Helligkeit der Darstellung von TotalMix FX.

#### **Store Setting for**

**All Users (Restart required).** Siehe nächstes Kapitel.

#### **Special Options**

- **Lock User Interface.** Default off. Bei Aktivierung wird der aktuelle Mix-Zustand eingefroren. Fader, Knöpfe und Schalter die den Mix beeinflussen lassen sich nicht mehr betätigen.
- **Enter Password (nur Windows).** Sichert die gesperrte Benutzeroberfläche zusätzlich mit einem Passwort ab.

## **25.7.1 Store for Current or All Users**

TotalMix FX speichert alle Settings, Workspaces und Snapshots für den aktuellen Benutzer in:

**XP:** C:\Dokumente und Einstellungen\Username\Local Settings\ Application Data\TotalMixFX

**Seit Vista:** C.\Users\Username\AppData\Local\TotalMixFX

**Mac Current User:** user/Library/Application Support/RME TotalMix FX

**Mac All Users:** /Library/Application Support/RME TotalMix FX

Bei Nutzung einer Workstation von mehreren Anwendern arbeitet so jeder mit eigenen Settings. Sollen die Einstellungen jedoch für alle Anwender gleich oder vorgegeben sein, kann TotalMix FX auch das Verzeichnis *All Users* nutzen. Ein Admin kann sogar das Attribut der Datei **lastFirefaceUFXIII1.xml** auf *Nur Lesen* setzen, was bei jedem Neustart von TotalMix FX den alten Zustand (Inhalt der Datei) herstellt. Die xml-Datei wird beim Beenden aktualisiert. Also einfach TotalMix wie gewünscht einstellen und beenden (rechte Maustaste auf Symbol im Systray oder Exit), dann Datei-Attribut ändern.

# **25.8 Settings**

Über das Menü *Options* oder direkt über F3 öffnet sich die Dialogbox Settings.

## **25.8.1 Mixer Page**

Auf der Mixer-Seite werden typische Mixer-Settings konfiguriert, wie Talkback-Quelle, Stärke des Dim während Talkback, die gespeicherte Monitorlautstärke oder der für die Funktion External Input benutzte Eingang.

#### **Talkback**

- **Input.** Auswahl des Eingangskanals über den das Talkback-Signal hereinkommt. Default: None.
- **Dim.** Stärke der Abschwächung aller zu den *Phones* gehenden Signale in dB.

#### **Listenback**

- **Input.** Auswahl des Eingangskanals des Listenback-Signals (Mikrofon im Aufnahmeraum). Default: None.
- **Dim.** Stärke der Abschwächung aller zum *Main Out* gehenden Signale in dB.

#### **Main Out**

- **Recall.** Benutzerdefinierte Abhörlautstärke, die mit dem Taster Recall am Gerät oder in TotalMix aktiviert wird.
- **Dim.** Stärke der Abschwächung des Main Out in dB.
- **External Input.** Auswahl des Stereo-Eingangs, welcher das Mix-Signal auf dem Main Out ersetzt wenn *Ext. In* aktiviert wurde. Die relative Lautstärke wird über den Schieberegler Gain eingestellt.

#### **Solo/PFL Mode**

 **Live Mode, PFL replaces Solo.** PFL bedeutet Pre Fader Listening, also vor dem Fader abhören. Diese Funktion ist

besondern nützlich bei der Nutzung von TotalMix in einer Live-Umgebung. Über den Solo-Knopf lässt sich dann blitzschnell jedes gewünschte Eingangssignal abhören, ohne den Fader des Eingangskanals zu verstellen. Das Monitoring erfolgt auf dem Ausgang der im Assign-Dialog für Cue gewählt wurde.

- **Exclusive Solo/PFL Mode.** Nur ein Solo oder PFL kann aktiv sein. Die Auswahl eines Solo/PFL beendet automatisch den vorher gewählten.
- **2-Row Mode with only Input in first row.** Die Software Playback Kanäle werden in der unteren Reihe, neben den Hardware Outputs platziert.

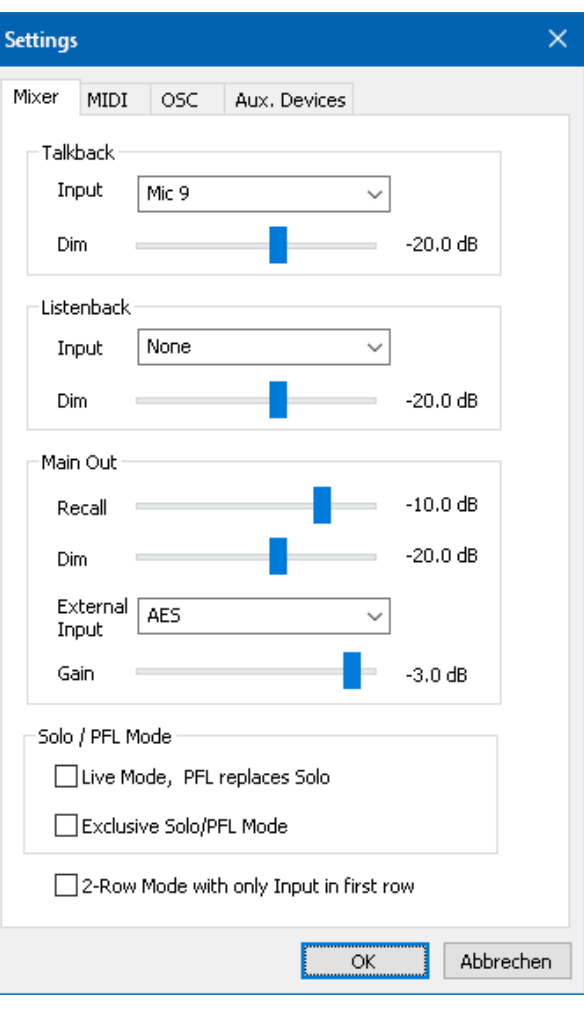

## **25.8.2 MIDI Page**

Auf der MIDI-Seite befinden sich vier unabhängige Einstellungen für bis zu vier MIDI Remote Controls, welche CC Commands oder das Mackie Control Protocol nutzen.

#### **Index**

Auswahl einer von vier Settings-Seiten und damit Fernbedienungseinstellungen. Alle Einstellungen bleiben automatisch erhalten. Zum Ein- und Ausschalten der jeweiligen Remote dient die Option 'In Use'.

#### **MIDI Remote Control**

- **MIDI In.** Eingang von dem TotalMix die MIDI Remote Daten empfängt.
- **MIDI Out.** Ausgang über den TotalMix MIDI Remote Daten sendet.
- **Disable MIDI in background.** Deaktiviert MIDI Remote Control sobald eine andere Applikation im Vordergrund ist, oder wenn TotalMix minimiert wurde.

#### **Mackie Control Options**

- **Enable Protocol Support.** Nach Abschaltung dieser Option reagiert TM FX nur noch auf die Control Change Befehle aus Kapitel 28.5.
- **Extender to.** Setzt die aktuelle Remote als Extender zur Main Remote. Beide Remotes werden als ein Block angezeigt und navigieren simultan.
- **Map Stereo to 2 Mono Channels.** Ein Fader der Remote steuert einen (Mono- ) Kanal in TM FX. Bei Stereo-Kanälen nicht sinnvoll.
- **Submix Selection in Input/Playback Row.** Ermöglicht eine Selektion des aktuellen Submixes ohne in die dritte Reihe wechseln zu müssen. Bei der Verwendung von Mono- und Stereo-Kanälen sind erste und dritte Reihe jedoch oft nicht identisch, was die Auswahl sehr unübersichtlich macht.
- **Enable full LCD support.** Aktiviert vollständigen Mackie Control LCD Support mit acht Kanalnamen und acht Volume- / Pan-Werten.

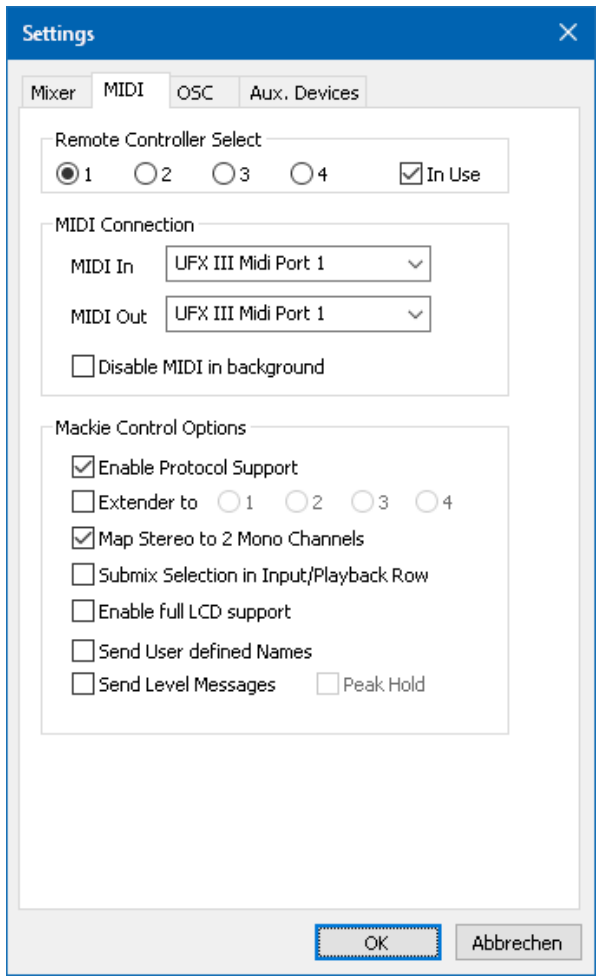

- **Send User defined Names.** Vom Anwender definierte Kanalnamen werden per MIDI an die Remote gesendet und dort – falls unterstützt – im Display angezeigt.
- **Send Level Messages.** Aktiviert die Übertragung der Level Meter Daten. *Peak Hold* aktiviert die Peak Hold Funktion wie sie in den Preferences für die TotalMix Level Meter eingestellt wurde.

Hinweis: Wird als MIDI Out NONE gewählt, kann TotalMix FX auch per Mackie Control MIDI Befehlen ferngesteuert werden, es erscheint aber keine Kennzeichnung eines 8-kanaligen Kanalblocks.

# **25.8.3 OSC Page**

Auf der OSC-Seite befinden sich vier unabhängige Einstellungen für bis zu vier über Open Sound Control (OSC) gesteuerte MIDI Remotes. Dies ist ein Netzwerk-basiertes Protokoll, welches beispielsweise Apples iPad mit der App *TouchOSC* oder *Lemur* befähigt, TotalMix FX drahtlos auf dem Mac oder Windows Computer fernzusteuern.

#### **Index**

Auswahl einer von vier Settings-Seiten und damit Fernbedienungseinstellungen. Alle Einstellungen bleiben automatisch erhalten. Zum Ein- und Ausschalten der jeweiligen Remote dient die Option 'In Use'.

## **TotalMix FX OSC Service**

- **IP.** Zeigt die Netzwerkadresse des Computers auf dem TotalMix FX (local host) läuft. Diese Adresse muss bei der Remote eingetragen werden.
- **Host Name.** Lokaler Computername.
- **Port incoming.** Muss mit dem Eintrag 'Port outgoing' der Remote übereinstimmen. Typische Werte sind 7001 oder 8000.
- **Port outgoing.** Muss mit dem Eintrag 'Port incoming' der Remote übereinstimmen. Typische Werte sind 9001 oder 9000.

#### **Remote Control**

 **IP or Host name.** Hier ist die Netzwerkadresse oder der Host-Name der Remote Control einzutragen. Im Allgemeinen arbeitet die IP-Adresse zuverlässiger als der Host-Name.

#### **Options**

 **Send Peak Level.** Aktiviert die Übertragung der Level Meter Daten. *Peak Hold* aktiviert die Peak Hold Funktion wie sie in den Preferences für die TotalMix Level Meter eingestellt wurde.

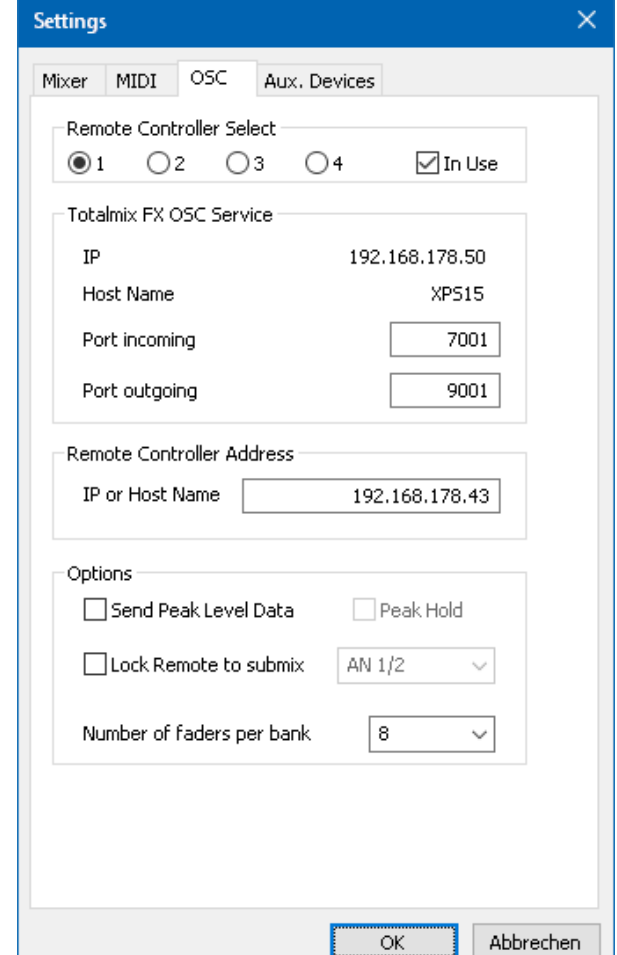

- **Lock Remote to submix.** Bindet die aktuell konfigurierte Remote an einen wählbaren Submix, so dass kein anderer verstellbar ist. Dies verhindert unabsichtliche Verstellungen im Multi-Remote Monitoring.
- **Number of faders per bank.** Wählbar sind 8 (Default), 12, 16, 24, 32 und 48. Zu beachten ist, dass eine höhere Anzahl an Fadern in leistungsschwächeren Netzwerken, insbesondere drahtlosen, nicht immer reibungslos funktionieren mag.

## **25.8.4 Aux Devices**

RMEs OctaMic XTC ist ein so flexibler wie hochwertiger 8-Kanal Mikrofon-, Line- und Instrument-Vorverstärker, mit integrierter AD-Wandlung nach ADAT, AES/EBU und MADI, plus 4 Kanal DA-Wandlung zwecks Monitoring. Er kann als universeller I/O-Vorsatz für das Fireface UFX III und andere Interfaces dienen.

Zur Vereinfachung der Bedienung lassen sich die wichtigsten Parameter des XTC (Gain, 48V, Phase, Mute, AutoSet) direkt in den Eingangskanälen von TotalMix FX kontrollieren. Diese spezielle Fernbedienung nutzt MIDI jeglichen Formates (DIN, USB, MIDI over MADI).

## **Device Settings**

- **Digital Channels.** Auswahl der Kanäle, auf denen die acht analogen Eingänge des OctaMic XTC anliegen. Beim Fireface UFX III sind dies die ADAT-Kanäle 1-8, 9-16, oder einer der 8-Kanal Blöcke von MADI.
- **Device.** Derzeit steht nur der OctaMic XTC als Auswahl zur Verfügung.

#### **MIDI Settings**

- **MIDI In.** Auswahl der aktuellen MIDI Verbindung zum OctaMic XTC.
- **MIDI Out.** Auswahl der aktuellen MIDI Verbindung zum OctaMic XTC.
- **Device ID.** Default 0. Diese Einstellung bezieht sich auf die aktuelle Auswahl der Digital Channels.

Bei der Nutzung mehrerer OctaMic XTC müssen diese unterschiedliche Device IDs besitzen (Konfiguration erfolgt im OctaMic XTC). Auch in *Aux Devices* lassen sich den 8-Kanal Blöcken verschiedene Device IDs zuweisen. Die Speicherung erfolgt sofort bei Auswahl einer Device ID. Die Prüfung der Zuweisungen erfolgt durch abwechselnde Anwahl der beiden 8-Kanal Blöcke.

Der Bildausschnitt rechts zeigt die Änderungen im Kanal, sobald die obigen Einstellungen mit OK bestätigt wurden. Die ADAT-Kanäle zeigen neue Bedienelemente für Phantomspeisung, Inst/PAD, Gain und AutoSet. Die Steuerung arbeitet bidirektional, ein Ändern des Gains am Gerät zeigt sich sofort in TotalMix. Das Ändern des Gains in TotalMix ist auch am Display des Geräts sichtbar.

Damit die Fernsteuerung funktioniert, müssen die aktuell benutzten MIDI-I/Os des XTC auf *Control* stehen. Details dazu enthält das Handbuch des XTC.

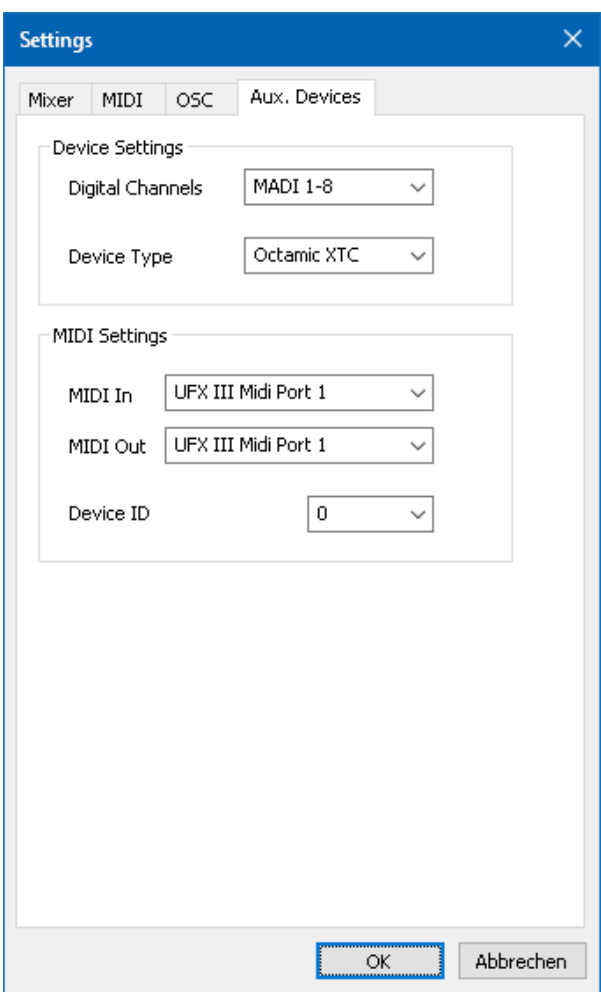

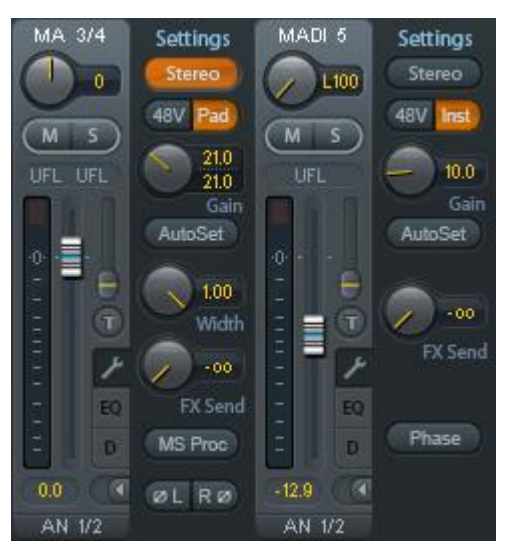

# **25.9 Hotkeys und Bedienung**

TotalMix FX besitzt zahlreiche Tasten- und Maus-/Tastenkombinationen, um die Bedienung zu vereinfachen und zu beschleunigen. Die folgende Liste bezieht sich auf Windows. Auf dem Mac arbeiten diese ebenso, wenn Strg mit der Taste cmd (\*) ersetzt wird.

Die **Umschalt**-Taste dient bei den Fadern und in der Matrix zur Feineinstellung des Gain. Auf allen Drehknöpfen dient sie dagegen zur Beschleunigung.

Ein Klick auf den **Fader** bei gedrückter **Umschalt**-Taste fügt den Fader der temporären Fadergruppe hinzu.

Wird bei gedrückter **Strg**-Taste irgendwo in die **Faderbahn** geklickt, springt der Fader auf 0 dB, beim nächsten Klick auf −∞. Gleiche Funktion: Doppelklick per Maus.

Wird bei gedrückter **Strg**-Taste auf einen der **Panorama**- oder **Gain**-Knöpfe geklickt springt dieser in die Mittelstellung. Gleiche Funktion: Doppelklick per Maus.

Beim Klick auf den **Panorama**-Knopf mit gedrückter **Umschalt**-Taste springt dieser nach ganz links, mit **Strg-Umschalt** nach ganz rechts.

Wird bei gedrückter **Strg**-Taste auf einen der Kanal-Settingsbuttons (Schmal/Breit, Settings, EQ, Dynamics) geklickt, ändern alle Kanäle rechts davon ihren Status. Dadurch lassen sich z.B. alle Panels gleichzeitig öffnen und schließen.

Ein **Doppelklick** der Maus auf einen Drehknopf oder dessen numerisches Feld öffnet den jeweiligen Dialog *Input Value*, mit dem sich der gewünschte Wert per Tastatur eingeben lässt.

Bei gedrückt gehaltener Maustaste erhöht (Bewegung nach oben) oder verringert (Bewegung nach unten) sich der Wert im Wertefeld.

**Strg-N** öffnet den Dialog *Function Select* zur Erstellung eines neuen TotalMix-Fensters.

**Strg-W** öffnet den Dialog *Datei Öffnen* des OS zum Laden einer TotalMix Workspace Datei.

Die Taste **W** startet den *Workspace Quick Select* zur direkten Auswahl oder Abspeicherung von bis zu 30 Workspaces.

Die Taste **M** schaltet das aktive Fenster in die Mixer View. Die Taste **X** schaltet das aktive Fenster in die Matrix View. **Strg-M** dagegen öffnet ein neues Mischerfenster, **Strg-X** ein neues Matrixfenster. Ein nochmaliges Strg-M beziehungsweise Strg-X schließt das neue Fenster.

**F1** öffnet die Online-Hilfe. Der Level Meter Setup Dialog lässt sich (wie auch in DIGICheck) über **F2** aufrufen. Die Dialogbox Preferences öffnet sich mit **F3**.

**Alt-F4** schließt das aktuelle Fenster.

**Alt** und **Zahl** (1 bis 8, nicht Nummernblock!) lädt die Workspaces aus Workspace Quick Select (Hotkey W) per Tastatur.

## **25.10 Menü Options**

**Deactivate Screensaver.** Nach Anwahl dieser Option wird der eventuell in Windows eingestellte Bildschirmschoner temporär deaktiviert.

**Always on Top.** Nach Auswahl dieser Option (dargestellt durch das Häkchen-Symbol) wird das TotalMix-Fenster auf dem Windows-Desktop immer oben dargestellt wird. Hinweis: Bei Aktivierung dieser Option kann es Probleme mit der Anzeige von Hilfe-Texten oder Dialogboxen geben, da sich TotalMix auch vor diese Fenster setzt.

**Enable MIDI / OSC Control.** Aktiviert externe MIDI Kontrolle des TotalMix Mischers. Im Mackie Protokoll Modus werden die unter MIDI-Kontrolle stehenden Kanäle durch einen Farbwechsel des Namensfeldes kenntlich gemacht.

**Submix linked to MIDI / OSC control (1-4).** Die 8-Kanal Gruppe folgt dem jeweils ausgewählten Submix, also Hardware Output, sowohl wenn auf der Remote ein anderer Submix gewählt wird, als auch wenn dies in TotalMix passiert. Bei der Nutzung mehrerer Fenster kann es sinnvoll sein, diese Funktion in einigen Fenstern abzuschalten. Die Ansicht ändert sich dann nicht.

**Preferences.** Öffnet eine Dialogbox zur Einstellung diverser Funktionen der Level Meter und des Mixers. Siehe Kapitel 25.7.

**Settings.** Öffnet eine Dialogbox zur Einstellung diverser Funktionen von Talkback, Listenback, Main Out und der MIDI Remote Control. Siehe Kapitel 25.8.

**Channel Layout.** Kanäle visuell und vor der Remote Control verstecken. Siehe Kapitel 25.5.3.

**ARC & Key Commands.** Öffnet ein Fenster zur Konfiguration der programmierbaren Tasten der optionalen ARC USB, sowie der Tasten F4 bis F8 der Computertastatur.

**Reset Mix.** Enthält mehrere Optionen um den Mischerzustand zu resetten:

- **Straight playback with all to Main Out.** Alle Playback-Kanäle sind 1:1 zu den Hardwareausgängen geroutet. Gleichzeitig erfolgt ein Mixdown aller Playbacks auf den Main Out. Die Einstellungen der Fader in der dritten Reihe werden nicht verändert.
- **Straight Playback.** Alle Playback-Kanäle sind 1:1 zu den Hardwareausgängen geroutet. Die Einstellungen der Fader in der dritten Reihe werden nicht verändert.
- **Clear all submixes.** Löscht alle Submixes.
- **Clear channel effects.** Schaltet alle EQs, Low Cuts, Reverb, Echo, Dynamics und Stereo Width aus und deren Drehknöpfe auf die Defaulteinstellung.
- **Set output volumes.** Alle Fader der dritten Reihe 0 dB gestellt, Main und Speaker B -10 dB.
- **Reset channel names.** Entfernt alle vom Benutzer zugewiesenen Namen.
- **Set all channels mono.** Konfiguriert alle Kanäle von TotalMix FX in den Mono-Modus.
- **Set all channels stereo.** Konfiguriert alle Kanäle von TotalMix FX in den Stereo-Modus.
- **Set inputs mono / outputs stereo (ADM).** Bevorzugtes Setup für höchste ASIO Direct Monitoring Kompatibilität. In den meisten Fällen verhindern Mono Hardware Outputs ADM. Mono Eingänge sind meist kompatibel. Falls nicht erfolgt falsches Panning.

 **Total Reset.** Playback-Routing 1:1 mit Mixdown auf Main Out. Abschaltung aller anderen Funktionen.

**Operational Mode.** Setzt den Betriebsmodus von TotalMix FX. Zur Auswahl stehen *Full Mode* (Default, Mixer aktiv, alle Routingoptionen verfügbar), und *Digital Audio Workstation Mode* (1:1 Playback Routing, kein Mix der Eingänge). Siehe Kapitel 29 für Details.

**Offline Device Setup.** Macht alle von TotalMix FX unterstützen Geräte auch Offline verfügbar. Dieser 'Demo'-Modus kann Workspaces laden und speichern, und ermöglicht damit auch eine Offline-Editierung und optische Prüfung von Workspaces und Snapshots.

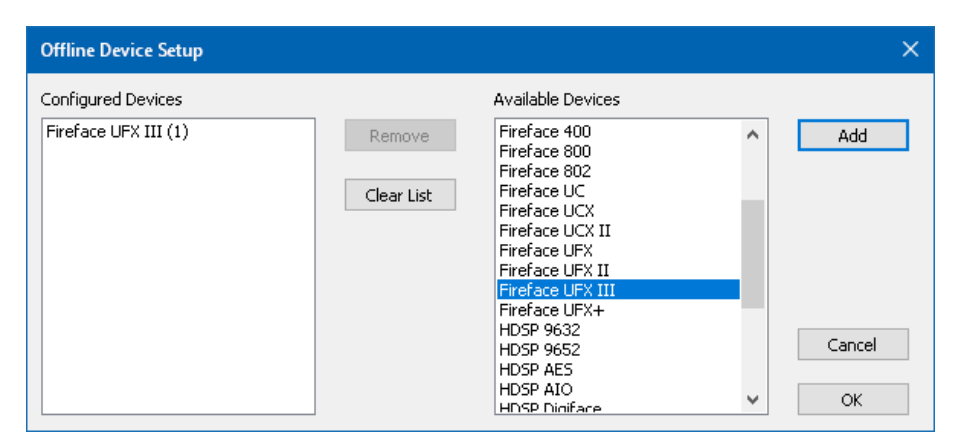

Setup: Gewünschte Geräte markieren und per Add zu der Liste der Configured Devices hinzufügen. Dialog per OK schließen.

Mixer und Matrix lassen sich nun auch ohne angeschlossenes Gerät öffnen. Die Geräteauswahl erfolgt rechts oben über die Deviceauswahl im Control Strip.

**Network Remote Settings.** Einstellungen um TotalMix FX mit TotalMix Remote über Netzwerk fernzusteuern. Siehe Kapitel 30.

**Store current state into device.** Das Gerät besitzt 6 Speicherplätze zur Speicherung des aktuellen Zustandes. Diese Funktion wurde speziell für den Stand-Alone Betrieb entwickelt, in dem es keine Playback-Kanäle gibt. Daher resultiert eine Nutzung unter Windows, Mac und iOS in unvollständigen Setups.

# **25.11 Menü Window**

**Zoom Options 100%, 135%, 200%, 270%.** Abhängig von Größe und Auflösung des Bildschirms kann TotalMix FX zu klein, und die Bedienelemente schwer bedienbar sein. Zusammen mit dem 2-Row Mode ermöglichen diese Optionen verschiedenste Darstellungsgrößen.

**Hide Control Strip**. Entfernt den Control Strip aus dem Sichtfeld, schafft Platz für anderes.

# **26. Die Matrix**

# **26.1 Überblick**

Während die bisher vorgestellte Ansicht von TotalMix ähnlich wie Mischpulte Stereo-basiert arbeitet, existiert mit der Kreuzschiene ein weiteres Verfahren der Kanalzuweisung, welches Monobasiert arbeitet. Die Fireface-Matrix sieht aus und funktioniert wie eine Kreuzschiene – geht aber noch einen Schritt weiter. Denn während in einer Kreuzschiene die Kreuzungspunkte analog zu einem mechanischen Steckfeld immer nur mit Standard-Pegel verbunden werden können, erlaubt TotalMix einen beliebigen Verstärkungswert pro Kreuzungspunkt.

Matrix und TotalMix sind verschiedene Darstellungsweisen der gleichen Vorgänge. Daher sind beide Ansichten immer synchron. Egal was man in einer der beiden Oberflächen einstellt, es findet sich sofort in der anderen wieder.

## **26.2 Elemente der Oberfläche**

Das optische Erscheinungsbild der Matrix ergibt sich zunächst durch den Aufbau des UFX III:

- **Horizontale Beschriftung.** Alle Hardware-Ausgänge
- **Vertikale Beschriftung.** Alle Hardware-Eingänge, darunter alle Playback-Kanäle
- **Grünes Feld 0.0 dB.** Standard 1:1 Routing
- **Dunkelgraues Feld mit Zahl.** Zeigt den jeweils eingestellten Verstärkungswert in dB
- **Blaues Feld.** Dieses Routing ist gemutet
- **Rotes Feld.** Phase 180° gedreht (invertiert)
- **Dunkelgraues Feld.** Kein Routing.

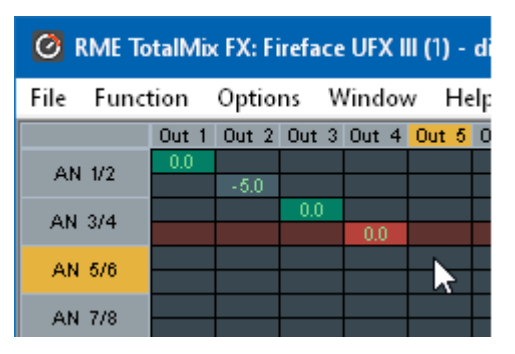

Damit die Übersicht bei verkleinertem Fenster nicht verloren geht, sind die Beschriftungen schwebend umgesetzt, verschwinden also beim Scrollen nicht aus dem Fenster. Ein Rechtsklick der Maus auf diese öffnet das Kontextmenü mit den gleichen Optionen wie in der Mixer View: Copy / Mirror / Paste /Clear input channels und Submixes.

# **26.3 Bedienung**

Die Bedienung der Matrix ist sehr einfach. Der aktuelle Kreuzungspunkt ist leicht zu identifizieren, da die Beschriftung am Rand entsprechend der aktuellen Mausposition orange aufleuchtet.

- $\triangleright$  Soll der Eingang 1 auf Ausgang 1 geroutet werden, wird bei gedrückter Strg-Taste ein Mal mit der Maus auf den Kreuzungspunkt **In 1** / **AN 1** geklickt. Es erscheinen zwei grüne 0.0 dB Felder, ein nochmaliger Klick entfernt sie wieder.
- Um einen anderen Verstärkungsfaktor einzustellen (entspricht einer anderen Faderstellung, siehe gleichzeitige Darstellung in der Mixer-Ansicht), wird die Maus bei gedrückter linker Maustaste vom Feld aus auf- oder abwärts bewegt. Die Zahl im Feld verändert sich entsprechend. Der zugehörige Schieberegler in TotalMix bewegt sich ebenfalls, falls das zu beeinflussende Routing sichtbar ist.
- Rechts befindet sich der Control Strip aus dem Mischerfenster, angepasst an die Matrix. Der Knopf für die temporäre Fadergruppe fehlt ebenso wie alle View Options, da sie hier keinen Sinn machen. Stattdessen kann über den Knopf *Mono Mode* bestimmt werden, ob alle Aktionen in der Matrix für zwei Kanäle oder nur für einen gelten.

Die Matrix ersetzt eine Mischpultansicht nicht in jedem Fall, aber sie verbessert die Routing-Möglichkeiten deutlich, und - besonders wichtig - ist eine hervorragende Methode, einen schnellen Überblick über alle aktiven Routings zu erhalten. Und da die Matrix mono arbeiten kann, lassen sich gewünschte Routings mit gewünschten Gains sehr einfach einstellen.

# **27. Tipps und Tricks**

# **27.1 ASIO Direct Monitoring (Windows)**

Programme die ADM (ASIO Direct Monitoring) unterstützen (Samplitude, Sequoia, Cubase, Nuendo etc.) senden Kontrollbefehle an TotalMix. Diese zeigt TotalMix auch direkt an. Wird ein Fader im ASIO-Host verstellt, bewegt sich der entsprechende Fader in TotalMix ebenfalls. TotalMix reflektiert alle ADM-Gains und Pans in Echtzeit.

Aber: die Fader bewegen sich nur mit wenn das aktuelle Routing (der ausgewählte Submix) dem aktuellen Routing im ASIO-Host entspricht. Die Matrix dagegen zeigt jegliche Veränderung, da sie alle Routings innerhalb eines Fensters darstellt.

# **27.2 Kopieren eines Submix**

TotalMix ermöglicht das Kopieren kompletter Submixe auf andere Ausgänge. Wird ein relativ aufwändiger Submix mit minimalen Änderungen auch auf einem anderen Ausgang benötigt, so lässt sich der gesamte Submix auf den anderen Ausgang kopieren. Rechtsklick mit der Maus auf dem originalen Submixausgang, also Hardware Output, im Kontextmenü Copy Submix wählen. Nun Rechtsklick mit der Maus auf dem gewünschten Submixausgang, im Kontextmenü Paste Submix wählen. Dann die Detailänderungen durchführen.

# **27.3 Duplizieren des Ausgangssignals (Mirror)**

Soll ein Mix an zwei (oder mehr) verschiedene Hardwareausgänge gleichzeitig gehen, kann dieser über die Funktion *Mirror* an beliebig viele andere Ausgänge gelangen. Ein Rechtsklick auf den Quellausgang ergibt die Option *Copy/Mirror <name>*. Ein weiterer Rechtsklick auf den Zielausgang, und *Mirror Output of <name>* erstellt eine komplette, von nun an synchrone Kopie auf diesem Ausgang. Dabei bleiben der Ausgangsfader als auch EQ und FX des Ausgangs vollkommen unabhängig.

# **27.4 Löschen eines Submix**

Das Löschen komplexer Routings erfolgt am schnellsten durch Selektion des entsprechenden Ausgangskanals in der Mixer-Ansicht per rechtem Mausklick, und Anwahl des Menüpunktes *Clear Submix*. Da TotalMix FX ein unbegrenztes Undo enthält kann das Löschen problemlos widerrufen werden.

# **27.5 Kopieren und Einfügen**

Die obigen drei Tipps basieren auf Einträgen im Kontextmenü, welches in allen Kanälen von TotalMix FX existiert. Diese Menüs sind in der Matrix nur per Rechtsklick auf den Kanalbezeichnern aufrufbar. Die Einträge sind selbsterklärend und abhängig von der Kanalart. Der Eingangskanal bietet *Clear, Copy input, Paste the input mix* und *Paste FX*. Auf einem Wiedergabekanal erscheinen *Copy, Paste und Clear the playback mix*. Ein Ausgangskanal zeigt *Copy-* und *Mirror-*Funktion für den aktuellen Submix, sowie ein *Copy* der FX- Einstellungen.

Diese Optionen bieten ausgefeilte und mächtige Funktionen, um schnell das eigentlich unmögliche zu tun. Trotzdem muss man keine Angst haben seinen Mix zu zerstören, da ein simpler (oder mehrfacher) Klick auf Undo jederzeit den Ursprungszustand zurückbringt!

# **27.6 Aufnahme eines Submix - Loopback**

TotalMix besitzt eine interne Schleifen-Funktion (englisch Loopback), von den Hardware Outputs zur Aufnahmesoftware. Statt des am Hardwareeingang anliegenden Signales wird das am Hardwareausgang ausgegebene Signal zur Aufnahmesoftware geleitet. Auf diese Weise können komplette Submixes ohne eine externe Schleifenverkabelung (Loopback) aufgenommen werden. Auch kann eine Software die Wiedergabe einer anderen Software aufnehmen.

Die Funktion wird über den Button **Loopback** in den Settings der Hardware Outputs aktiviert. Der Hardwareeingang des jeweiligen Kanals geht in diesem Modus zwar nicht mehr zur Aufnahmesoftware, jedoch weiterhin zu TotalMix. Er kann daher durch TotalMix an einen beliebigen Hardwareausgang geroutet werden, und über die Submixaufnahmefunktion trotzdem aufgenommen werden.

Da jeder der 47 Stereo-Hardwareausgänge zur Aufnahmesoftware geschaltet werden kann, und die jeweiligen Hardwareeingänge prinzipiell nicht verloren gehen, bietet TotalMix insgesamt eine unerreichte Flexibilität und Performance.

Die Gefahr einer Rückkopplung, bei Loopback-Verfahren prinzipiell unvermeidlich, ist gering, da die Rückkopplung keinesfalls im Mischer auftreten kann, sondern nur wenn die Audiosoftware in den Software-Monitor-Modus geschaltet wird.

Das Blockschaltbild zeigt, wie das Eingangssignal der Software über Playback ausgegeben, und von dort über den Hardware Output zurück zum Softwareeingang gelangt.

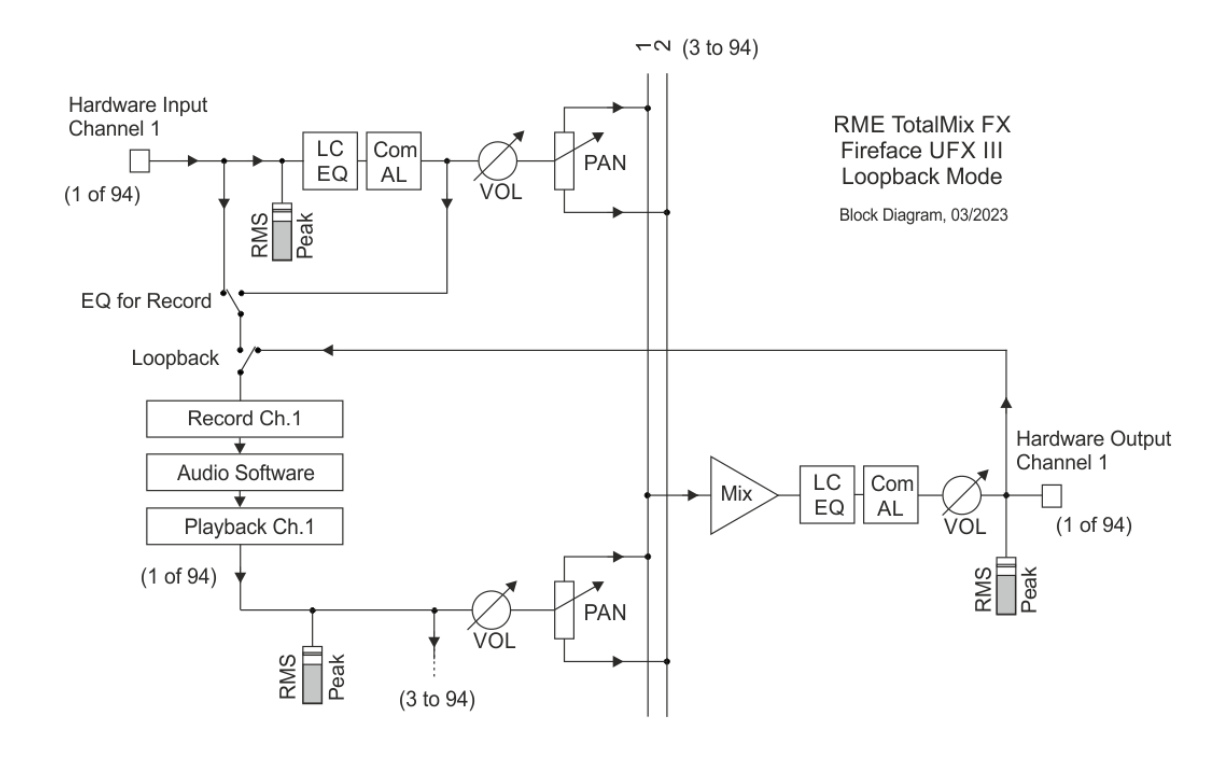

Das Blockschaltbild zeigt auch, warum sich bei aktiviertem Loopback der EQ des Hardwareausgangs im Aufnahmeweg befindet. Mit Loopback aktiv ist der EQ des Eingangs selbst bei aktivierter Option *DSP – EQ+D for Record* nicht im Aufnahmeweg, sondern nur im Monitoring.

#### **Aufnahme einer Softwarewiedergabe**

Soll die Wiedergabe einer Software von einer anderen Software aufgenommen werden, tritt in der Praxis oft folgendes Problem auf: Die Aufnahmesoftware versucht den gleichen Playback-Kanal zu öffnen wie die gerade abspielende, oder die abspielende hat bereits den Kanal geöffnet der als Aufnahmekanal benutzt werden soll.

Dieses Problem lässt sich jedoch einfach umgehen. Dazu wird zunächst überprüft, dass die Bedingungen für Multi-Client Betrieb eingehalten werden (keine Überschneidungen der Record/Playback Kanäle der beiden Programme). Dann wird das Wiedergabesignal mittels TotalMix auf einen Hardwareausgang im Bereich der Aufnahmesoftware geroutet, und per Loopback für Aufnahme aktiviert.

#### **Zusammenmischen von Eingangssignalen für die Aufnahme**

In einigen Fällen macht es Sinn, verschiedene Eingangssignale gemeinsam auf einem Kanal aufzunehmen. TotalMix Loopback erspart das externe Mischpult. Die Eingangssignale werden auf einen gemeinsamen Ausgang gemischt, dieser Ausgang dann per Loopback zum Aufnahmekanal umdefiniert. Auf diese Weise lassen sich beliebig viele Eingangssignale aus getrennten Quellen auf einem beliebigen Kanal in nur einer Spur aufnehmen.

# **27.7 MS Processing**

Das Mitte/Seite-Prinzip beschreibt eine spezielle Positionierungstechnik bei Mikrofonaufnahmen, als dessen Resultat auf einem Kanal das Mittensignal, auf dem anderen das Seitensignal übertragen wird. Diese Informationen lassen sich relativ einfach wieder in ein normales Stereosignal zurückverwandeln. Dazu wird der monaurale Mittenkanal auf Links und Rechts gelegt, der Seitenkanal ebenfalls, allerdings auf Rechts mit 180° Phasendrehung.

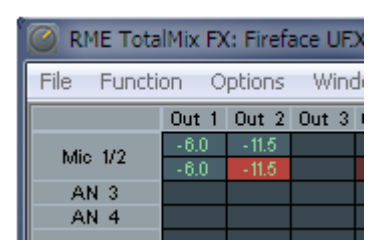

Zum Verständnis sei angemerkt, dass der Mittenkanal die Funktion L+R darstellt, während der Seitenkanal L-R entspricht.

Da während der Aufnahme in 'normalem' Stereo abgehört werden muss, bietet TotalMix auch die Funktionalität eines M/S-Decoders. Dieser wird in den Settings der Hardware Input- und Software Playback-Kanäle über den Button **MS Proc** aktiviert.

Das M/S-Processing arbeitet je nach Eingangssignal automatisch als M/S-Encoder oder Decoder. Bei Verarbeitung eines normalen Stereosignales erscheinen am Ausgang des M/S-Processings alle Monoanteile im linken Kanal, alle Stereoanteile im rechten Kanal. Das Stereosignal wird also Mitte/Seite encodiert. Dabei ergeben sich einige interessante Einblicke in die Mono/Stereo-Inhalte moderner Musikproduktionen. Außerdem erlaubt es eine ganze Reihe von Eingriffsmöglichkeiten in die Stereobasis, da sich die Stereoanteile des Eingangssignals nun einfachst manipulieren lassen, indem der Seitenkanal mit Low Cut, Expander, Compressor oder Delay bearbeitet wird.

Die grundlegendste Anwendung ist die Manipulation der Basisbreite: über die Pegeländerung des Seitenkanals lässt sich die Stereobreite von Mono über Stereo bis Extended stufenlos manipulieren.

# **28. MIDI Remote Control**

## **28.1 Übersicht**

TotalMix ist per MIDI fernsteuerbar. Es ist zum weit verbreiteten Mackie Control Protokoll kompatibel, kann also mit allen diesen Standard unterstützenden Hardware Controllern benutzt werden. Beispiele sind die Mackie Control, Tascam US-2400, und Behringer BCF 2000.

Zusätzlich lässt sich der als *Main Out* definierte Hardware Output über den Standard **Control Change Volume** auf **MIDI Kanal 1** kontrollieren. Damit ist die wichtigste Lautstärkeeinstellung des Fireface von nahezu jedem mit MIDI versehenen Hardwaregerät kontrollierbar.

MIDI Remote Control arbeitet immer im Modus *View Submix*, auch wenn in TotalMix FX die View Option *Free* aktiv ist.

## **28.2 Mapping**

TotalMix unterstützt die folgenden Mackie Control Elemente\*:

#### **Element: Bedeutung in TotalMix:**

Channel faders 1 – 8 volume Master fader Main Out channel fader  $V-Pots 1 - 8$  pan pressing V-Pot knobs pan = center

CHANNEL LEFT or REWIND move one channel left CHANNEL RIGHT or FAST FORWARD move one channel right BANK LEFT or ARROW LEFT move eight channels left BANK RIGHT or ARROW RIGHT move eight channels right ARROW UP or Assignable1/PAGE+ move one row up ARROW DOWN or Assignable2/PAGE- move one row down

EQ Master Mute PLUGINS/INSERT Master Solo<br>STOP Dim Main Ol STOP Dim Main Out Dim Main Out PLAY PAN Mono Main Out

FLIP Speaker B DYN/INSTRUMENT TrimGains  $MUTE$  Ch.  $1 - 8$  Mute  $S OLO Ch. 1 - 8$  Solo SELECT Ch.  $1 - 8$ <br>REC Ch.  $1 - 8$ <br>Select select RECORD **Recall** 

select output bus (Submix)

F1 - F8 load Snapshot 1 - 8 F9 select Main Out F10 - F12 select Cue Phones 1 - 3

\*Getestet mit Behringer BCF2000 Firmware v1.07 in Mackie Control Cubase Emulation, und mit Mackie Control unter Mac OS X.

**Talkback** 

# **28.3 Setup**

Nach öffnen des Preferences Dialogs (Menü Options oder F3) ist der MIDI Input und MIDI Output Port, an denen der Hardware Controller angeschlossen ist, auszuwählen.

Wenn keine Rückmeldungen benötigt werden ist NONE als MIDI Output auszuwählen.

Im Menü Options auf *Enable MIDI Control* klicken, so dass der Eintrag einen Haken erhält.

## **28.4 Betrieb**

Die unter Mackie MIDI-Kontrolle stehenden Kanäle werden durch einen Farbwechsel des Namensfeldes von schwarz nach braun kenntlich gemacht.

Der 8-Fader Block ist horizontal und vertikal zu bewegen, in Schritten von einem oder acht Kanälen.

Im Modus Submix View kann das aktuelle Routingziel (Hardware Output) mittels REC Ch.  $1 - 8$ selektiert werden. Dies entspricht der Selektion eines anderen Ausgangskanals per Mausklick in der untersten Reihe bei aktiver Submix View. Während des MIDI-Betriebs ist es aber nicht notwendig zunächst zur dritten Reihe zu springen. Daher ist es auch im MIDI-Betrieb sehr einfach das Routing zu ändern.

*Full LC Display Support*: Diese Option in den Preferences (F3) aktiviert vollständigen Mackie Control LCD Support mit acht Kanalnamen und acht Volume/Pan Werten. Ist *Full LC Display Support* deaktiviert wird eine Kurzinfo über den ersten Fader des Achterblocks (Kanal und Reihe) gesendet. Diese Kurzinfo erscheint auch auf der LED-Anzeige des Behringer BCF2000.

*Disable MIDI in Background* (Menü Options, Settings) deaktiviert die externe MIDI Kontrolle sobald eine andere Applikation im Vordergrund ist, oder wenn TotalMix minimiert wurde. Damit steuert der Hardware Controller nur die DAW Applikation, außer TotalMix wird in den Vordergrund geholt. Oftmals kann auch die DAW Applikation 'im Hintergrund inaktiv' konfiguriert werden. Dann steuert der Hardware Controller automatisch die Audio Software oder TotalMix, wenn zwischen diesen gewechselt wird.

TotalMix unterstützt auch den neunten Fader der Mackie Control. Dieser Fader (bezeichnet mit Master) kontrolliert den Hardware Output der als *Main Out* in der Control Room Sektion konfiguriert wurde.

## **28.5 MIDI Control**

Der als *Main Out* definierte Hardware Output lässt sich über den Standard **Control Change Volume** auf **MIDI Kanal 1** kontrollieren. Damit ist die wichtigste Lautstärkeeinstellung des Fireface von nahezu jedem mit MIDI versehenen Hardwaregerät kontrollierbar.

Selbst wenn man keine Fader oder Pans fernsteuern will, sind einige Schalter in 'Hardware' doch sehr wünschenswert. Zum Beispiel *Talkback* und *Dim*, oder die Monitoring Option *Cue* (Abhören der Phones Submixes). Um diese Knöpfe zu kontrollieren ist glücklicherweise gar kein Mackie Control kompatibles Gerät notwendig, da sie von simplen Note On/Off Befehlen über MIDI Kanal 1 gesteuert werden.

Die jeweiligen Noten sind (Hex / Dezimal / Taste):

**Dim**: 5D / 93 / **A 6 Mono**: 2A / 42 / **#F 2 Talkback**: 5E / 94 / **#A 6 Recall**: 5F / 95 / **H 6 Speaker B**: 32 / 50 / **D3**

**Cue Main Out**: 3E / 62 / **D 4 Cue Phones 1**: 3F / 63 / **#D 4 Cue Phones 2**: 40 / 64 / **E 4 Cue Phones 3**: 41 / 65 / **F 4 Cue Phones 4**: 42 / 66 / **#F 4**

**Snapshot 1**: 36 / 54 / **#F 3 Snapshot 2**: 37 / 55 / **G 3 Snapshot 3**: 38 / 56 / **#G 3 Snapshot 4**: 39 / 57 / **A 3 Snapshot 5**: 3A / 58 / **#A 3 Snapshot 6**: 3B / 59 / **H 3 Snapshot 7**: 3C / 60 / **C 4 Snapshot 8**: 3D / 61 / #**C 4**

**Trim Gains**: 2D / 45 / **A 2 Master Mute**: 2C / 44 / **#G 2 Master Solo**: 2B / 43 / **G 2**

Hinweis: Der Hex-Wert ist standardisiert, die MIDI Note leider nicht. Klappt die Steuerung nicht empfiehlt es sich alle Noten eine Oktave tiefer auszuprobieren.

Darüber hinaus erlaubt TotalMix eine Steuerung aller Fader aller drei Reihen über simple **Control Change** Befehle.

Das Format für die Control-Change-Befehle ist:

Bx yy zz

x = MIDI channel yy = control number  $zz = value$ 

Die erste Reihe in TotalMix wird adressiert über MIDI Kanäle 1 bis 4, Reihe 2 über Kanäle 5 bis 8 und Reihe 3 über Kanäle 9 bis 12.

Benutzt werden 16 Controller-Nummern, und zwar die Nummern 102 bis 117 (= hex 66 bis 75). Mit diesen 16 Controllern (= Fadern) und jeweils 4 MIDI-Kanälen pro Reihe lassen sich bis zu 64 Fader pro Reihe adressieren (wie es bei der HDSPe MADI erforderlich ist).

Anwendungsbeispiele zum Senden von MIDI-Befehlszeilen:

- Input 1 auf 0 dB setzen: B0 66 68
- Input 17 auf maximale Absenkung setzen: B1 66 0
- Playback 1 auf Maximum setzen: B4 66 7F
- Output 16 auf 0 dB setzen: B8 75 68

Hinweis: Das Senden von MIDI Strings erfordert die Eingabe des MIDI-Kanals nach Programmiererlogik, beginnend bei 0 für Kanal 1 und endend bei 15 für Kanal 16.

Weitere Funktionen:

- Trim Gains On: BC 66 xx (BC = MIDI Kanal 13, xx = beliebiger Wert)
- Trim Gains Off: BC 66 xx oder Submix selektieren

Selektion Submix (Fader) dritte Reihe:

- Kanal 1/2: BC 68/69 xx
- Kanal 3/4: BC 6A/6B xx
- etc.

**Input Gain Control** ist über CC9 möglich, der Wertebereich entspricht dem Gain (bis 65). Der MIDI-Kanal bestimmt den beeinflussten Kanal, von 1 bis 16 (UFX: 9 bis 12). Damit dies funktioniert muss *Enable MIDI Control* im Menü Options aktiviert sein.

Die **Reverb** und **Echo User Presets** lassen sich ebenfalls per MIDI CC umschalten: B2 0C nn für Reverb Preset 1 bis 16, B3 0C nn für Echo Preset 1 bis 16.

## **28.6 Stand-Alone MIDI Control**

Ist das Fireface UFX III nicht an einen Computer angeschlossen kann es auch direkt per MIDI kontrolliert werden. Der **Stand-Alone MIDI Control Betrieb** wird im Geräte-Menü *Options, HW Options/Diagnosis, Standalone MIDI* aktiviert.

Hinweis: Wenn nicht benötigt sollte der Stand-Alone MIDI Betrieb nicht aktiv sein, da das Gerät sonst nach dem Einschalten auf MIDI-Noten reagiert und auch selber diverse ausgibt.

Die Ansteuerung erfolgt sowohl über das **Mackie Control Protokoll** als auch einige **Standard** MIDI-Funktionen (siehe unten). Im Stand-Alone Modus stehen nicht alle von TotalMix bekannten Merkmale zur Verfügung, da es sich bei einigen nicht um Hardware-, sondern Softwarefunktionen handelt. Funktionen wie *Talkback*, *Mono*, *Solo*, *relatives* Ganging der Fader, *Monitor Main* und *Monitor Phones* werden aufwändig in Software realisiert, und stehen daher im Stand-Alone MIDI Control Betrieb nicht zur Verfügung.

Die meisten und wichtigsten Funktionen für eine Kontrolle des Fireface UFX III sind aber in Hardware vorhanden, und daher auch Stand-Alone verfügbar:

- Alle Fader und Pans der ersten und dritten Reihe
- Mute des Eingangssignals pro Kanal
- Ganging per Select
- Auswahl des Routingziels, also des aktuellen SubMix
- Rücksendung von LED- und Displaydaten zum MIDI Controller

Die zweite Reihe (Software Playback) wird übersprungen. Das Fireface UFX III sendet Displaydaten als Kurzinfo, so dass eine Navigation innerhalb der Reihen und Spalten problemlos möglich ist. Auch andere Daten wie PAN und diverse Status-LEDs werden unterstützt.

Das Gerät arbeitet Stand-Alone grundsätzlich im Modus **View Submix**. Nur so ist es möglich das Routingziel zu ändern, und mehrere Mixdowns/Submixe schnell und einfach einzustellen. Wird das aktuelle TotalMix Setup per 'Store current State into Device' in das Fireface übertragen, ist damit auch der aktuell gewählte Submix-Output in der Hardware für Stand-Alone MIDI Remote voreingestellt.

#### **Mackie Control Protokoll**

Der Stand-Alone Betrieb unterstützt die folgenden Mackie Control Elemente\*:

\*Getestet mit Behringer BCF2000 Firmware v1.07 in Mackie Control Cubase Emulation

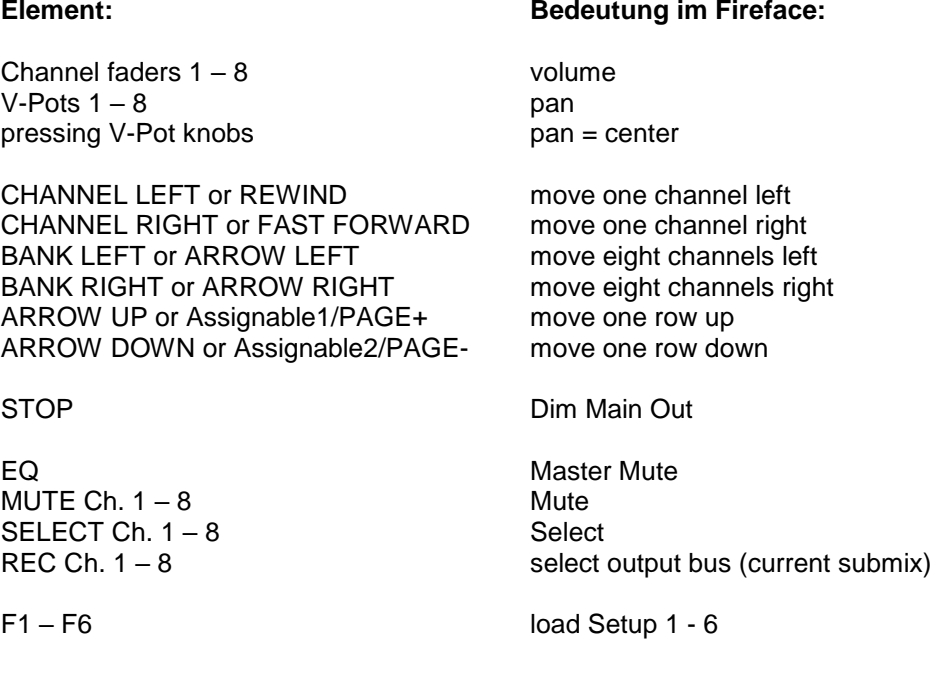

Zusätzlich stehen folgende Funktionen auch im Stand-Alone Modus per simpler MIDI-Note auf MIDI-Kanal 1 bereit:

**Dim**: 5D / 93 / **A 6**

**Setup 1**: 36 / 54 / **#F 3 Setup 2**: 37 / 55 / **G 3 Setup 3**: 38 / 56 / **#G 3 Setup 4**: 39 / 57 / **A 3 Setup 5**: 3A / 58 / **#A 3 Setup 6**: 3B / 59 / **H 3**

Das Laden der im Gerät abgelegten Setups ermöglicht die blitzschnelle Umkonfiguration des UFX. Damit kann auf Tastendruck jeglicher Stand-Alone Betriebszustand erzeugt werden.

# **28.7 Loopback Detection**

Das Mackie Control Protokoll verlangt eine Rücksendung der empfangenen Daten, und zwar zurück zum Hardware Controller. Daher wird TotalMix in den meisten Fällen mit MIDI Input und MIDI Output gleichzeitig genutzt. Leider führt der kleinste Fehler bei einer solchen Verkabelung schnell zu einer MIDI Rückkopplung, die dann den Computer (die CPU) komplett blockiert.

Um das Einfrieren des Computers in einem solchen Fall zu verhindern, sendet TotalMix alle halbe Sekunde eine spezielle MIDI Note an den MIDI-Ausgang. Sobald TotalMix diese am Eingang detektiert wird MIDI sofort abgeschaltet. Nach Beseitigung der Rückkopplung ist der Haken bei Options / *Enable MIDI Control* wieder zu setzen um TotalMix MIDI zu reaktivieren.

# **28.8. OSC (Open Sound Control)**

Neben einfachen MIDI Noten, dem Mackie Protocol und Control Change Commands bietet TotalMix FX auch eine Fernsteuerung über Open Sound Control, OSC. Details und Benutzung sind in Kapitel 25.8.3 erläutert.

Eine OSC Befehlsübersicht (Implementation Chart) ist auf der RME Website verfügbar:

[http://www.rme-audio.de/downloads/osc\\_table\\_totalmix\\_new.zip](http://www.rme-audio.de/downloads/osc_table_totalmix_new.zip)

RME bietet auch eine iPad-Vorlage für die iOS-App TouchOSC (von Hexler, erhältlich im Apple App-Store):

[http://www.rme-audio.de/downloads/tosc\\_tm\\_ipad\\_template.zip](http://www.rme-audio.de/downloads/tosc_tm_ipad_template.zip)

Das RME Forum enthält weitere Informationen, Vorlagen (iPhone…) und nützliche Berichte von Anwendern.

# **29. DAW Mode**

Anwender die ausschließlich mit ihrer DAW Software arbeiten und TotalMix FX für zusätzliche Routingaufgaben nicht nutzen wollen, benötigen einen Weg sicherzustellen, dass TotalMix FX das DAW Routing nicht beeinflusst. Auch wenn *Reset Mix* dies ermöglicht, sind solche Anwender mit einer einfacheren Oberfläche, die ein gerades 1:1 Routing aller I/Os garantiert, und ansonsten nur die notwendigen Hardware-Kontrollelemente (Gain, +48V, Instrument…) des Interfaces zur Verfügung stellt, besser bedient (das Live-Monitoring übernimmt die DAW Software).

Für solche Fälle enthält TotalMix FX einen alternativen Betriebsmodus. Es kann in den sogenannten *DAW Modus* schalten. Diese vereinfachte Oberfläche ist für jeden der das gesamte Monitoring und Routing innerhalb der DAW erledigt. Der DAW Modus startet TM FX in eine Light-Version mit nur zwei Reihen, keiner Playback-Reihe, und keinen Mix-Fadern in der Eingangs-Reihe. Das Routing ist ausschließlich 1:1. Nur die Hardware-Kontrollelemente (wenn vorhanden) und die Hardware Ausgangspegel-Fader sind verfügbar.

Um den Modus zu wechseln klickt man im Menü Options, auf *Operational Mode*. Zur Auswahl stehen *Full Mode* (Default, Mixer aktiv, alle Routingoptionen verfügbar), und *Digital Audio Workstation Mode* (1:1 Playback Routing, kein Mix der Eingänge).

Einige nützliche Pro-Funktionen sind aber auch im TotalMix FX DAW Modus verfügbar:

- $\triangleright$  Talkback, External Input
- ▶ Phones-Zuweisung und Kontrolle mit Talkback
- $\triangleright$  Speaker A / B
- $\triangleright$  Alle FX (EQ, Dynamics, Echo, Reverb)
- $\triangleright$  Mute und Solo
- $\triangleright$  Cue / PFL

# **30. TotalMix Remote**

TotalMix Remote ist eine Fernbedienung für TotalMix FX v1.50 und höher, um den Hardware-Mixer und Effekte in RME-Audio-Interfaces zu steuern. TotalMix Remote spiegelt den aktuellen Status des Host-Systems auf dem iPad und Windows / Mac-Computern - den gesamten Mischer, das komplette Routing, alle FX-Einstellungen und selbst die Pegelanzeigen - und alles in Echtzeit. TotalMix Remote unterstützt bis zu drei Hosts mit jeweils mehreren Interfaces, so dass Apples beliebtes iPad- und Windows / Mac-Computer alle Mixer- und FX-Einstellungen aus der Ferne über Ethernet und WLAN anpassen können.

## **Unterstützte Hardware**

TotalMix Remote kommuniziert mit TotalMix FX 1.50 oder höher. Jede RME-Hardware, die mit TotalMix FX verwendet werden kann, wird automatisch unterstützt.

## **Schnellstart**

Gehen Sie auf dem Host, also dem Rechner mit angeschlossenem Audio-Interface, in TotalMix FX zum Menü *Options, Network Remote Settings*. Klicken Sie auf *Enable TotalMix Remote Server*, um diesen Dienst zu starten. Unter Windows wird eine Firewall-Warnung angezeigt. Erlauben Sie TotalMix FX oder es wird nicht funktionieren. Dieser Dialog zeigt auch die IP des Hosts, wie z.B. 192.168.1.45.

Stellen Sie sicher, dass sich Host und Remotecomputer / iPad im selben Netzwerk befinden. Starten Sie TotalMix Remote auf dem Remotecomputer / iPad (nicht auf dem Host!). Tippen Sie auf dem iPad auf das Zahnradsymbol in der oberen rechten Ecke und dann auf *Host Connection Settings*. Unter Windows / Mac wird der Dialog entweder automatisch angezeigt, oder kann über den Dialog *Search Connected Hosts* aufgerufen werden. Geben Sie die IP-Adresse des **Hosts** (wie 192.168.1.45) in das IP-Feld von *Host Connection 1* ein, und stellen Sie sicher, dass sie aktiviert ist. Der Port ist standardmäßig auf 7009 eingestellt und muss normalerweise nicht geändert werden. Falls dieser Port unerwartet besetzt ist, wird eine Warnmeldung ausgegeben. Wählen Sie dann einen anderen Port.

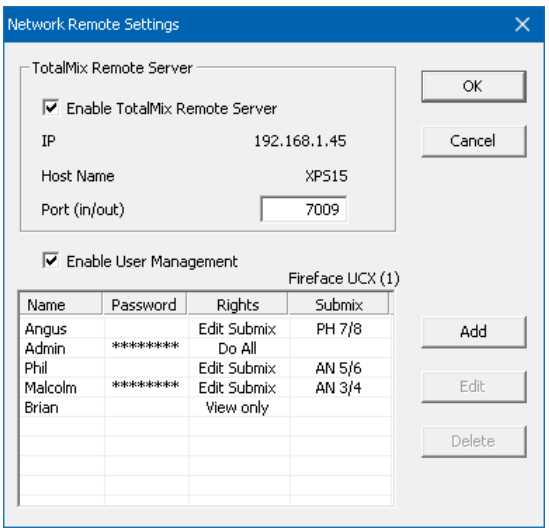

Tippen Sie oben auf Done oder klicken Sie auf OK. In der Mixer-Ansicht sollte der Status innerhalb weniger Sekunden von Offline zu Connected wechseln.

Über die Schaltfläche *Add* besteht Zugriff auf das detailliert konfigurierbare Benutzer-Management. Hier lassen sich Nutzer definieren, mit und ohne Passwort, und diesen die Rechte nur Ansehen, Verstellen eines bestimmten Submixes, oder voller Zugriff zuweisen. Wird TotalMix FX beispielsweise als Monitorcontroller für alle Bandmitglieder benutzt, lässt sich so verhindern, dass der Bassist den Monitormix des Gitarristen verändert. Oder sich der Drummer zu laut macht. Etc.

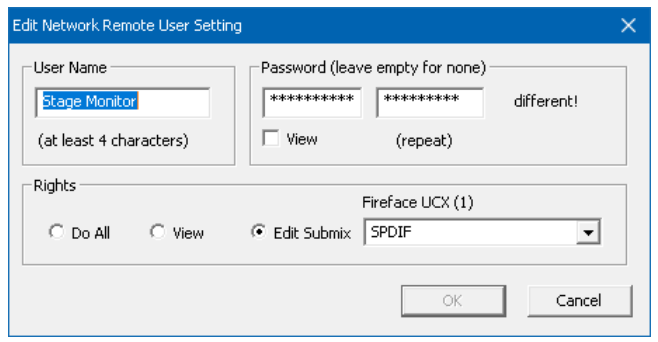

# **Tips**

Die Fernbedienungen haben die Option *Sync Channel Layouts* als Default aktiviert (in *Preferences*). Diese Option überträgt die Layout Presets und den aktuellen Status des Channel Layouts von Host zu Remote. Abgesehen vom Status der Kanalbreite macht diese Option eine gespiegelte Konfiguration sehr einfach. Wenn Sie die Fernbedienung jedoch als individuelle Einrichtung verwenden, deaktivieren Sie diese Option, um unabhängige Layout-Vorgaben für die Remote zu erhalten.

## **Einschränkungen**

**•** Mixer View & GUI. Wenn der Remote-Computer / das iPad verbunden ist, erhält er sofort die kompletten Routing- und FX-Einstellungen des Hosts, einschließlich Mono- und Stereokanälen, aber nicht die GUI-Einstellungen des Hosts, wie geöffnete/geschlossene Settings/EQ/Dynamics oder FX-Panel, 2-Row oder 3-Row Modus und Kanalbreite. Kanalbreitenzustände können wie üblich per Snapshot und vollständig als Workspace lokal auf dem Remote-Computer gespeichert werden. Sie müssen nach dem Laden eines Workspace auf dem Host manuell geladen werden, falls eine 100% identische Ansicht benötigt wird.

**•** Workspaces. Die Fernbedienung zeigt die auf dem Host gespeicherten Quick Workspaces (Hotkey W unter Windows / Mac) an, und ermöglicht das Remote-Laden dieser Arbeitsbereiche. Es ist nicht möglich, komplette Workspaces mit Mischer-Status von oder auf dem Remote-Gerät zu speichern. Die lokal gespeicherten Arbeitsbereiche enthalten nur GUI-Informationen (Kanalstatus: Wide / Narrow, Kanallayouts, Fenstergröße und -position) und weitere lokale Einstellungen, um personalisierte Ansichten auf dem Remotecomputer unabhängig von der Ansicht auf dem Host zu ermöglichen.

**•** Echtzeitverhalten. Kann leiden, wenn das Netzwerk überlastet ist oder der WLAN-Empfang nicht ausreicht. Level Meter stottern dann und Fader bewegen sich nicht reibungslos.

**•** Hintergrundbetrieb auf dem iPad - ist nicht möglich. Dies sollte kein Problem sein, da die Remote im Hintergrund nichts tun muss, und bei Aufruf sehr schnell wieder verbunden und synchronisiert wird.

**•** Status. Wird in der oberen rechten Ecke (Offline oder Connected) oder in der Titelleiste von Mac / Windows angezeigt.

# **Downloads**

Remote-Windows [https://www.rme-audio.de/downloads/tmfx\\_win\\_remote.zip](https://www.rme-audio.de/downloads/tmfx_win_remote.zip)

Remote-Mac [https://www.rme-audio.de/downloads/tmfx\\_mac\\_remote.zip](https://www.rme-audio.de/downloads/tmfx_mac_remote.zip)

iPad

Im Apple App Store nach "TotalMix Remote" suchen. Diese App ist kostenlos.

**Bedienungsanleitung**

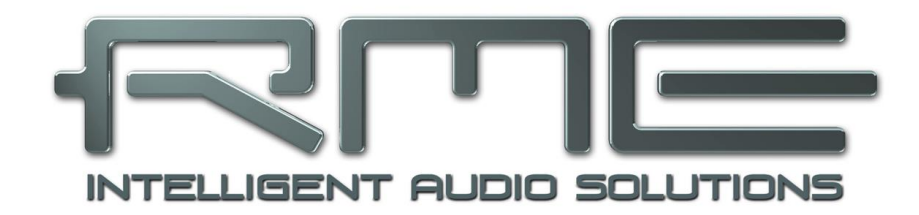

# **Fireface UFX III**

 **Class Compliant Modus**

# **31. Allgemeines**

Das Fireface UFX III arbeitet in drei verschiedenen Modi: **Treiber-basiertes USB2/3**, **Stand-Alone** Modus, und **Class Compliant** Modus. Letzteres beschreibt einen Standard, der nativ von Betriebssystemen wie Windows, Mac OS X und Linux unterstützt wird. Es sind dann keine weiteren Treiber erforderlich, ein Gerät wird direkt erkannt wenn die CC-Firmware geladen wurde. Die dabei 'nativ' unterstützten Merkmale eines Fireface UFX III sind, verglichen mit den von den RME-Treibern bereitgestellten, eingeschränkt. So gibt es gibt weder Hardware-Settings, noch einen (Total-) Mixer, noch Einstellungen für die Effekte. Auf dem iPad (iOS) ist das UFX III aber vollständig über die optionale App *TotalMix FX for iPad* kontrollierbar.

Der Class Compliant Modus lässt sich direkt am Gerät im Menü SETUP/REV, Options, Hardware/Diagnosis, Interface Mode, aktivieren und deaktivieren, aber nur wenn das Gerät nicht an Mac oder PC angeschlossen ist.

Weder die Windows- noch die Mac-Unterstützung des Class Compliant Modus ist wirklich relevant, schließlich gibt es für diese Betriebssysteme ausgereifte RME-Treiber, die ALLE Features bei niedrigster Latenz zur Verfügung stellen. Der eigentliche Grund für die Implementierung dieses Modus war die Nutzung des UFX III als Hardware-Frontend für **Apples iPad**®!

Das UFX III stattet iPhone und iPad mit den fehlenden professionellen analogen I/Os aus. Hochwertigste Mikrofon-Preamps mit EQ, Dynamics, selbst AutoSet, dazu professionelle symmetrische Line-Ausgänge und zwei Hi-Power Kopfhörerausgänge, die auch mit hochohmigen Phones überzeugen. Plus Pegel- und Gain-Anpassungen, AES und ADAT I/O, Hall, Echo und Zero Latency Monitoring. Dies alles digital über USB, also in uneingeschränkter Qualität mit bis zu 96 kHz und 24 Bit. Und natürlich ein doppelter, Sysex-fähiger MIDI I/O.

DURec, das direkte USB-Recording auf USB-Stick oder Festplatte, steht auch im Class Compliant Mode zur Verfügung. Es stellt gerade in Bezug auf Recording mit dem iPhone/iPad nicht nur ein weltweit einmaliges wie außergewöhnliches Merkmal dar, sondern erweist sich in der Praxis geradezu als unverzichtbar.

TotalMix FX for iPad bietet auch volle Unterstützung für die optionale ARC USB, eine Advanced Remote Control speziell für das UFX III, die Betrieb und Bedienung der iPad-DAW leichter und komfortabler gestaltet..

Das UFX III unterstützt erstmalig nicht nur USB 2 Class Compliant, sondern auch USB 3.0 CC. Beispielsweise bei Anschluß an ein iPad Pro per USB-C. Dort stehen dann prinzipiell alle 94 Eingangs- und Ausgangskanäle zur Verfügung. Allerdings unterstützen die meisten Apps aktuell nicht mehr als 24 Kanäle.

# **32. Hardwareanforderungen**

- UFX III im Class Compliant Modus
- ▶ Beliebiges Apple iPad mit iOS 6 oder höher
- iPhone mit iOS 7 oder höher
- Apple iPad Camera Connection Kit oder Lightning zu USB Adapter
- iPad Pro: USB-B zu USB-C Kabel, USB 2 opder USB 3 Version

# **33. Inbetriebnahme**

In der Werkseinstellung *Interface Mode – Auto* schaltet das UFX III **nicht** automatisch in den CC-Modus sobald ein iPad oder iPhone angeschlossen wird. Stattdessen wird in den Modus USB 2 gewechselt, und auf dem iPhone/iPad erscheint die Meldung dass das Gerät nicht unterstützt wird. Der CC-Modus ist immer manuell zu aktivieren!

#### **Aktivieren des Class Compliant Modus**

USB-Kabel vom UFX III entfernen. SETUP/REV drücken, Encoder 1 drehen bis *Options* im Display erscheint. Encoder 2 drehen bis *Hardware/Diagnosis* erscheint. Durch mehrfaches Drücken von Encoder 2 zum Eintrag *Interface Mode* springen. CC-Modus durch Drehen von Encoder 2 auswählen. Das Gerät bootet neu, alle LEDs leuchten auf, danach befindet es sich im Modus Class Compliant.

Mittels *CC-Routing* lassen sich zwei verschiedene Routings der Playbacksignale aktivieren. Siehe Kapitel 36.

USB-Kabel mit UFX III und dem Lightning zu USB Adapter verbinden. iPad/iPhone starten und Adapter in das iPad/iPhone einstecken. Funktioniert alles wie erwartet, geht das UFX III in den CC Host-Mode, zu erkennen am Aufleuchten der orangenen USB Host-LED. Eine Wiedergabe erfolgt nun automatisch über das UFX III, auf den analogen Ausgängen 1/2, und parallel den Kopfhörerausgängen 9/10, 11/12 (wenn das Routing *Phones* aktiviert ist).

Apps die Core MIDI unterstützen bieten einen Auswahldialog zur Auswahl des gewünschten MIDI-Ports des UFX III.

## **33.1 Nützliche Hinweise**

Befindet sich das UFX III beim Verbinden nicht im CC-Modus erkennt das iPhone/iPad ein inkompatibles USB-Gerät. Es erscheint die Meldung 'Gerät kann nicht benutzt werden – Das angeschlossene USB-Gerät wird nicht unterstützt'.

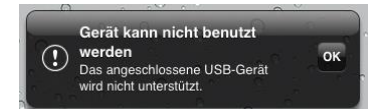

Kein Ton: falsche Output Gain Settings oder falsches Routing, siehe Kapitel 36. Bitte beachten Sie, dass der Lautstärke-Einsteller des iPhone/iPad im USB-Betrieb keine Funktion hat.

Geht das UFX III nicht in den Host Modus: Connection Kit abziehen und wieder anstecken.

Seit 2016 bietet Apple eine weitere Version des Lightning auf USB Adapters an, die sich *Lightning auf USB 3 Kamera-Adapter* nennt. Er besitzt einen zusätzlichen Lightning-Port als Stromversorgungsanschluss, der das iPhone/iPad auch beim Betrieb mit dem UFX III lädt.

Das iPad Pro mit seiner USB-C Buchse arbeitet als normaler USB Host. Daher ist kein Adapter notwendig, sondern nur ein passendes Kabel (USB-C zu USB-B).

# **33.2 Class Compliant unter Windows und macOS**

Der USB 2 Class Compliant Modus des UFX III (18-Kanal Playback) ist kompatibel zu Windows 11. Der USB 3 Class Compliant Modus des UFX III ist aktuell unter Windows nicht nutzbar.

macOS lässt sich im Class Compliant Mode nutzen, auch wenn dies ohne Settingsdialog und TotalMix FX wenig Sinn macht. Zumindest lassen sich die verfügbaren CC-Modi über das *Audio MIDI Setup* anzeigen.

Mit USB 3 (Bild rechts) zeigt das Audio-Fenster im Audio MIDI Setup drei Modi: 34-, 54- und 94- Kanal, mit den entsprechenden Samplefrequenzen.

Das Bild rechts zeigt die verfügbaren Modi unter macOS mit USB 2.

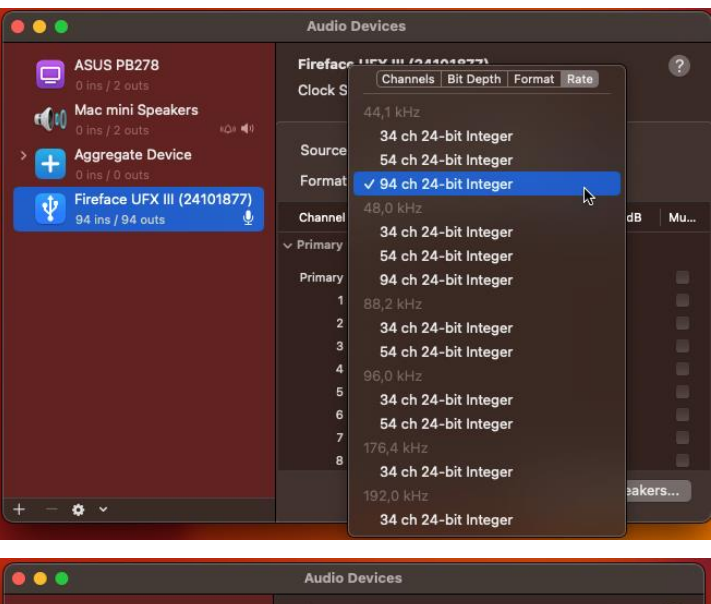

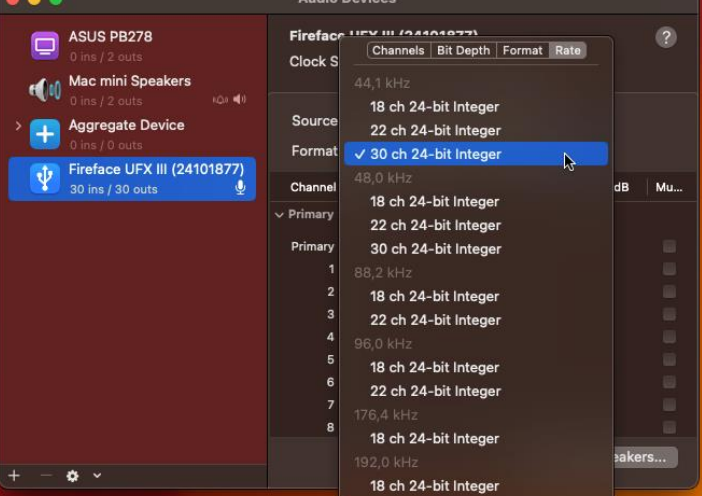

#### **iOS/iPadOS**

Diese Modi existieren zwar auch beim Anschluß eines iPad, können aber von iOS und iPadOS nicht frei genutzt und zugewiesen werden. Es liegt alleine bei der Anwendung ob bestimmte Samplefrequenzen und Kanalzahlen verfügbar sind. Meist sind iPad DAWs auf 24 Kanäle beschränkt, die z.B. bei *Cubasis* auch bei 96 kHz zur Verfügung stehen (22 Kanäle mit USB 2, siehe Bild oben). Stereo-Player wie *Neutron* nutzen alle Samplefrequenzen des UFX III. Eine gemischte Playlist mit Musik von 44,1 kHz bis 192 kHz wird von Neutron problemlos mit den originalen Samplefrequenzen abgespielt.

# **34. Unterstützte Ein- und Ausgänge**

Unter macOS funktionieren alle Modi, abhängig von der Auswahl im Audio MIDI Setup.

Am iPhone/iPad funktioniert bei Mono-Apps Eingang 1, bei Stereo-Apps Eingang 1/2 (also Mikrofon/Line, sowohl Dual-Mono als auch Stereo), und bis zu 8 Eingänge bei Apps wie *MultiTrack DAW* und *Music Studio*. *Garage Band* unterstützt alle Eingänge, aber nur zwei gleichzeitig. *Auria* und *Cubasis* können 24 Eingänge gleichzeitig aufnehmen.

Bei der Wiedergabe arbeiten die rückseitigen analogen Ausgänge 1 und 2, oder auch mehr, wenn die jeweilige App das unterstützt. Das UFX III kann wahlweise die Playback-Kanäle 1/2 auf die Ausgänge 9/10 und 11/12 kopieren, für vereinfachtes Monitoring (CC-Routing *Phones*). Das aktuelle Routing lässt sich über die Level Meter des Displays recht einfach erkennen bzw. verifizieren. Alle Ausgänge können unabhängig prozessiert werden (Volume/EQ/Dyn/FX Return).

Die Konfiguration des UFX III erfolgt idealerweise über die App *TotalMix FX for iPad*, alternativ über das Laden von Setups. Diese werden bei Betrieb am PC/Mac über TotalMix FX in das Gerät geschrieben, und beinhalten auch den Clock Modus Master oder AutoSync, sowie die aktuelle Samplefrequenz. Bei Nutzung der RME iPad App wird das Routing *Phones* automatisch deaktiviert, da das gesamte Routing nun von der App kontrolliert wird.

Mit externer Clock wird das UFX III (und das iPhone/iPad) bei Vorhandensein eines gültigen digitalen Eingangssignals zu diesem synchronisiert. Dies führt bei einer falschen Samplefrequenz zu schweren Audiostörungen. Ohne ein AES, ADAT oder MADI-Eingangssignal bleibt das UFX III im internen Clock-Modus. Die aktuelle Samplefrequenz wird grundsätzlich von Mac OS X oder iOS (der aktuellen App) eingestellt.

Zwar senden und empfangen die MIDI I/Os des UFX III Sysex-Daten, leider sind aber viele Apps dazu nicht in der Lage. Zur Prüfung der Sysex-Funktion eignet sich die App *Midi Tool Box*.

# **35. Bedienung am Gerät**

Die Bedienung am Gerät entspricht der unter Windows und Mac sowie Stand-Alone. Über das Display lassen sich daher wie gewohnt sämtliche Funktionen einfach einstellen: Input Gains, Playback Level, Routing und Monitoring, Echo, Hall, EQ, Dynamics, Samplefrequenz, Status des optischen Ausgangs (ADAT/SPDIF/MADI), und vieles mehr.

# **36. Audio Routing und Processing**

Im Class Compliant Modus besitzt das UFX III einen dem normalen Betrieb mit TotalMix FX sehr ähnlichen Aufbau. Mit zwei wesentlichen Unterschieden:

- $\triangleright$  Es gibt keine zweite Reihe (Playback Outputs), und damit auch kein änderbares Routing oder Mischen der Wiedergabekanäle\*. Diese sind den Hardware-Outputs immer entweder 1:1 (CC-Routing All Ch.) zugewiesen, oder mit einem festen Zusatzrouting von 1/2 auf 9/10 und 11/12 (CC-Routing Phones), ohne welches die Kopfhörer nicht nutzbar wären.
- Die Eingangseffekte EQ/Dyn befinden sich immer im Aufnahmeweg.

Das UFX III lässt sich per TotalMix FX unter Windows/Mac über das Ablegen von bis zu 6 Konfigurationen im Setup-Speicher des Gerätes für den CC und Stand-Alone Betrieb vorkonfigurieren, siehe nächstes Kapitel.

Das Eingangssignal durchläuft sämtliche aktivierten Funktionen des TM FX Eingangskanals, also Settings, EQ und Dynamics, und wird dann zum iPhone/iPad gesendet. Wie auch unter Windows/Mac lässt sich mittels Routing zu den Ausgängen ein direktes Monitoring einstellen. Auch der Send–Regler für Echo/Reverb ist aktiv.

*Wie auch bei der Nutzung von TotalMix FX befinden sich die Optionen Stereo Width, MS Proc und Phase L/R NICHT im Aufnahmeweg, sondern nur im Monitorweg. Dies ist leider technisch bedingt und nicht änderbar.* **!**

Das Playbacksignal des iPhone/iPad durchläuft alle aktivierten Funktionen des TM FX Hardware Outputs, also Settings, EQ und Dynamics. Dessen Fader stellt den Ausgangspegel ein.

*Einstellungen in der Control Room Section werden nicht berücksichtigt! Die Einstellung der*

*Phones-Ausgäng erfolgt explizit über die Ausgangskanäle 9/10 und 11/12!* **!**

Beide Modi lassen sich im laufenden Betrieb aktivieren, und beeinflussen einen über die Setups geladenen Mischerzustand nicht, da sie nur das Playback-Routing betreffen. Das aktuelle Routing lässt sich über die Level Meter des Displays einfach erkennen bzw. verifizieren.

\*Gilt nicht bei Nutzung des iPad und der optionalen App *TotalMix FX for iPad*.

# **37. Setups**

TotalMix FX kann alle aktuellen Einstellungen in das Gerät übertragen (Options/Store Current State into Device). Es stehen 6 Speicherplätze (Setups) zur Verfügung. Dazu ein Beispiel:

- Eingänge ohne Processing, mit Gain auf +30 dB und aktivierter Phantomspeisung, Ausgänge ohne Processing, Fader bei 1/2 auf 0 dB, bei 9/10 auf -20 dB, Clock Mode Master, gespeichert in Setup 1.
- Eingänge mit Compressor, Factory Preset Mix Limiter (digitaler Übersteuerungsschutz), Gain auf +30 dB, keine Phantomspeisung, Ausgänge 1/2 mit EQ (Factory Preset Modern Bass Treble), Ausgänge 9/10 mit EQ (Factory Preset Cheap Phones Compensation), Fader bei 1/2 auf 0 dB, bei 9/10 auf -20 dB, Clock Mode AutoSync, gespeichert in Setup 2.

Über das Menü SETUP/REV, Setups, kann jederzeit zwischen den Setups 1 und 2 gewechselt werden, und damit zwischen zwei vollkommen unterschiedlichen Konfigurationen. Weitere Beispiele wären das Aktivieren von Hall/Echo, oder wahlweise ein Monitoring des Eingangssignals. Besonders bequem und schnell schaltet die Advanced Remote USB die Setups um, da ihre Tasten die Setups direkt aufrufen können.

Auf dem iPad empfiehlt sich die Verwendung der optional erhältlichen App *TotalMix FX for iPad*, die eine Einstellung sämtlicher Parameter und Funktionen wie unter Windows und Mac OS übersichtlich und in Echtzeit erlaubt.

**Bedienungsanleitung**

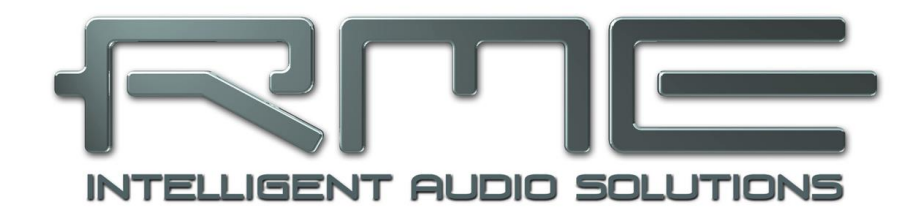

# **Fireface UFX III**

 **DURec™ - Direct USB Recording**

# **38. Direct USB Recording**

# **38.1 Überblick**

Das Fireface UFX III kann über den vorderen USB-Port bis zu 80 Kanäle aufnehmen und abspielen. Diese Funktion wird direkt vom DSP bereitgestellt, und ist damit unabhängig von einem per USB angeschlossenem Windows- oder Mac-Computer.

Da sämtliche Einstellungen auch direkt am Gerät verfügbar sind, kann beispielsweise ein Live-Konzert ganz ohne Computer aufgezeichnet werden. Zuvor auf einen USB-Stick kopierte Musik lässt sich jederzeit auf beliebigen Ausgängen abspielen.

Die folgenden Kapitel beschreiben dazu Merkmale, Möglichkeiten, aber auch Einschränkungen.

# **38.2 Bedienung**

In der *TotalMix FX Oberfläche* dient das Panel **DURECorder** der Steuerung der Aufnahme- und Playback-Funktionen. Die Konfiguration von Record/Playback wird im Workspace gespeichert, und ist damit in allen 8 Snapshots des Workspace gleich.

**Dateiauswahlfeld.** Gibt situationsabhängig weitere Informationen aus. No Media (kein Medium erkannt), Initializing (Medium wird initialisiert), FS Error (File System Error, kein FAT32), No Files (keine Audiodateien gefunden).

Befinden sich Audiodateien auf dem Medium lässt sich eine Datei nach Klick auf den Pfeil rechts aus dem Aufklappmenü auswählen.

Nach Klick auf den roten Punkt startet die Aufnahme. Es erscheint sofort ein Dateiname, mit höherer Nummer als die bisher gefundenen.

**Info.** Öffnet eine Dialogbox mit Informationen zur ausgewählten Datei: Dateiname, Anzahl der Kanäle, Samplefrequenz, Länge (Zeit), freier Speicherplatz.

**Delete.** Erlaubt ein direktes Löschen der aktuellen Datei. Nach dem Löschen

wird das Medium neu eingelesen (Initializing), was bei größeren Festplatten einige Zeit dauern kann. Das Löschen einer weiteren Datei ist jedoch sofort möglich.

**Status Panel.** Zeigt einige wichtige Daten im Überblick: aktuelle Position bzw. Länge der Datei, freier Speicherplatz, USB Auslastung, Errors.

**Positionsanzeige.** Die Position des Knopfes zeigt die aktuelle Wiedergabeposition innerhalb der Datei an. Der Knopf, und damit die Wiedergabeposition, lässt sich auch direkt mit der Maus verschieben.

**Transportfeld.** Stop, Play/Pause und Record. Zwei Klicks auf Stop führen zum Sprung an den Anfang der Datei. Darunter: Previous File / Next File und Playback Modus mit den Optionen Single, UFX single, Continuous, Single next, Repeat single, Repeat all. Siehe nächste Seite.

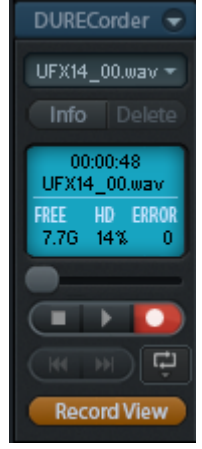

**Record View.** Schaltet die Mixeransicht in die Record View um. Dabei werden die Mute- und Solo-Knöpfe in der ersten und dritten Reihe durch Play- und Record- (Arm) Knöpfe ersetzt.

Ein Klick auf den Playback-Button öffnet einen Kanalzuweisungsdialog. Eine Wiedergabe kann an den Ausgängen, aber auch am Mischereingang erfolgen. Dadurch steht auch Echo/Reverb als Effekt zur Verfügung, sowie eine beliebige Mischung mit anderen Signalen auf beliebigen Ausgängen.

Hinweis: Die Level Meter zeigen das DURec-Wiedergabesignal nur in der Stellung *Post FX*.

Die Record-Knöpfe folgen der in TotalMix üblichen Logik: Aktivieren/Deaktivieren aller rechts befindlichen Kanäle mit Strg-Mausklick, blinken bei Überschreitung der Kanalzahl nach Wechsel der Samplefrequenz. Bei laufender Aufnahme bzw. Wiedergabe und Wechsel des Workspace erfolgt keine Änderung der Aufnahme- bzw. Wiedergabekonfiguration.

Am *Fireface UFX III* erscheint die Bildschirmseite **Record/Playback** automatisch wenn ein Medium eingesteckt und erkannt wurde, oder manuell nach Druck auf REC/PLAY.

**File.** Name der aktuell ausgewählten Datei.

**Status.** Diese Zeile ändert ihren Inhalt situationsabhängig, z. B. mit Informationen zur selektierten Datei, oder zur laufenden oder gerade beendeten Aufnahme: xx channels selected (Anzahl der zur Aufnahme aktivierten Kanäle), SR xx kHz (Samplefrequenz), USB xx%, x Err (USB Auslastung und Fehlerzahl).

**Time.** Länge der Aufzeichnung oder aktuelle Abspielposition. Bei selektiertem Record-Knopf erscheint die maximal verfügbare Aufnahmezeit des Mediums. Wegen der Begrenzung auf 100 Dateien kann die tatsächliche Aufnahmezeit niedriger ausfallen. Im Modus

Stop und Playback lässt sich durch Drehen des Encoders 2 die Wiede

**Transport Bar.** Durch Drehen des Encoders 2 bewegt sich der Cursor über *Del* (Delete), *Stop*, *Play/Pause* und *Record*. Die selektierte Funktion wird durch einen Dru Bei Wiedergabe ändern sich Del / Record zu Previous File / Next File.

Eine Drehung von Encoder 1 wechselt zur Seite **Rec/Play Settings**, mit den Unterseiten **USB Media**, **Record**, **Playback,** und **Time & Date**.

## **USB Media.**

**DURec/Partition.** Das Direct USB Recording lässt sich vollständig deaktivieren, wenn mit Encoder 2 die Einstellung OFF gewählt wird. Dadurch erhält der DSP mehr Rechenzeit und kann einige Effekte mehr berechnen. Vorgabe ist 1, damit ist DURec verfügbar und die erste Partition des USB-Speichermediums in Benutzung. Auf manchen Medien ist eine Auswahl der zweiten oder höheren Partition erforderlich.

**Capacity.** Größe des Datenträgers.

**Free.** Freier Platz des Datenträgers.

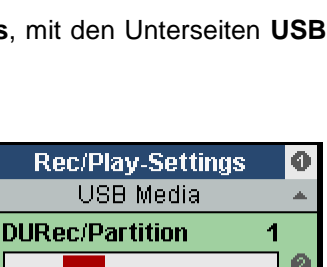

**IIIIIIII** Main -10.0 INT 44.1

 $2.00$  GB  $\star$ 

1.80 GB

Capacity

Free

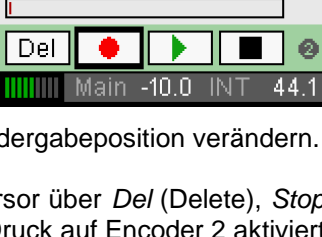

Record/Playback

14 Channels selected

UFX01 00.wav

00:17:23

File

Time

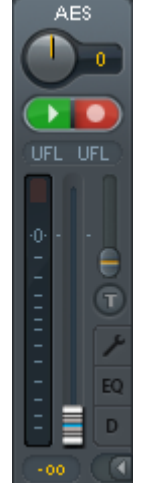

#### **Record.**

**Remain (Rec.).** Die verbleibende Aufnahmezeit des Speichermediums für die aktuelle Aufnahme (begrenzt durch Speichergröße und maximal 100 Aufnahmedateien).

**Free.** Freier Platz des Datenträgers.

**Max R/W Time.** Für den Schreib- und Lesevorgang benötigte Zeit. Details siehe Kapitel 38.5.

#### **Playback.**

**Remain (File).** Verbleibende Abspielzeit der aktuellen Datei.

**Next.** Zeigt und ermöglicht eine Auswahl der nächsten abzuspielenden Datei.

**Play Mode.** Folgende Modi sind verfügbar:

*Single:* Stop nach der Wiedergabe der aktuellen Datei

*Single next:* Stop nach der Wiedergabe der aktuellen Datei, die Dateiauswahl springt zur nächsten Datei. Es wird bei erneutem Start von Playback also jeweils die folgende Datei abgespielt.

*UFX single.* Spielt alle fortlaufenden Dateien einer Aufnahmesession, wenn diese nach UFX-Standard benamt sind.

*Continuous:* Fortlaufende Wiedergabe aller vorhandenen Dateien.

*Repeat single:* Die aktuelle Datei wird unbegrenzt wiederholt abgespielt.

*Repeat all:* Fortlaufende Wiedergabe aller Dateien. Nach der letzten Datei beginnt die Wiedergabe erneut mit der ersten Datei.

Während laufender Wiedergabe lässt sich die als nächstes abzuspielende Datei vor-auswählen, durch Anwahl von Next und Auswahl einer der verfügbaren Dateien. Im Single Modus erfolgt der Stop dann nach dieser nächsten Datei, falls nicht erneut eine weitere ausgewählt wurde.

*Continuous* spielt alle existierenden Dateien ab. Next steht auch hier zur Verfügung, stellt eine interaktive Änderung und Wiederholung/Überspringen von Teilen der Playlist bereit.

Der Modus *UFX single* spielt alle Dateien ab, die dem inkrementellen Namensschema des UFX folgen (UFX01\_00.wav, UFX01\_01.wav, UFX01\_02.wav etc.). Diese Funktion kann auch benutzt werden, um Playlists durch ein Umbenennen anderer Wav-Dateien zu erzeugen, und diese dann von einem USB-Stick über das UFX III abzuspielen.

#### **Time & Date.**

Das UFX III besitzt eine Echtzeit-Uhr, welche beim Anschluss an einen Computer automatisch von TotalMix FX eingestellt wird. Die Uhr ermöglicht es, die aufgenommenen Dateien mit korrekter Zeitund Datumsinformation (Dateiattribut) zu versehen. Zeit und Datum lassen sich über diesen Dialog auch manuell einstellen.

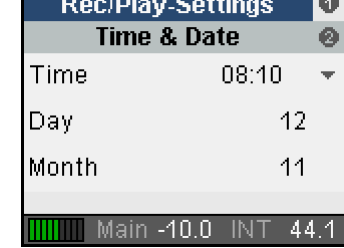

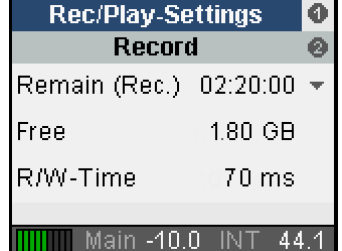

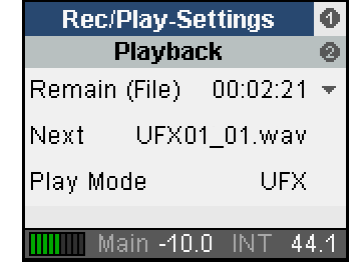

# **38.3 Einschränkungen und wichtige Hinweise**

Das Medium muss FAT32 formatiert sein, Typ primär. Logische Partitionen werden nicht unterstützt. Hat das Medium mehr als eine Partition kann über Rec/Play Settings, USB Media, eine andere als die erste (Default) ausgewählt werden.

Eine laufende Aufnahme wird bei einem Wechsel der Samplefrequenz grundsätzlich beendet.

Während laufender Aufnahme sind keine Änderungen (z.B. Anzahl aufgenommener Kanäle) möglich. Die Aufzeichnung der Kanäle erfolgt ohne Platzhalter und Kennung des Kanals, in aufsteigender Reihenfolge. Für ein Playback auf den exakt gleichen Kanälen sind die Wiedergabekanäle am Gerät oder in TM FX passend auszuwählen.

Die Aufzeichnung erfolgt mit der aktuellen Samplefrequenz als 24 Bit WAV-Datei. Eine Datei ist maximal 2 GB groß und beinhaltet alle (bis zu 80) Kanäle im Interleaved-Format. Der Dateiname ist UFX01\_00.wav. Nach Erreichen der 2 GB-Grenze wird automatisch eine neue, mit aufsteigender Nummer versehene Datei begonnen, UFX01\_01.wav. Das UFX erzeugt maximal 100 Dateien fortlaufend (UFX\_01\_99.wav). Danach ist eine neue Aufnahme zu starten (UFX02\_00.wav).

Bei 48 kHz Samplefrequenz lassen sich maximal 80 Kanäle (Ein- und Ausgänge), bei 96 kHz 40 Kanäle, bei 192 kHz 20 Kanäle auswählen. Die tatsächlich fehlerfrei nutzbare Kanalzahl hängt vom Speichermedium ab, siehe Kapitel 38.5.

Eine Wiedergabe von einem Speichermedium verändert die aktuelle Samplefrequenz nicht. Für korrekte Tonhöhe und Geschwindigkeit ist die Samplefrequenz manuell einzustellen. Eine Wiedergabe kann an mehrere Ausgänge gleichzeitig erfolgen.

Das UFX III kann nicht nur seine eigenen, sondern auch andere WAV-Dateien wiedergeben, solange diese in 16 oder 24 Bit Auflösung vorliegen.

Der Abgreifpunkt des Aufnahmesignals ist bei Input wie Output vor EQ und Dynamics. Um EQ/Dyn aufzunehmen aktiviert man REC auf einem Output und routet das am Eingang mit EQ/Dyn bearbeitete Signal auf diesen Ausgang. Der Einschleifpunkt für Playback befindet sich an der gleichen Stelle.

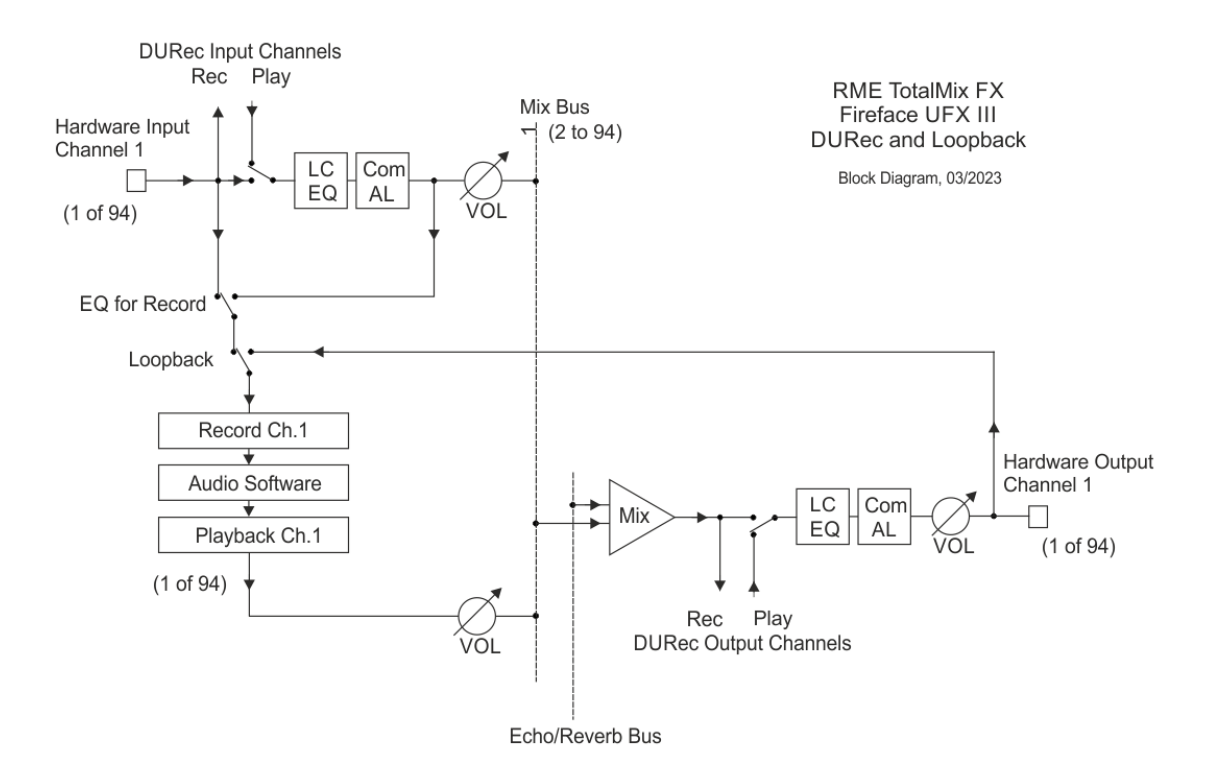

Das Blockschaltbild zeigt den Signalfluss für verschiedene Situationen, abhängig von den Schalterstellungen *Loopback*, *EQ for Record* und *Play aktiv*. Loopback und EQ for Record sind im Diagramm nicht aktiv, im Eingang erfolgt jedoch gerade eine Wiedergabe.

Beachtenswert ist:

- Das von einer Software aufgenommene Signal ist normalerweise das Eingangssignal. Ist die Option *DSP – EQ for Record* im Settingsdialog aktiv, erhält die Software jedoch das Play Input Signal – sobald eine Wiedergabe vom USB-Medium erfolgt.
- Echo/Reverb wird auf einem Output mit aufgenommen. Um eine Wiedergabe mit Echo/Reverb zu versehen muss diese im Input erfolgen.
- Eine Wiedergabe von USB lässt sich nicht prozessieren und per DURec gleich wieder aufnehmen. Das sieht zwar im Blockschaltbild so aus, jedoch kann DURec nur eines von beiden – entweder wiedergeben oder aufnehmen.

# **38.4 Multichannel WAV File Batch Processor**

Um jegliche Performance-Probleme zu vermeiden findet die Aufnahme aller Kanäle in nur eíne Mehrkanal-Interleaved-Datei statt, was höchsten Durchsatz mit jeglichem Medium garantiert.

Die meisten DAW-Programme können solch eine Mehrkanal-Datei direkt in ihre Projekte importieren. Außerdem existieren bereits einige kostenlose Tools, welche derartige Dateien in normale Stereo- oder Einzelkanaldateien auftrennen. Die Notwendigkeit für ein spezielles RME Tool ergibt sich aus der Tatsache, dass vollständig kompatible Wave-Dateien nicht größer als 2 GByte sein können. Mit höherer Spurzahl und längeren Aufnahmezeiten ist diese Grenze schnell erreicht. Der DURec-Prozess des Fireface UFX III schreibt daher mehrere fortlaufende Dateien von jeweils 2 GByte. Der Import dieser Dateien in eine DAW-Software erfordert vom Anwender manuelles, sample-genaues Ausrichten jeder Datei zur vorherigen.

RMEs Multichannel WAV File Batch Processor bietet den einfachsten Weg, diese Dateien sowohl aufzutrennen als auch pro Kanal zu vereinen, also aus multiplen Mehrkanal-Dateien normale Einzel- oder Stereodateien zu machen. Der Inhalt fortlaufender Dateien wird automatisch in einer einzelnen Datei zusammengefasst. Im seltenen Fall, dass dabei wieder die 2 GByte Grenze erreicht wird, schreibt das Tool automatisch das Format RF64. Die Mac-Version erzeugt optional auch CAF-Dateien (Core Audio Format).

Das RME Tool kann auch mehrfache Konvertierungen, auch verschiedener Aufnahmen in einem Rutsch durchführen. Sobald die einzelnen Konvertiervorgänge definiert wurden arbeitet die Software sie einen nach dem anderen ab.

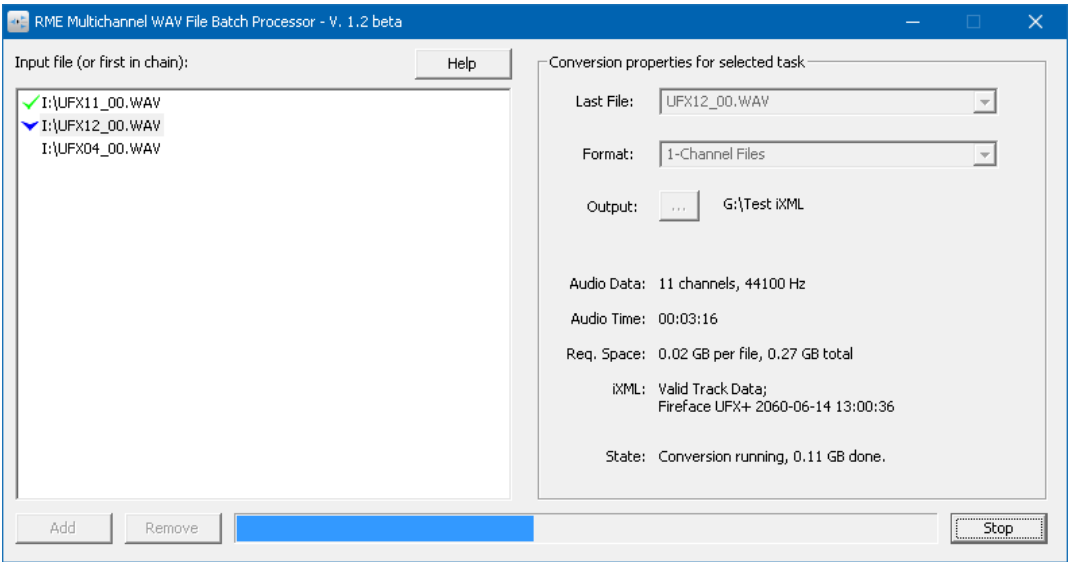

Die kostenlose Software für Windows und Mac OS X ist auf der RME Website, **www.rme-audio.de**, unter **Downloads / Software** erhältlich.

Das Fireface UFX III schreibt einige Metadaten in die Aufnahmedateien, wie Datum, Uhrzeit, Aufnahmegerät, Kanalnummer und Kanalname. Der WAV File Batch Processor v1.31 liest diese Daten und schreibt sie passend in die erzeugten Wav-Files. Zusätzlich werden die Dateinamen vom Processor mit dem Kanalnamen versehen. Ein Export mit dem Dateinamen *Session* und dem Kanalnamen *Bass* auf Kanal 10 ergibt als Einzeldatei *session\_I\_10\_Bass.wav*.

## **38.5 Technischer Hintergrund**

Der frontseitige USB-Port des UFX III hat - verglichen mit einem Computer - eine eingeschränkte Pufferzeit zur Überbrückung von Pausen im Schreibvorgang. Diese sind bei USB-Sticks jedoch relativ häufig in teilweise erstaunlicher Dauer anzutreffen. Die Wirkung des Puffers ist abhängig von der Menge der zu übertragenden Daten, also der Kombination aus Samplefrequenz und Kanalzahl. Je höher die Datenrate, desto kleiner die Pufferzeit. Übersteigt eine durch das Medium verursachte Pause die Pufferzeit kommt es zu Datenverlust.

## **Infos zur Performance des Aufnahmemediums**

Um die maximal mögliche Aufnahme-Kanalzahl eines bestimmten Sticks oder einer Festplatte zu ermitteln bietet das UFX III mehrere Anzeigen. Auf der Seite *Record/Playback*:

**USB Load**: sollte 80% nur kurzzeitig überschreiten.

**Errors**: jeder einzelne Error steht für einen verlorenen Pufferblock, und damit viele verlorene Samples. Das muss nicht hörbar sein, optimal ist aber nur die Anzeige 0.

Auf der Seite *USB Media, Record*:

**Max R/W Time** (Read/Write Time): Dieser ständig aktualisierte Wert gibt am schnellsten Auskunft über langsame, mit Pausen versehene Speichermedien. Festplatten liegen oft im Bereich um die 100 ms, Sticks erreichen teils mehr als 800 (!) ms.

## **Prüfung der Performance des Aufnahmemediums**

Für eine Aufnahme lässt sich fast jeder USB-Stick verwenden – die meisten sind aber zu langsam, um mehr als einige wenige Kanäle aufzunehmen. Schreibraten höher als 10 MB/s sind selten, und noch seltener ist eine gleichzeitig zügige Abarbeitung der zu schreibenden Daten.

Um die maximale Kanalzahl eines Speichermediums zu ermitteln aktiviert man bei 48 kHz Samplefrequenz alle 80 möglichen Kanäle (oder 40 Eingangskanäle bei 96 kHz). Diese Einstellung verursacht den höchsten Datendurchsatz (11,5 MB/s). Die meisten Festplatten schaffen eine fehlerfreie Aufnahme bis sie vollgeschrieben sind. Zeigt das UFX III Fehler, reduziert man die Anzahl der Aufnahmekanäle schrittweise, bis keine Fehler mehr auftreten.

Hinweis: 16 Kanäle bei 192 kHz entsprechen 32 Kanälen bei 96 kHz und 64 Kanälen bei 48 kHz (9,2 MB/s).

Eine realistischere Anwendung ist die Aufnahme aller 30 Eingänge und zweier Mixdowns (34 Kanäle) bei 48 kHz. Bei 4,8 MB/s Durchsatz können gute USB-Sticks bereits problemlos verwendet werden. Auch hier lässt sich über die USB Load, die Max Write Time und die Fehleranzeige schnell erkennen, wo die Grenzen des jeweiligen Sticks liegen.

Hinweis: Die Wiedergabe ist normalerweise nicht von Performanceproblemen betroffen.

#### **Beispiele geeigneter Medien für DURec**

Ein Beispiel für einen USB-Stick, der die maximale Übertragungsbandbreite fehlerfrei bewältigte, war der *SanDisk Extreme Memory*. Es arbeitete ohne Schreibpausen unter USB 2. Es konnte 40 Kanäle bei 96 kHz auf einem UFX III schreiben, bei USB-Lasten unter 90 % und R/W-Zeiten unter 100 ms. Als Western Digital vor einigen Jahren SanDisk aufkaufte, wurde der Controller dieses speziellen Modells geändert und die Leistung war von da an enttäuschend.

Zum Glück gibt es heutzutage viele Alternativen, auch preisgünstige:

- SSD-basierte Festplatten. Verwenden Sie eine billige SATA-SSD, fügen Sie ein billiges USB-3-auf-SATA-Adapterkabel hinzu, formatieren Sie die SSD auf FAT32 - und schon steht die volle Leistung zur Verfügung.
- SSD-basierte USB Sticks. Diese sind zwar etwas teurer als Standard USB Sticks, aber immer noch preisgünstig, und bieten eine ausgezeichnete Schreibleistung ohne Pausen.
- Mobile Festplatten, oft direkt mit USB-Anschluss. Diese älteren Helfer funktionieren in der Regel gut, und können nach einer Formatierung auf FAT32 perfekt genutzt werden.
- Micro-SD-Karten. Verwendet in einem kleinen microSD auf USB Adapter sehen sie aus wie ein Miniatur USB Stick. Diese Karten sind so gebaut, dass sie die hinderliche Schreibpause nicht haben, weil in Kameras - ihrer Hauptanwendung - nicht viel Speicher zum Puffern vorhanden ist. Schnelle Serienaufnahmen wie auch hochauflösende Videos haben die gleichen Ansprüche wie DURec. Und günstig sind diese Micro-SD-Karten auch. Beachten Sie die genauen Typangaben für beste Performance: Die Karte sollte die Spezifikation **U3 und V30** haben. Außerdem sind die meisten dieser Karten mit exFAT formatiert. Die Karte muss komplett gelöscht, ein neues Volume angelegt und mit FAT32 formatiert werden, um vom UFX III akzeptiert zu werden.
**Bedienungsanleitung**

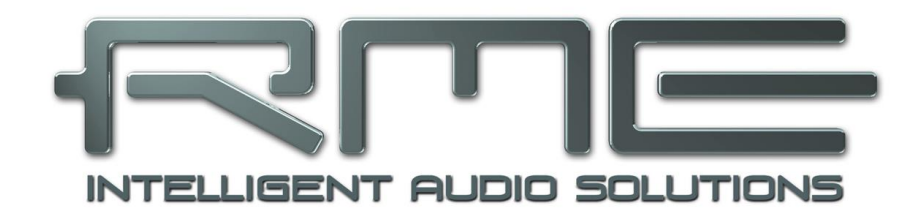

# **Fireface UFX III**

 **Technische Referenz**

# **39. Technische Daten**

# **39.1 Analoger Teil**

## **AD, Line In 1-8, Rückseite**

- Eingang: 6,3 mm Stereoklinke, servosymmetrisch
- Rauschabstand (SNR) @:LoGain: 116 dB (AES17), 118 dBA
- Rauschabstand (SNR) @:+4 dBu: 115 dB (AES17), 117 dBA
- **•** Frequenzgang @ 44.1 kHz,  $-0.1$  dB; 8.9 Hz  $-$  20.4 kHz
- Frequenzgang  $@96$  kHz,  $-0.5$  dB:  $4.3$  Hz  $-45.2$  kHz
- Frequenzgang  $@$  192 kHz, -1 dB: 3 Hz 89 kHz
- Filter: Short Delay Sharp, 5/5/6 Samples Latenz
- THD  $@ -1$  dBFS: < -120 dB, < 0,0001 %
- THD+N  $@$  -1 dBFS: < -110 dB, < 0,00032 %
- Übersprechdämpfung: > 110 dB
- Maximaler Eingangspegel: +19 dBu
- Eingang: 6,3 mm Stereoklinke, elektronisch symmetriert
- Eingangsimpedanz @ 1 kHz: 10 kOhm unsymmetrisch, 10,6 kOhm symmetrisch
- Eingangsempfindlichkeit schaltbar Lo Gain und +4 dBu
- Eingangspegel für 0 dBFS @ +19 dBu: +19 dBu
- Eingangspegel für 0 dBFS @ +4 dBu: +13 dBu
- Variabler Gain: 0 bis +12 dB
- Minimaler Eingangspegel für 0 dBFS: +1 dBu, -1,2 dBV

### **Mikrophon In 9-12, Frontseite**

Wie AD, aber:

- Eingang: XLR, elektronisch symmetriert
- Eingangsimpedanz @ 1 kHz: 3,4 kOhm
- Rauschabstand (SNR) @ 0 dB Gain: 117 dB (AES17), 119,5 dBA
- THD+N @ -1 dBFS, Gain 20 dB: < -110 dB, < 0,00032 %
- **•** Frequenzgang @ 44.1 kHz,  $-0.1$  dB: 10.7 Hz  $-$  20.3 kHz
- Frequenzgang  $@96$  kHz, -0,5 dB: 5,1 Hz  $-$  45,0 kHz
- Frequenzgang  $@$  192 kHz, -1 dB: 3,5 Hz  $-$  88 kHz
- EIN @ 60 dB Gain, 150 Ohm, A-Weighted: -129.8 dBu
- Regelbereich Gain: 75 dB
- Maximaler Eingangspegel, Gain 0 dB: +18 dBu
- Maximaler Eingangspegel, Gain 75 dB: -57 dBu
- CLIP LED: 0 dBFS
- SIG LED: -60 dBFS

#### **Instrument In 9-12, Frontseite**

Wie AD, aber:

- Eingang: 6,3 mm Monoklinke, unsymmetrisch
- Eingangsimpedanz @ 1 kHz: 1 MOhm
- Rauschabstand (SNR): 116 dB (AES17), 118,5 dBA
- Frequenzgang  $@$  44.1 kHz, -0,5 dB: 2,4 Hz 20,0 kHz
- Frequenzgang  $@96$  kHz, -1 dB: 1,6 Hz 28 kHz
- Frequenzgang  $@$  192 kHz, -3 dB: 0,8 Hz  $-$  54 kHz
- THD+N @ -1 dBFS, Gain 20 dB: < -107 dB, < 0,00045 %
- Regelbereich Gain: 42 dB
- Maximaler Eingangspegel, Gain 8 dB: +21 dBu
- Maximaler Eingangspegel, Gain 50 dB: -21 dBu

#### **DA, Line Out 3-8, Rückseite**

- Ausgang: 6,3 mm Stereoklinke, servosymmetrisch
- Rauschabstand (SNR) @ HiGain: 116,5 dB (AES17), 118.5 dBA
- Rauschabstand (SNR)  $@ + 4$  dBu: 116 dB (AES17), 118 dBA
- Rauschabstand (SNR) @ -10 dBV: 107 dB (AES17), 109 dBA
- Frequenzgang @ 44.1 kHz, -0,1 dB: 0 Hz 20,2 kHz
- Frequenzgang  $@$  96 kHz, -0,5 dB: 0 Hz 44,6 kHz
- Frequenzgang  $@$  192 kHz, -1 dB: 0 Hz 77,5 kHz
- Filter: Short Delay Sharp, 6/6/6 Samples Latenz
- THD+N: < -110 dB, < 0,00032 %
- Übersprechdämpfung: > 110 dB
- Ausgangspegel schaltbar Hi Gain, +4 dBu, -10 dBV
- Ausgangspegel bei 0 dBFS @ +19 dBu: +19 dBu
- Ausgangspegel bei 0 dBFS @ +13 dBu: +13 dBu
- Ausgangspegel bei 0 dBFS @ +4 dBu: +2 dBV (+4,2 dBu)
- Ausgangsimpedanz: 75 Ohm

#### **DA - Stereo Monitor Ausgang XLR (1-2)**

Wie DA, aber:

- Ausgang: XLR, symmetrisch
- Ausgangspegel schaltbar 24 dBu, Hi Gain, +4 dBu, -10 dBV
- Ausgangspegel bei 0 dBFS @ 24 dBu: +24 dBu
- Ausgangspegel bei 0 dBFS @ +19 dBu: +19 dBu
- Ausgangspegel bei 0 dBFS @ +13 dBu: +13 dBu
- Ausgangspegel bei 0 dBFS @ +4 dBu: +2 dBV (+4,2 dBu)
- Ausgangsimpedanz: 150 Ohm

#### **DA - Stereo Monitor Ausgang Phones (9-12)**

Wie DA, aber:

- Ausgang: 2 x 6,3 mm Stereoklinke, unsymmetrisch
- maximaler Ausgangspegel bei 0 dBFS, High: +19 dBu
- maximaler Ausgangspegel bei 0 dBFS, Low: +2 dBV
- $\bullet$  Max Ausgangsleistung pro Kanal, 32 Ohm Last, 0,1% THD: 210 mW (2,5 Veff, +10 dBu)
- Rauschabstand (SNR) @ High: 116,5 dB (AES17), 118,5 dBA
- Rauschabstand (SNR) @ Low: 115 dB (AES17), 117 dBA
- Ausgangsimpedanz: 2 Ohm

## **39.2 MIDI**

- 2 x MIDI I/O über 5-pol DIN Buchsen
- Galvanische Trennung über Optokoppler am Eingang
- Hi-Speed Mode mit Jitter und Reaktionszeit typisch unter 1 ms
- Getrennte 128 Byte FIFOs für Ein- und Ausgang
- 1 x MIDI über MADI I/O
- Unsichtbare Übertragung per User Bit des Kanals 56 (bis 48 kHz)
- Unsichtbare Übertragung per User Bit des Kanals 28 (96k Frame)

## **39.3 Digitaler Teil**

- Clocks: Intern, ADAT, AES, MADI, Wordclock
- Jitterunterdrückung externer Clocks: > 50 dB (> 1 Hz)
- Praktisch kein effektiver Jittereinfluss der Clock auf AD- und DA-Wandlung
- PLL arbeitet selbst mit mehr als 100 ns Jitter ohne Aussetzer
- Digitale Bitclock-PLL für störungsfreies Varipitch im ADAT-Betrieb
- Unterstützte Samplefrequenzen: 28 kHz bis zu 200 kHz

## **39.4 Digitale Eingänge**

## **MADI**

- Optisch über FDDI Duplex SC Connector
- $62,5/125$  und  $50/125$  kompatibel
- Koaxial über BNC (Wordclock Eingang), 75 Ohm
- hochempfindliche Eingangsstufe (< 0,2 Vss)
- Akzeptiert 56 Kanal und 64 Kanal Modus, sowie 96k Frame
- Standard: maximal 64 Kanäle 24 Bit 48 kHz
- S/MUX: maximal 32 Kanäle 24 Bit 96 kHz
- S/MUX4: maximal 16 Kanäle 24 Bit 192 kHz
- Lock Range: 25 kHz 54 kHz
- Jitterunterdrückung: > 50 dB (> 1 Hz)

## **AES/EBU**

- 1 x XLR, trafosymmetriert, galvanisch getrennt, nach AES3-1992
- hochempfindliche Eingangsstufe (< 0,3 Vss)
- SPDIF kompatibel (IEC 60958)
- Akzeptiert Consumer und Professional Format
- Lock Range: 27 kHz 200 kHz
- $\bullet$  Jitterunterdrückung:  $>$  50 dB ( $>$  1 Hz)

## **ADAT Optical**

- 2 x TOSLINK, Format nach Alesis-Spezifikation
- Standard: 2 x 8 Kanäle 24 Bit, maximal 48 kHz
- Double Speed (S/MUX): 2 x 4 Kanäle 24 Bit 96 kHz
- Quad Speed (S/MUX4): 2 x 2 Kanäle 24 Bit 192 kHz
- Bitclock PLL für perfekte Synchronisation auch im Varispeed-Betrieb
- $\bullet$  Lock Range: 31,5 kHz  $-$  50 kHz
- Jitterunterdrückung: > 50 dB (> 1 Hz)

## **SPDIF optical (ADAT1/2)**

- 2 x optisch, nach IEC 60958
- Akzeptiert Consumer und Professional Format
- Lock Range: 27 kHz 200 kHz
- Jitterunterdrückung: > 50 dB (> 1 Hz)

## **Word Clock**

- $-BNC$
- Interne Terminierung 75 Ohm schaltbar
- Automatische Double/Quad Speed Detektion und Konvertierung zu Single Speed
- SteadyClock garantiert jitterarme Synchronisation auch im Varispeed-Betrieb
- Unempfindlich gegen DC-Offsets im Netzwerk
- Signal Adaptation Circuit: Signalrefresh durch Zentrierung und Hysterese
- Überspannungsschutz
- Pegelbereich:  $0,1$  Vss  $-5,6$  Vss
- Lock Range: 27 kHz 200 kHz
- $\bullet$  Jitterunterdrückung:  $>$  50 dB ( $>$  1 Hz)

## **39.5 Digitale Ausgänge**

#### **MADI**

- Optisch über FDDI Duplex SC Connector
- 62,5/125 und 50/125 kompatibel
- Kabellänge bis zu 2000 m
- Koaxial über BNC, 75 Ohm
- Ausgangsspannung 600 mVss
- Kabellänge bis zu 100 m
- Generiert 56 Kanal und 64 Kanal Modus, sowie 96k Frame
- Single Wire: maximal 64 Kanäle 24 Bit 48 kHz
- S/MUX / 96k Frame: maximal 32 Kanäle 24 Bit 96 kHz
- S/MUX4: maximal 16 Kanäle 24 Bit 192 kHz

### **AES/EBU**

- XLR, trafosymmetriert, galvanisch getrennt, nach AES3-1992
- Ausgangsspannung Professional 4,2 Vss, Consumer 2,0 Vss
- Format Professional nach AES3-1992 Amendment 4
- Format Consumer (SPDIF) nach IEC 60958
- Single Wire Mode, Samplefrequenz 28 kHz bis 200 kHz

## **ADAT**

- 2 x TOSLINK
- Standard: 2 x 8 Kanäle 24 Bit, maximal 48 kHz
- Double Speed (S/MUX): 2 x 4 Kanäle 24 Bit 96 kHz
- Quad Speed (S/MUX4): 2 x 2 Kanäle 24 Bit 192 kHz

#### **SPDIF optical (ADAT2)**

- Format Consumer (SPDIF) nach IEC 60958
- Samplefrequenz 28 kHz bis 200 kHz

#### **Word Clock**

- $-BNC$
- Maximaler Pegel: 5 Vss
- Pegel bei Terminierung mit 75 Ohm: 4,0 Vss
- Innenwiderstand: 10 Ohm
- Frequenzbereich: 27 kHz 200 kHz

## **39.6 Allgemeines**

- Stromversorgung: Internes Schaltnetzteil, 100 240 V AC, 36 Watt
- Leerlauf Leistungsbedarf: 19 Watt
- Typischer Leistungsbedarf: 22 25 Watt
- Maße mit Rackohren (BxHxT): 483 x 44 x 210 mm
- Maße ohne Rackohren (BxHxT): 440 x 44 x 210 mm
- Gesamttiefe: 240 mm
- Gewicht: 2,8 kg
- Temperaturbereich: +5° bis zu +50° Celsius
- Relative Luftfeuchtigkeit: < 75%, nicht kondensierend

# **40. Technischer Hintergrund**

## **40.1 Lock und SyncCheck**

Digitale Signale bestehen aus einem Carrier (Träger) und den darin enthaltenen Nutzdaten (z.B. Digital Audio). Wenn ein digitales Signal an einen Eingang angelegt wird, muss sich der Empfänger (Receiver) auf den Takt des Carriers synchronisieren, um die Nutzdaten später störfrei auslesen zu können. Dazu besitzt der Empfänger eine PLL (Phase Locked Loop). Sobald sich der Empfänger auf die exakte Frequenz des hereinkommenden Carriers eingestellt hat ist er 'locked' (verriegelt). Dieser **Lock**-Zustand bleibt auch bei kleineren Schwankungen der Frequenz erhalten, da die PLL als Regelschleife die Frequenz am Empfänger nachführt.

Wird an das Fireface UFX III ein ADAT- oder SPDIF-Signal angelegt, beginnt die entsprechende SYNC Eingangs-LED zu blinken. Das Gerät signalisiert LOCK, also ein gültiges, einwandfreies Eingangssignal (ist das Signal auch synchron leuchtet sie konstant, siehe unten).

Leider heißt Lock noch lange nicht, dass das empfangene Signal in korrekter Beziehung zur die Nutzdaten auslesenden Clock steht. Beispiel [1]: Das Fireface steht auf internen 44.1 kHz (Clock Mode Master), und an den Eingang ADAT1 ist ein Mischpult mit ADAT-Ausgang angeschlossen. Die entsprechende LED wird sofort LOCK anzeigen, aber die Samplefrequenz des Mischpultes wird normalerweise im Mischpult selbst erzeugt (ebenfalls Master), und ist damit entweder minimal höher oder niedriger als die interne des Fireface. Ergebnis: Beim Auslesen der Nutzdaten kommt es regelmäßig zu Lesefehlern, die sich als Knackser und Aussetzer bemerkbar machen.

Auch bei der Nutzung mehrerer Eingänge ist ein einfaches LOCK unzureichend. Zwar lässt sich das obige Problem elegant beseitigen, indem das Fireface von Master auf AutoSync umgestellt wird (seine interne Clock ist damit die vom Mischpult gelieferte). Wird aber nun ein weiteres asynchrones Gerät angeschlossen, ergibt sich wiederum eine Abweichung der Samplefrequenz, und damit Knackser und Aussetzer.

Um solche Probleme auch optisch am Gerät anzuzeigen, enthält das Fireface UFX III **SyncCheck**. Es prüft alle verwendeten Clocks auf *Synchronität*. Sind diese nicht zueinander synchron (also absolut identisch), blinkt die SYNC LED des asynchronen Eingangs. Sind sie jedoch vollständig synchron leuchtet die LED konstant. Im obigen Beispiel 1 wäre nach Anstecken des Mischpultes sofort aufgefallen, dass die LED ADAT1 blinkt.

In der Praxis erlaubt SyncCheck einen sehr schnellen Überblick über die korrekte Konfiguration aller digitalen Geräte. Damit wird eines der schwierigsten und fehlerträchtigsten Themen der digitalen Studiowelt endlich leicht beherrschbar.

Die gleichen Informationen präsentiert das Fireface auch im Settingsdialog. Im Statusfenster wird der Status aller Clocks im Klartext angezeigt (No Lock, Lock, Sync).

## **40.2 Latenz und Monitoring**

Der Begriff **Zero Latency Monitoring** wurde 1998 von RME mit der DIGI96 Serie eingeführt, und beschreibt die Fähigkeit, das Eingangssignal des Rechners am Interface direkt zum Ausgang durchzuschleifen. Seitdem ist die dahinter stehende Idee zu einem der wichtigsten Merkmale modernen Harddisk Recordings geworden. Im Jahre 2000 veröffentlichte RME zwei wegweisende Tech Infos zum Thema *Low Latency Hintergrund*, die bis heute aktuell sind: *Monitoring, ZLM und ASIO*, sowie *Von Puffern und Latenz Jitter*, zu finden auf der RME Website.

#### **Wie Zero ist Zero?**

Rein technisch gesehen gibt es kein Zero. Selbst das analoge Durchschleifen ist mit Phasenfehlern behaftet, die einer Verzögerung zwischen Ein- und Ausgang entsprechen. Trotzdem lassen sich Verzögerungen unterhalb bestimmter Werte subjektiv als Null-Latenz betrachten. Das analoge Mischen und Routen gehört dazu, RMEs Zero Latency Monitoring unseres Erachtens auch. Der Begriff beschreibt den digitalen Weg der Audiodaten vom Eingang des Interfaces zum Ausgang. Der digitale Receiver des Fireface UFX III verursacht aufgrund unvermeidlicher Pufferung, zusammen mit TotalMix und der Ausgabe über den Transmitter, eine typische Verzögerung von 3 Samples über alles. Das entspricht bei 44.1 kHz etwa 68 µs (0,000068 s), bei 192 kHz noch 15 µs, und gilt für ADAT wie SPDIF gleichermaßen.

#### **Oversampling**

Während man die Verzögerung der digitalen Schnittstellen relativ vergessen kann, ist bei Nutzung der analogen Ein- und Ausgänge eine nicht unerhebliche Verzögerung vorhanden. Moderne Chips arbeiten mit 64- oder 128-facher Überabtastung und digitalen Filtern, um die fehlerbehafteten analogen Filter möglichst weit aus dem hörbaren Frequenzbereich zu halten. Dabei entsteht eine Verzögerung von typisch einer Millisekunde. Ein Abspielen und Aufnehmen über DA und AD (Loopback) führt so zu einem Offset der Aufnahme von circa 2 ms.

#### **Low Latency!**

Das Fireface UFX III benutzt AD- und DA-Wandler mit einem innovativen digitalen Filter, welches eine Verzögerung von wenigen Samples verursacht. Mit 5 Samples AD und 6 DA betragen die durch die Wandlung verursachten Verzögerungen nur circa ein Viertel vorheriger Generationen. Die genauen Verzögerungen der Wandler im Fireface UFX III sind:

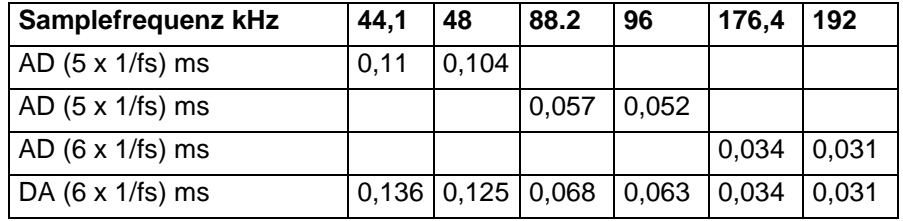

#### **Buffer Size (Latency)**

*Windows:* Mit dieser Option im Settingsdialog wird für ASIO und WDM die Puffergröße für die Audiodaten festgelegt (siehe auch Kapitel 9).

*Mac OS X:* Die Puffergröße wird in der jeweiligen Applikation eingestellt. Nur wenige Programme erlauben keine Einstellung. Beispielsweise ist iTunes auf 512 festgelegt.

*Allgemein:* Bei einer Einstellung von 64 Samples ergibt sich bei 44.1 kHz eine Latenz von 1,5 ms jeweils für Aufnahme und Wiedergabe. Bei einem digitalen Schleifentest ist diese Latenz nicht nachweisbar. Grund: jede Software kennt natürlich die Größe der Puffer, und platziert die neu aufgenommenen Daten an der Stelle, an der sie ohne Latenz gelandet wären.

*AD/DA Offset unter ASIO und OS X:* ASIO (Windows) und Core Audio (Mac OS X) erlauben die Angabe eines Korrekturfaktors zum Ausgleich von Puffer-unabhängigen Verzögerungen, wie ADund DA-Wandlung, oder dem unten beschriebenen Safety Buffer. Ein analoger Schleifentest zeigt dann keinen Offset, da das Anwendungsprogramm die Position der aufgezeichneten Daten entsprechend verschiebt. Da in der Praxis fast ausschließlich die analoge Aufnahme / Wiedergabe vorkommt, wurden die Treiber mit einer passenden Offsetangabe versehen.

Im **digitalen** Schleifentest entsteht deshalb ein *negativer* Offset von ungefähr 3 ms. Da dieser Anwendungsfall aber äußerst selten ist, und sich im Zweifelsfall der Offset manuell korrigieren lässt, stellt dies kein Problem dar. Zudem kommt auch bei Nutzung der digitalen I/Os im Normalfall irgendwo eine AD- und DA-Wandlung ins Spiel (kein Ton ohne DA-Wandlung...).

Hinweis: Cubase und Nuendo zeigen die vom Treiber gemeldeten Latenzwerte für Aufnahme und Wiedergabe getrennt an. Während diese bei unseren digitalen Karten früher genau der Puffergröße entsprachen (z.B. 3 ms bei 128 Samples), wird beim Fireface jeweils etwas mehr angezeigt – die für die AD/DA-Wandlung benötigte Zeit. Bei der Wiedergabe kommt sogar noch etwas mehr hinzu – siehe Safety Buffer.

#### **Safety Buffer**

Ein zusätzlicher kleiner Safety Buffer auf der Wiedergabeseite hat sich als sehr effizient erwiesen. Er kommt daher in allen aktuellen RME-Produkten zum Einsatz. Beim Fireface UFX III beträgt dieser in Windows 32 Samples für USB und 64 Samples für FireWire, bei Mac 32 Samples für FireWire, der zu der jeweils gewählten Buffer Size hinzukommt. Vorteil: Störungsfreie niedrige Latenz auch bei hoher CPU-Last. Zudem addiert sich der feste Anteil nicht zum Latenz-Jitter (siehe Tech Info), das subjektive Timing ist also hervorragend.

#### **Core Audios Safety Offset**

Unter OS X muss jedes Audiointerface einen sogenannten *Safety Offset* bei Aufnahme und Wiedergabe benutzen, sonst kann mit Core Audio nicht störfrei gearbeitet werden. Das Fireface benutzt einen Safety Offset von 16 Samples bei USB und 32 Samples bei FireWire. Dieser Offset wird dem System mitgeteilt, und die jeweilige Applikation kann daraus eine Gesamtlatenz von Puffergröße plus AD/DA Offset plus 2 x Safety Offset plus Safety Buffer für die aktuelle Samplefrequenz errechnen, und dem Anwender mitteilen.

### **40.3 USB Audio**

USB-Audio unterscheidet sich in einigen Punkten deutlich von PCI-basierten Audio Interfaces. Dank der hohen Datenrate von **USB 3** können typische Probleme isochroner Datenübertragung umgangen werden. RMEs proprietäre USB 3 Technologie erreicht eine Performance ähnlich PCI Express, *WENN* alle beteiligten Komponenten perfekt funktionieren. Derzeit kämpft USB 3 mit einem schlechten Ruf, weil viele Layouts, Kabel und Stecker schlampig entworfen wurden, und damit der maximale Durchsatz sinkt. Typische Probleme sind nicht oder eher zufällig erkannte Geräte, Ausfall sobald Daten übertragen werden, Übertragungsfehler und dadurch (wie im USB 3 Standard gefordert) ein Reset des Host-Controllers, was gleich einen Ausfall für mehrere Sekunden garantiert.

Es ist daher nicht möglich, eine zuverlässige wie hohe Performance von USB 3 mit jedem Kabel und jedem Computer zu garantieren, nur weil ein Gerät USB 3 unterstützt. Die tatsächliche Performance muss pro Kabel und pro USB 3 Buchse (!) überprüft werden.

Um dies so einfach wie möglich zu machen, und potentielle Probleme schnell aufzuzeigen, implementierte RME eine *aufwändige Fehlererkennung und Fehleranalyse* in die Hardware des UFX III. Sie erkennt Fehler während der Übertragung mit USB 2 und USB 3, und zeigt diese im Settingsdialog an. Zusätzlich enthält das UFX III einen speziellen Mechanismus, der die aktuelle Sampleposition automatisch korrigiert. Er erlaubt es trotz Aussetzern mit der Aufnahme und Wiedergabe fortzufahren.

Auch wenn einige der hier gezeigten Fehler keine hörbaren Knackser erzeugen und Aufnahme/Wiedergabe nicht stoppen, ist die goldene Regel doch: *nur Null Fehler sind akzeptabel*. Wenn Fehler auftauchen: nutzen Sie eine andere USB 3 Buchse und probieren Sie ein anderes Kabel. Niemals einfache USB 3 Kabelverlängerungen benutzen!

USB Diagnosis 016010 0 crc5/16, 0 crc32 err / 0.5 min

### **Fireface UFX III USB 3 Kompatibilitäts-Information**

- Vollständig kompatibel zu **Intels USB 3** Implementierung, welche auf aktuellen Windows- und Mac-Computern Teil des Chipsatzes ist. Über ein Kabel angeschlossene USB 3 Buchsen (nicht direkt auf die Hauptplatine gelötet) können Übertragungsfehler verursachen (im Settingsdialog zu sehen).
- Vollständig kompatibel zu **AMDs USB 3** Implementierung. Über ein Kabel angeschlossene USB 3 Buchsen (nicht direkt auf die Hauptplatine gelötet) können Übertragungsfehler verursachen (im Settingsdialog zu sehen).
- Kompatibel zu **NEC / Renesas USB 3**. Die erreichbare Performance und Fehlerfreiheit hängt von der Firmware- und Treiberversion, sowie dem PCB-Layout der jeweiligen Erweiterungskarte/Motherboards ab.
- **►** Kompatibel zu Fresco USB 3 Chip.
- Kompatibel zu **Via VL912**, sehr oft in USB Hubs zu finden
- **ASMedia**  nicht kompatibel. Neuere Modelle und Hub-Varianten sind teils kompatibel.
- **Etron EJ168A**  nicht kompatibel
- **Texas TUSB7340** nicht kompatibel
- **Via VL800/805** nicht kompatibel

Aufnahmeseitig beherrscht das UFX III zwei Übertragungsmethoden. Ab Werk nutzt es den *Bulk Modus*, der die Zuverlässigkeit von USB 3 Audio enorm verbessert, und auch bei nicht perfekten Kabeln oder kritischen Layouts um den USB 3 Chip herum hilft. Der Default-Modus des Standards ist dagegen *Isochrones Streaming*, laut Standard unzuverlässig (Fehler sind zu erwarten!), unzuverlässig im praktischen Betrieb, und von populären USB 3 Chips nicht korrekt unterstützt. In seltenen Fällen wird das für kontinuierliches Streamen erforderliche Timing im Bulk Modus nicht erreicht. Der isochronone Modus kann in einem solchen Fall helfen das UFX III überhaupt zu benutzen (mögliche Knackser und Dropouts inklusive). Im Settingsdialog existiert eine Option zur Aktivierung dieses Modus, so dass er als Alternative wie auch als Referenz zur Verfügung steht.

Das UFX III unterstützt auch **USB 2**, wobei MADI als Aufnahme- und Wiedergabekanäle entfällt (MADI ist aber über TotalMix FX weiter zugänglich). Gute Performance und knacksfreie Nutzung auch bei niedriger Puffergröße sind auf aktuellen Computern durchaus möglich. Auf älteren Rechnern dagegen verursacht schon ein simples Stereo-Playback eine CPU-Last von über 30%.

Die beste USB 2 Performance ergibt sich bei Anschluss des UFX III an einen eigenen Bus. Dies sollte ohne weitere Hardware möglich sein, da gängige USB 2.0 Interfaces immer im Doppelpack daherkommen. Eine Prüfung im Geräte-Manager erfolgt folgendermaßen:

- UFX III an einen USB-Port anschließen
- Gerätemanager starten, Ansicht nach Verbindung wählen
- ACPI x86-basierter PC, Microsoft ACPI konformes System, PCI Bus ausklappen

In diesem Zweig finden sich zwei Einträge eines *USB2 Enhanced Host Controllers*. Über einen Root Hub sind daran die USB-Devices angeschlossen, auch das UFX III erscheint dort. Durch einfaches Umstecken lässt sich nun überprüfen, an welchem der beiden Controller es angeschlossen ist, und bei mehreren Geräten, ob diese am gleichen Controller hängen.

Diese Information lässt sich natürlich auch nutzen, um eine USB-Festplatte am Rechner zu betreiben ohne das UFX III zu stören, indem die Platte am anderen Controller betrieben wird. Sie kann ebenso dazu dienen zu prüfen, wo und in welcher Kombination USB 3 benutzt wird. Tatsächlich haben viele moderne Motherboards zusätzlich zu den meist zu findenden Intel Chipsätzen noch zusätzliche Chips für weitere USB 3 Ports. Die Dokumentation, welche Buchse an welchem Chip hängt, ist aber oft unklar. Durch den Anschluss des UFX III und die obige Prozedur lässt sich einfach sicherstellen, dass das UFX III am Intel Chipsatz und nicht einem externen Chip angeschlossen ist.

Vor allem bei Notebooks kann es aber passieren, dass alle internen Geräte und alle Buchsen am gleichen Controller hängen, und der zweite Controller überhaupt nicht genutzt wird.

Ein kurzzeitig blockierter Rechner führt – egal ob WDM oder ASIO - zu dem Verlust eines oder mehrerer Datenpakete. Solche Probleme sind nur durch größere Buffer (Latenz) vermeidbar.

## **40.4 DS - Double Speed**

Samplefrequenzen oberhalb 48 kHz waren nicht immer selbstverständlich – und konnten sich wegen des alles dominierenden CD-Formates (44.1 kHz) bis heute nicht auf breiter Ebene durchsetzen. Vor 1998 gab es überhaupt keine Receiver/Transmitter-Schaltkreise, welche mehr als 48 kHz empfangen oder senden konnten. Daher wurde zu einem Workaround gegriffen: statt zwei Kanälen überträgt eine AES-Leitung nur noch einen Kanal, dessen gerade und ungerade Samples auf die ursprünglichen Kanäle Links/Rechts verteilt werden. Damit ergibt sich die doppelte Datenmenge, also auch doppelte Samplefrequenz. Zur Übertragung eines Stereo-Signales sind demzufolge zwei AES/EBU-Anschlüsse erforderlich.

Diese Methode der Übertragung wird in der professionellen Studiowelt als *Double Wire* bezeichnet, und ist unter dem Namen *S/MUX (Sample Multiplexing)* auch in Zusammenhang mit der ADAT-Schnittstelle bekannt.

Auch bei MADI wird oftmals Sample Multiplexing benutzt um höhere Abtastraten als 48 kHz zu übertragen. Das UFX III unterstützt alle Formate. 96 kHz kann sowohl als 48K Frame (mit S/MUX) als auch nativ als 96K Frame empfangen und gesendet werden. Im DS-Betrieb mit 48K Frame verteilt das UFX III die Daten eines Kanals auf der MADI-Schnittstelle auf zwei aufeinanderfolgende Kanäle. Damit reduziert sich die Kanalzahl von 64 auf 32. Da bei aktivem 48K Frame das Übertragen der Daten doppelter Samplefrequenz mit normaler Samplefrequenz (Single Speed) erfolgt, ändert sich am MADI Port nichts, dort stehen also nur 44.1 kHz oder 48 kHz an.

Da die ADAT-Schnittstelle seitens der Interface-Hardware keine Samplefrequenzen über 48 kHz ermöglicht, wird im DS-Betrieb vom Fireface UFX III automatisch das Sample Multiplexing aktiviert. Die Daten eines Kanals werden auf zwei Kanäle verteilt. Da das Übertragen der Daten mit normaler Samplefrequenz (Single Speed) erfolgt, ändert sich am ADAT-Ausgang nichts, dort stehen also in jedem Fall nur 44.1 kHz oder 48 kHz an.

## **40.5 QS – Quad Speed**

Aufgrund der geringen Verbreitung von Geräten mit Samplefrequenzen bis 192 kHz, wohl aber noch mehr wegen des fehlenden praktischen Nutzens solcher Auflösungen (CD), konnte sich Quad Speed bisher nur in wenigen Geräten durchsetzen. Eine Implementierung im ADAT-Format als doppeltes S/MUX (S/MUX4) ergibt nur noch 2 Kanäle pro optischem Ausgang.

Auch die Übertragung von 192 kHz war zunächst nicht mittels Single Wire möglich, daher kam erneut das Sample Multiplexing zum Einsatz: statt zwei Kanälen überträgt eine AES-Leitung nur noch die Hälfte eines Kanals. Zur Übertragung eines Kanals sind zwei AES/EBU-Anschlüsse erforderlich, für Stereo sogar vier. Diese Methode der Übertragung wird in der professionellen Studiowelt als *Quad Wire* bezeichnet.

Auch bei MADI wird Sample Multiplexing benutzt um höhere Abtastraten als 96 kHz zu übertragen. Dies wird aus technischen Gründen bei Frequenzen oberhalb 96 kHz sogar zwingend, ein 192K oder 384K Frame ist bei voller Kompatibilität zum MADI Standard gar nicht möglich. 192 kHz wird daher nur noch als S/MUX4 unterstützt. Also verteilt ein MADI-Gerät die Daten eines Kanals im QS-Betrieb auf vier aufeinanderfolgende Kanäle. Damit reduziert sich die Kanalzahl von 64 auf 16.

Da das Übertragen der Daten vierfacher Samplefrequenz mit normaler Samplefrequenz (Single Speed) erfolgt, ändert sich am MADI-Port nichts, dort stehen also in jedem Fall nur 44.1 kHz oder 48 kHz an.

Da die ADAT-Schnittstelle seitens der Interface-Hardware keine Samplefrequenzen über 48 kHz ermöglicht, wird im QS-Betrieb vom Fireface UFX III automatisch das Sample Multiplexing aktiviert. Die Daten eines Kanals werden auf vier Kanäle verteilt. Am ADAT-Ausgang stehen in jedem Fall physikalisch nur 44.1 kHz oder 48 kHz an.

## **40.6 Rauschabstand im DS-/QS-Betrieb**

Der hervorragende Rauschabstand der AD-Wandler des Fireface UFX III lässt sich auch ohne teures Mess-Equipment verifizieren, mittels der Aufnahme-Pegelanzeigen diverser Software. Bei Umschaltung in den DS- und QS-Betrieb steigt das angezeigte Grundrauschen jedoch von circa -116 dB auf circa -110 dB bei 96 kHz, und –89 dB bei 192 kHz. Hierbei handelt es sich um keinen Fehler. Bei dieser Art der Pegelmessung wird das Rauschen im gesamten Frequenzbereich erfasst, bei 96 kHz Samplefrequenz also von 0 Hz bis 48 kHz (RMS unbewertet), bei 192 kHz von 0 Hz bis 96 kHz.

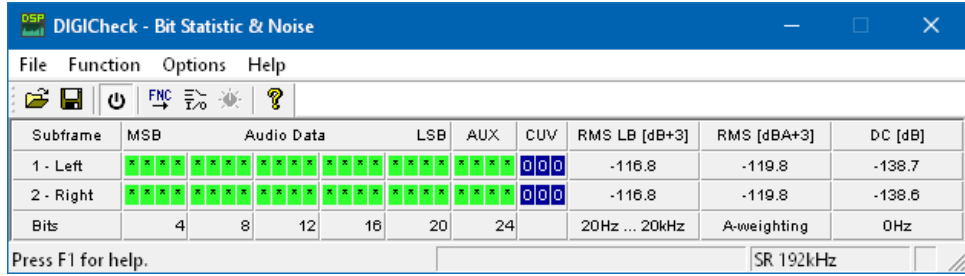

Wird der Messbereich dagegen bei 192 kHz Samplerate auf den Bereich 20 Hz bis 20 kHz begrenzt (sogenannter Audio-Bandpass), ergibt sich wieder ein Wert von -116 dB. Dies ist auch mit DIGICheck nachvollziehbar. In der Funktion **Bit Statistic & Noise** misst DIGICheck das Grundrauschen mit *Limited Bandwidth*, ohne DC und unhörbare hochfrequente Anteile.

Der Grund für dieses Verhalten ist das Noise-Shaping der AD-Wandler. Sie erreichen ihren hervorragenden Klang, indem sie Störprodukte in den unhörbaren Frequenzbereich über 24 kHz verschieben. Dort nimmt das Rauschen also leicht zu. Aufgrund des hohen Energiegehaltes hochfrequenten Rauschens, sowie der verdoppelten bzw. vervierfachten Bandbreite, ergibt sich bei einer breitbandigen Messung ein deutlich verringerter Rauschabstand, während sich der hörbare Rauschanteil nicht im geringsten verändert.

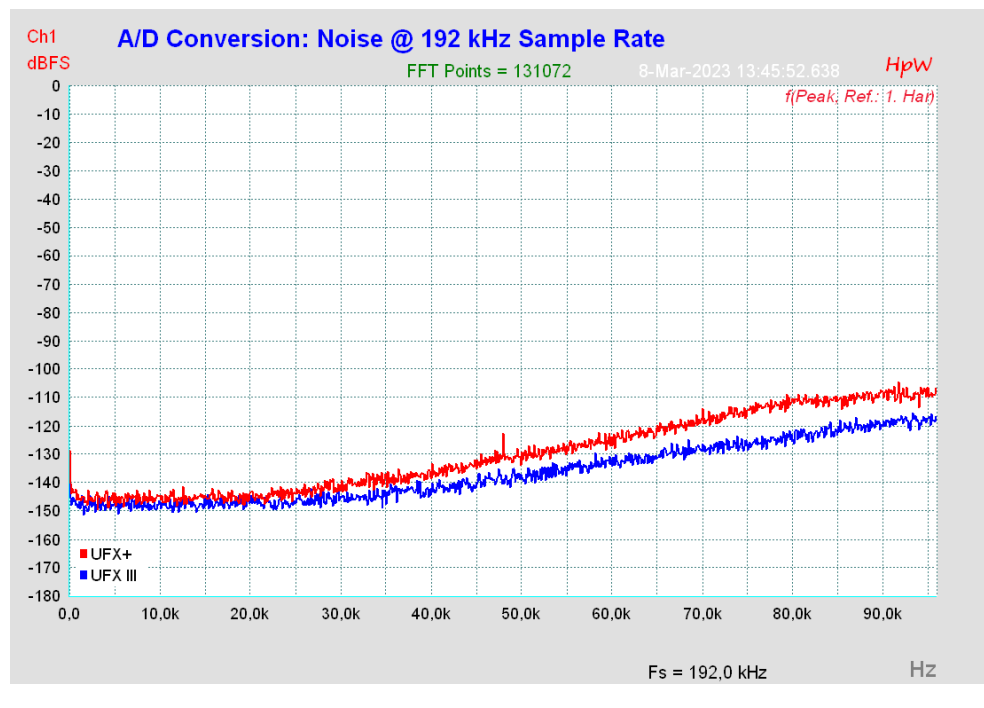

Wie im Bild zu sehen bleibt der Rauschteppich selbst außerhalb des Hörbereichs auf sehr niedrigem Niveau. Bei Samplefrequenzen von 96 kHz oder höher erfolgt das Noise-Shaping komplett außerhalb des Hörbereichs. Die verbesserten Noise-Shaping Filter des im UFX III eingesetzten AD-Wandlers zeigen zudem weniger Rauschanstieg über die Frequenz als frühere Wandler, wo beispielsweise eine Weitbereichsmessung über 96 kHz nicht -88 dBFS, sondern nur -79 dBFS erreichte.

## **40.7 SteadyClock FS**

RMEs SteadyClock-Technologie garantiert exzellentes Verhalten in allen Clock-Modi. Die höchst effiziente Jitterunterdrückung erneuert und säubert jedes Clock-Signal. Aufgrund der effizienten Jitterunterdrückung arbeiten AD- und DA-Wandlung immer optimal und auf höchstem klanglichen Niveau, vollkommen unabhängig von der Qualität der Referenz-Clock.

RME realisiert modernste Schaltungstechniken wie Hi-Speed Digital Synthesizer, Digital-PLL und 800 MHz Abtastfrequenz kosten- und platzsparend direkt im FPGA. Kombiniert mit analoger und digitaler Filterung entsteht eine professionelle Clock-Technologie die ihresgleichen sucht. Dabei ist SteadyClock vergleichsweise schnell, lockt sich in Sekundenbruchteilen auf das Eingangssignal, folgt auch schnellen Varipitch-Änderungen phasengenau, und lockt direkt im Bereich 28 kHz bis 200 kHz.

Die Analyse sogenannten *Interface-Jitters* mit Hilfe eines Oszilloskops zeigt anschaulich wie es funktioniert. Der Screenshot zeigt die steigende Flanke eines ein mit 50 ns Peak stark verjittertes, 48 kHz Wordclock-Signal (obere Linie, gelb). Dank SteadyClock wird daraus ein sauberes Taktsignal mit weniger als 2 ns Jitter (untere Linie, Blau). Das von SteadyClock prozessierte Signal wird nicht nur intern benutzt, sondern dient auch zur Taktung der digitalen Ausgänge, die somit von Jitter befreit bedenkenlos als Referenz-Clock nutzbar sind. Außerdem prozessiert SteadyClock jegliches Eingangssignal – auch SPDIF, AES, ADAT, MADI…

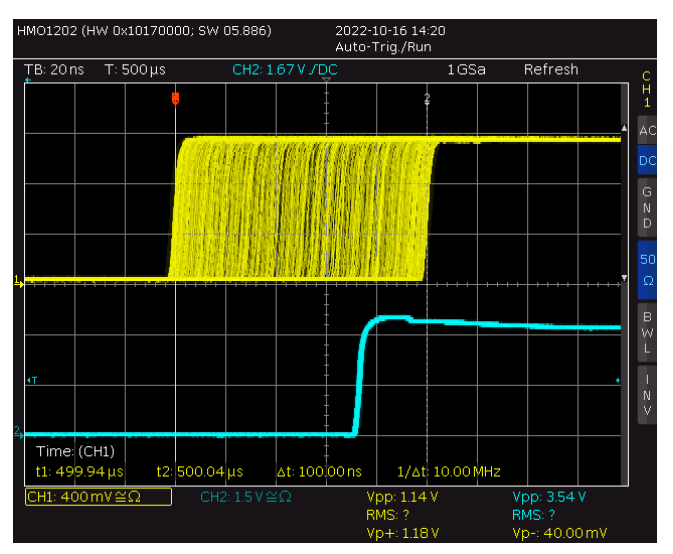

Der sogenannte *Sampling Jitter*, üblicherweise im Bereich von Pikosekunden, ist im ADI-2/4 Pro SE ebenfalls sehr niedrig. Ein Weg dies zu zeigen besteht in der Ausgabe eines speziell modulierten 11,025 kHz Sinus über den analogen Ausgang, und die Analyse des gesampelten Resultats. Jitterprodukte erscheinen in der FFT als symmetrische Seitenbänder in Form von schmalen Nadeln. SteadyClock FS weist keine auffälligen Seitenbänder auf. Bemerkenswert ist auch das identische Verhalten bei der Nutzung interner und externer Clock – ein typisches Merkmal der SteadyClock. Ein Video mit Erklärungen dazu ist auf RMEs YouTube-Kanal zu finden.

Die weiter verbesserte *SteadyClock FS* unterdrückt selbst tieffrequenten Jitter (ab 1 Hz), und weist eine noch höhere Jitterunterdrückung bei noch geringerem Eigenjitter auf. Dies lässt sich selbstverständlich auch messtechnisch nachweisen. In dieser Messung wird ein AES-Signal mit 0 ns (Referenz), 100 ns und 400 ns (!) Jitter angelegt, und dabei jeweils die Modulationsfrequenz im Bereich 20 Hz bis 20 kHz durchlaufen. Bei 50 Hz lassen sich circa 210 ps erkennen, entsprechend einer Jitterunterdrückung von > 65 dB. Das ist bei solch tiefen Frequenzen schlicht phantastisch.

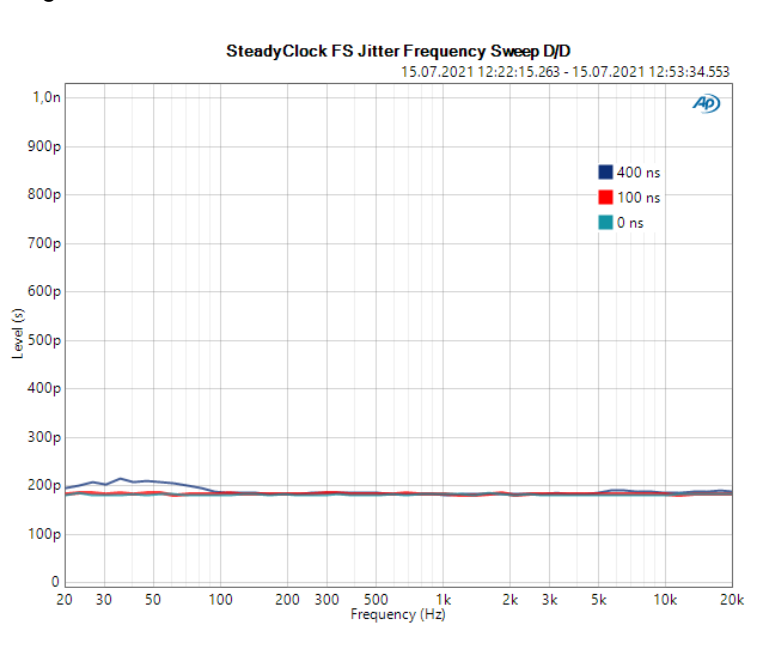

#### **40.8 MADI Basics**

MADI, das serielle **M**ultichannel **D**igital **A**udio **I**nterface, wurde auf Wunsch von mehreren Firmen bereits 1989 als Erweiterung des existierenden AES3-Standards definiert. Das auch als AES/EBU bekannte Format, ein symmetrisches Bi-Phase Signal, ist auf 2 Kanäle begrenzt. MADI enthält vereinfacht gesagt 28 solcher AES/EBU Signale seriell, also hintereinander, und kann dabei noch +/-12,5 % in der Samplefrequenz variieren. Dabei wird von einer Datenrate von knapp 100 Mbit/s ausgegangen, die nicht überschritten werden darf.

Da in der Praxis aber eher von einer festen Samplefrequenz ausgegangen werden kann, wurde im Jahre 2001 der 64-Kanal Modus offiziell eingeführt. Dieser erlaubt eine maximale Samplefrequenz von 48 kHz +ca. 1%, entsprechend 32 Kanälen bei 96 kHz, ohne die festgelegten 100 Mbit/s zu überschreiten. Die effektive Datenrate an der Schnittstelle beträgt aufgrund zusätzlicher Kodierung 125 Mbit/s.

Ältere Geräte verstehen und generieren daher nur das 56-Kanal Format. Neuere Geräte arbeiten häufig im 64-Kanal Format, stellen nach außen aber nur 56 Audiokanäle zur Verfügung. Der Rest wird zur Übertragung von Steuerbefehlen für Mischpultautomationen etc. verbraten. Dass es auch anders geht zeigen RMEs Geräte der MADI Serie mit der unsichtbaren Übertragung von 16 MIDI Kanälen, wobei das MADI-Signal weiterhin vollkommen kompatibel ist.

Zur Übertragung des MADI-Signals wurden bewährte Methoden und Schnittstellen aus der Netzwerktechnik übernommen. Unsymmetrische (koaxiale) Kabel mit BNC-Steckern und 75 Ohm Wellenwiderstand sind den meisten bekannt, preisgünstig und leicht beschaffbar. Wegen der kompletten galvanischen Trennung ist die optische Schnittstelle jedoch viel interessanter – für viele Anwender jedoch ein Buch mit 7 Siegeln, denn nur wenige haben jemals mit Schaltschränken voller professioneller Netzwerktechnik zu tun gehabt. Daher nachfolgend ein paar Erläuterungen zum Thema 'MADI optisch'.

- Die zu verwendenden Kabel sind Standard in der Computer-Netzwerktechnik. Daher sind sie auch alles andere als teuer, jedoch leider nicht in jedem Computer-Geschäft erhältlich.
- Die Kabel sind mit einer internen Faser von nur 50 oder 62,5 µm aufgebaut, sowie einer Umhüllung von 125 µm. Sie heißen daher Netzwerkkabel 62,5/125 oder 50/125, erstere meist blau, letztere meist orange. Obwohl nicht immer explizit erwähnt handelt es sich grundsätzlich um Glasfaserkabel. Plastik-Faser-Kabel (POF, Plastic Optical Fiber) sind in solch kleinen Durchmessern nicht zu fertigen.
- Die verwendeten Stecker sind ebenfalls Industrie-Standard, und heißen SC. Bitte nicht mit ST verwechseln, die ähnlich aussehen wie BNC-Stecker und geschraubt werden. Frühere Stecker (MIC/R) waren unnötig groß und werden daher praktisch nicht mehr verwendet.
- Die Kabel gibt es als Duplex-Variante (2 x 1 Kabel, meist nur an wenigen Stellen zusammengeschweißt), oder als Simplex (1 Kabel). Das Optomodul des MADIface XT unterstützt beide Varianten.
- Die Übertragungstechnik arbeitet im sogenannten Multimode-Verfahren, welches Kabellängen bis knapp 2 km erlaubt. Single Mode erlaubt weitaus größere Längen, nutzt mit 8 µm aber auch eine vollkommen anders dimensionierte Faser. Das optische Signal ist übrigens wegen der verwendeten Wellenlänge von 1300 nm für das menschliche Auge unsichtbar.
- Die Lichtstärke, oder *Optical Output Power*, liegt bei den für MADI immer verwendeten FDDI-Transceivern (100 Mbps) bei weniger als -14 dBm. Bei der Verbindung mit neueren SFP-Modulen kann es zu einer optischen Übersteuerung kommen, da diese oftmals sehr viel schneller sind, und daher mit -8 dBm und mehr Lichtpegel arbeiten. SFP Module mit 155 Mbps sind normalerweise FDDI kompatibel.

## **41. Diagramme**

## **41.1 Blockschaltbild Fireface UFX III**

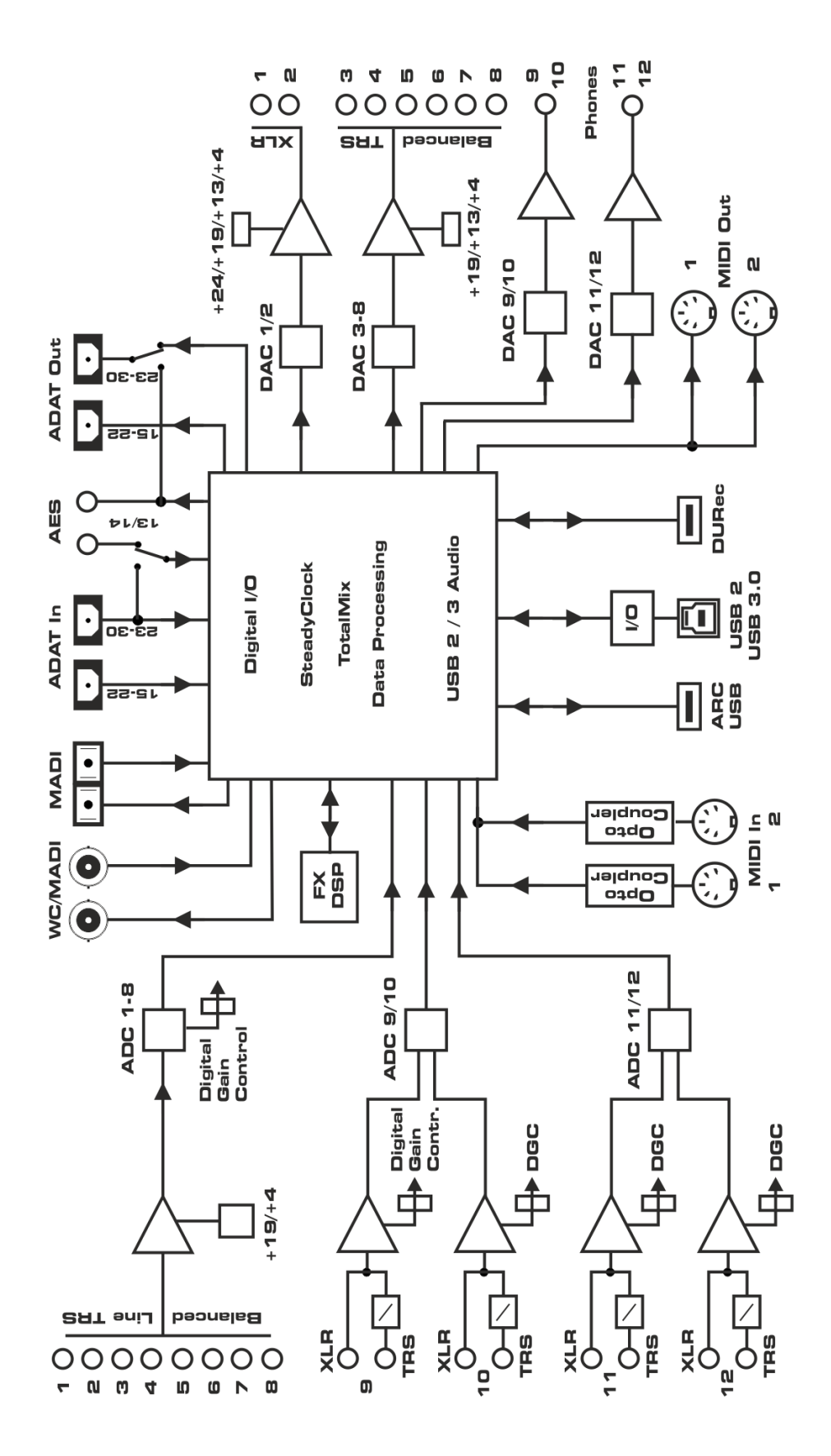

## **41.2 Steckerbelegungen**

#### **Klinkenbuchsen analoger Ein- / Ausgang**

Die 6,3 mm Stereo-Klinkenbuchsen der analogen Ein- und Ausgänge sind entsprechend internationalem Standard belegt:

 $Spitze = + (hot)$  $Ring = - (cold)$ Schaft = Masse (GND)

Die servosymmetrische Ein- und Ausgangsschaltung erlaubt eine Verwendung von Mono-Klinkensteckern (unsymmetrisch) ohne Pegelverlust. Dies entspricht einem Stereo-Klinkenstecker, bei dem der Anschluss Ring auf Masse (GND) gelegt wird.

### **XLR-Buchsen analoger Eingang**

Die XLR-Buchsen der analogen Eingänge sind entsprechend internationalem Standard belegt:

1 = GND (Abschirmung)  $2 = + (hot)$  $3 = -$  (cold)

#### **Klinkenbuchse Phones**

Der frontseitige analoge Monitor-Ausgang ist über eine 6,3 mm Stereo-Klinkenbuchse zugänglich. Der Ausgang ist daher direkt mit Kopfhörern nutzbar. Bei Verwendung als Line-Ausgang ist im Allgemeinen ein Adapter von Stereo-Klinke auf zwei Mono-Klinken oder Cinchstecker erforderlich.

Die Belegung folgt internationalem Standard, der linke Kanal liegt auf der Spitze des Klinkensteckers, der rechte Kanal auf dem Ring.

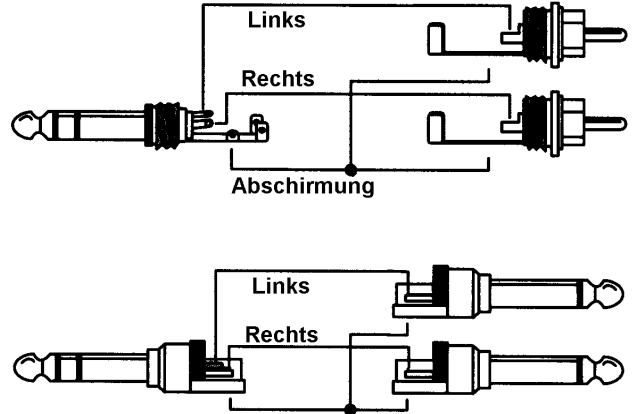

Abschirmung

**Bedienungsanleitung**

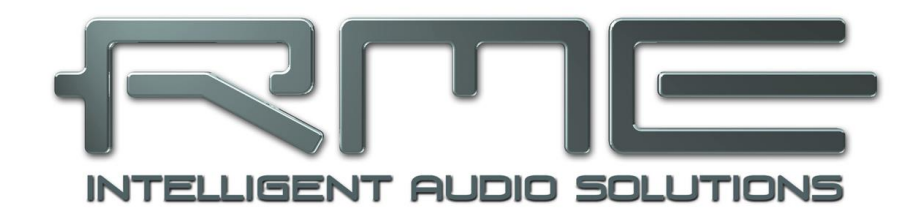

# **Fireface UFX III**

**D** Diverses

# **42. Zubehör**

RME bietet diverses optionales Zubehör für das Fireface UFX III:

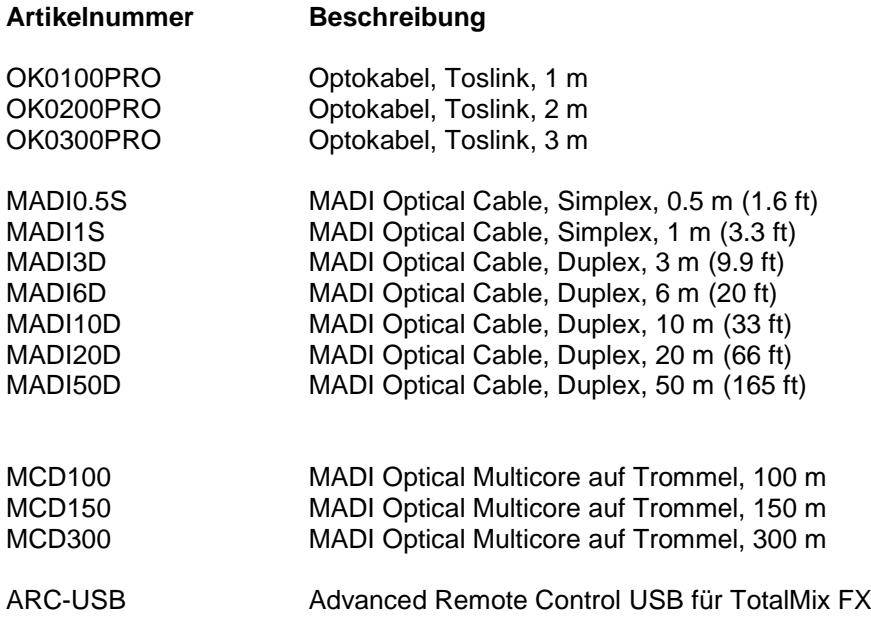

# **43. Garantie**

Jedes Fireface UFX III wird von IMM einzeln geprüft und einer vollständigen Funktionskontrolle unterzogen. Die Verwendung ausschließlich hochwertigster Bauteile erlaubt eine Gewährung voller zwei Jahre Garantie. Als Garantienachweis dient der Kaufbeleg / Quittung.

Innerhalb der Garantiezeit wenden Sie sich im Falle eines Defektes bitte an Ihren Händler. Schäden, die durch unsachgemäßen Einbau oder unsachgemäße Behandlung entstanden sind, unterliegen nicht der Garantie, und sind daher bei Beseitigung kostenpflichtig.

Schadenersatzansprüche jeglicher Art, insbesondere von Folgeschäden, sind ausgeschlossen. Eine Haftung über den Warenwert des Fireface UFX III hinaus ist ausgeschlossen. Es gelten die Allgemeinen Geschäftsbedingungen der Firma Audio AG.

# **44. Anhang**

RME News, neueste Treiber, und viele Infos zu unseren Produkten finden Sie im Internet:

[https://www.rme-audio.de](https://www.rme-audio.de/)

Weltweiter Vertrieb: Audio AG, Am Pfanderling 60, D-85778 Haimhausen

Hotline: Tel.: 08133 / 9181-51 Zeiten: Montag bis Mittwoch 12-17 Uhr, Donnerstag 13:30-18:30 Uhr, Freitag 12-15 Uhr

Per E-Mail: [support@rme-audio.com](mailto:support@rme-audio.com)

Liste internationaler Supporter:<https://www.rme-audio.de/support.html>

RME User Forum:<https://forum.rme-audio.de/>

Herstellung:

IMM electronics GmbH, Leipziger Strasse 32, D-09648 Mittweida

#### **Warenzeichen**

Alle Warenzeichen und eingetragenen Marken sind Eigentum ihrer jeweiligen Inhaber. RME, Hammerfall und DIGICheck sind eingetragene Marken von RME Intelligent Audio Solutions. SyncCheck, ZLM, DIGI96, SyncAlign, TMS, TotalMix, SteadyClock, DURec und Fireface sind Warenzeichen von RME Intelligent Audio Solutions. Alesis und ADAT sind eingetragene Marken der Alesis Corp. ADAT optical ist ein Warenzeichen der Alesis Corp. Microsoft, Windows, Windows 7/8/10 sind registrierte oder Warenzeichen der Microsoft Corp. Apple und Mac OS sind eingetragene Marken der Apple Computer Inc. Steinberg, Cubase und VST sind eingetragene Marken der Steinberg Media Technologies GmbH. ASIO ist ein Warenzeichen der Steinberg Media Technologies GmbH. Apple, iPhone, iPad, iOS and Mac OS sind Warenzeichen der Apple Computer Inc.

Copyright © Matthias Carstens, 03/2023. Version 1.2

Treiber und Firmware zur Drucklegung: USB: 19, DSP: 6, CC: 42. Windows 0.9809, Mac OS X: 2.24 / 3.29 / 4.07 TotalMix FX: 1.80

Alle Angaben in dieser Bedienungsanleitung sind sorgfältig geprüft, dennoch kann eine Garantie auf Korrektheit nicht übernommen werden. Eine Haftung von RME für unvollständige oder unkorrekte Angaben kann nicht erfolgen. Weitergabe und Vervielfältigung dieser Bedienungsanleitung und die Verwertung seines Inhalts sowie der zum Produkt gehörenden Software sind nur mit schriftlicher Erlaubnis von RME gestattet. Änderungen, die dem technischen Fortschritt dienen, bleiben vorbehalten.

# **45. Konformitätserklärung**

## **CE**

Dieses Gerät wurde von einem Prüflabor getestet und erfüllt unter praxisgerechten Bedingungen die Normen zur Angleichung der Rechtsvorschriften der Mitgliedsstaaten über die elektromagnetische Verträglichkeit (RL2014/30/EU), sowie die Rechtsvorschriften zur elektrischen Sicherheit nach der Niederspannungsrichtlinie (RL2014/35/EU).

## **Bestimmungsgemäßer Gebrauch**

Das Fireface UFX III ist ein digitales Audiointerface für professionelle Anwendungen mit CEgeprüften Computern der Klasse B mit USB-Anschluss. Alle Kabel, die zur Verbindung mit dem Computer und den Peripheriegeräten verwendet werden, müssen abgeschirmt und geerdet sein. Der Betrieb mit nicht zertifizierten Computern oder nicht abgeschirmten Kabeln kann zu Störungen führen.

## **RoHS**

Dieses Produkt wird bleifrei gelötet und erfüllt die Bedingungen der RoHS Direktive.

## **ISO 9001**

Dieses Produkt wurde unter dem Qualitätsmanagement ISO 9001 hergestellt. Der Hersteller, IMM electronics GmbH, ist darüber hinaus nach ISO 14001 (Umwelt) und ISO 13485 (Medizin-Produkte) zertifiziert.

# **Entsorgungshinweis**

Nach der in den EU-Staaten geltenden Richtlinie RL2012/19/EU (WEEE – Directive on Waste Electrical and Electronic Equipment – RL über Elektround Elektronikaltgeräte) ist dieses Produkt nach dem Gebrauch einer Wiederverwertung zuzuführen.

Sollte keine Möglichkeit einer geregelten Entsorgung von Elektronikschrott zur Verfügung stehen, kann das Recycling durch IMM electronics GmbH als Hersteller des Fireface UFX III erfolgen.

Dazu das Gerät **frei Haus** senden an:

IMM electronics GmbH Leipziger Straße 32 D-09648 Mittweida.

Unfreie Sendungen werden nicht entgegengenommen.

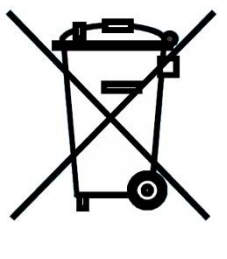

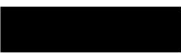